# **MACH STORM**

# To Purchase This Item, Visit BMI Gaming | www.bmigaming.com | (800) 746-2255 | +561.391.7200

**MACH STORM**

## **Operation Manual**

The actual product may differ slightly from the illustrations in this manual.

**ADANGER** 

Part No: 735-101 Second Edition Published in April 2014

> $\bullet$  To ensure safe operation of the machine, be sure to read this Operation Manual before use.  $\bullet$  Keep this Operation Manual in a safe place for quick access whenever needed.

© NAMCO BANDAI Games Inc.

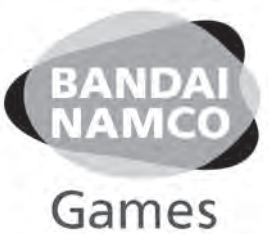

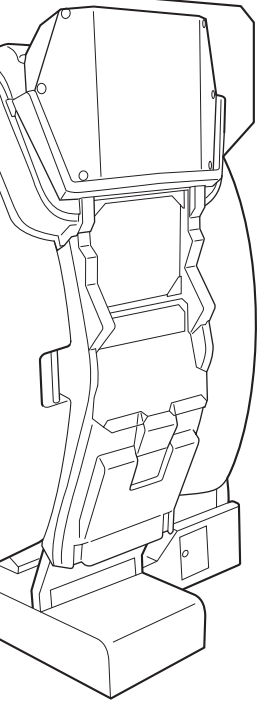

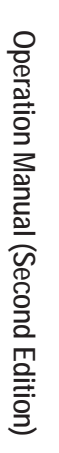

## **NAMCO BANDAI Games Inc.**

**NAMCO BANDAI Games Inc.**

**NAMCO BANDAI Games Inc** 

# **Introduction**

Thank you very much for purchasing MACH STORM (referred to as "this machine" in this Operation Manual).

This Operation Manual describes:

- How to safely install, operate, move, transport, maintain and dispose of the machine.
- How to make full use of the machine's functions and operate it correctly.
- How to ensure the safety of players and bystanders.

Contact for Machine and Machine Repair Inquiries

• For inquiries regarding the machine or machine repairs, contact your distributor.

The copyrights, trademarks and other rights used by the machine are noted at the end of this Operation Manual.

# Safety Precautions - Be sure to read to ensure safe operation -

## **Instructions to the Owner**

If you delegate the work for installing, operating, moving, transporting, maintaining or disposing the machine to other people, ensure that these people read the relevant sections of this operation manual carefully before starting work, and observe the corresponding precautions.

## **1-1 Levels of Risk**

The safety and property damage precautions on the machine labels and in this Operation Manual are classified according to their risk level, as follows.

**WARNING**: Failure to avoid these risks may result in serious injury or death

 $\triangle$  CAUTION : Failure to avoid these risks may result in light injury or damage to other property

Notes about functionality that are not linked to safety are indicated with the following symbol.

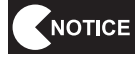

: Information about product functions or protection

## **1-2 Definition of "Technician"**

This Operation Manual is designed for arcade personnel. However, the sections marked "Must be performed by a technician" in the Table of Contents are written for technicians. These must be performed by technicians only.

A technician is a person involved in the design, manufacture, inspection, maintenance or service at an amusement device manufacturer, or a person involved routinely in the maintenance or management (such as repair) of amusement devices who has specialist knowledge of electricity, electronics or mechanical engineering equivalent to or higher than a technical high school graduate.

## **1-3 Critical Safety Precautions AWARNING**

- Should an abnormality occur, turn off the power switch immediately to stop operations. Then, be sure **to disconnect the power cord plug from the outlet.**
	- **Operating the machine while the abnormality persists may result in fire or accident.**
- Sections of the monitor remain at a high temperature and high voltage even after the power switch is **turned off. In order to avoid electric shock or burns, be very careful not to accidentally touch these sections.**
- $\bullet$  Dust accumulating on the power cord plug may result in fire. Inspect the plug regularly and remove **any dust.**
- Fully insert the power cord plug into the outlet. Poor contact may generate heat and result in fire or **burns.**
- $\bullet$  Damage to the power cord may result in fire, electric shock or electrical leakage. Be sure to observe **the following.**
	- • **Keep the power cord away from heaters.**
	- • **Do not twist the power cord.**
	- • **Do not forcibly bend the power cord.**
	- • **Do not alter the power cord.**
	- • **Do not bundle the power cord.**
	- • **Do not pull the power cord. (Always unplug by holding the plug and not the power cord.)**
	- • **Do not place objects on the power cord.**
	- • **Do not allow the power cord to be caught between the machine and other devices or the wall.**
	- • **Do not do anything else that might damage the power cord.**
- $\bullet$  Do not expose the power cord and power cord plug to water. Doing so may result in electric shock **or electrical leakage.**
- $\bullet$  Do not touch the power cord plug with wet hands. Doing so may result in electric shock.
- The power capacity of the machine is maximum current consumption 3.2 A in case of AC 230 V **specifications, or maximum current consumption 6.3 A in case of AC 120 V specifications. To prevent fire and electric shock, use indoor wiring that conforms to these power supply specifications.**
- Use a power supply voltage range of AC 230 V ±10 V (in case of AC 230 V specifications) or AC 120 **V ±10 V (in case of AC 120 V specifications). Using a voltage outside this range may result in fire or electric shock. However, to ensure that the machine operates in the optimum condition, keep the voltage at AC 230 V in case of AC 230 specifications or at AC 120 V in case of AC 120 V specifications as much as possible.**
- $\bullet$  Use the consumables and service parts (including screws) that are specified by NAMCO BANDAI **Games Inc. To order parts, contact your distributor.**
- $\bullet$  Do not modify the machine without permission. Do not perform any operations that are not described **in this Operation Manual. Modifying the machine may create unforeseen hazards.**
- $\bullet$  If you decide to transfer the ownership of this machine, be sure to provide this Operation Manual **with the machine.**

# **ACAUTION**

- The projector of this machine uses a mercury lamp as the light source. The internal pressure of this **lamp increases when lit. This lamp has the characteristics shown below. Be sure to fully understand these points, and handle the lamp with sufficient care.**
	- $\bullet$  Impact, degradation or other factors may cause the lamp to burst, emit loud noise, or reach the **end of its life and no longer light up.**
	- $\bullet$  The time until the lamp bursts or reaches the end of its life differs according to the lamp.
	- $\bullet$  Continued use past the replacement time increases the risk of the lamp bursting.
	- **If the lamp bursts, glass shards may scatter inside the machine and exit the machine through the ventilation holes or other openings. If the lamp bursts, the tiny amount of mercury gas sealed inside the lamp may be discharged together with glass particles from the ventilation holes of the projector unit or other openings.**
	- $\bullet$  Check the lamp operating time occasionally with the Test mode, and prepare a new lamp when the **replacement time approaches. (See "7-4-4 (4) PROJECTOR TEST" .)**
- **If the lamp breaks...** 
	- **Should the lamp, lens or other glass part break, handle any glass shards with care to avoid injury or damage, and contact your distributor.**
	- Should the lamp burst, disconnect the power cord plug of the machine from the outlet, evacuate **the room, and ventilate the room thoroughly. Then, clean the area around the machine thoroughly, and dispose of any foodstuffs that were located around the machine.**
	- $\bullet$  If you suspect that glass particles or mercury gas entered your eyes or that you may have breathed **in these substances when the lamp burst, consult a doctor immediately.**

**Troubleshooting**

## **1-4 Machine Warning Labels AWARNING**

- $\bullet$  The warning labels attached to the machine contain important information for ensuring safety. Be **sure to observe the following.**
	- • **In order to ensure that the warning labels attached to the machine are always clearly visible, install the machine in an appropriate location with ample illumination and keep the labels clean at all times. Also make sure that the labels are not hidden by other machines or objects.**
	- • **Do not remove or alter the warning labels.**
	- • **If a warning label becomes excessively dirty or damaged, replace it with a new one. To order warning labels, contact your distributor.**

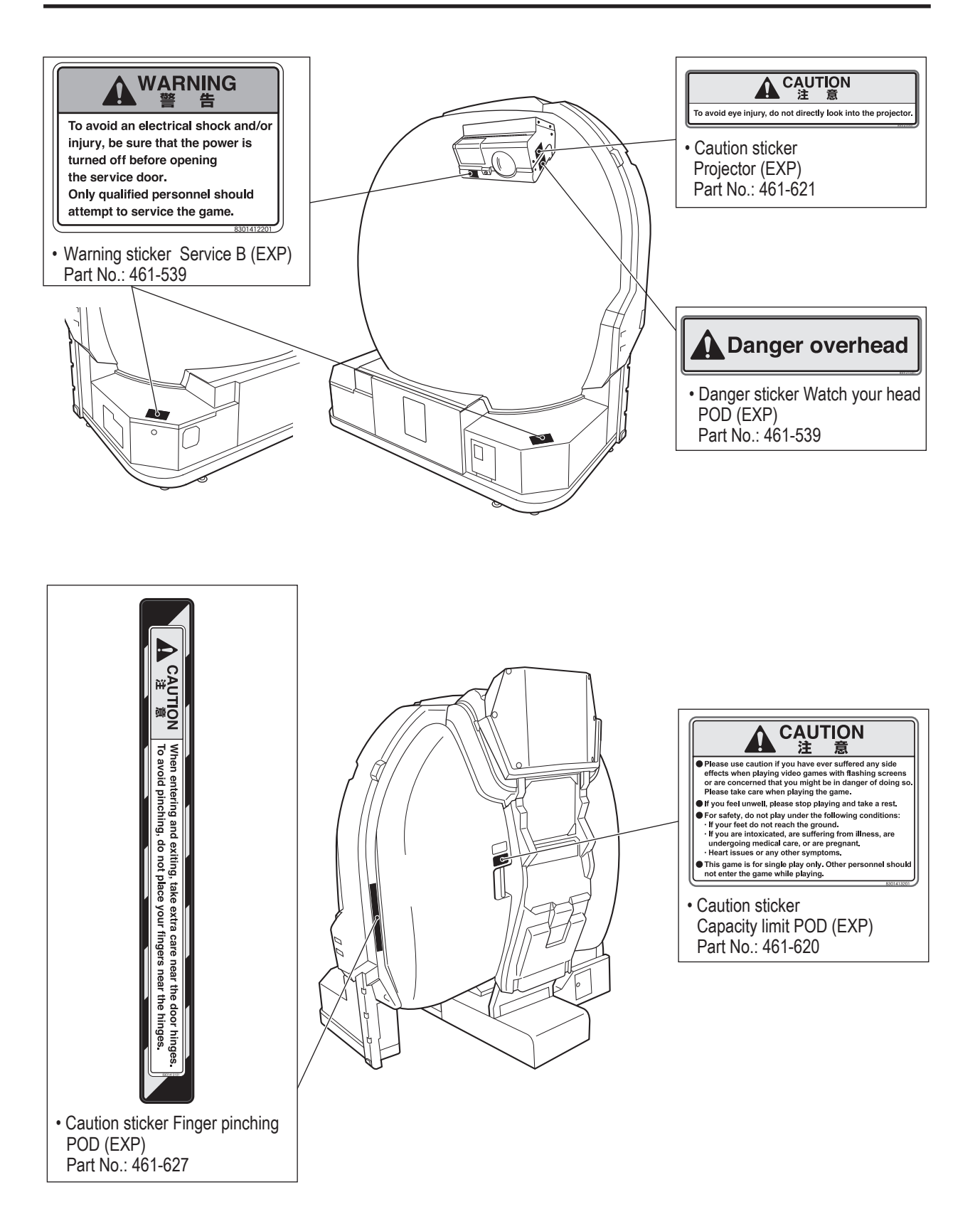

**Test Mode**

**Test Mode** 

**Troubleshooting**

**1. Safety Precautions – Be sure to read to ensure safe operation –** To Purchase This Item, Visit BMI Gaming | www.bmigaming.com | (800) 746-2255 | +561.391.7200

#### **Projector unit**

(LVP-FD630 (V1))

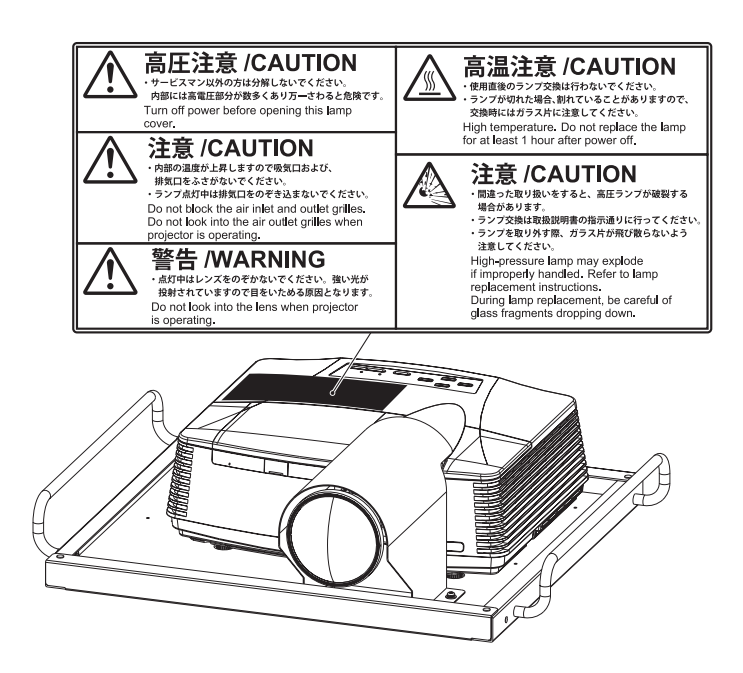

# **Table of Contents**

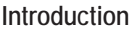

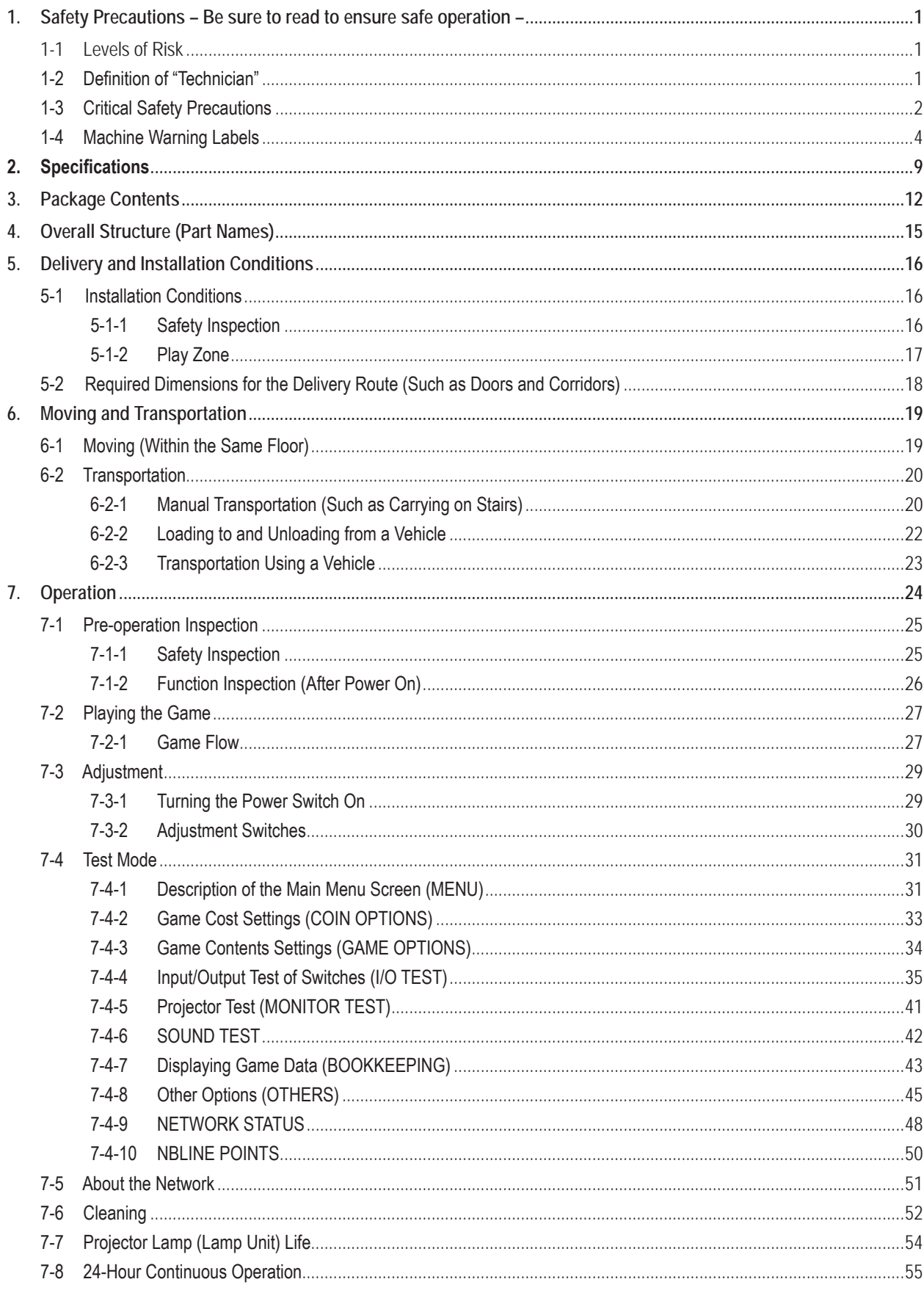

To Purchase This Item, Visit BMI Gaming | www.bmigaming.com | (800) 746-2255 | +561.391.7200<br>Table of Contents

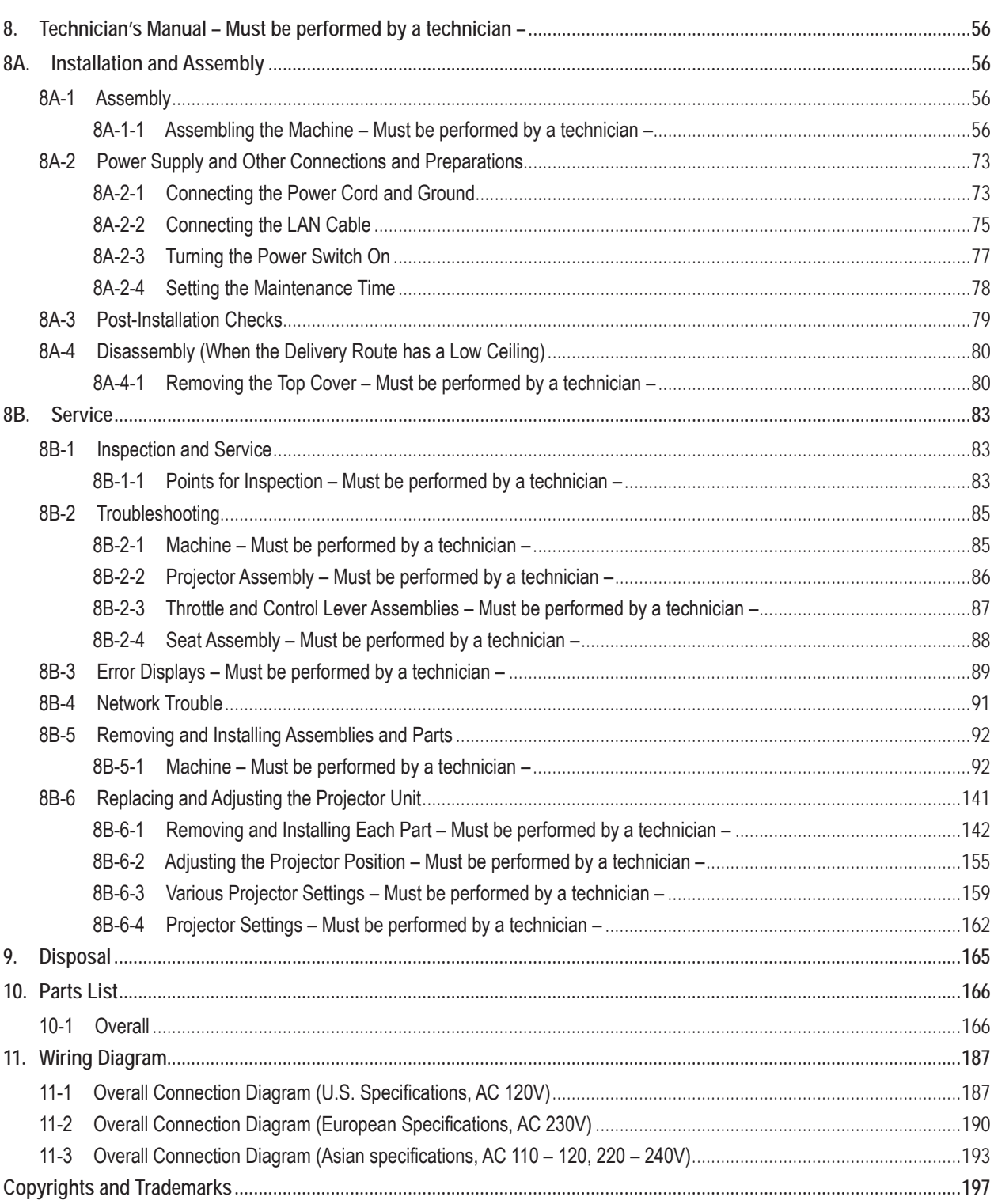

# **2. Specifications**

(1) Rated power supply AC 230 V specifications:

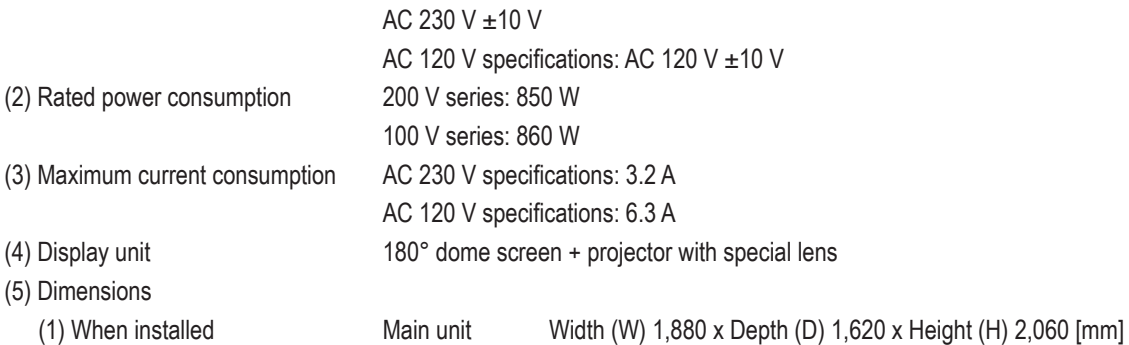

Installation size Asian specifications:

Width (W) 1,880 x Depth (D) 1,620 x Height (H) 2,300 [mm] U.S. and European specifications:

Width (W) 1,880 x Depth (D) 1,620 x Height (H) 2,540 [mm]

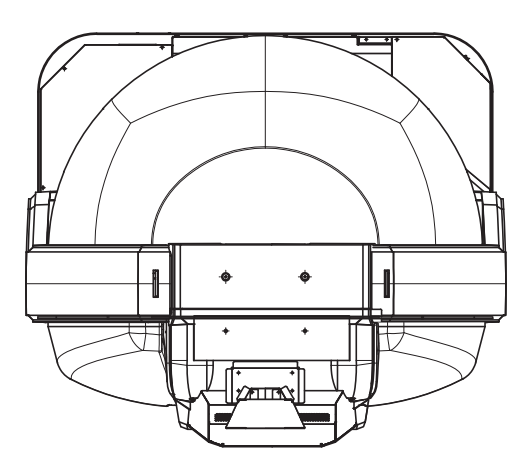

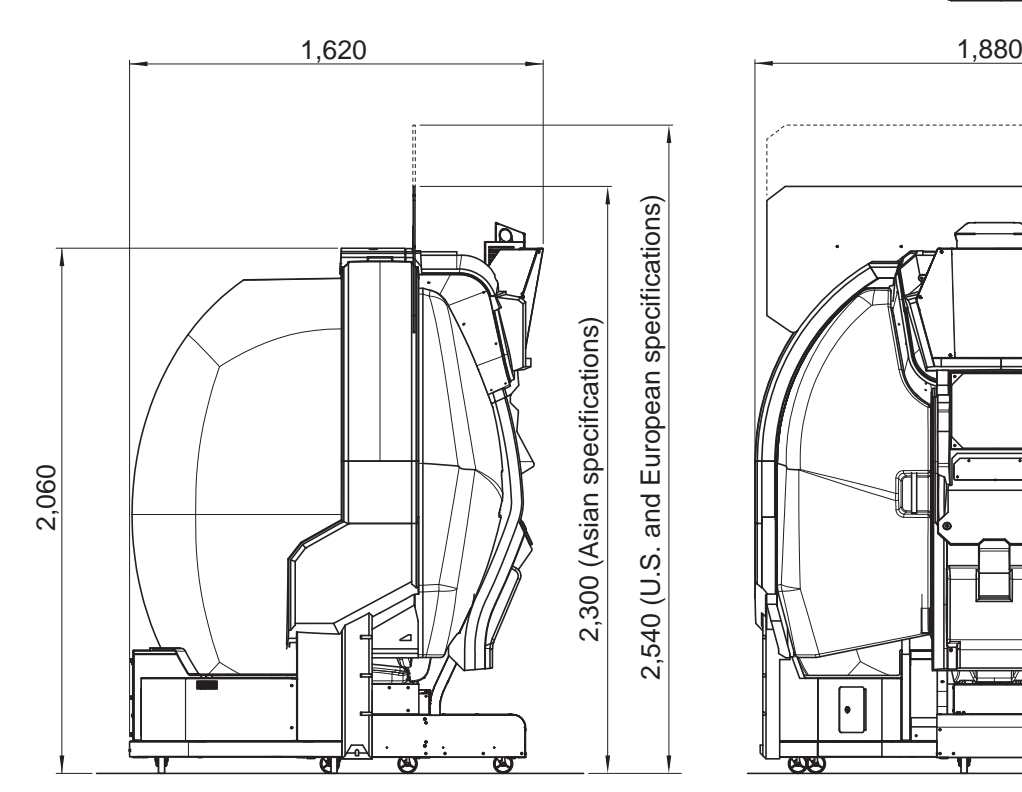

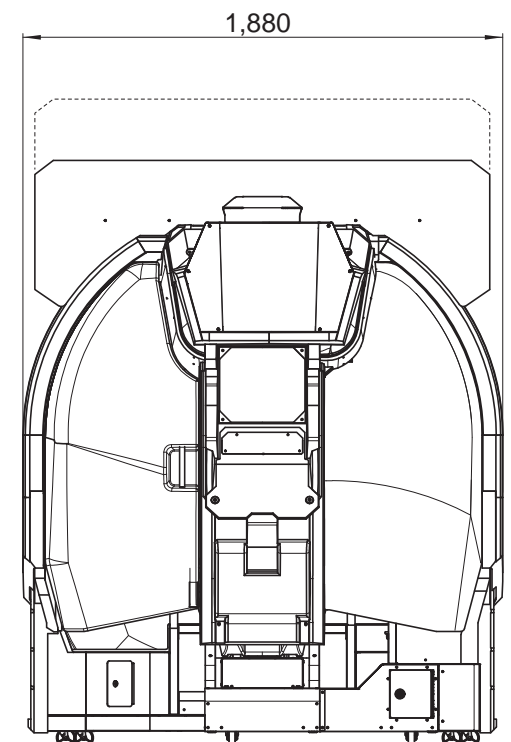

**Test Mode**

**Test Mode** 

#### **2. Specifications** To Purchase This Item, Visit BMI Gaming | www.bmigaming.com | (800) 746-2255 | +561.391.7200

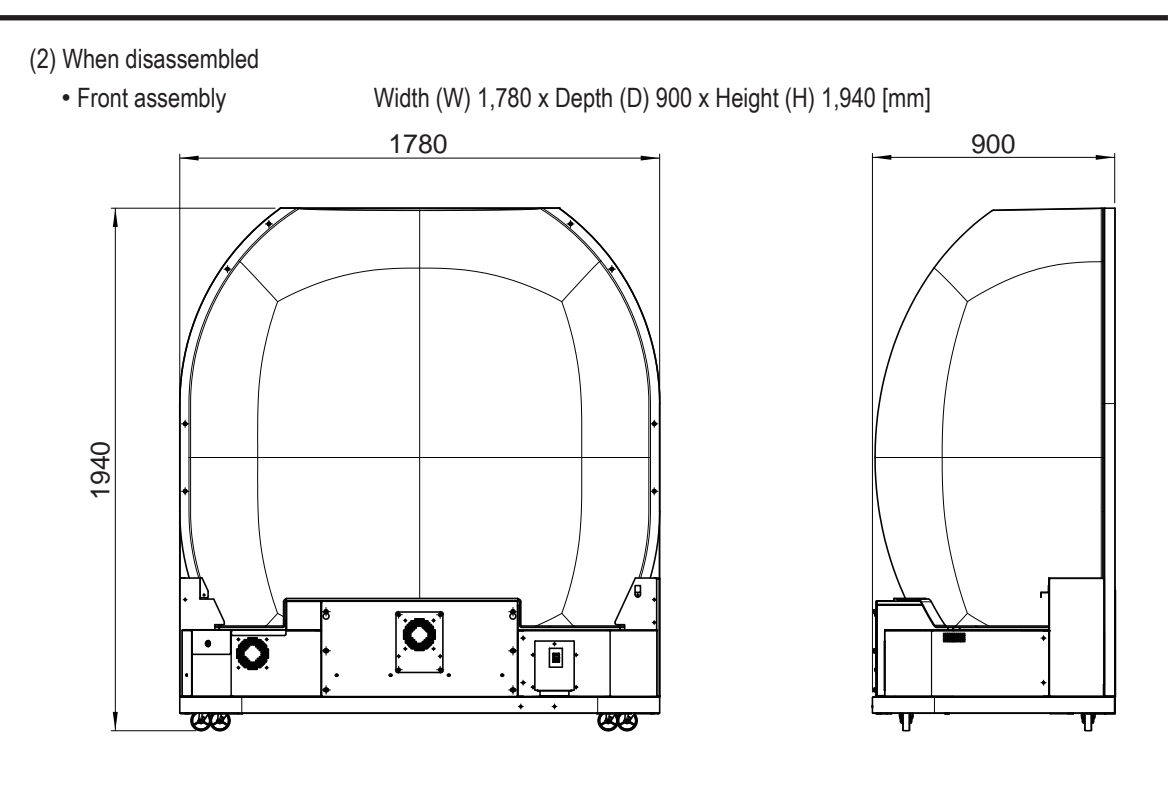

• Rear assembly Width (W) 1,810 x Depth (D) 985 x Height (H) 2,060 [mm]

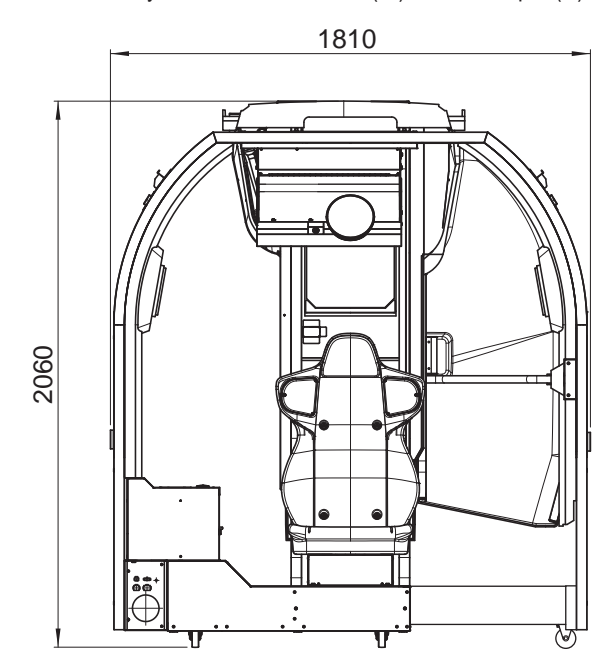

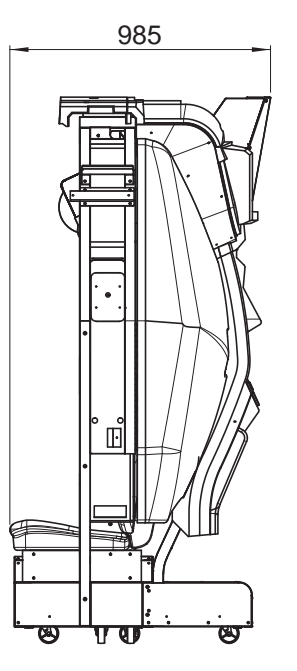

• Projector unit Width (W) 520 x Depth (D) 480 x Height (H) 160 [mm]

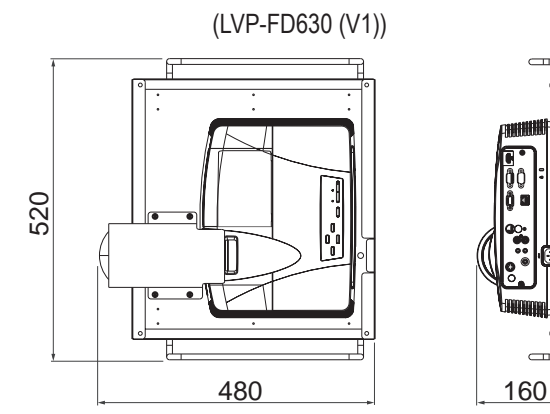

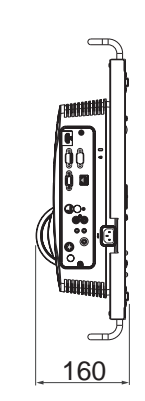

- (7) Weight
	- (1) When installed
	- (2) When disassembled

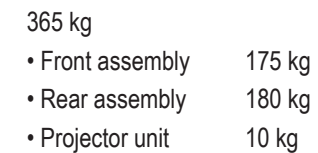

**Troubleshooting**

To Purchase This Item, Visit BMI Gaming | www.bmigaming.com | (800) 746-2255 | +561.391.7200

# **3. Package Contents**

The following items (three packages) are included when this machine is shipped.

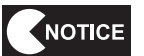

- **● Make sure that all the items below are contained in the product packages.**
- **● If any items are missing, contact your distributor.**
- **● The packing boxes are reused when transporting the machine, so store them in a safe place and do not dispose of them.**

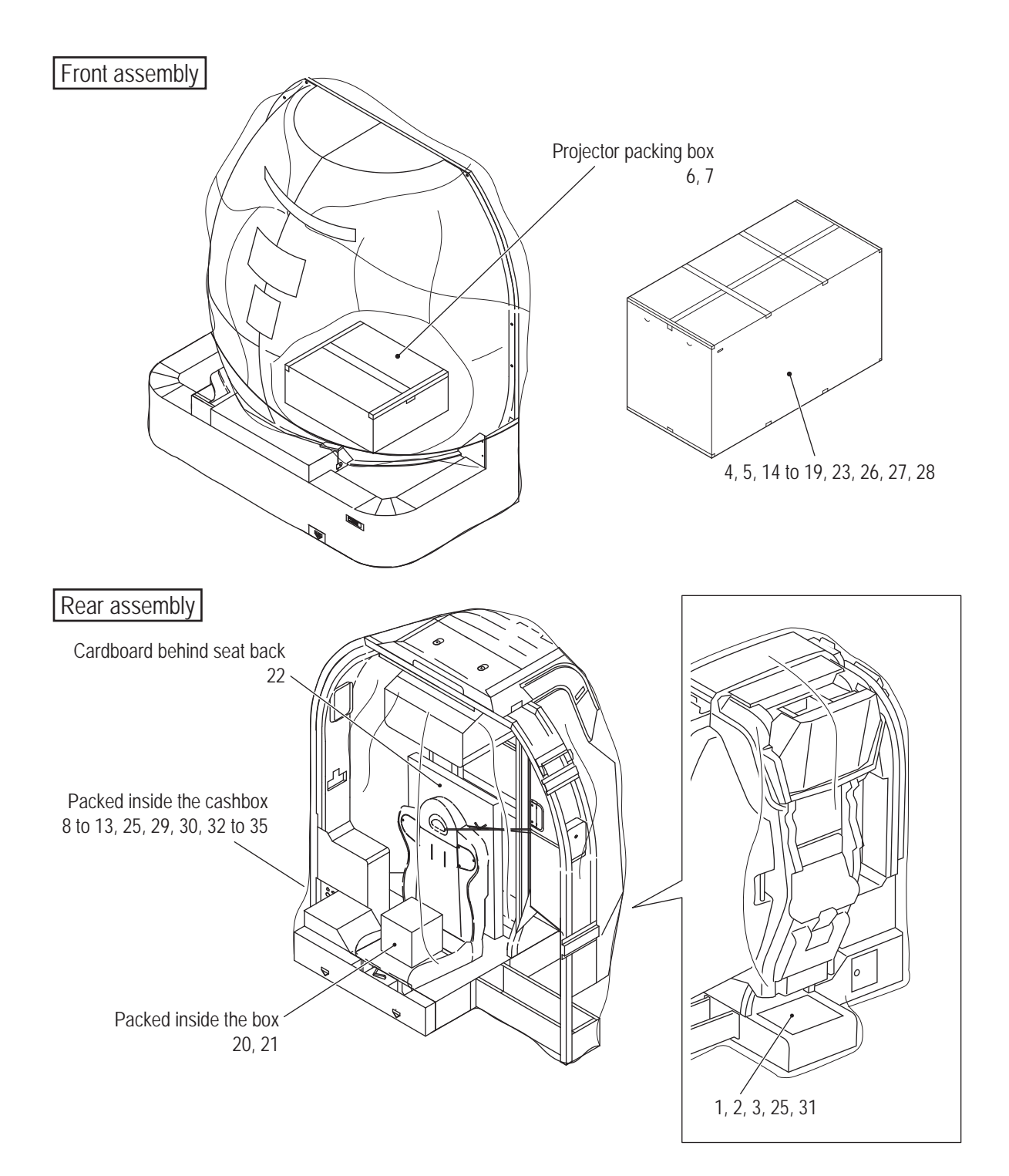

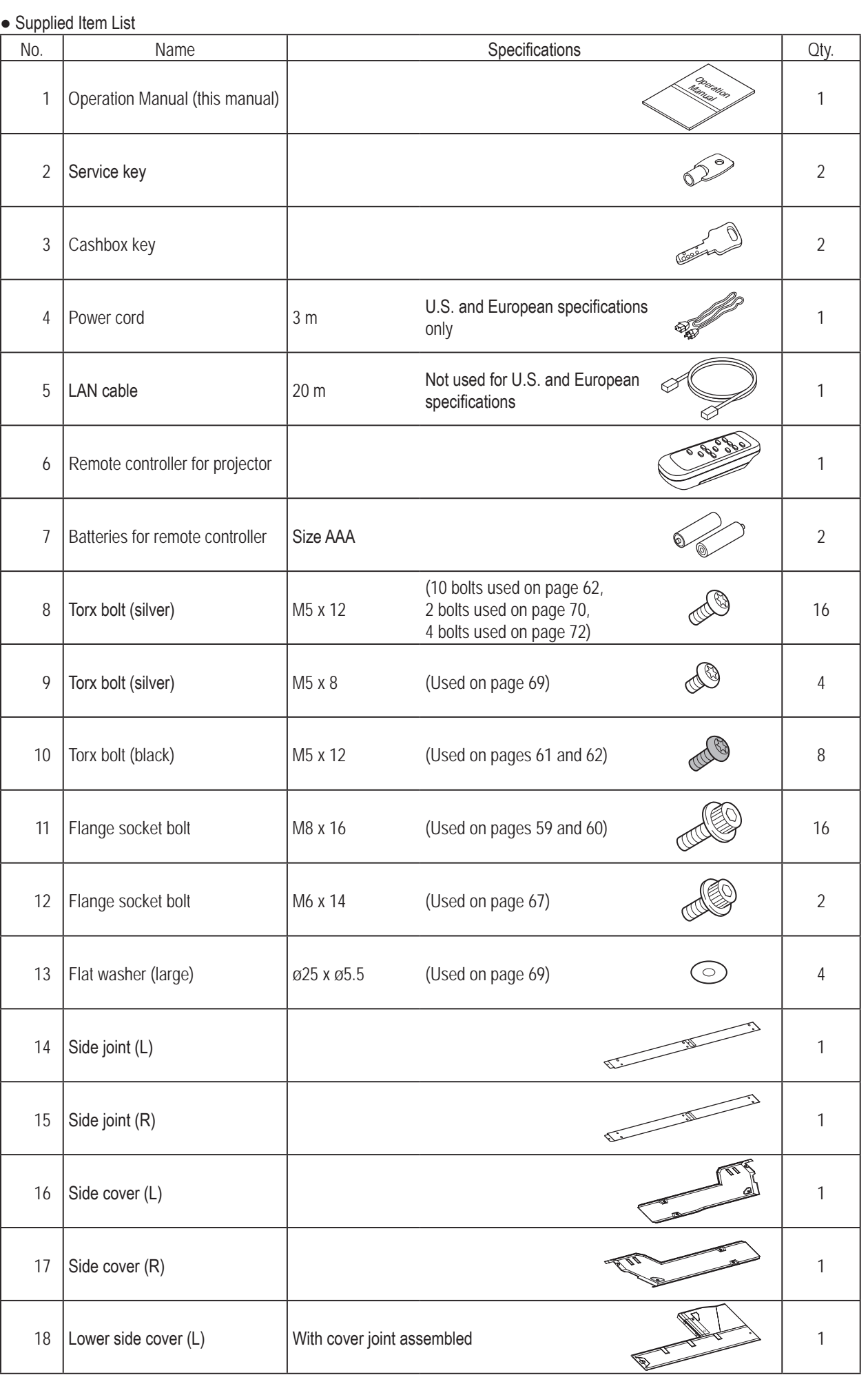

#### **3. Package Contents** To Purchase This Item, Visit BMI Gaming | www.bmigaming.com | (800) 746-2255 | +561.391.7200

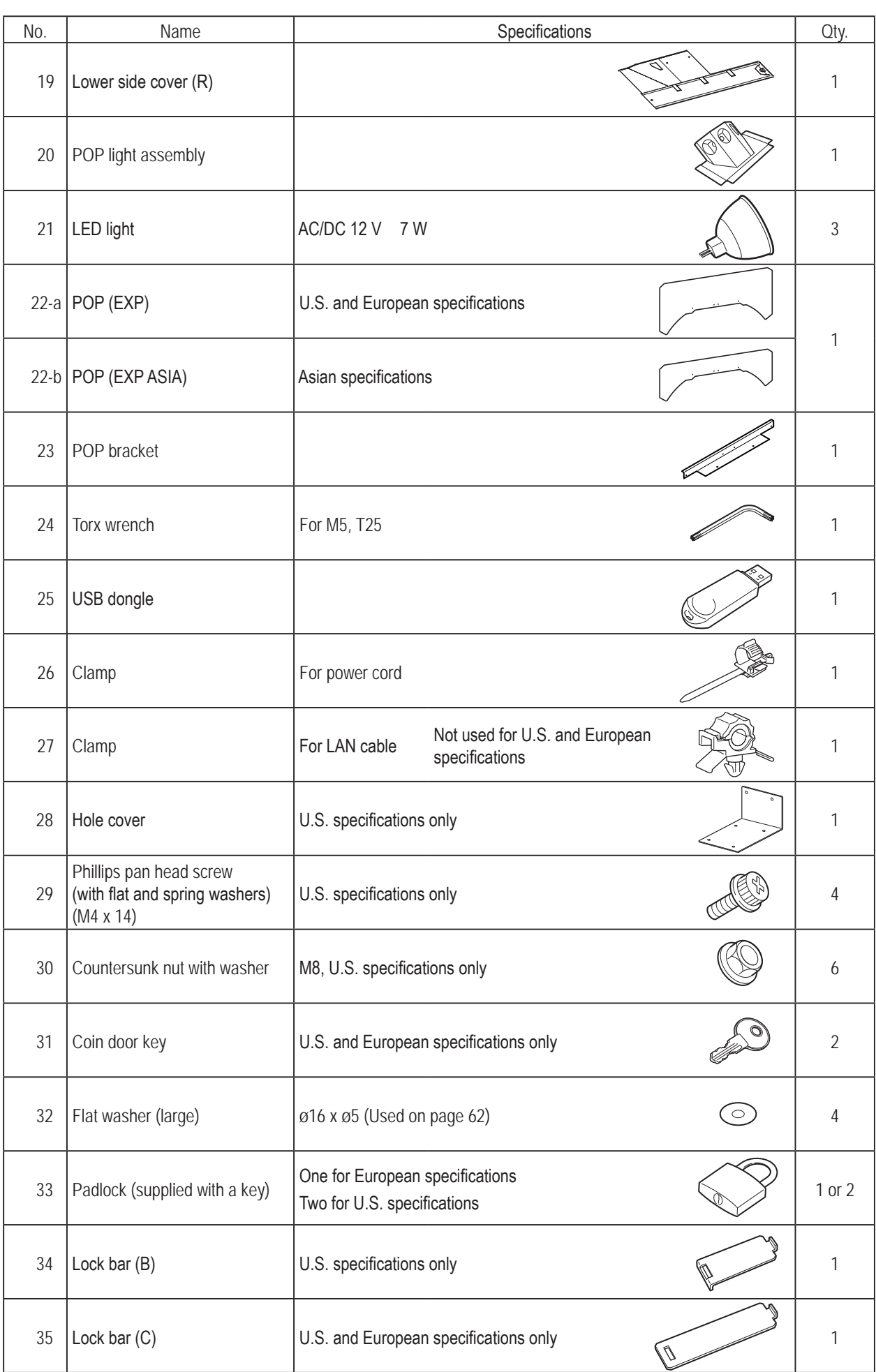

To Purchase This Item, Visit BMI Gaming | www.bmigaming.com | (800) 746-2255 | +561.391.7200

# **4. Overall Structure (Part Names)**

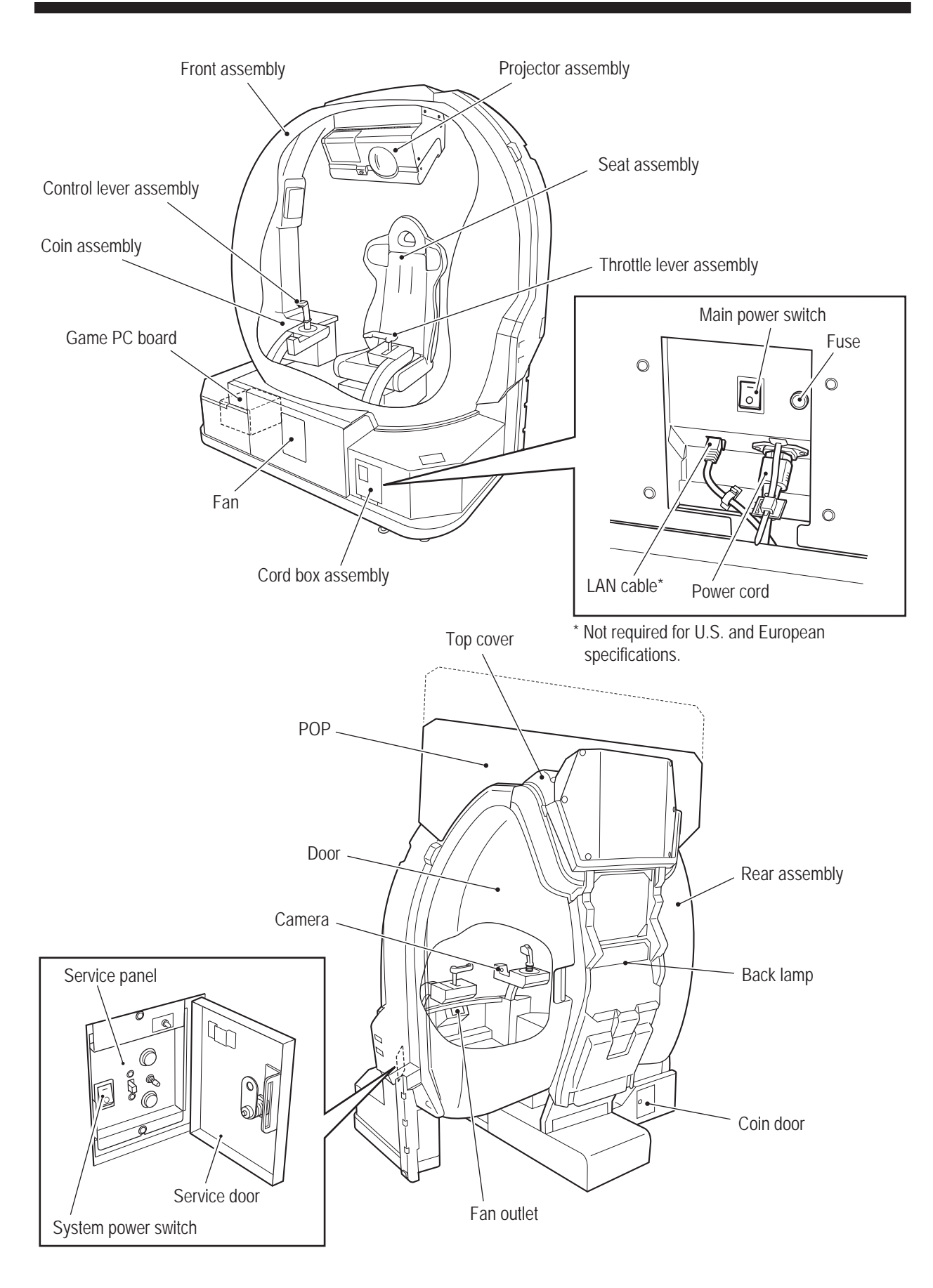

**Test Mode Test Mode**

15

# **5. Delivery and Installation Conditions**

## 

- $\bullet$  Install the machine according to the instructions in this Operation Manual. Failure to follow these **instructions may result in fire, electric shock, injury or malfunction.**
- Fully insert the power cord plug into the outlet. Poor contact may generate heat and result in fire or **burns.**
- $\bullet$  Be sure to install the ground wire. Failure to install the ground wire may result in electric shock in the **event of electrical leakage. (See "8A-2-1 Connecting the Power Cord and Ground" on page 73.)**
- $\bullet$  Install the machine securely by using the level adjusters. Unstable machine installation may result **in accident or injury. (See "8A-1-1 (4) Level Adjuster Adjustment" on page 63.)**

## **5-1 Installation Conditions**

#### **5-1-1 Safety Inspection**

## **AWARNING**

- $\bullet$  Do not block the ventilation holes of the machine with any objects or a wall, etc. If the ventilation **holes are blocked, the inside of the machine may become hot, which may result in fire or malfunction.**
- $\bullet$  The machine is designed for indoor use. Never install the machine outdoors or in the following **locations.**
	- • **A location exposed to direct sunlight**
	- • **A location exposed to rain or water leaks**
	- • **A damp location**
	- • **A dusty location**
	- • **A location close to heaters**
	- • **A hot location**
	- • **An extremely cold location**
	- • **A location exposed to condensation caused by temperature differences**
	- A location that obstructs an emergency exit or fire extinguishing equipment
	- • **An unstable location or a location exposed to vibration**
- $\bullet$  The machine is not suitable for installation in an area where a water jet could be used.

#### **5-1-2 Play Zone**

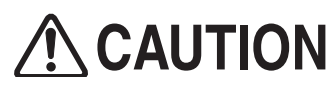

 $\bullet$  Create a play zone around the machine so that players leaving the machine do not make contact **with bystanders or passersby.**

- NOTICE  $\bullet$  When installing the machine, create a play zone approximately as shown in the figure **below. Be sure to secure this play zone, as it is also needed for service work.**
	- $\bullet$  A ceiling height of 2 m 35 cm or more is required for Asian specifications, and **2 m 60 cm or more for U.S. and European specifications.**
- **(1) Play zone (example)**

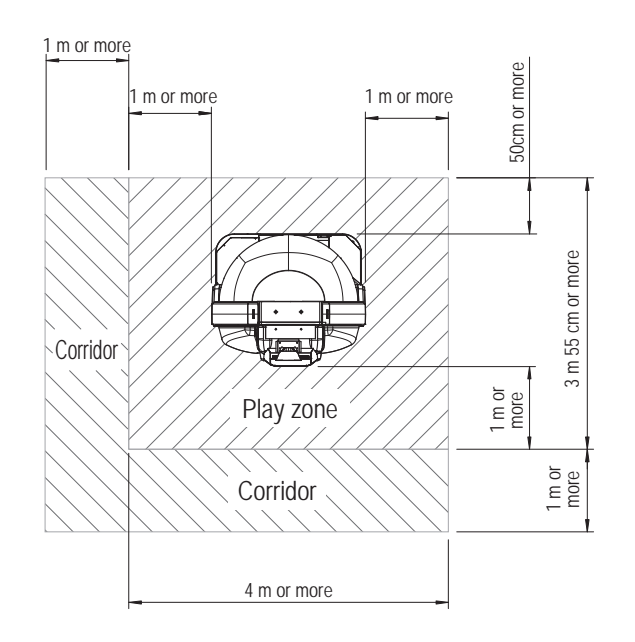

## **5-2 Required Dimensions for the Delivery Route (Such as Doors and Corridors)**

Entryways and corridors must be larger than the dimensions noted below.

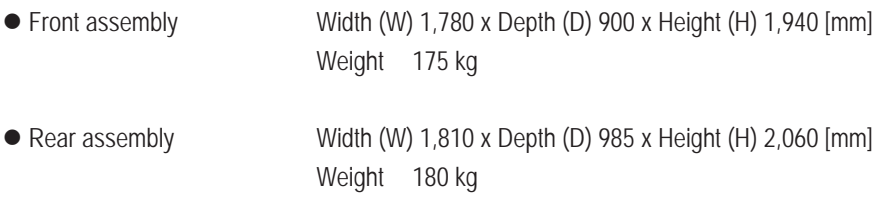

The delivery route must be sufficiently larger than the above dimensions.

# **6. Moving and Transportation**

# **AWARNING**

 $\bullet$  Do not leave the machine on a slope. It may fall over or cause an accident.

## **6-1 Moving (Within the Same Floor)**

## NOTICE

- $\bullet$  Move the machine carefully to avoid damaging it.
- $\bullet$  Do not subject the machine to impact when moving it up or down a step.
- **•** Even when moving the machine only a short distance, be sure to raise the level **adjusters to their highest level. (See "8A-1-1 (4) Level Adjuster Adjustment" on page 63.)**
- $\bullet$  Be careful not to apply force to the rear window, door and other acrylic molded parts **when moving the machine.**
- When disassembling the machine into the front and rear assemblies for movement, **attach the rear joint frame to the rear assembly. (See "8A-1-1 (2) Removing the Rear Joint Frame" on page 61.)**

**Troubleshooting**

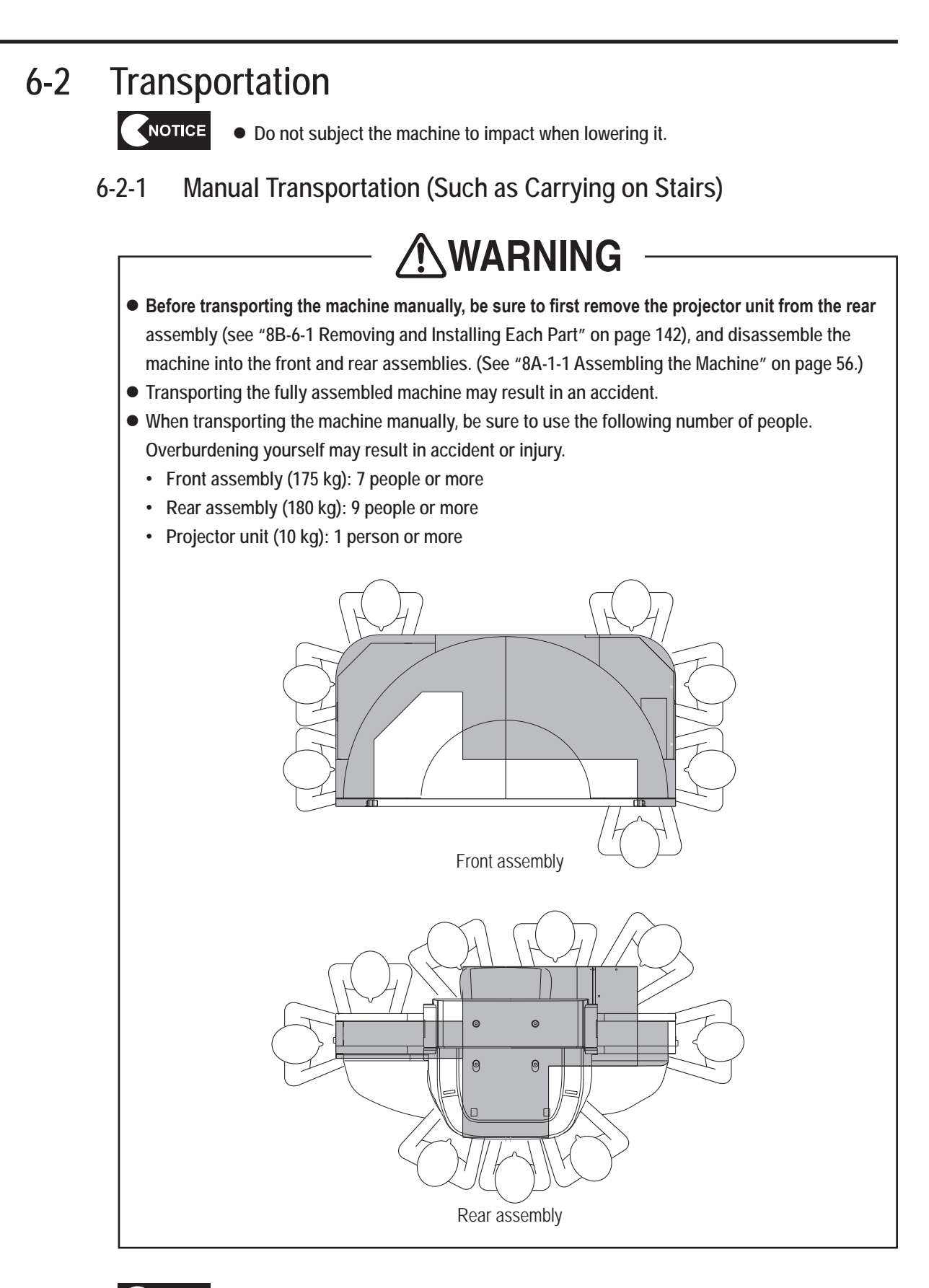

NOTICE

 $\bullet$  Do not subject the machine to impact when lowering it.

● Secure the door with cord or tape so that it does not open when transporting the rear **assembly.**

Before transporting the machine manually, disassemble it into each assembly by referring to "8A-1-1 Assembling the Machine" on page 56.

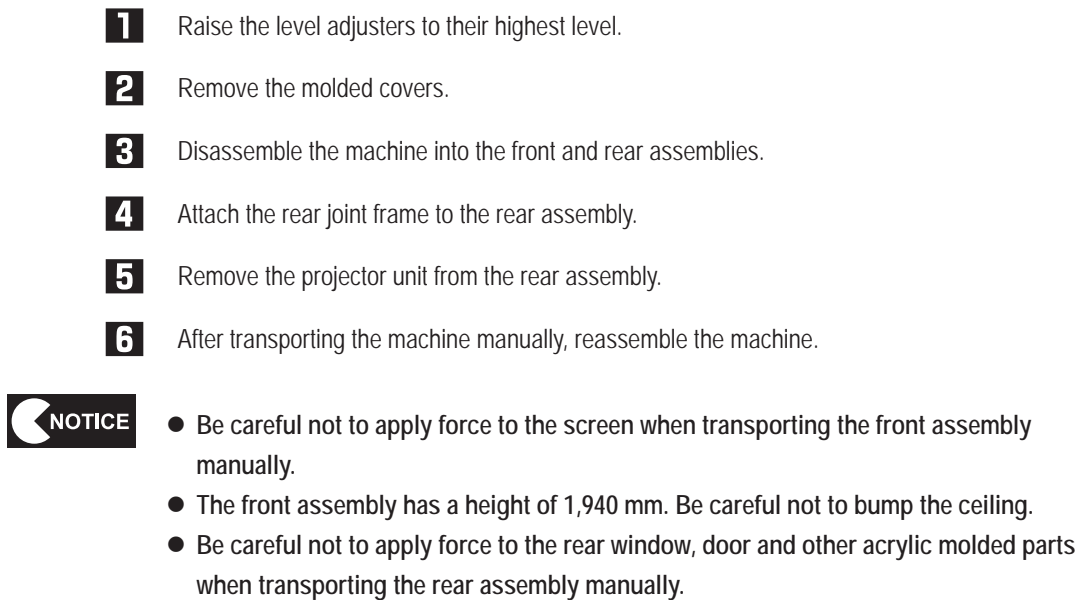

- $\bullet$  The rear assembly has a height of 2,060 mm. Be careful not to bump the ceiling.
- **If the projector image has shifted after assembling the machine, adjust the projector. (See "8B-6-2 Adjusting the Projector Position" on page 155.)**

**Troubleshooting**

## **6-2-2 Loading to and Unloading from a Vehicle**

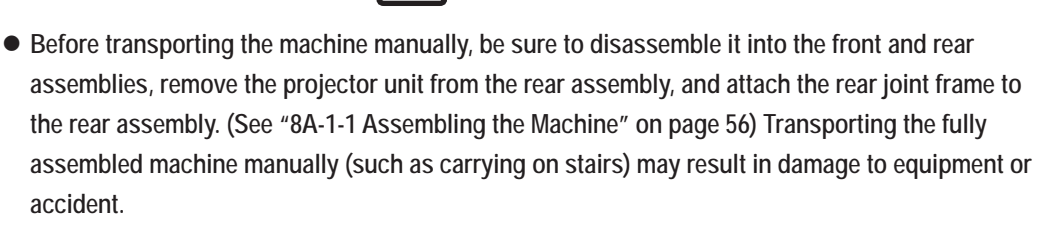

**↑WARNING** 

• When transporting the machine manually, be sure to use the following number of people. **Overburdening yourself may result in accident or injury.**

- • **Front assembly (175 kg): 7 people or more**
- • **Rear assembly (180 kg): 9 people or more**
- • **Projector unit (10 kg): 1 person or more**
- When using a forklift to transport the machine, observe the following. Failure to observe the **following may result in an accident, such as the machine falling over.**
	- • **Make sure that the machine is disassembled into the front assembly, rear assembly and projector unit.**
	- • **Be sure to insert the forks into the specified positions.**
	- Make sure that the machine is balanced properly during transportation.

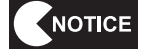

 $\bullet$  Do not subject the machine to impact when lowering it from the forklift.

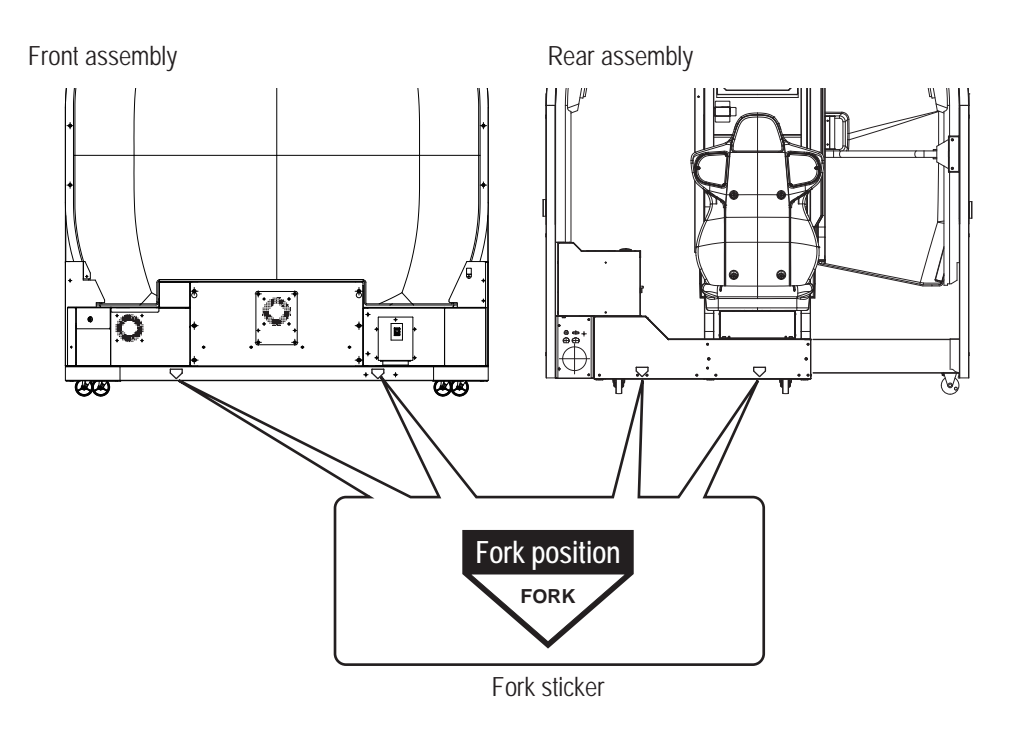

## **6-2-3 Transportation Using a Vehicle**

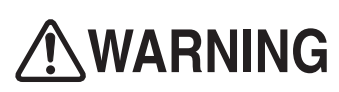

 $\bullet$  When transporting the machine on a vehicle, secure the machine firmly so that it does not move **during vehicle transport. Failure to secure the machine may result in an accident.**

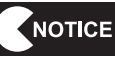

- $\bullet$  Do not subject the machine to impact when lowering it.
- $\bullet$  Move the machine carefully to avoid damaging it.
- $\bullet$  When securing the machine with a rope, observe the following.
	- • **Be sure to secure the machine with ropes or belts in the positions shown in the figure below.**
	- • **Place blankets or other shock absorbing material between the machine and the ropes or belts to protect the machine surfaces.**
- $\bullet$  Be sure to pack the projector unit in the dedicated packing box for transportation.
- **Place Styrofoam or other shock absorbing material between the machine and the truck bed and any other equipment or items to protect the machine surfaces.**
- When transporting the machine in rainy weather, use a vehicle with a cargo cover, a **container truck, or similar vehicle to protect the machine from direct exposure to rain.**
- **Secure the door with cord or tape so that it does not open when transporting the rear assembly.**

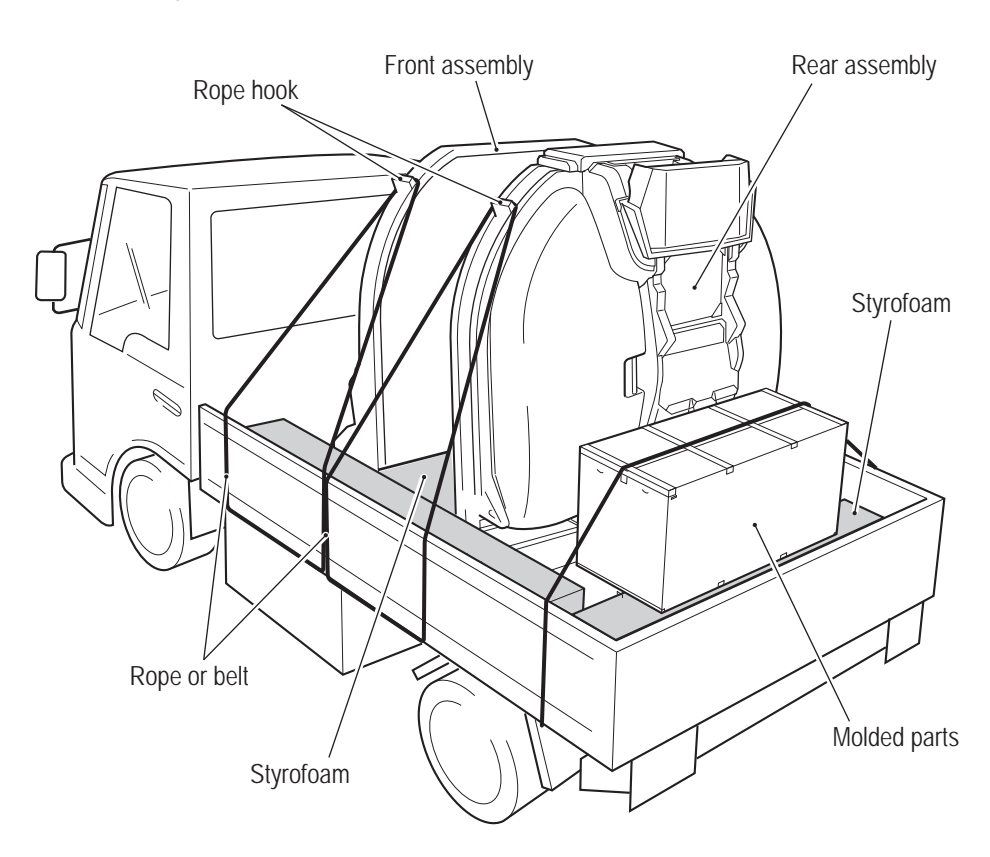

**Test Mode Test Mode**

# **7. Operation**

# **AWARNING**

- **Should an abnormality occur, turn off the main power switch immediately to stop operations. Then, be sure to disconnect the power cord plug from the outlet.**
- $\bullet$  Operating the machine while the abnormality persists may result in fire or accident.
- $\bullet$  Dust accumulating on the power cord plug may result in fire. Inspect the plug regularly and remove **any dust.**
- $\bullet$  Fully insert the power cord plug into the outlet. Poor contact may generate heat and result in fire or burns.
- $\bullet$  Before operating the machine, be sure to check that installation has been performed according to **the instructions and specified procedures in this Operation Manual (see "5. Delivery and Installation Conditions" on page 16). Failure to install the machine correctly may result in fire, electric shock, injury or malfunction.**
- $\bullet$  The warning labels contain important information for ensuring safety. Be sure to observe the following. **(For the warning label locations, see "1-4 Machine Warning Labels" on page 4.)**
	- • **In order to ensure that the warning labels attached to the machine are always clearly visible, install the machine in an appropriate location with ample illumination and keep the labels clean at all times. Also make sure that the labels are not hidden by other machines or objects.**
	- • **Do not remove or alter the warning labels.**
	- • **If a warning label becomes excessively dirty or damaged, replace it with a new one.**
- $\bullet$  To order warning labels, contact your distributor.
- In order to ensure safe use of the machine, be sure to perform the pre-operation inspection ("7-1 **Pre-operation Inspection" on page 25) and service ("8B. Service" on page 83) described in this Operation Manual.**
- $\bullet$  Omitting these inspections or service may result in an accident.
- $\bullet$  If players start feeling ill because of the game images or light stimulation, they must stop playing **and take a break immediately.**
- $\bullet$  In rare cases, stimulation by lights or video images may cause the player to have a seizure or lose **consciousness. If this happens, advise the player to seek immediate medical assistance.**
- Set the cabinet volume within the range that allows the player to hear alarms and warning **announcements within the operating facility.**

# **ACAUTION**

- $\bullet$  In order to ensure the safety of players, be careful not to let people play under the following **conditions. This is required to prevent accidents.**
	- • **People whose feet cannot reach the floor when sitting on the seat**
	- • **People under the influence of alcohol**
	- • **People who are injured or ill**
	- • **People who are pregnant**
	- • **People with heart conditions**
	- • **People with other ailments**
- The machine is designed for one player. Be careful not to let two or more people attempt to enter **the machine at the same time. This is required to prevent accidents.**
- $\bullet$  This machine is not intended for use by persons (including children) with reduced physical, mental **or sensory capabilities, or those with lack of experience and knowledge of the machine, unless they are supervised or given instruction by a person responsible for their safety. Children should be supervised to ensure that they do not play with the machine.**

## **7-1 Pre-operation Inspection**

#### **7-1-1 Safety Inspection**

Check the points below before starting machine operations. If there is an abnormality, resolve it by referring to "8B-2 Troubleshooting" on page 85.

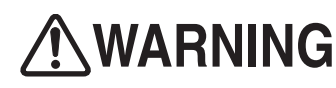

 $\bullet$  Before operating the machine, check the following locations. This is required to prevent accident **or injury.** 

- Are all warning labels legible? (See "1-4 Machine Warning Labels" on page 4.)
- Are all level adjusters adjusted properly so that the machine is stable? (See "8A-1-1 (4) Level Adjuster Adjustment" on page 63.)
- • Is the specified play zone provided? (See "5-1-2 Play Zone" on page 17.)
- • Are the power cord and LAN cable laid out safely so that they will not cause players or other customers to trip over them?

**Troubleshooting**

#### **7-1-2 Function Inspection (After Power On)**

Inspect the following points after turning on the power switch. If you discover an abnormality, turn off the power switch immediately to stop operations.

Then, disconnect the power cord plug from the outlet and contact your distributor.

- Is any part of the power cord or plug abnormally hot?
- Does touching the machine give a tingling electric shock?
- • Is there a burning smell, abnormal noise or vibration?
- Is there any other abnormality or malfunction?
- Check the operation of each button (is there an ON/OFF response?), analog interface (is the input range normal?) and other input devices. (See "7-4-4 (2) SWITCH TEST" on page 37.)
- Check the audio. (Is sound produced by each speaker?) (See "7-4-6 SOUND TEST" on page 42.)
- Set the cabinet volume within the range that allows the player to hear alarms and warning announcements within the operating facility.
- Check that the various lights light up. (See "7-4-4 (3) OUTPUT TEST" on page 38.)
- Check the displayed images. (Are images projected correctly from the projector?)
- • Is the screen blank and the back lamp lit up red? (See "7-7 Projector Lamp (Lamp Unit) Life" on page 54.)

To inspect the following points, press the Service switch and actually play the game.

• Check the operation of each control device (levers, machine gun button, missile button). (Can the player's aircraft be controlled properly?)

**7. Operation**

## **7-2 Playing the Game**

The game ends when the number of credits runs out (1 credit = 1 stage) or when the endurance gauge reaches 0.

## **7-2-1 Game Flow**

#### **[Operation Method during Game Play]**

(1) Control lever (lever on right side)

• Tilt the lever forward, back, right and left to pilot your aircraft.

- Tilt forward/back: Dives/climbs
- Tilt to the right/left: Turns to the right/left
- Press the missile button

: A missile is launched.

• Squeeze the machine gun button

: The machine gun fires.

(2) Throttle lever (lever on left side)

• Tilt the lever forward to accelerate and back to decelerate.

Tilt forward: The aircraft speeds up temporarily and closes the distance with the enemy aircraft.

Tilt back: The aircraft slows down temporarily and the distance with the enemy aircraft widens.

#### **[Game Flow]**

When coins equal to the credits required for game play are inserted, the player selects the sortie mission and game play starts.

#### **[Take-off from the Aircraft Carrier]**

(1) Starting the game

After inserting coins equal to the credits required for game play, the player presses the missile button or squeezes the machine gun button to start game play.

(2) Selecting the mission

When the aircraft reaches the takeoff position, tilt the throttle lever to select the sortie mission and press the missile button or squeeze the machine gun button to enter the selection. There are five missions, and a difficulty is set for each mission.

(3) Taking off from the aircraft carrier

Tilt the throttle lever forward to take off from the aircraft carrier.

#### **[Missions]**

(1) Mission

The player attempts to align the lock-on circle in the center of the display with enemy craft that appear before them. When the lock-on gauge is red around its entire circumference indicating the lock-on state, the player can fire a missile to shoot down the enemy craft.

When an enemy missile is fired at the player, the player attempts to shoot it down using missiles or the machine gun. If the player fails to shoot down the enemy missile, the player's aircraft receives damage. When the endurance gauge at the bottom of the display reaches empty, the mission fails.

(2) Boss dogfight

Toward the end of each mission, a dogfight with the enemy boss occurs with a time limit. If the enemy boss cannot be defeated within the time limit, the time runs out and the mission fails.

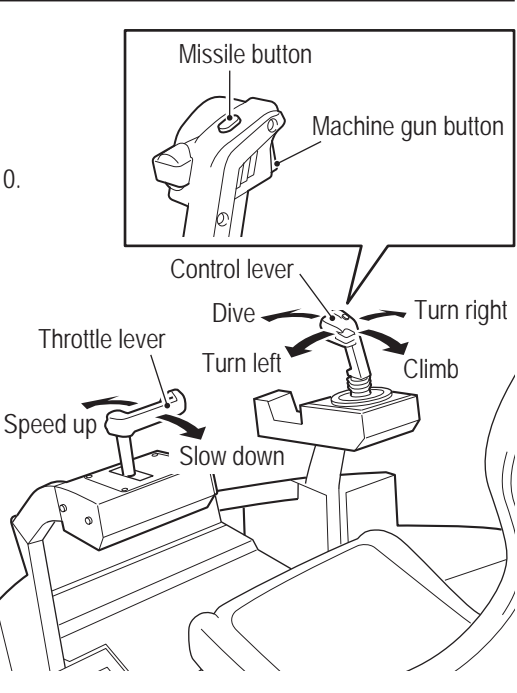

**Test Mode**

**Test Mode** 

**Troubleshooting**

#### **[RETRY]**

When the retry function is set to ON and a mission is failed, the player can play the same mission again from the start by inserting coins equal to the required additional number of credits.

#### **[EXTRA MISSION]**

When the extra mission function is set to ON and a mission is successfully completed, the player can challenge an extra mission by inserting coins equal to the required additional number of credits. This extra mission lets the player aim for a higher score by shooting down enemy craft that appear successively within a time limit. (1) Time limit

The time limit is displayed at the top of the screen during the extra mission. The goal is to shoot down as many enemy craft as possible within this time limit to achieve a higher score. Some enemy craft extend the time limit when shot down.

(2) Quick-kill and multi lock-on missiles

When the player shoots down an enemy craft within a certain time (quick kill), the multi lock-on gauge at the bottom of the screen increases. When the multi lock-on gauge becomes full, multi lock-on missiles can be fired, enabling to shoot down multiple enemy craft at once.

- \* Set the number of credits required for retry and extra mission game play at the COIN OPTIONS screen (See "7-4-2 Game Cost Settings (COIN OPTIONS)" on page 33.)
- \* Set the retry and extra mission functions to ON or OFF at the GAME OPTIONS screen. (See "7-4-2 Game Contents Settings (GAME OPTIONS)" on page 34.)

#### **[RESULTS]**

#### (3) Results

When a mission is successfully completed or failed, the player's score is totaled and a rank is assigned.

(4) Ranking

Finally, the ranking list is displayed. When a player achieves a ranking within the top 20, they can enter their name.

\* When the power is turned off, the records for rank 6 and lower are deleted and return to the default rankings.

**7. Operation**

## **7-3 Adjustment**

#### **7-3-1 Turning the Power Switch On**

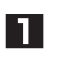

Turn on the main power switch located on the front of the front assembly. If the machine does not start up correctly, the system power switch may not be set to ON. Check the system power switch by referring to "7-3-2 Adjustment Switches" on page 30.

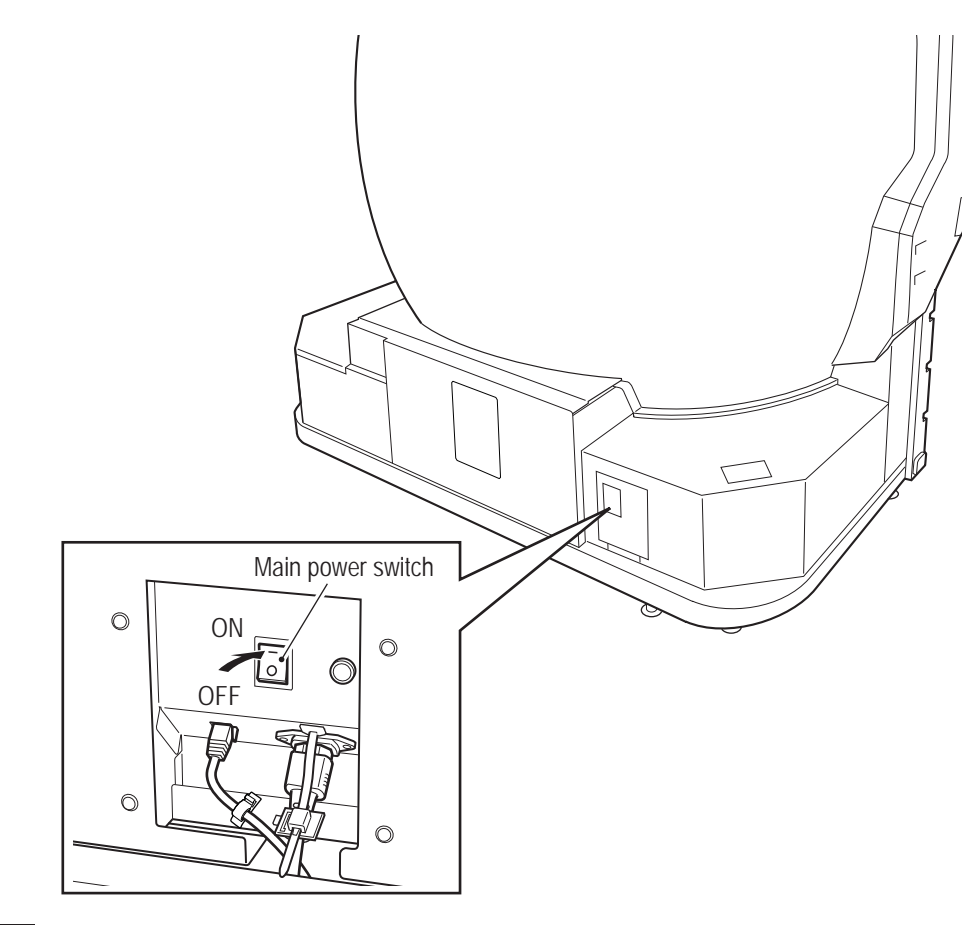

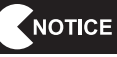

 $\bullet$  When turning the power off and then on again, do not turn the power back on **immediately, and be sure to observe the following condition.**

• **When using the main power switch**

**It takes time to restart the projector, so wait 10 minutes or more after turning off the main power switch before turning it back on.**

#### **7-3-2 Adjustment Switches**

The adjustment switches are located inside the machine.

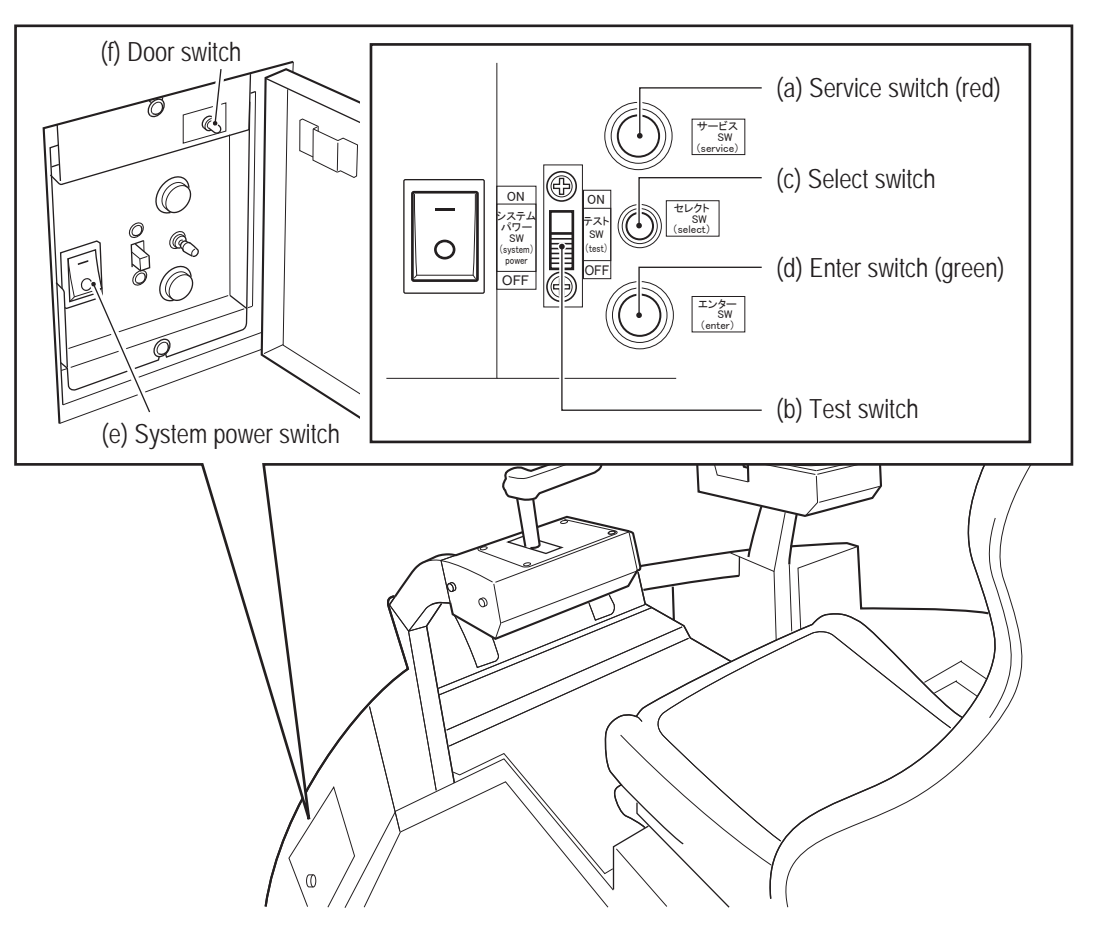

Inside the machine

#### (a) Service switch (red)

Press this button to increase the credit count without operating the coin counter. When credits are added using the Service switch, the back lamp is lit up red.

(b) Test switch

Set this switch to ON to enter Test mode.

Test mode is used to test the various parts of the machine such as the monitor.

(See "7-4 Test Mode" on page 31.)

(c) Select switch

In Test mode, flip this switch up or down to select an item or setting (numerical value).

(d) Enter switch (green)

After selecting an item or setting (numerical value) with the Select switch, press this switch to enter or execute the selection.

(e) System power switch

This switch is used to forcibly reboot the game PC board when an abnormality occurs in the system. To reboot the game PC board, set the Reset switch to OFF, wait for 30 seconds or more, and then set the system power switch to ON again.

(f) Door switch

For security purposes, coin credits can be added by pressing the Service switch only while the door is open.

- NOTICE
- When the main power switch is turned off, it takes time to restart the projector, **and the display may remain blank for a few minutes (approximately 10 minutes). Therefore, the system power switch should be used to reboot the game PC board.**

**7. Operation**

## **7-4 Test Mode**

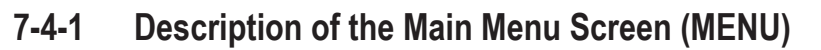

- **T** Use the service key to unlock and open the service door, and set the Test switch to ON. The MENU screen appears on the screen.
- $\overline{2}$ Flip the Select switch up or down to select the item. The selected item blinks.

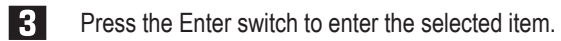

- $\blacksquare$ When the selection is entered, the display changes to the detailed information for the selected item.
- **After finishing all the adjustments, set the Test switch to OFF. The display returns to the game** screen.

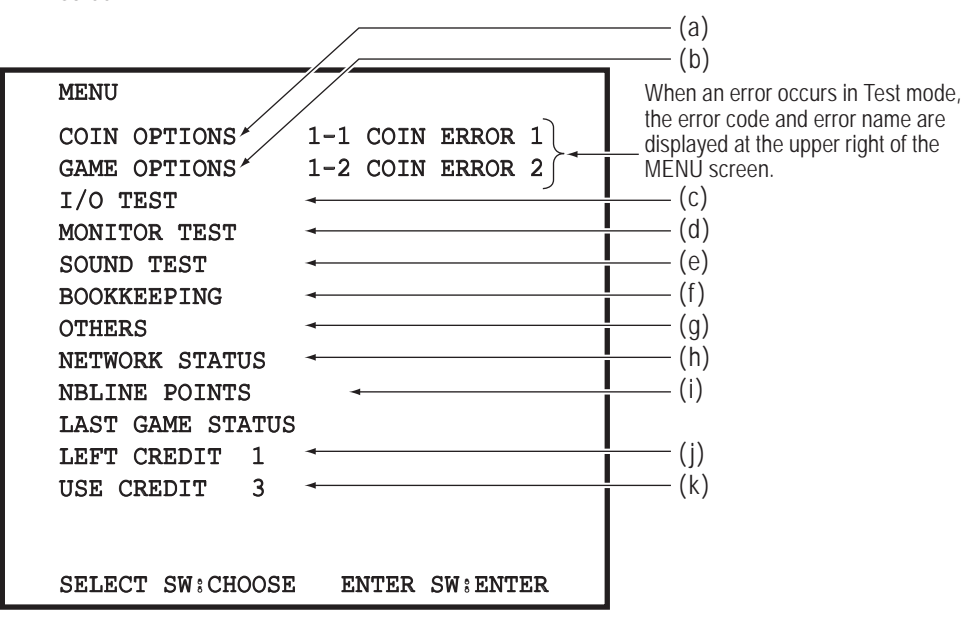

MENU screen

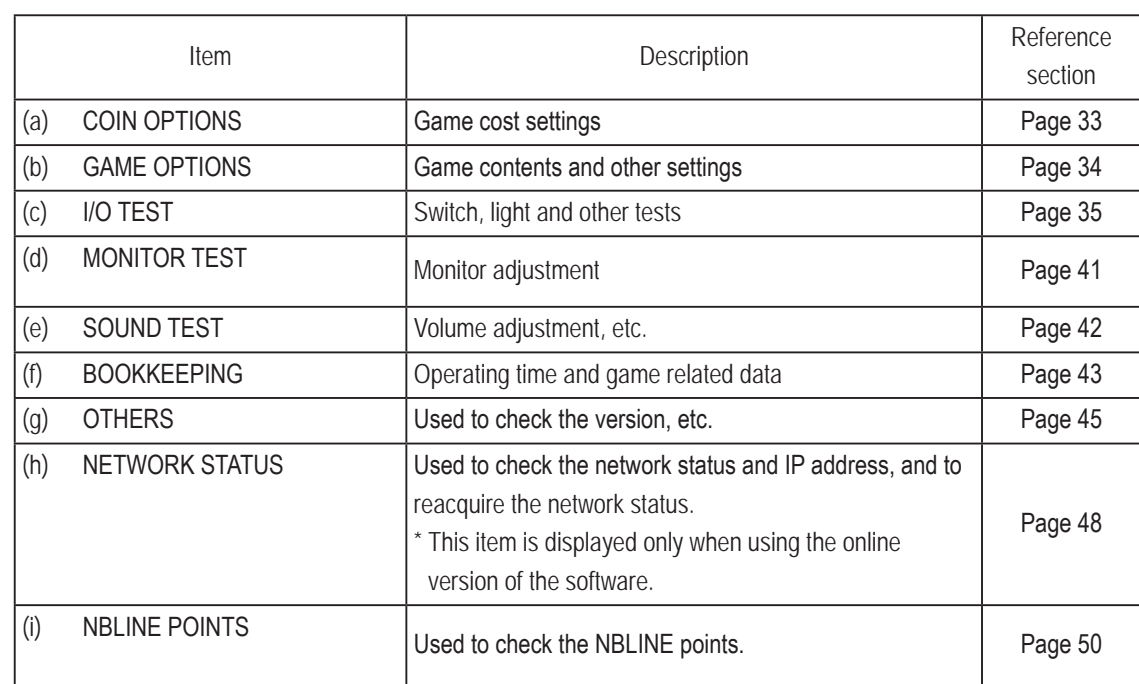

**Troubleshooting**

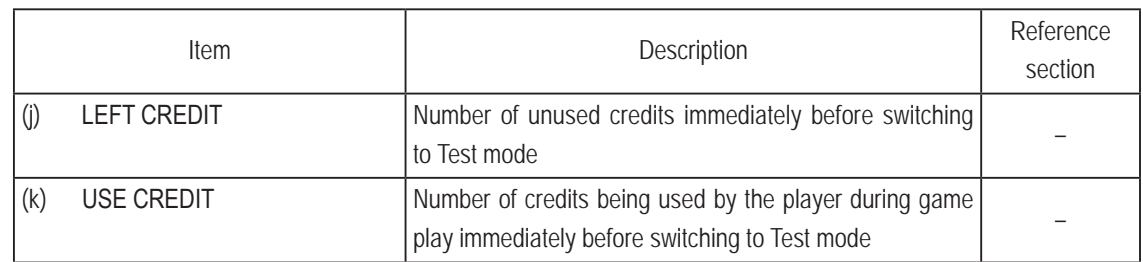

## **7-4-2 Game Cost Settings (COIN OPTIONS)**

This screen is used to make various changes to the cost settings such as the game cost settings.

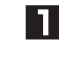

In the MENU screen, select COIN OPTIONS and press the Enter switch. The COIN OPTIONS screen appears.

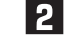

Flip the Select switch up or down to select the item. The selected item blinks.

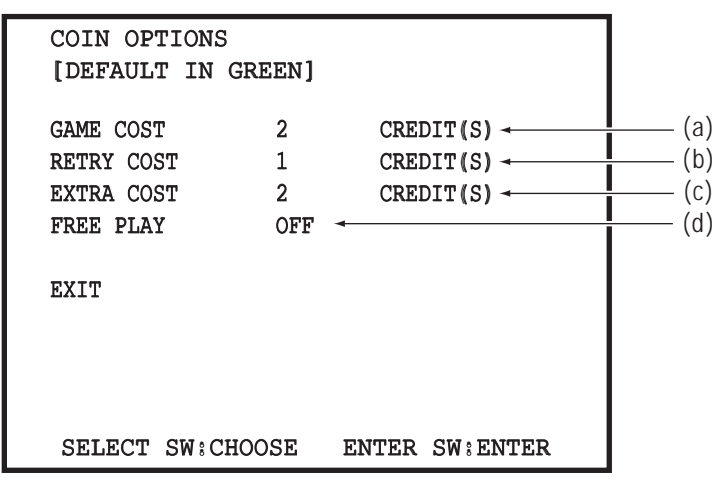

COIN OPTIONS screen

|     | Item              | Description                                                                                                    |
|-----|-------------------|----------------------------------------------------------------------------------------------------|
| (a) | <b>GAME COST</b>  | Sets the number of credits required for game play.<br>The setting range is 1 to 20. (Default: 2 *8 for U.S. and European<br>specifications)               |
| (b) | <b>RETRY COST</b> | Sets the number of credits required for retry game play.<br>The setting range is 1 to 20. (Default: 1 *4 for U.S. and European<br>specifications)         |
| (c) | EXTRA COST        | Sets the number of credits required for extra mission game play.<br>The setting range is 1 to 20. (Default: 2 *8 for U.S. and European<br>specifications) |
| (d) | FREE PLAY*        | Free play setting (Default: OFF)                                                                                                    |

\* This setting is available only when using the offline version of the software.

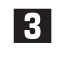

When the selection is entered, the display changes to the detailed information for the selected item.

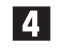

After entering the selection, flip the Select switch up or down to change the item setting.

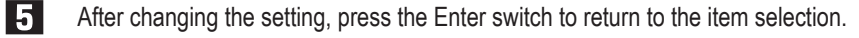

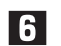

Select EXIT and press the Enter switch to return to the MENU screen.

Operation

 $\mathbf{I}$ 

 $\mathbf{c}$ 

3

 $\overline{\mathbf{4}}$ 

5

6

 $\overline{z}$ 

**8A** 

**8B** 

 $\mathbf{9}$ 

 $10$ 

 $11$ 

#### **7-4-3 Game Contents Settings (GAME OPTIONS)**

This screen is used to make various game contents settings.

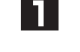

In the MENU screen, select GAME OPTIONS and press the Enter switch. The GAME OPTIONS screen appears.

**21** 

Flip the Select switch up or down to select the item. The selected item blinks.

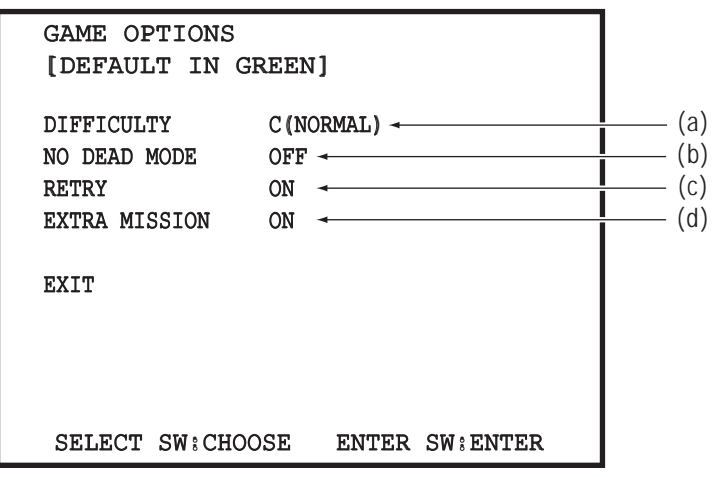

GAME OPTIONS screen

|     | Item                 | Description                                                                                                    |
|-----|----------------------|----------------------------------------------------------------------------------------------------|
| (a) | <b>DIFFICULTY</b>    | Sets the game difficulty.<br>Increasing the difficulty increases the amount by which the endurance<br>gauge decreases when damage is taken, making it easier to get shot<br>down.<br>The setting range is from A (VERY EASY) to E (VERY HARD). (Default:<br>C (NORMAL)) |
| (b) | NO DEAD MODE         | Sets the mode where the player's aircraft is not shot down even if it<br>receives damage during game play. (Default: OFF)                                                                                                    |
| (c) | <b>RETRY</b>         | Sets the function to play the same mission again from the start when a<br>mission is failed. (Default: ON)                                                                                                    |
| (d) | <b>EXTRA MISSION</b> | Sets the time limit mission function to aim for a higher score when a<br>mission is successfully completed. (Default: ON)                                                                                                    |

 $|3|$ When the selection is entered, the display changes to the detailed information for the selected item.

After entering the selection, flip the Select switch up or down to change the item setting.

After changing the setting, press the Enter switch to return to the item selection.

**6** Select EXIT and press the Enter switch to return to the MENU screen.
**7. Operation**

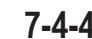

## **7-4-4 Input/Output Test of Switches (I/O TEST)**

This screen is used to test the switches and other items.

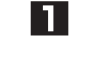

In the MENU screen, select I/O TEST and press the Enter switch. The I/O TEST screen appears.

**2** Flip the Select switch up or down to select the item to be changed.

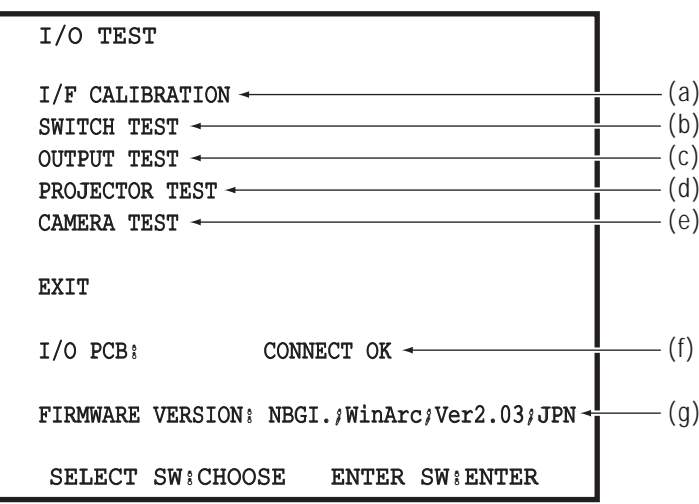

I/O TEST screen

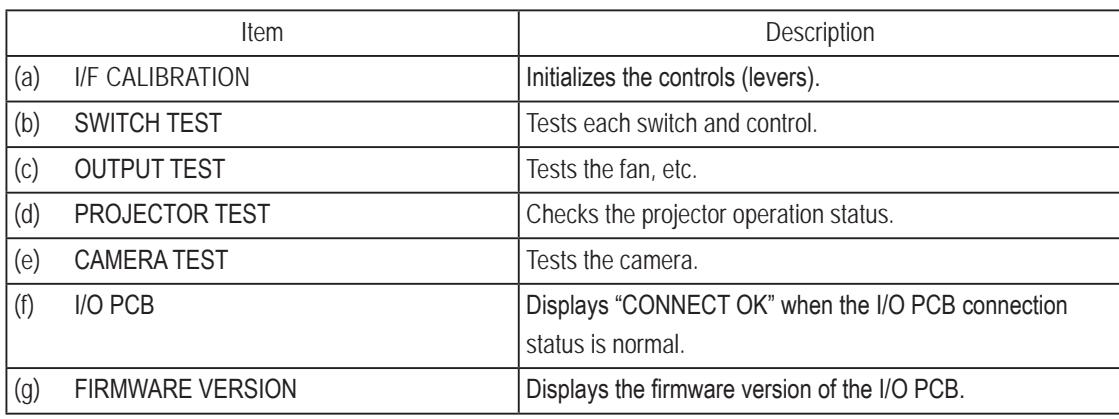

**3** Press the Enter switch to enter the selected item. When the selection is entered, the display changes to the detailed information for the selected item.

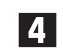

**4.** Select EXIT and press the Enter switch to return to the MENU screen.

**Troubleshooting**

#### **(1) I/F CALIBRATION**

This screen is used to initialize the controls (levers).

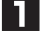

 $\vert$  4

NOTICE

In the I/O TEST screen, select I/F CALIBRATION and press the Enter switch. The I/F CALIBRATION screen appears.

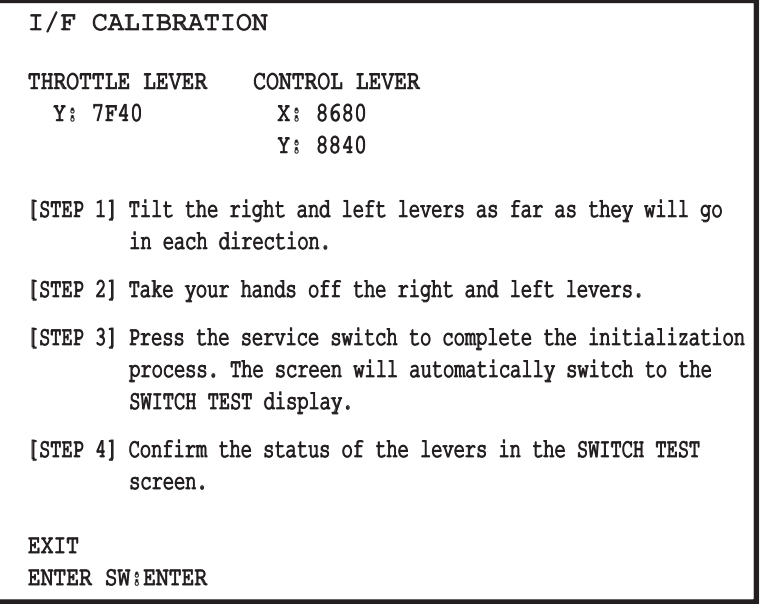

I/F CALIBRATION screen

**21** Move the levers all the way forward, back, right and left, then release your hands from the levers and press the Service switch to initialize the levers. After initialize the controls (levers), the screen will automatically switch to the SWITCH TEST display.

6 Check that the levers have been properly initialized in the SWITCH TEST screen.

Select EXIT and press the Enter switch to return to the I/O TEST screen.

**• Be sure to execute I/F (CALIBRATION) when the game PC board is replaced.** 

**7. Operation**

**(2) SWITCH TEST**

This screen is used to test each switch and control.

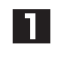

In the I/O TEST screen, select SWITCH TEST and press the Enter switch. The SWITCH TEST screen appears.

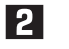

Flip the Select switch up or down to select the item to be tested.

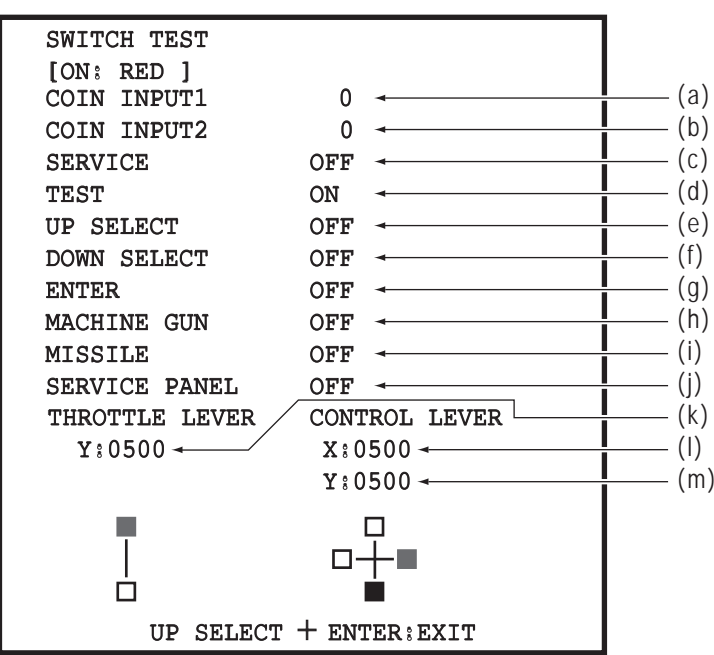

#### SWITCH TEST screen

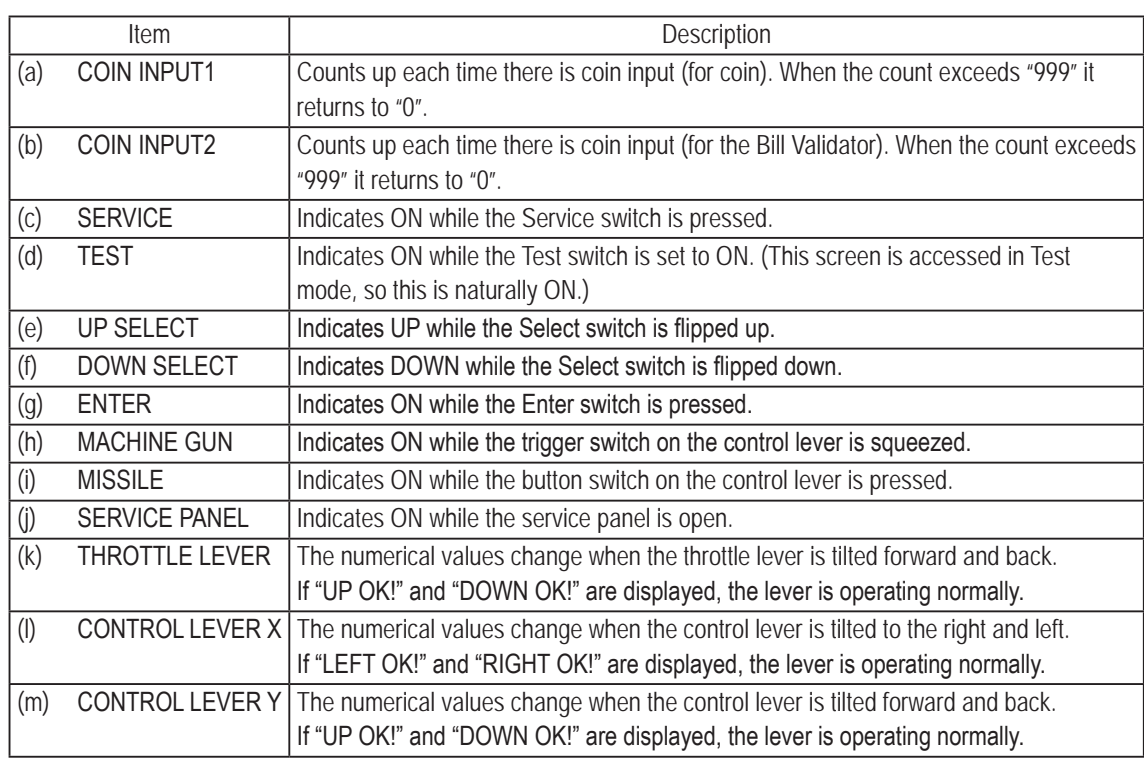

**3** Press the Enter switch to enter the selected item.

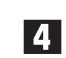

Hold the Select switch flipped up and press the Enter switch to return to the I/O TEST screen.

37

**(3) OUTPUT TEST**

This screen is used to check the fan, control lever vibration, and back lamp operation.

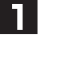

In the I/O TEST screen, select OUTPUT TEST and press the Enter switch. The OUTPUT TEST screen appears.

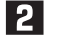

Flip the Select switch up or down to select the item to be changed.

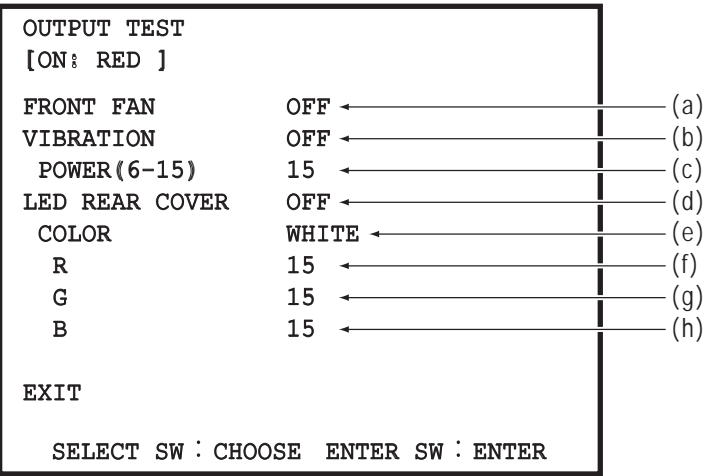

OUTPUT TEST screen

| Item     |                                                                                                    | Description                                                                                                    |  |
|----------|----------------------------------------------------------------------------------------------------|----------------------------------------------------------------------------------------------------|--|
| (a)      | <b>FRONT FAN</b>                                                                                               | Rotates the fan in accordance with the indicated status.                                                                                |  |
|          |                                                                                                    | The setting value changes in the order of OFF $\rightarrow$ LOW $\rightarrow$ MIDDLE $\rightarrow$ HIGH $\rightarrow$ OFF $\rightarrow$ |  |
| (b)      | <b>VIBRATION</b><br>Vibrates the vibration motor of the control lever at the strength set by the POWER item in |                                                                                                    |  |
|          |                                                                                                    | accordance with the ON/OFF indication.                                                                                                  |  |
| (c)      | <b>POWER</b>                                                                                                   | Sets the vibration motor strength. *                                                                                                    |  |
| (d)      | LED REAR COVER                                                                                                 | When this is set to ON, the back lamp is lit with the color set by the COLOR item.                                                      |  |
| (e)      | COLOR                                                                                                    | Sets the back lamp color.                                                                                                    |  |
|          |                                                                                                    | The setting value can be selected from WHITE, RED, BLUE, GREEN or CUSTOM.                                                               |  |
|          |                                                                                                    | (Default: WHITE)                                                                                                    |  |
|          |                                                                                                    | When set to CUSTOM, the color corresponding to the R, G and B setting values is set. *                                                  |  |
| (f)      | R                                                                                                    | This can be selected when CUSTOM is selected by the COLOR item. Sets the red color                                                      |  |
|          |                                                                                                    | intensity.                                                                                                    |  |
|          |                                                                                                    | The setting range is 0 to 15. (Default: 15)                                                                                             |  |
| G<br>(g) |                                                                                                    | This can be selected when CUSTOM is selected by the COLOR item. Sets the green color                                                    |  |
|          |                                                                                                    | intensity.                                                                                                    |  |
|          |                                                                                                    | The setting range is 0 to 15. (Default: 15)                                                                                             |  |
| B<br>(h) |                                                                                                    | This can be selected when CUSTOM is selected by the COLOR item. Sets the blue color                                                     |  |
|          |                                                                                                    | intensity.                                                                                                    |  |
|          |                                                                                                    | The setting range is 0 to 15. (Default: 15)                                                                                             |  |

\*These settings are not reflected during game play or Attract mode operation. These setting items are used only to check operation.

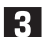

**3** Press the Enter switch to enter the selected item.

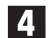

4. Select EXIT and press the Enter switch to return to the I/O TEST screen.

 $\mathbf{I}$ 

**7. Operation**

#### **(4) PROJECTOR TEST**

This screen is used to check the projector lamp operation time and current status.

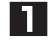

 In the I/O TEST screen, select PROJECTOR TEST and press the Enter switch. The PROJECTOR TEST screen appears.

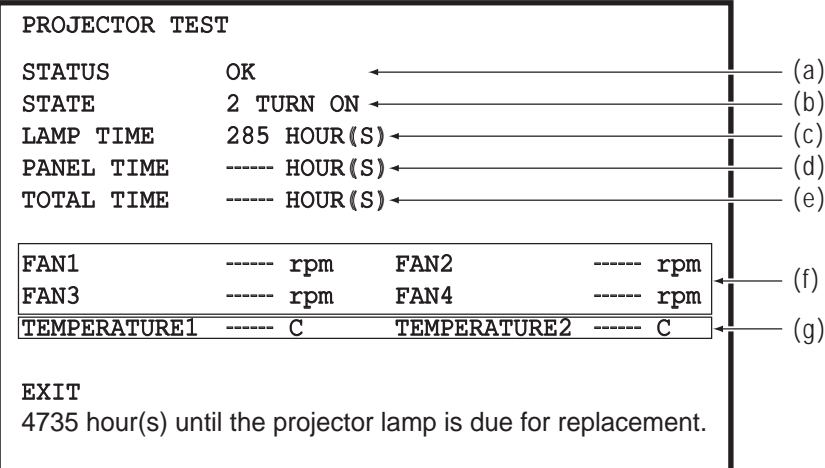

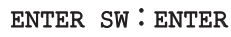

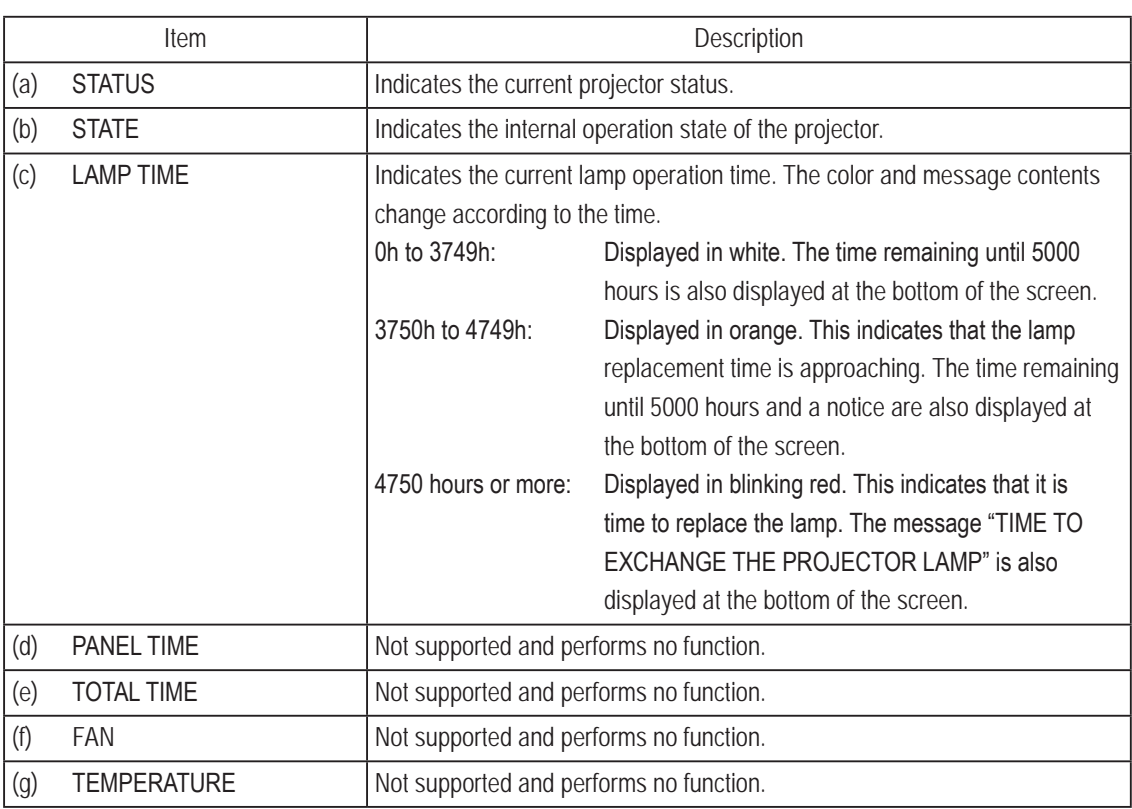

#### PROJECTOR TEST screen

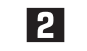

Select EXIT and press the Enter switch to return to the I/O TEST screen.

**Test Mode**

**Test Mode** 

**Troubleshooting**

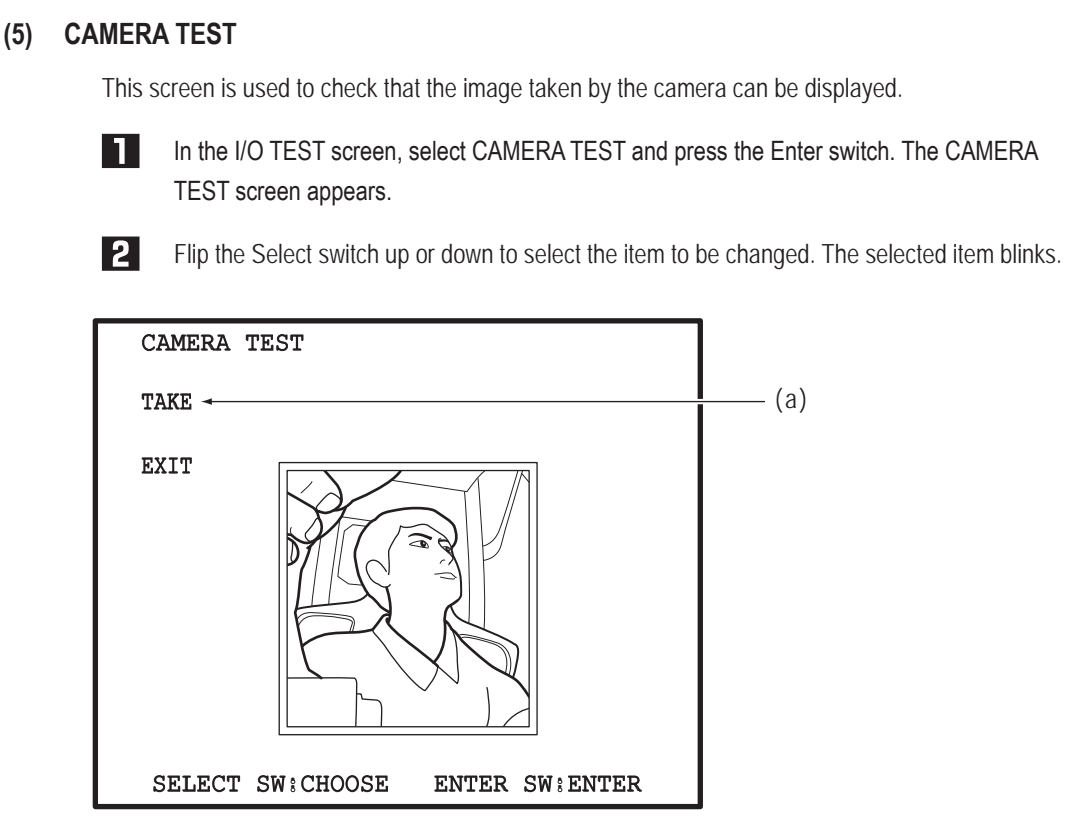

CAMERA TEST screen

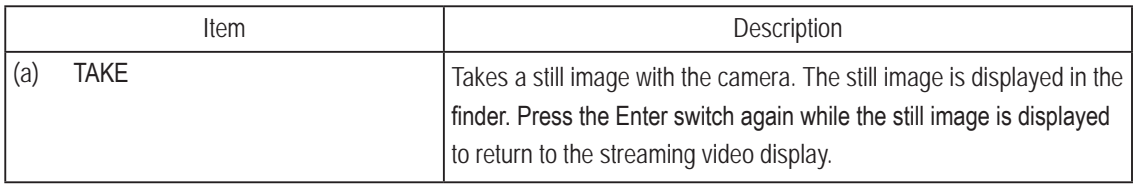

Subsect EXIT and press the Enter switch to return to the I/O TEST screen.

**7. Operation**

## **7-4-5 Projector Test (MONITOR TEST)**

This screen is used to make various monitor (projector) adjustments.

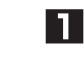

**2** 

In the MENU screen, select MONITOR TEST and press the Enter switch. The MONITOR TEST screen appears.

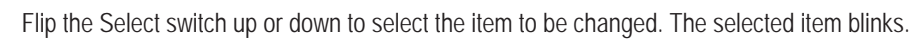

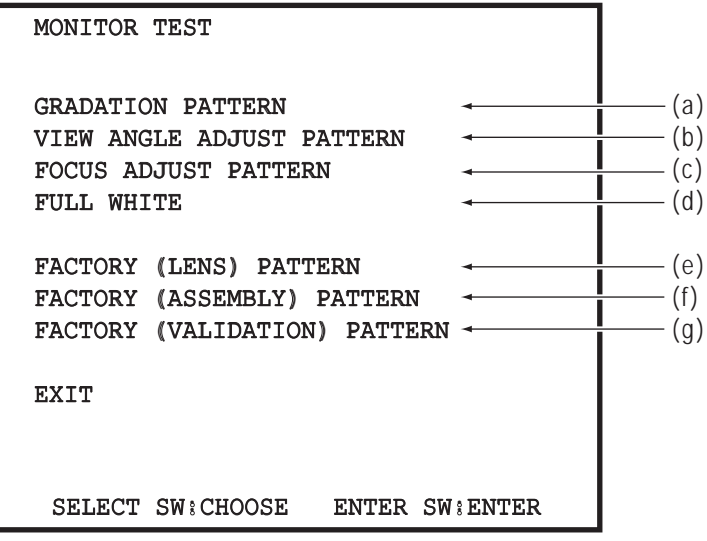

#### MONITOR TEST screen

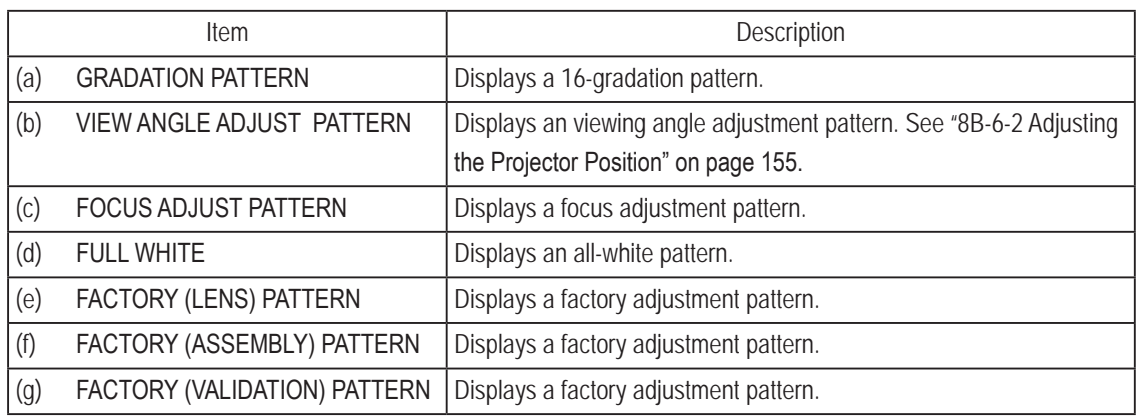

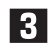

**3** Press the Enter switch to go to the test screen for the selected item.

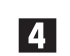

4. Select EXIT and press the Enter switch to return to the MENU screen.

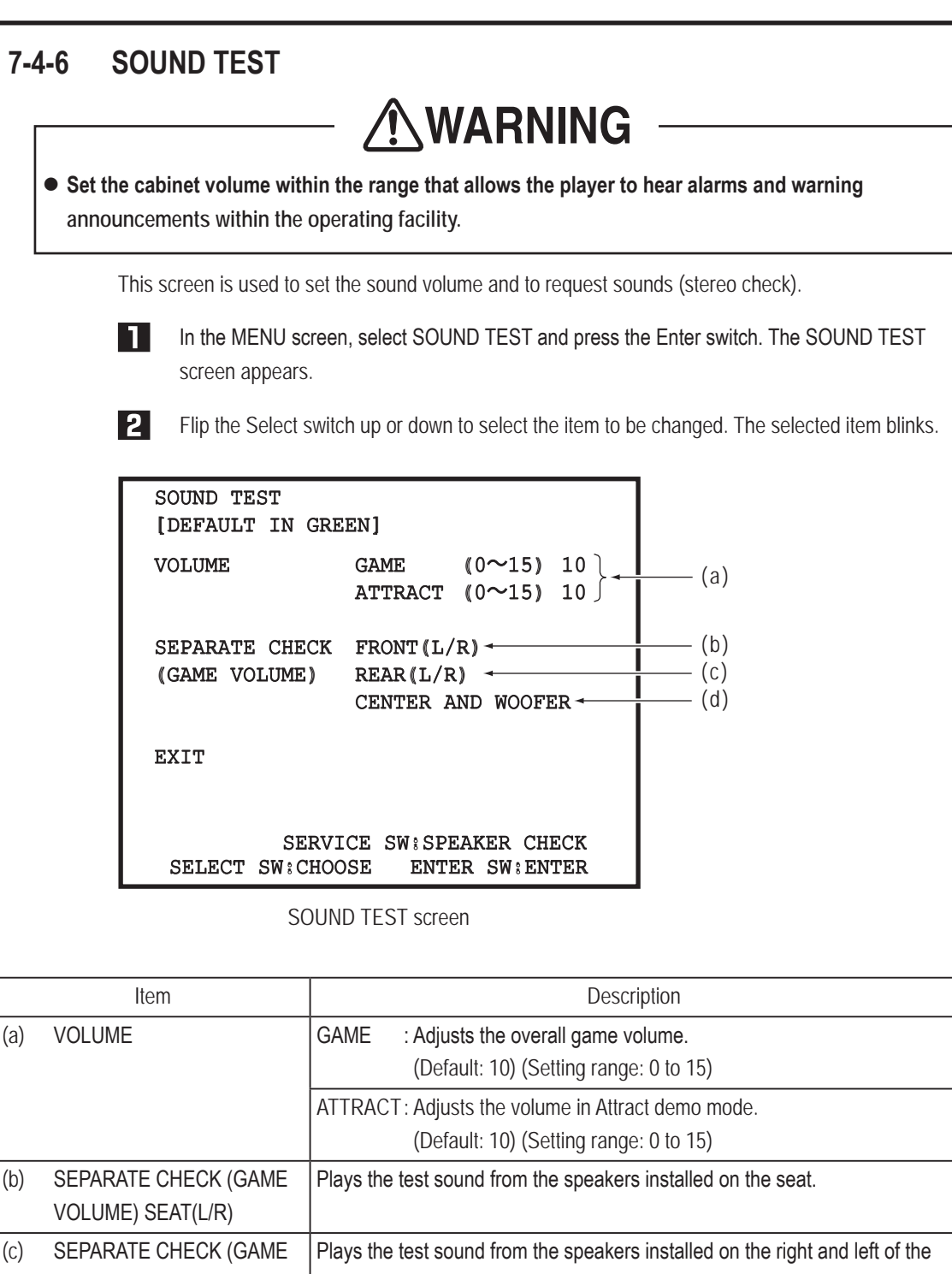

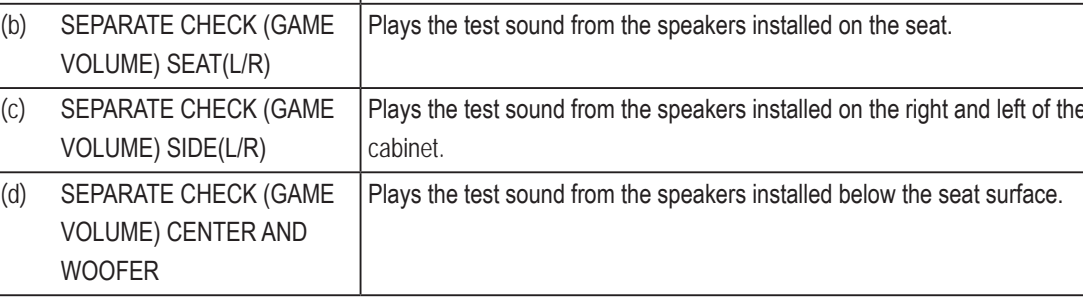

- **3** Press the Enter switch to enter the selected item.
	- \* When the Service switch is pressed at the SOUND TEST screen, the test sound is played from each of the speakers in order from the speakers installed in the cabinet.
- After entering the selection, flip the Select switch up or down to change the item setting.
- 
- After changing the setting, press the Enter switch to return to the item selection.
- Select EXIT and press the Enter switch to return to the MENU screen.

## **7-4-7 Displaying Game Data (BOOKKEEPING)**

<u>|2|</u>

This screen displays the operating time, play count and other game related data.

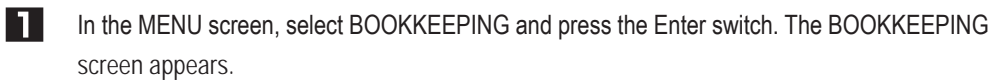

Flip the Select switch up or down to select the item to be changed. The selected item blinks.

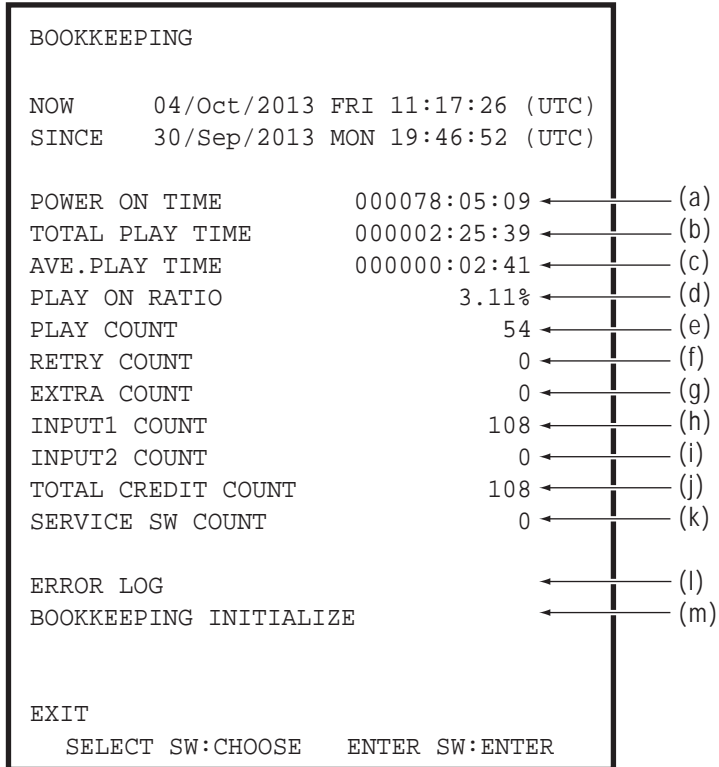

#### BOOKKEEPING screen

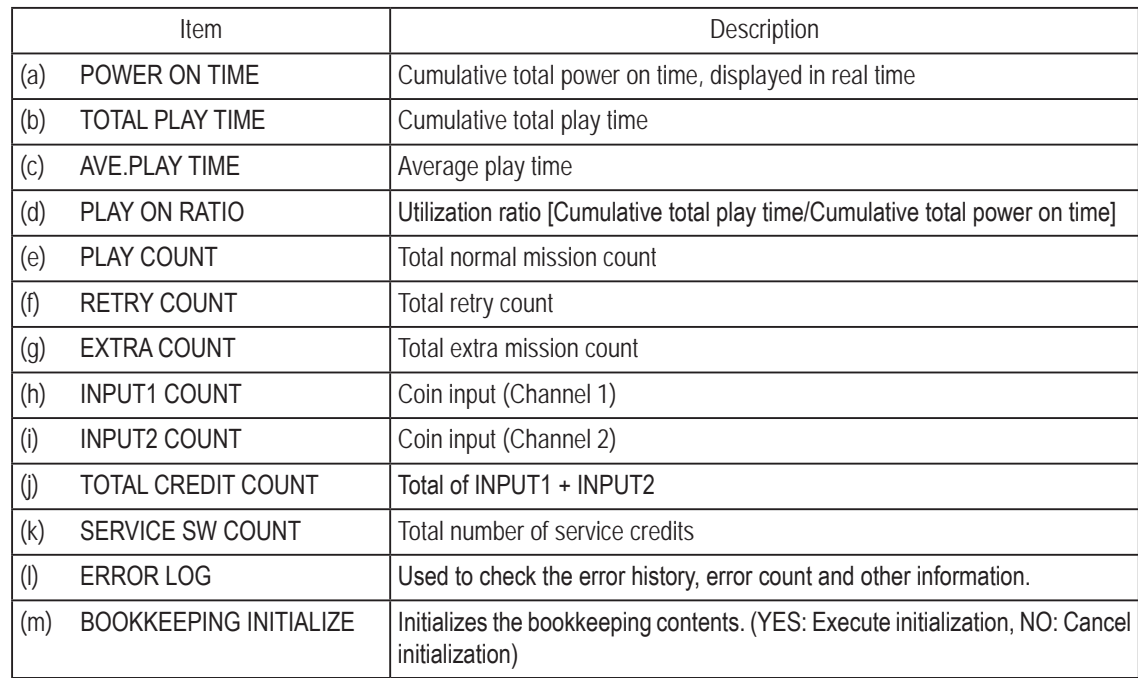

\* The time is displayed as the coordinated universal time (UTC). (Online version only)

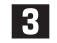

**3** Press the Enter switch to enter the selected item.

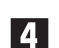

**4.** Select EXIT and press the Enter switch to return to the MENU screen.

**Troubleshooting**

**(1) ERROR LOG**

This screen is used to check the error history.

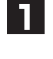

In the BOOKKEEPING screen, select ERROR LOG and press the Enter switch. The ERROR LOG screen appears.

**P** Flip the Select switch up or down to select the item to be changed. The selected item blinks. Up to 20 of the most recent errors along with the date and time of occurrence can be viewed with 10 errors per page.

The most recent error appears at the top of ERROR LOG (1/2), and the oldest error appears at the bottom of ERROR LOG (2/2).

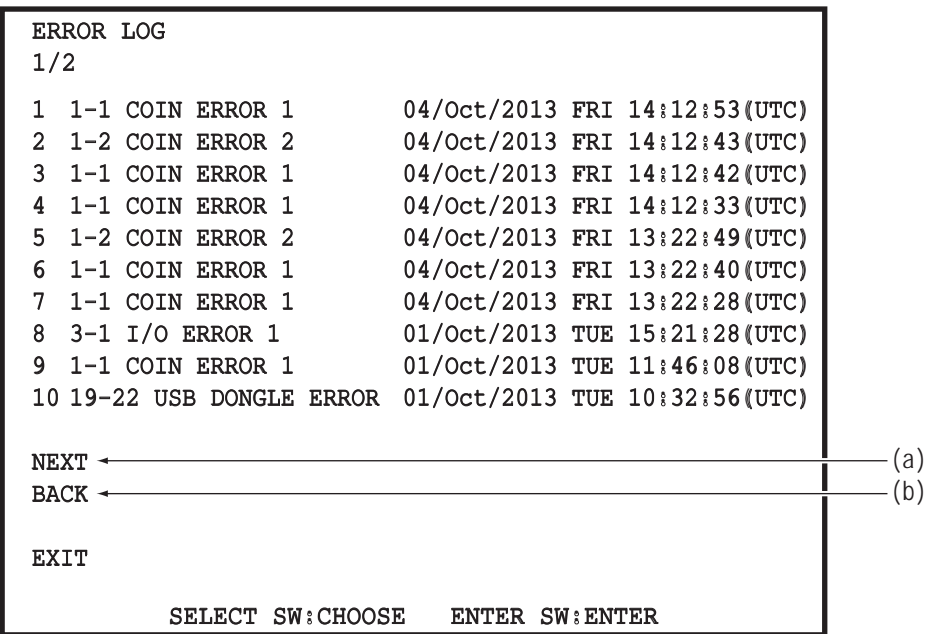

ERROR LOG screen

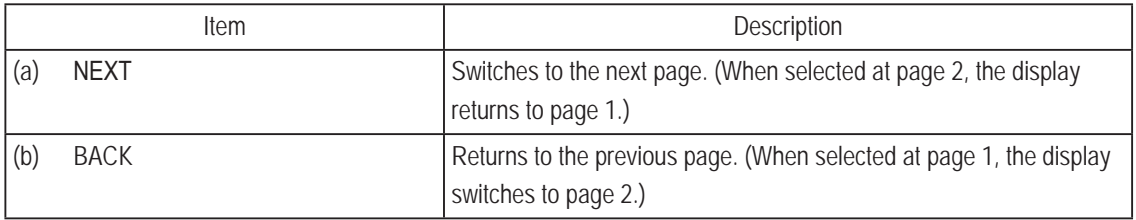

**3** Press the Enter switch to enter the selected item.

**4.** Select EXIT and press the Enter switch to return to the BOOKKEEPING screen.

**7. Operation**

**7-4-8 Other Options (OTHERS)**

This screen is used to initialize various settings.

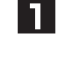

In the MENU screen, select OTHERS and press the Enter switch. The OTHERS screen appears.

**2** Flip the Select switch up or down to select the item to be changed. The selected item blinks.

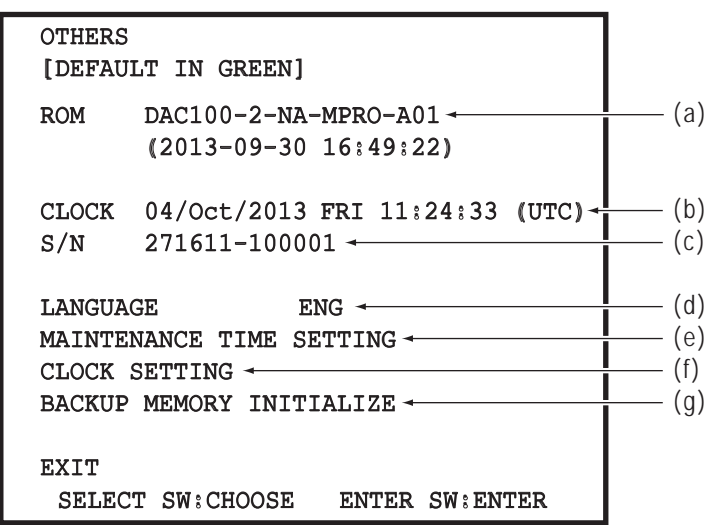

#### OTHERS screen

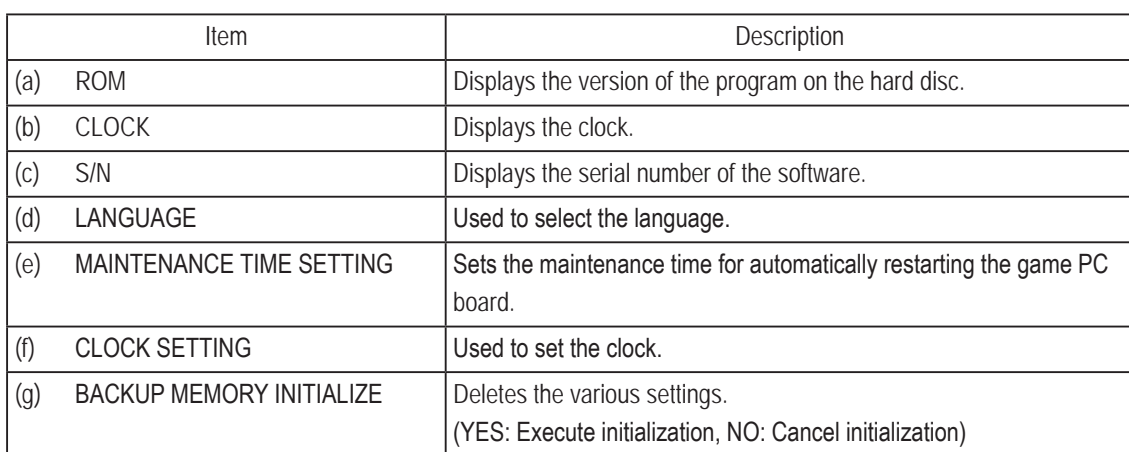

\* This setting is available only when using the offline version of the software.

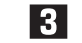

**3** Press the Enter switch to enter the selected item.

4. Select EXIT and press the Enter switch to return to the MENU screen.

#### **(1) Setting the Clock (CLOCK SETTING)**

Used to set the clock.

The clock can be set only when the clock is incorrect at machine start-up. (The clock can be set anytime when using the offline version of the software.)

When using the online version of the software, this option is not available in the normal test mode. (The option is not displayed.)

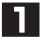

In the OTHERS screen, select CLOCK SETTING and press the Enter switch. The CLOCK SETTING screen appears.

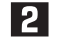

Flip the Select switch up or down to select the item. The selected item blinks.

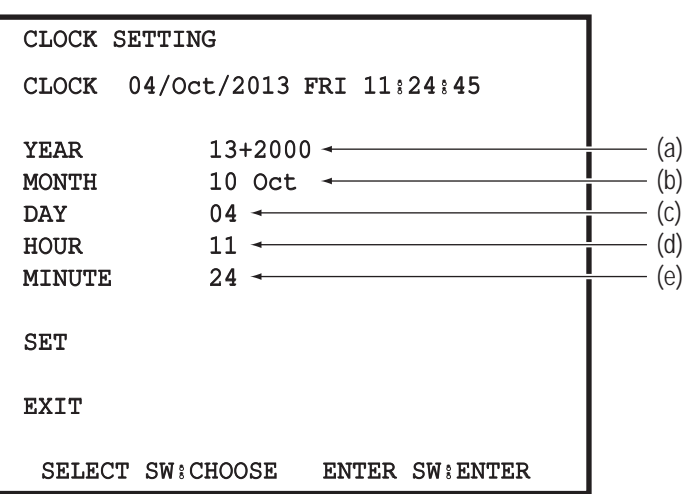

#### CLOCK SETTING screen

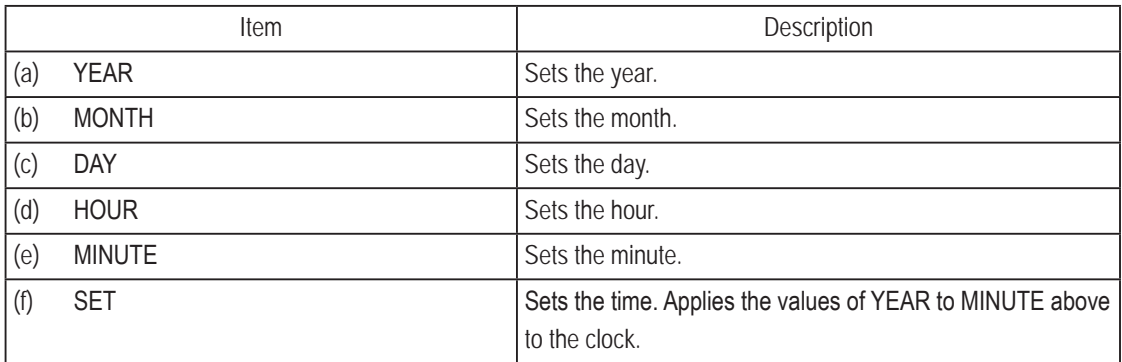

**3** Press the Enter switch to enter the selected item.

After entering the selection, flip the Select switch up or down to change the item setting.

**F** After changing the setting, press the Enter switch to return to the item selection.

Select EXIT and press the Enter switch to return to the MENU screen.

### **(2) Setting the Maintenance Time (MAINTENANCE TIME SETTING)**

This screen is used to set the maintenance time at which the game PC board is automatically restarted in order to reduce the load on the game PC board when operating the machine continuously for long times.

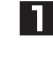

In the OTHERS screen, select MAINTENANCE TIME SETTING and press the Enter switch. The MAINTENANCE TIME SETTING screen appears.

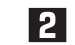

Flip the Select switch up or down to select the item. The selected item blinks.

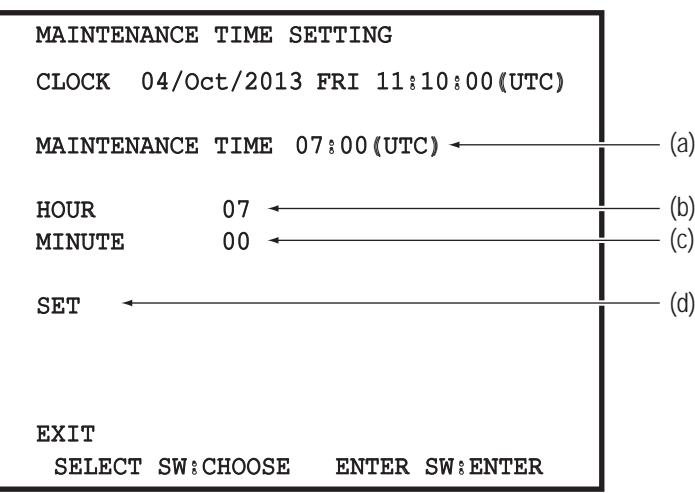

MAINTENANCE TIME SETTING screen

|     | Item                    | Description                                                                                                    |
|-----|-------------------------|----------------------------------------------------------------------------------------------------|
| (a) | <b>MAINTENANCE TIME</b> | Displays the maintenance time.<br>(Default: 07:00)<br>In the online version of the software, the time is displayed as<br>the coordinated universal time (UTC). |
| (b) | <b>HOUR</b>             | Hour setting                                                                                                    |
| (c) | <b>MINUTE</b>           | Minute setting                                                                                                    |
| (d) | <b>SET</b>              | Sets the maintenance time.<br>This reflects the HOUR and MINUTE values to the<br>maintenance time.                                                             |

**3** Press the Enter switch to enter the selected item.

After entering the selection, flip the Select switch up or down to change the item setting.

**After changing the setting, press the Enter switch to return to the item selection.** 

Select EXIT and press the Enter switch to return to the OTHERS screen.

**7-4-9 NETWORK STATUS** This screen is used to check the network status. \* The settings on this page are available only when using the online version of the software. \* This screen is not used for U.S. and European specifications.

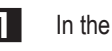

**2** 

In the MENU screen, select NETWORK STATUS and press the Enter switch. The NETWORK STATUS screen appears.

Flip the Select switch up or down to select the item to be changed. The selected item blinks.

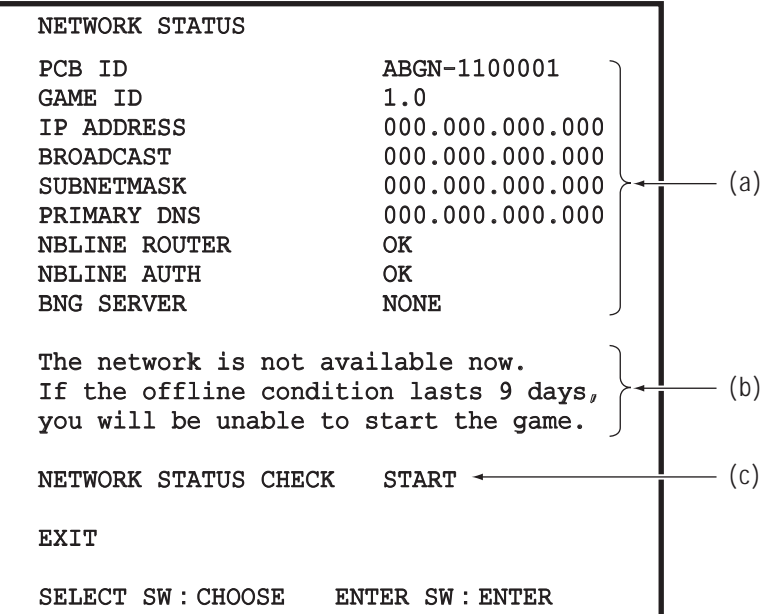

#### NETWORK STATUS screen

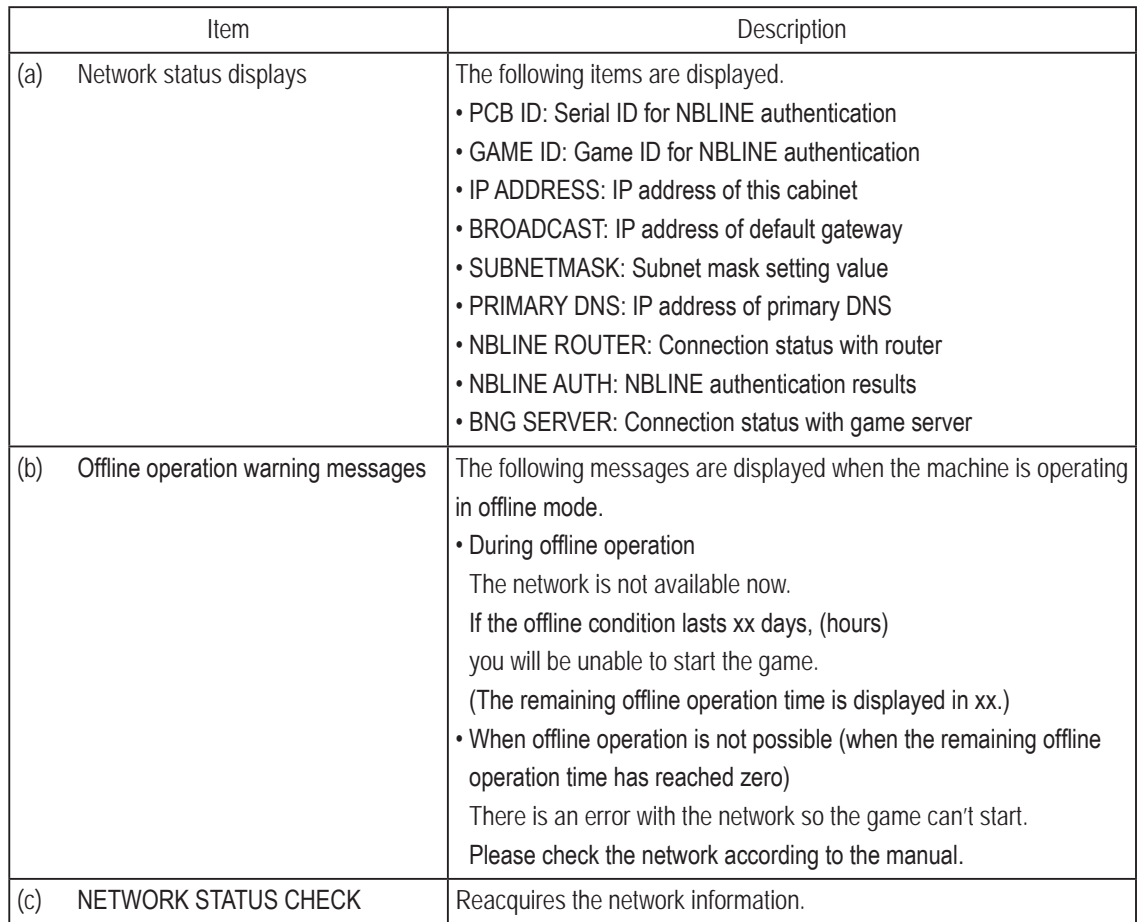

**7. Operation**

**3** Press the Enter switch to enter the selected item.

4. Select EXIT and press the Enter switch to return to the MENU screen.

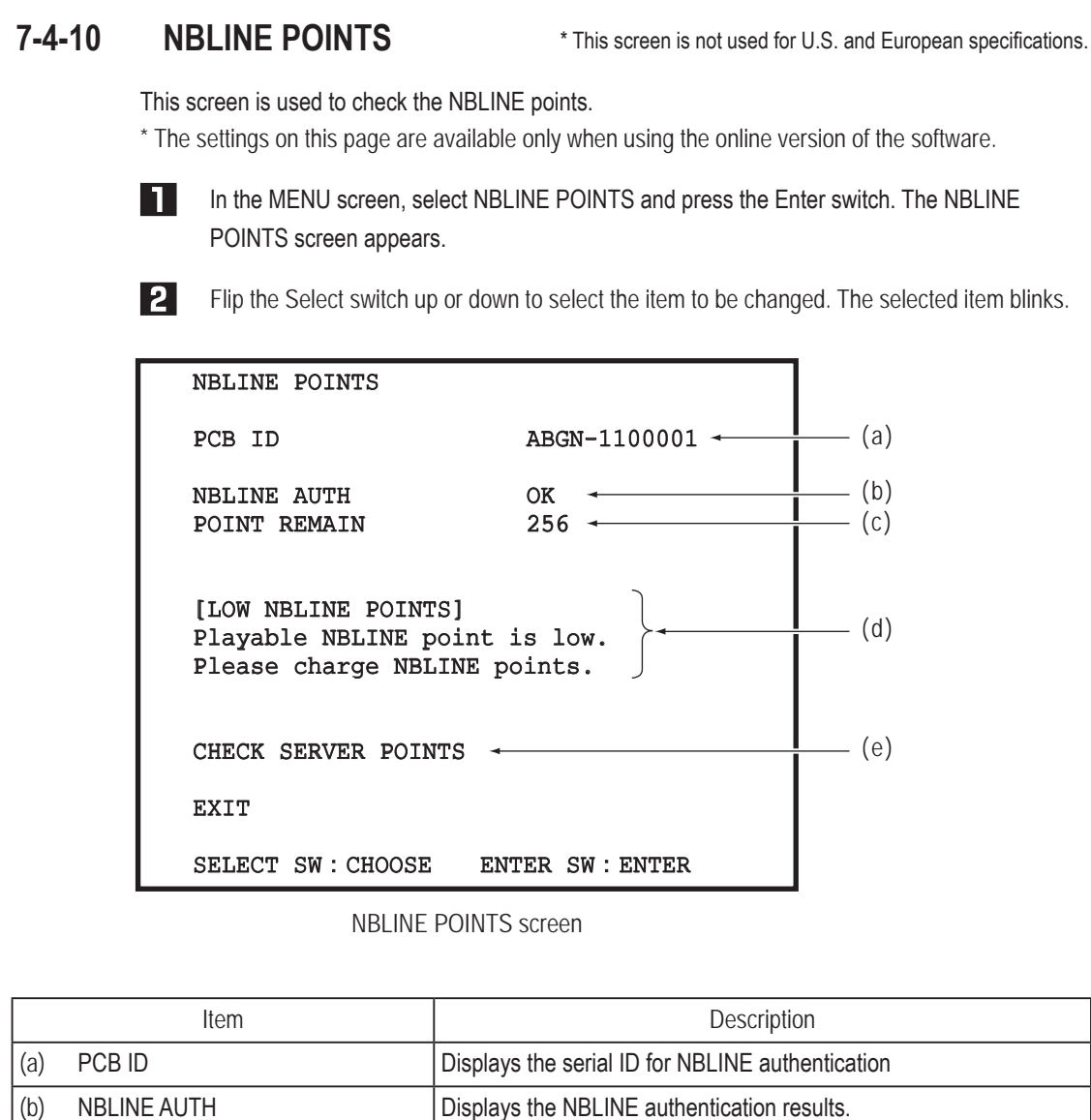

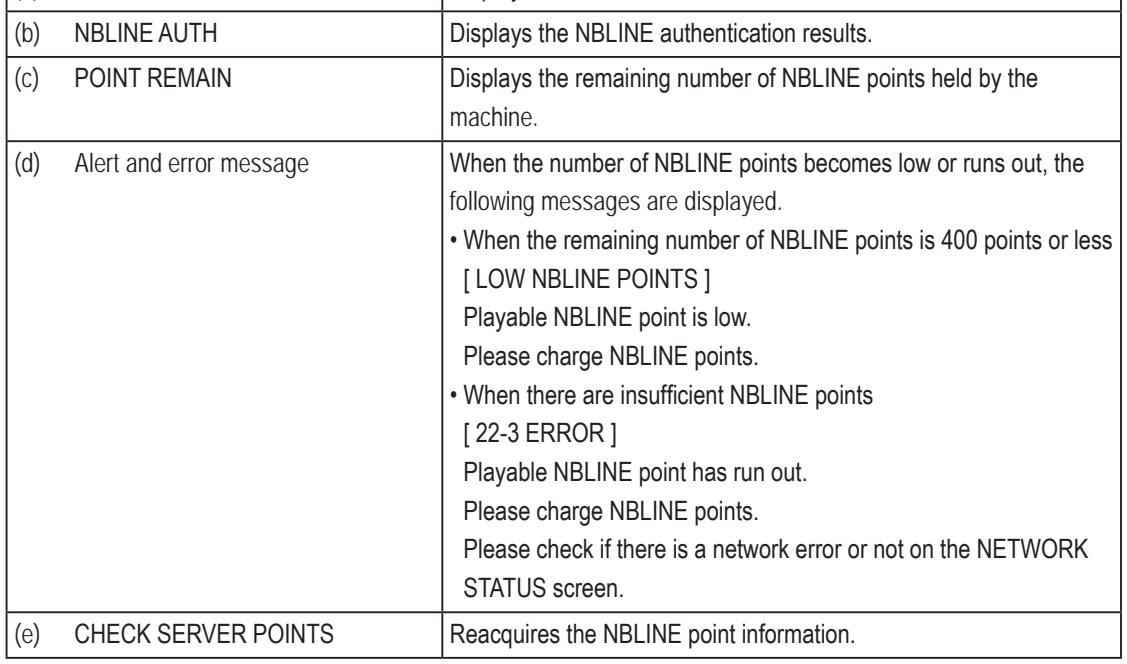

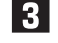

**3** Press the Enter switch to enter the selected item.

4. Select EXIT and press the Enter switch to return to the MENU screen.

# 7-5 About the Network **\*** Connection to a network is not required for U.S. and European specifications.

When using the online version of the software, this machine requires connection to the network (NBLINE) to operate. (\*1)

When communication trouble or other trouble occurs in the network connection, the machine operates in offline mode.

The machine can be operated for 240 hours (10 days) (\*2) in the offline condition to enable game play even when network trouble occurs for short periods.

However, when this time limit is exceeded, new games cannot be played.

In this case, "22-1 ERROR" is displayed on the screen.

(When the limit of 240 hours (10 days) is exceeded during game play, game play can continue until the game is over.)

To enable game play again, resolve the network trouble and connect to NBLINE. (\*3)

- \*1 The network connection status can be checked in Test mode. (See "7-4-9 NETWORK STATUS" on page 48.)
- \*2 The remaining offline operation time can be checked in Test mode. (See "7-4-9 NETWORK STATUS" on page 48.)

\*3 Refer to the error display for network troubleshooting. (See "8B-3 Error Displays" on page 89.)

When trouble occurs in the network connection, "MS" appears in the upper left corner of the Attract screens.

## **7-6 Cleaning**

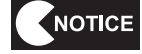

 $\bullet$  Do not use thinner, benzene, gasoline or other organic solvents. This may degrade **the materials.**

#### **(1) Cleaning the Screen Surface**

Wipe away any dirt or dust on the screen surface using a soft cloth moistened with a small amount of water, then wipe dry using a dry soft cloth.

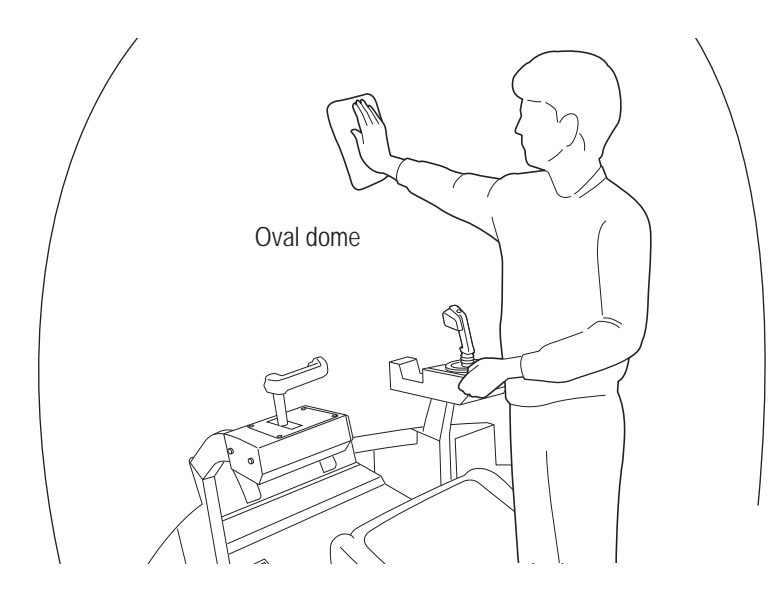

#### **(2) Door and Rear Window**

Wipe away any dirt or dust using a dry soft cloth. When the door and rear window become extremely dirty, wipe away the dirt using a cloth moistened with a small amount of water, then wipe dry using a dry soft cloth.

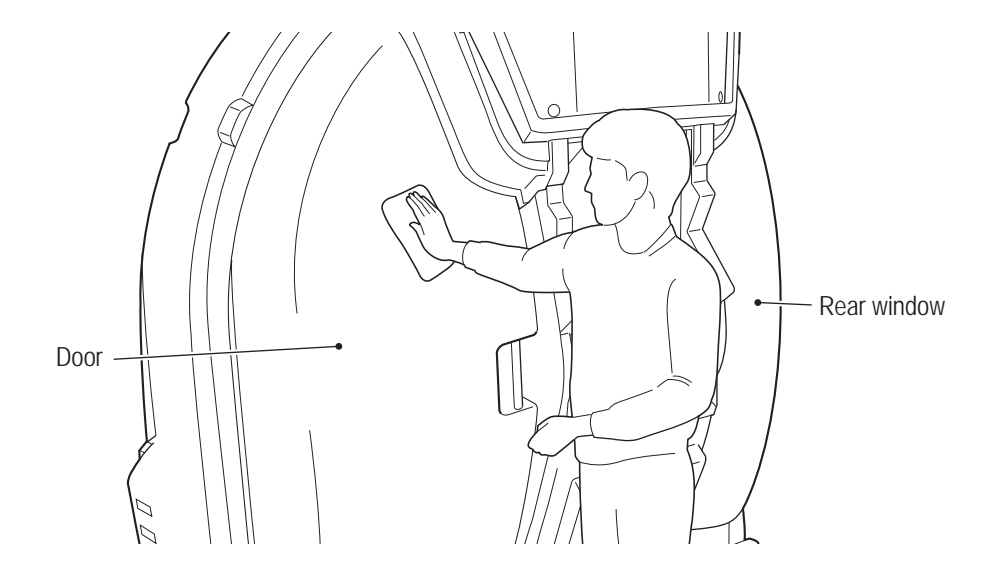

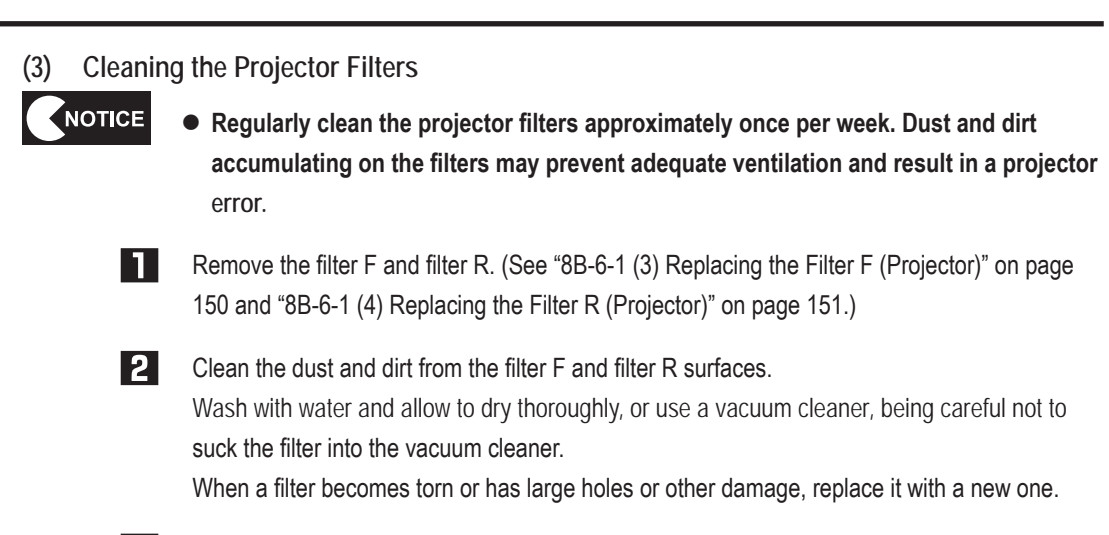

**3** After cleaning, install the filters by reversing the procedure.

#### **(4) Cleaning the Lens Cover**

Open the projector cover and front lid of the projector assembly (see "8A-1-1 (5) Installing the Projector Unit" on page 64), and wipe away any dirt or dust on both sides of the lens cover with a dry cloth. When the door and rear window become extremely dirty, wipe away the dirt using a cloth moistened with a small amount of water, then wipe dry using a dry soft cloth.

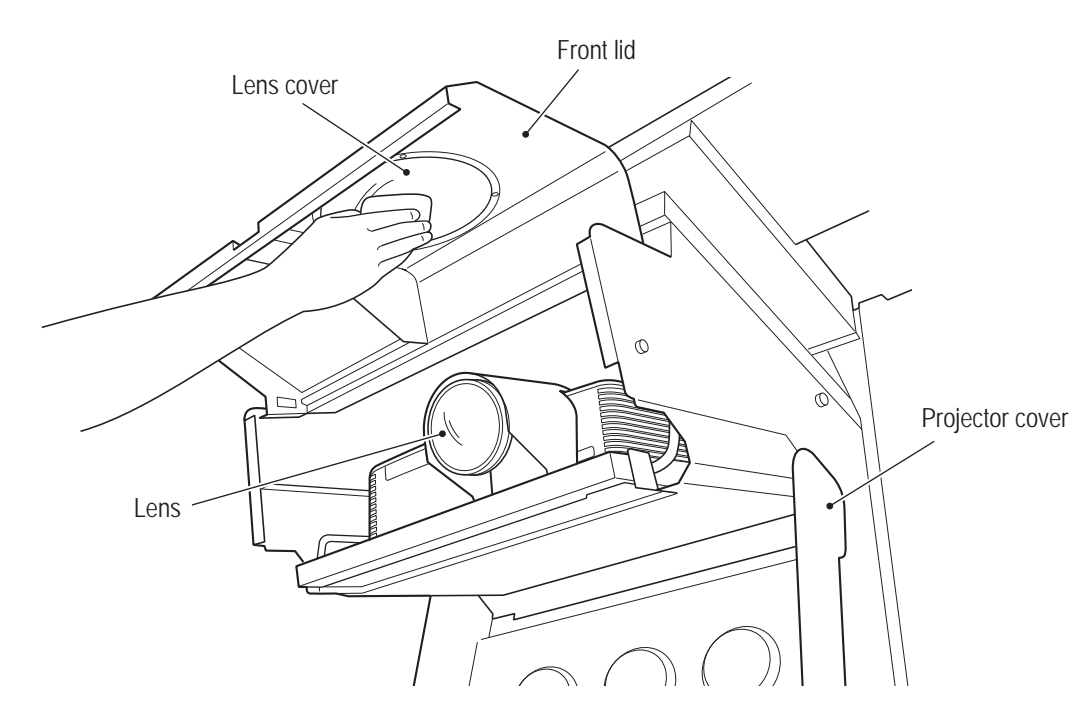

#### **(5) Cleaning the Projector Lens**

Open the projector cover and front lid of the projector assembly (see "8A-1-1 (5) Installing the Projector Unit" on page 64), and remove any dirt or dust from the projector lens using a dedicated lens cleaning kit such as a commercially available eyeglass cleaning cloth or eyeglass cleaner.

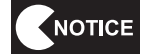

 $\bullet$  Be sure to use a dedicated lens cleaner to clean the lens surface.

**Test Mode**

**Test Mode** 

**Troubleshooting**

# **7-7 Projector Lamp (Lamp Unit) Life**

It is recommended to replace the projector lamp (lamp unit) promptly to avoid inconveniencing players or other customers.

The projector lamp (lamp unit) is a consumable part, and may stop lighting up or the brightness may drop before the lamp reaches the end of its life. The lamp life time noted below is approximate, and is not a guaranteed value.

#### **Projector model number: LVP-FD630 (V1)**

Lamp life: 5,000 hours

When the lamp reaches the end of its life, the projector stops and the screen goes blank. The game cannot be operated thereafter until the projector lamp (lamp unit) is replaced. In order to avoid this situation, be sure to replace the projector lamp (lamp unit) during the "Replacement time" status noted in the table below.

**\* When the lamp reaches the end of its life, the machine stops even if a customer is currently playing a game.**

#### Behavior when the power switch is turned on

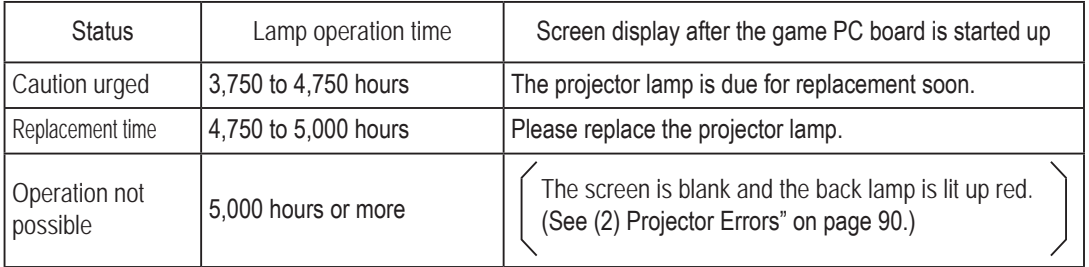

\* Until the lamp operation time reaches 5,000 hours, the screen display at game start-up can be skipped until the next start-up by pressing the missile button or squeezing the machine gun button.

See "8B-6-1 (2) Replacing the Projector Lamp (Lamp Unit)" on page 143 for the replacement procedure.

NOTICE

 $\bullet$  Use the lamp that is specified by NAMCO BANDAI Games, Inc. Using a non-specified **lamp may damage the projector unit.**

## **7-8 24-Hour Continuous Operation**

This machine has a maintenance function that automatically restarts the game PC board in order to reduce the load on the game PC board when operating the machine continuously for long times. \* The restart time is approximately 3 minutes.

When operating the machine continuously for long times such as 24-hour operation, refer to "(2) Setting the Maintenance Time (MAINTENANCE TIME SETTING)" on page 47 and set the maintenance time.

\* The game PC board automatically restarts (approximately 3 minutes) when Attract mode is entered next after the maintenance time is reached, so set the time to a time period during which there is usually little game play.

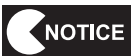

**• There is no need to use this function when the power is turned on and off once or more per day, but set the maintenance time to a time period other than during operating hours to prevent the game PC board from restarting during operating hours.**

**Troubleshooting**

To Purchase This Item, Visit BMI Gaming | www.bmigaming.com | (800) 746-2255 | +561.391.7200

# 8. **Technician's Manual** – Must be performed by a technician –

※**Chapter 8 (page 56 to page 164) of the Operation Manual is for use by service technicians only. The procedures described in these pages must only be performed by qualified service personnel.**

# **8A. Installation and Assembly**

# **8A-1 Assembly**

**8A-1-1 Assembling the Machine – Must be performed by a technician –**

**(1) Connecting the Front Assembly and Rear Assembly**

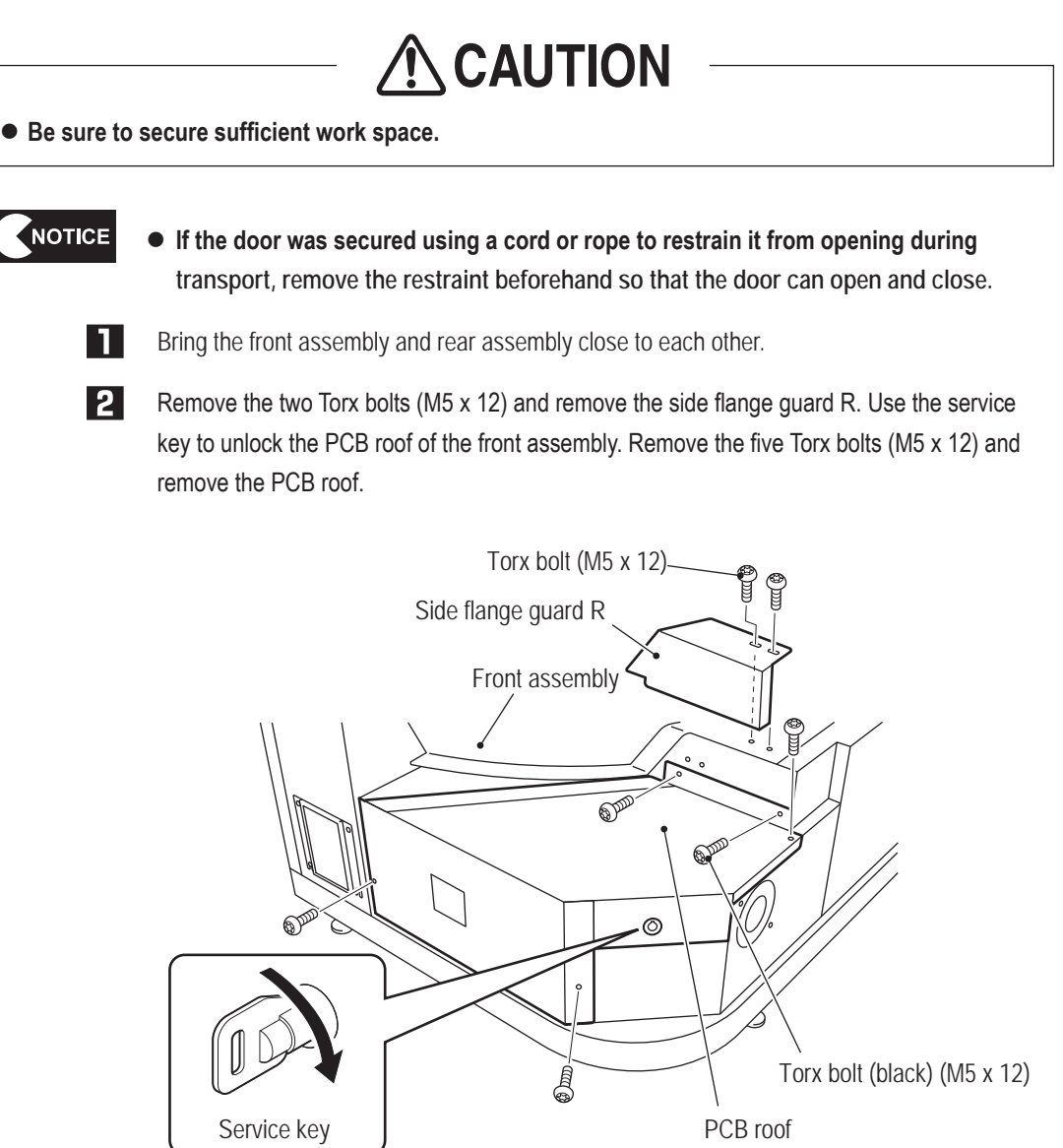

Remove the two flange socket bolts (M3 x 10) from the game PC board and remove the PCB

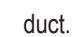

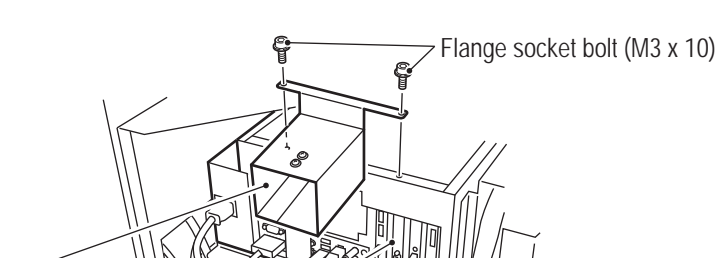

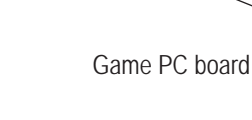

PCB duct

**4.** Connect the four connectors from the front assembly side to the connectors of the rear assembly, and lead the two connectors from the rear assembly side into the front assembly.

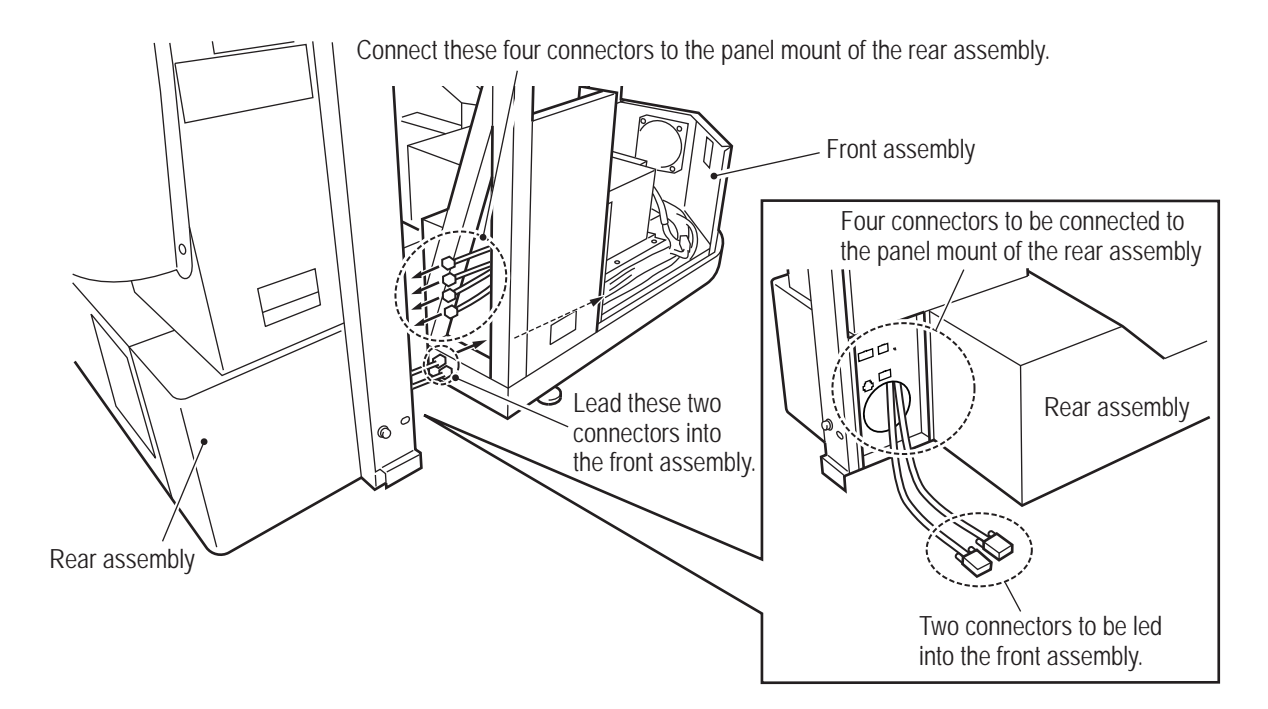

**Troubleshooting**

**8A. Installation and Assembly** To Purchase This Item, Visit BMI Gaming | www.bmigaming.com | (800) 746-2255 | +561.391.7200

**– Must be performed by a technician –**

 Connect the two connectors led into the front assembly to the connectors on the game PC board panel. Then, insert the USB dongle into the USB 3 slot.

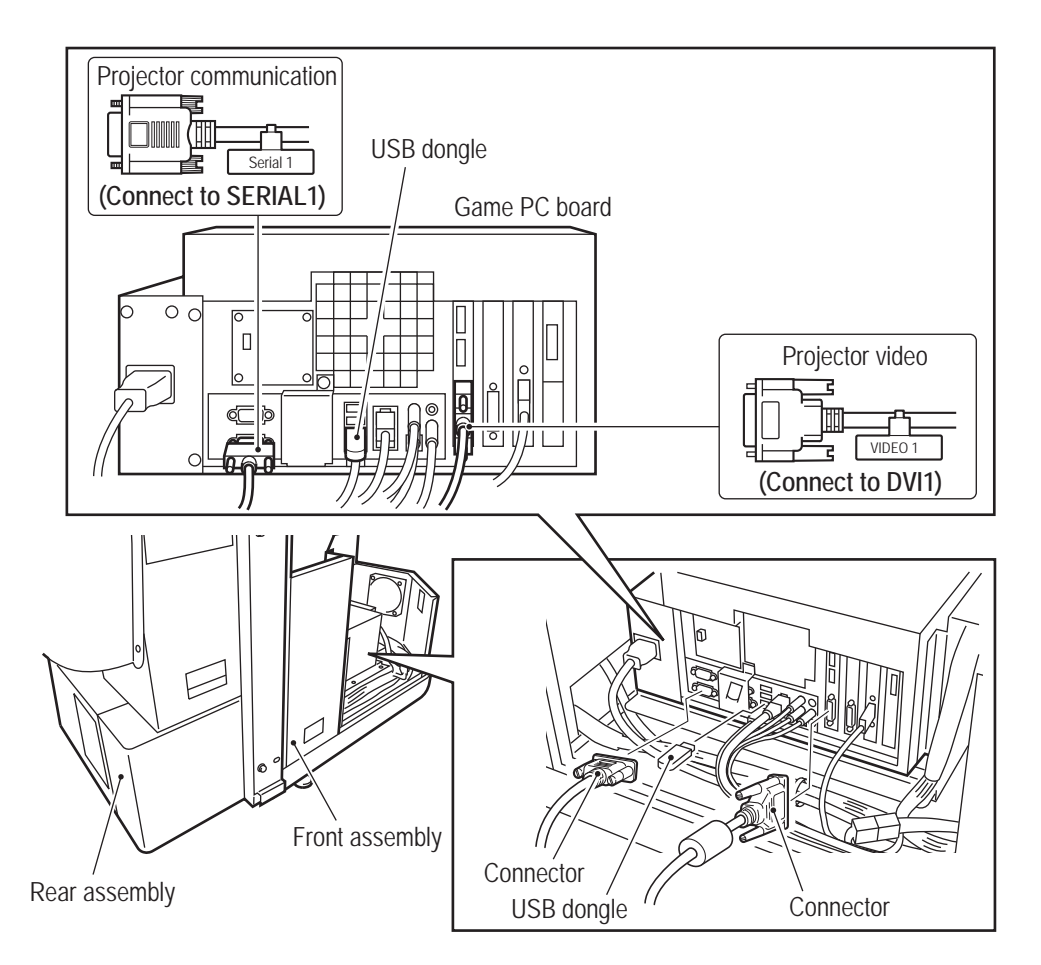

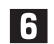

**6** Bundle the rear side cables together using the clamps bundling the front side cables.

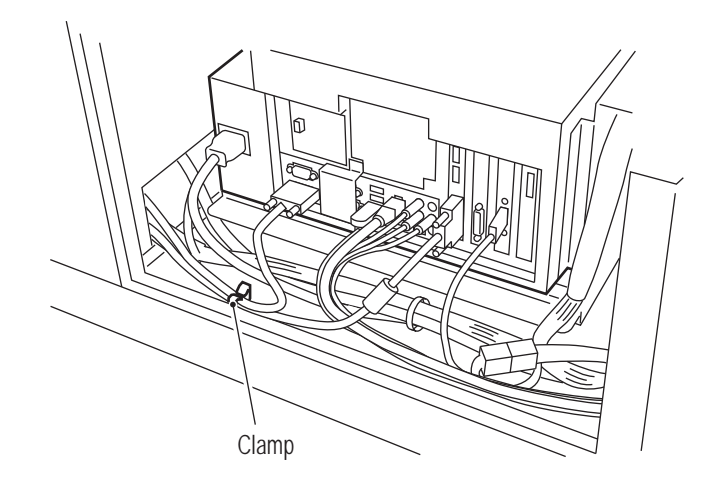

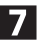

Install the PCB duct and PCB roof by reversing the procedure in steps 2 and 3.

**– Must be performed by a technician –**

8 Push the front assembly and rear assembly together and use two supplied flange socket bolts (M8 x 16) to temporarily secure the bracket on the rear side of the opened door.

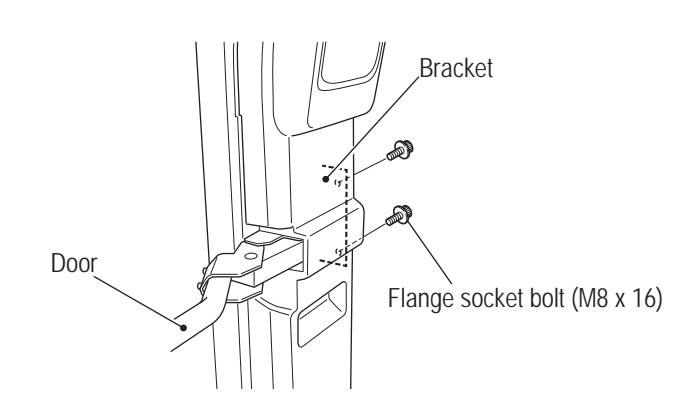

- NOTICE
- $\bullet$  When pushing the front and rear assemblies together, the cover bracket protrusions **of the rear assembly may contact the front assembly depending on the floor condition or other factors, so push strongly while being careful not to pinch your hands or other items.**

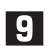

Align the base joint on the front assembly side and the bolt holes on the rear assembly side, and use two supplied flange socket bolts (M8 x 16) to temporarily secure the assemblies.

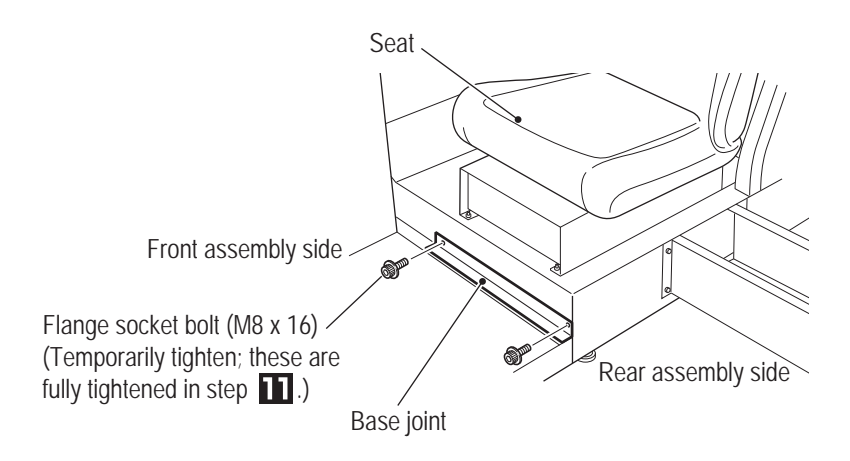

**Test Mode**

**Test Mode** 

**Troubleshooting**

**8A. Installation and Assembly** To Purchase This Item, Visit BMI Gaming | www.bmigaming.com | (800) 746-2255 | +561.391.7200

**– Must be performed by a technician –**

Ш

 $\Box$  Use six supplied flange socket bolts (M8 x 16) to temporarily secure the supplied side joint (L). Then, use six supplied flange socket bolts (M8 x 16) to temporarily secure the supplied side joint (R).

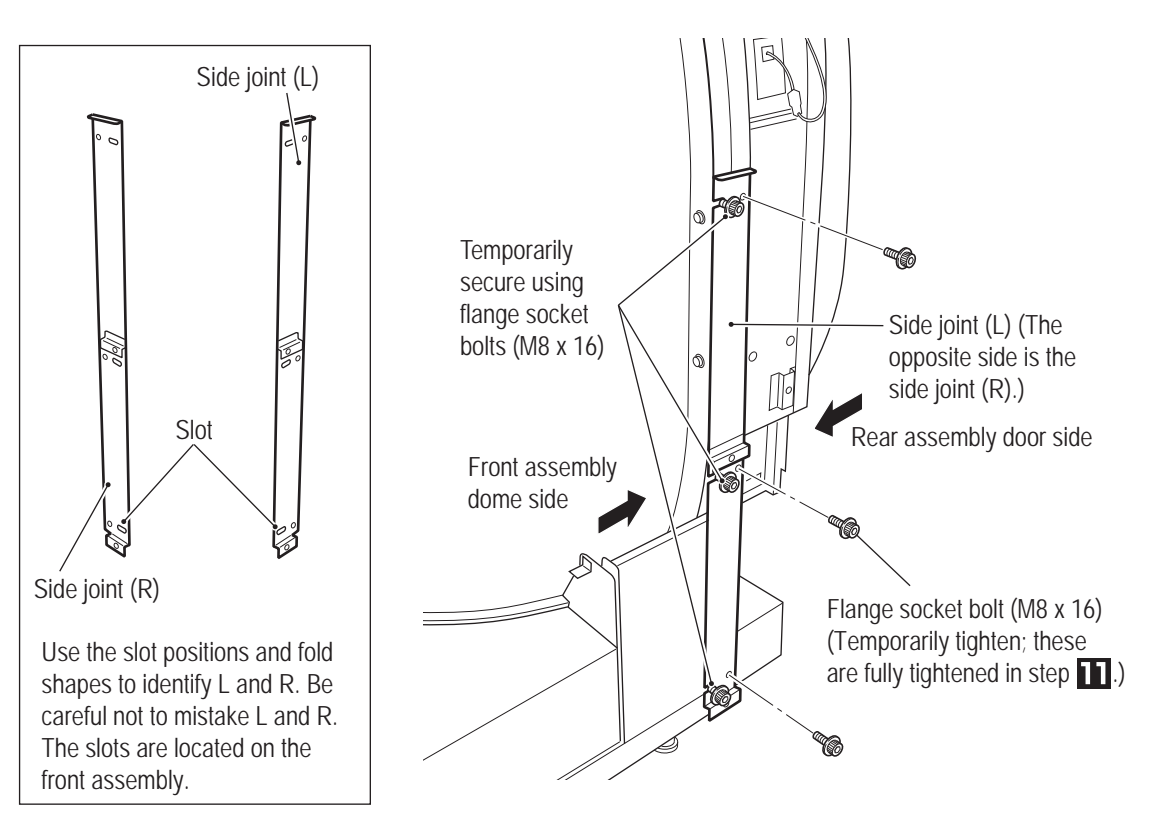

Hold the front and rear assemblies together so that there is no gap between the joining surfaces in the location shown in the figure, and fully tighten the twelve flange socket bolts (M8 x 16) temporarily tightened in step  $\Box$ , the two flange socket bolts (M8 x 16) temporarily tightened in step  $\bigcirc$ , and the two flange socket bolts (M8 x 16) temporarily tightened in step **8** 

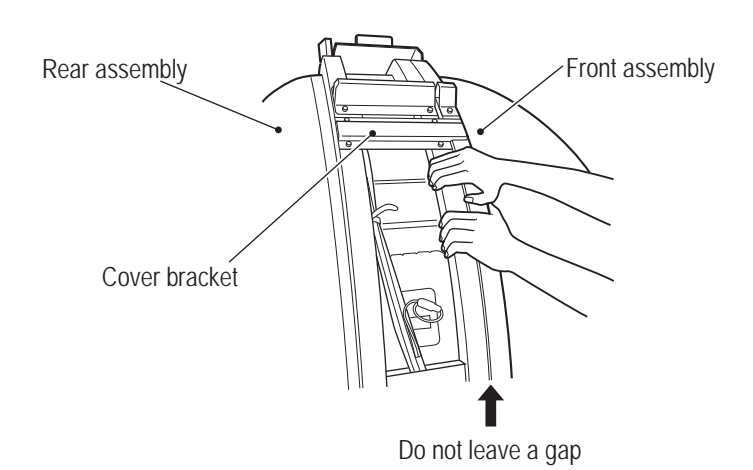

**– Must be performed by a technician –**

#### **(2) Removing the Rear Joint Frame**

Remove the six flange socket bolts (M8 x 16), and remove the rear joint frame.

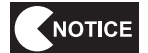

 $\bullet$  The rear joint frame is a required part during disassembly and transportation, so be **sure to keep it together with the bolts in a safe place.**

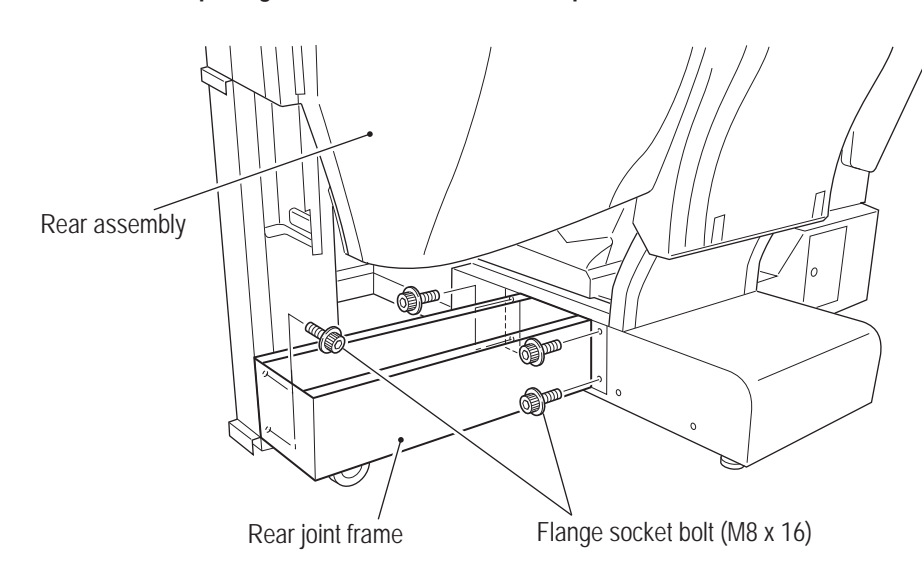

#### **(3) Installing the Molded Covers**

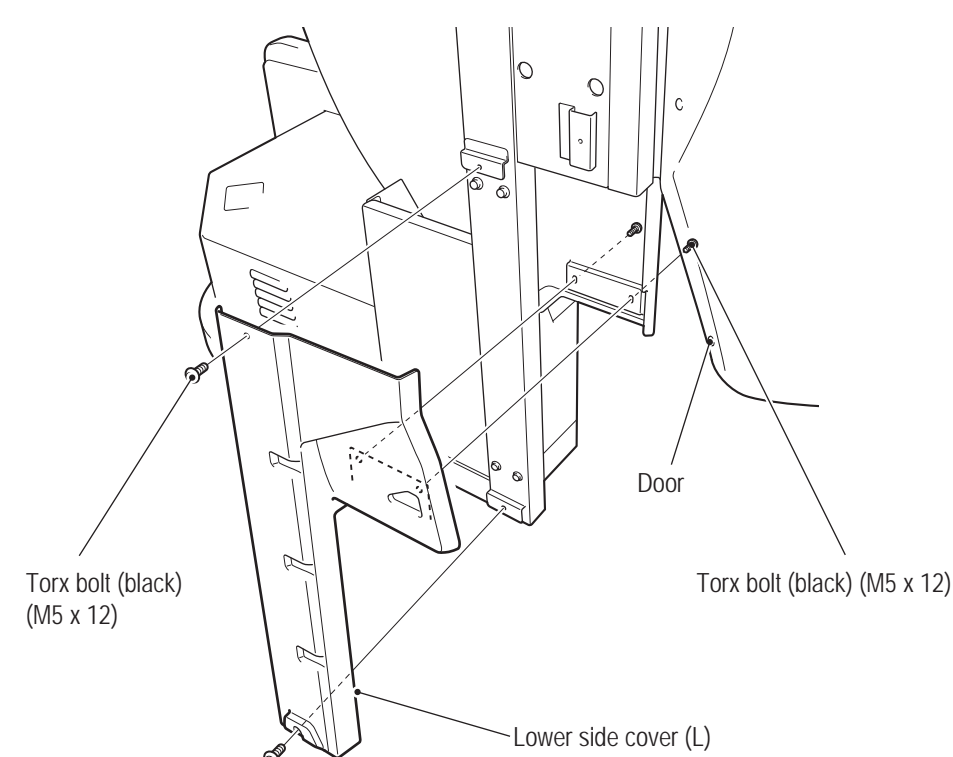

Use four supplied Torx bolts (black) (M5 x 12) to install the supplied lower side cover (L).

**Troubleshooting**

**8A. Installation and Assembly** To Purchase This Item, Visit BMI Gaming | www.bmigaming.com | (800) 746-2255 | +561.391.7200

#### **– Must be performed by a technician –**

**2** Use four supplied Torx bolts (black) (M5 x 12) to install the supplied lower side cover (R).

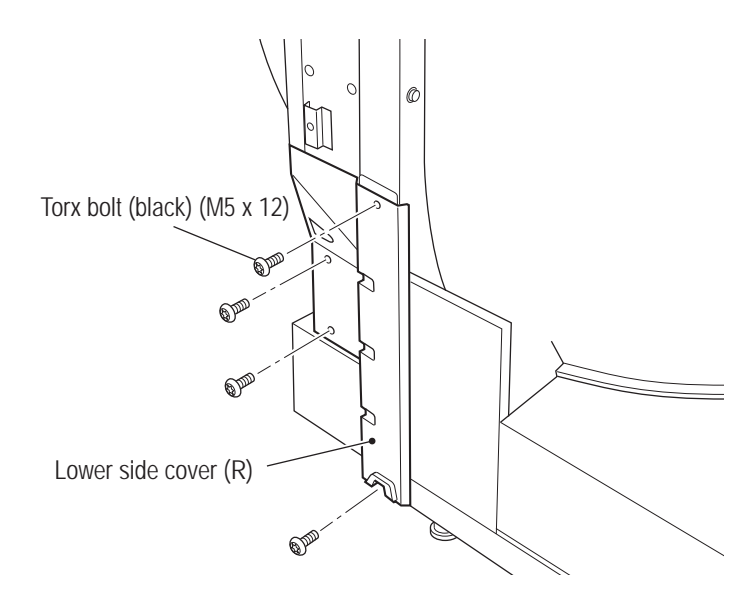

Hook the slot at the top of the supplied side cover (L) onto the hook, then install the side cover (L) and secure it using five supplied Torx bolts (silver) (M5 x 12) and two flat washers (ø5 x 16). Perform the same procedure to also install the side cover (R).

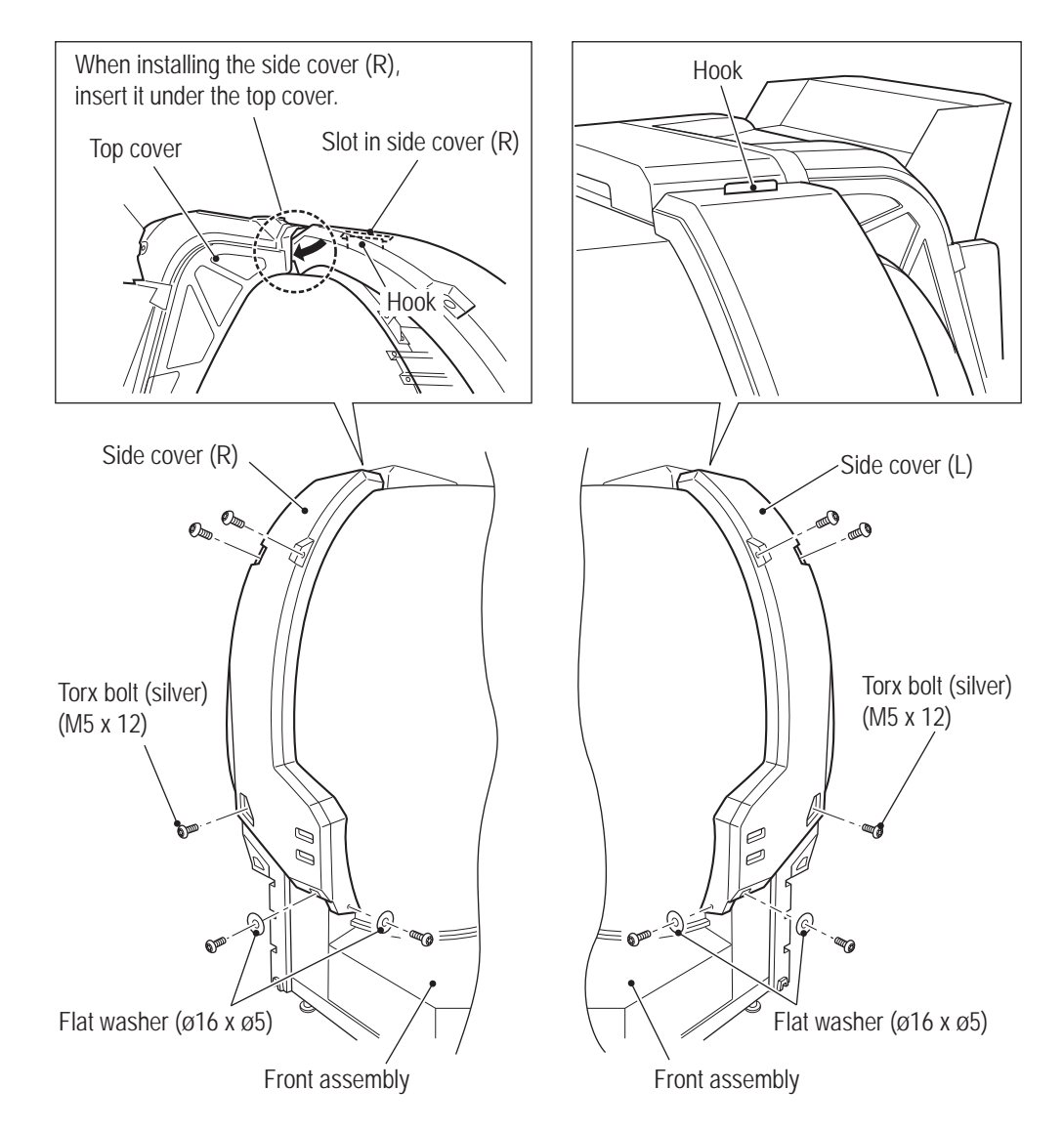

**– Must be performed by a technician –**

## **(4) Level Adjuster Adjustment**

**After the machine has been installed in accordance with "5-1 Installation Conditions" on page** 16, lower the seven level adjusters until the casters are at a height of approximately 5 mm from the floor.

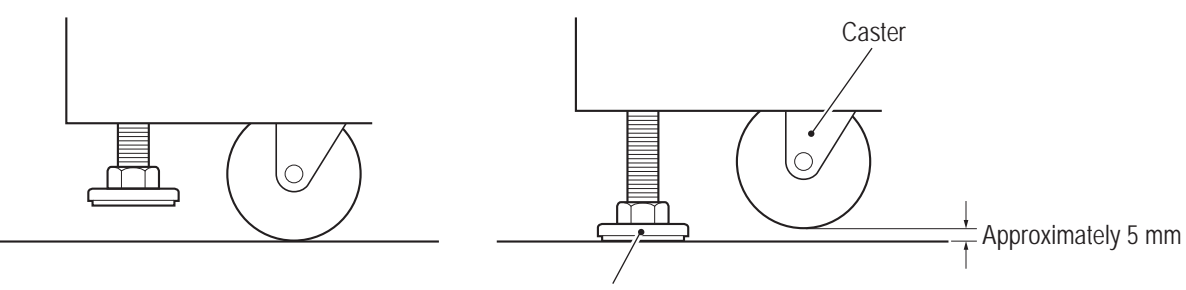

Level adjuster

**Troubleshooting**

#### **– Must be performed by a technician –**

**(5) Installing the Projector Unit**

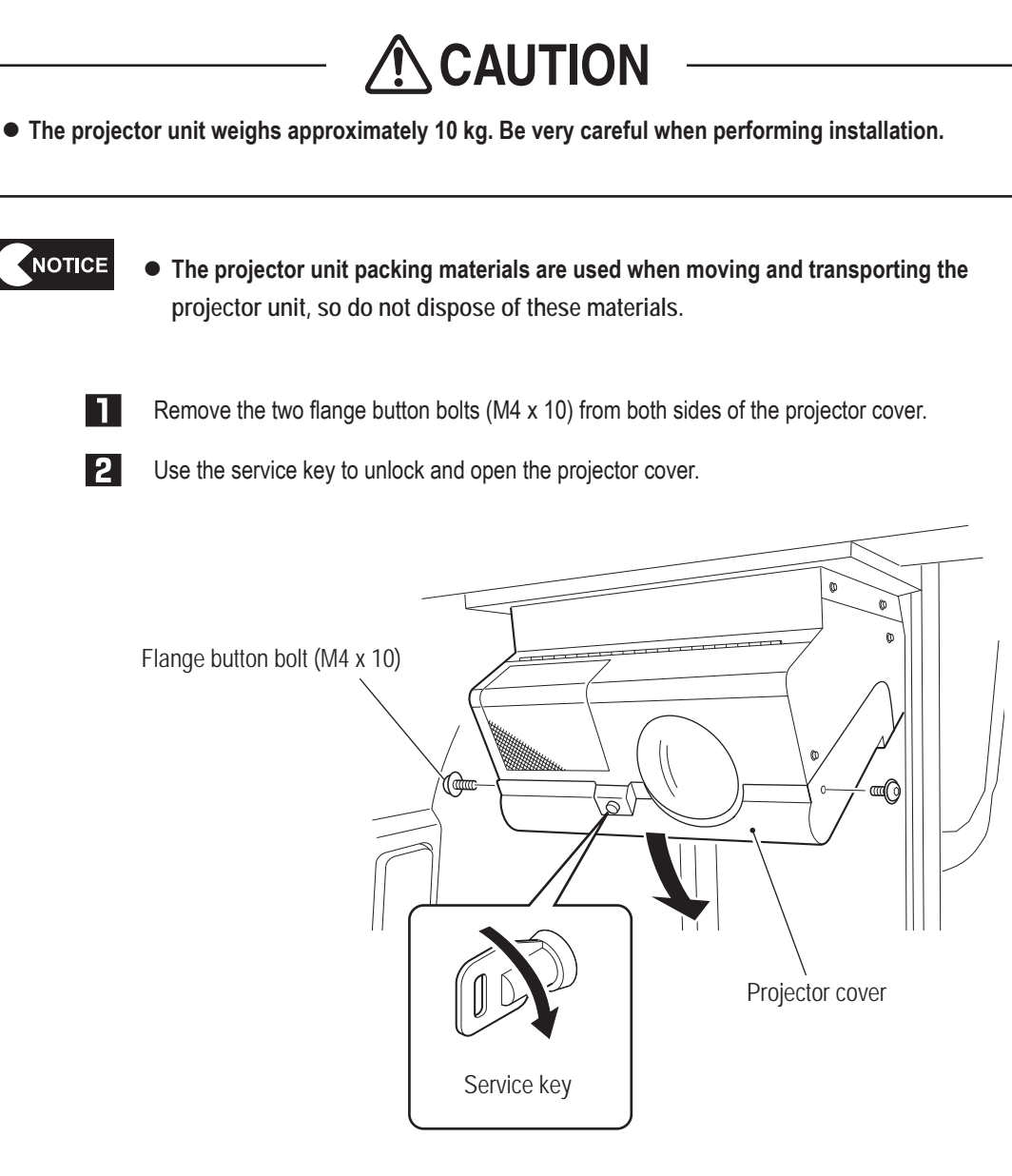

**B** Open the front lid upward and lock it in place. (When the front lid is opened up all the way, it automatically locks in place.)

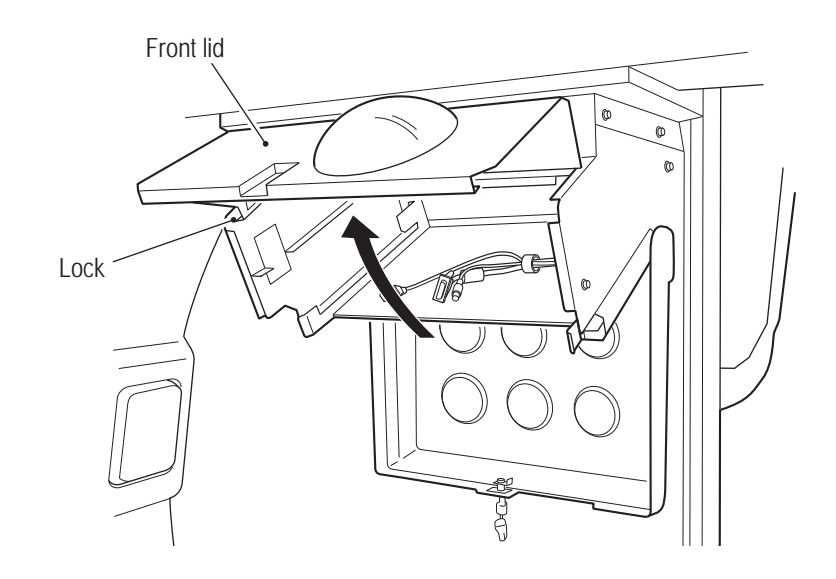

- **4.** Remove the projector unit from the packing box, hold it by the handles with the lens facing downward, and hook the handles onto the fixtures on both sides of the projector case.
- NOTICE
- $\bullet$  Be very careful not to bump the lens part.
- $\bullet$  Install the projector unit with the same serial number as the rear assembly. If a **projector unit with a different serial number is installed, the video position on the dome screen may be offset. The position of the serial number sticker differs for each model as shown in the figure.**

(LVP-FD630 (V1)

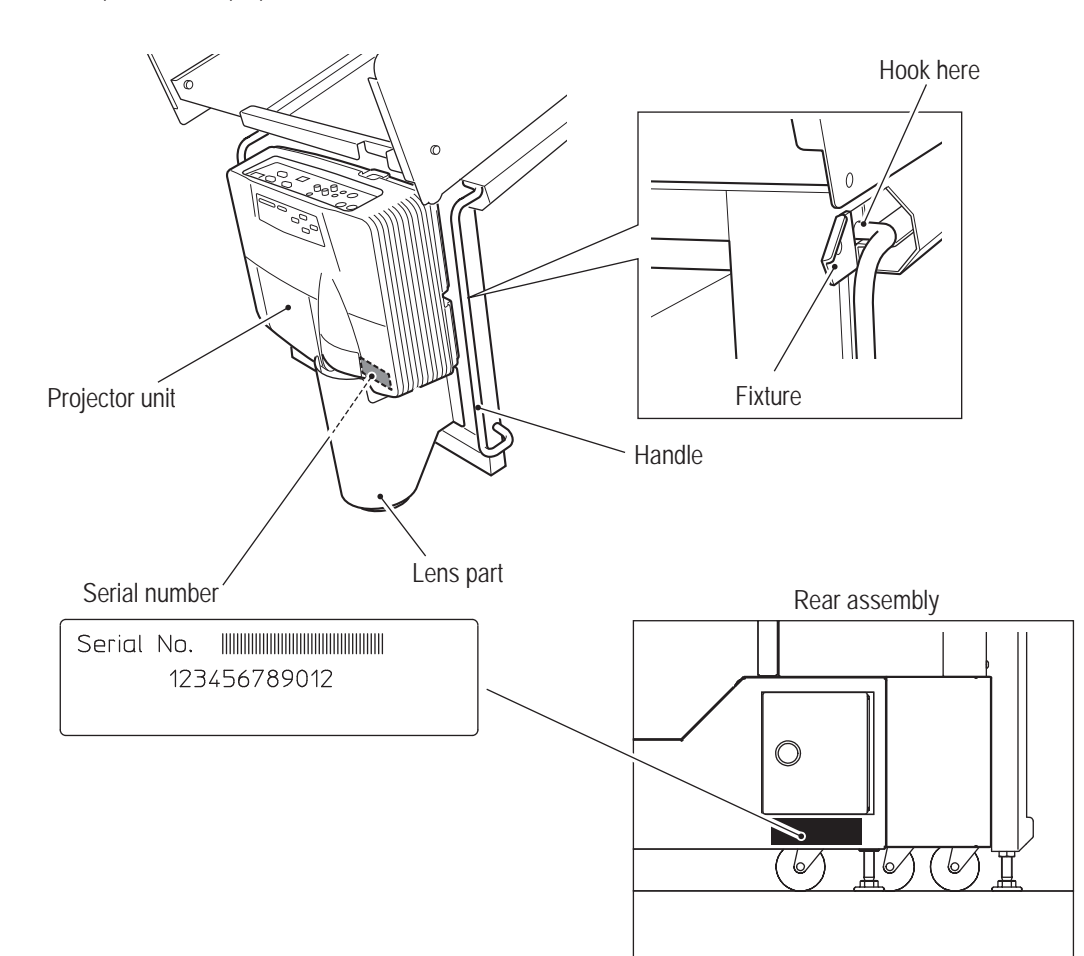

**Troubleshooting**

**8A. Installation and Assembly** To Purchase This Item, Visit BMI Gaming | www.bmigaming.com | (800) 746-2255 | +561.391.7200

#### **– Must be performed by a technician –**

5 Connect the three connectors to the projector.

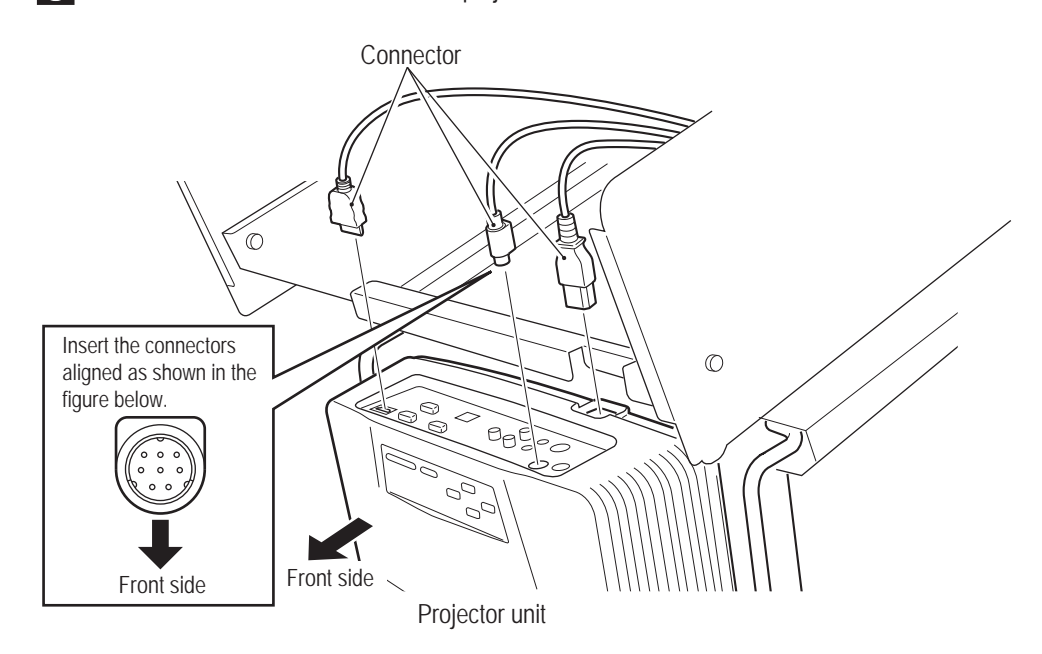

**C** Lift up the projector unit and push it back into the projector case, being careful not to pinch the cables. Then, hook the front side of the handles onto the fixtures to secure the projector unit.

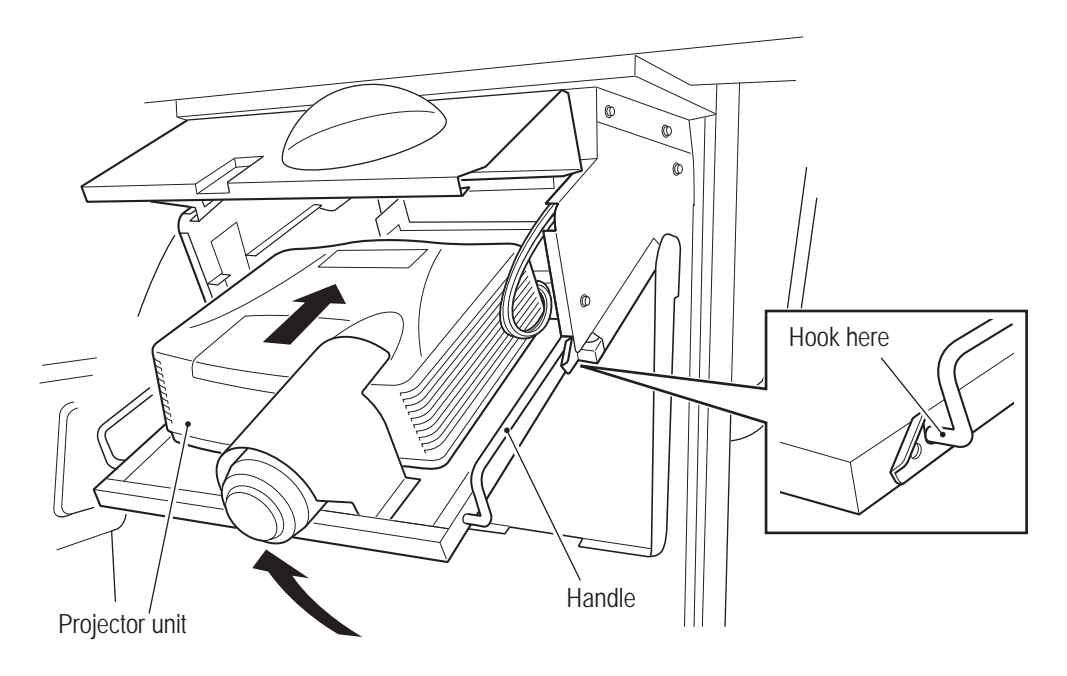

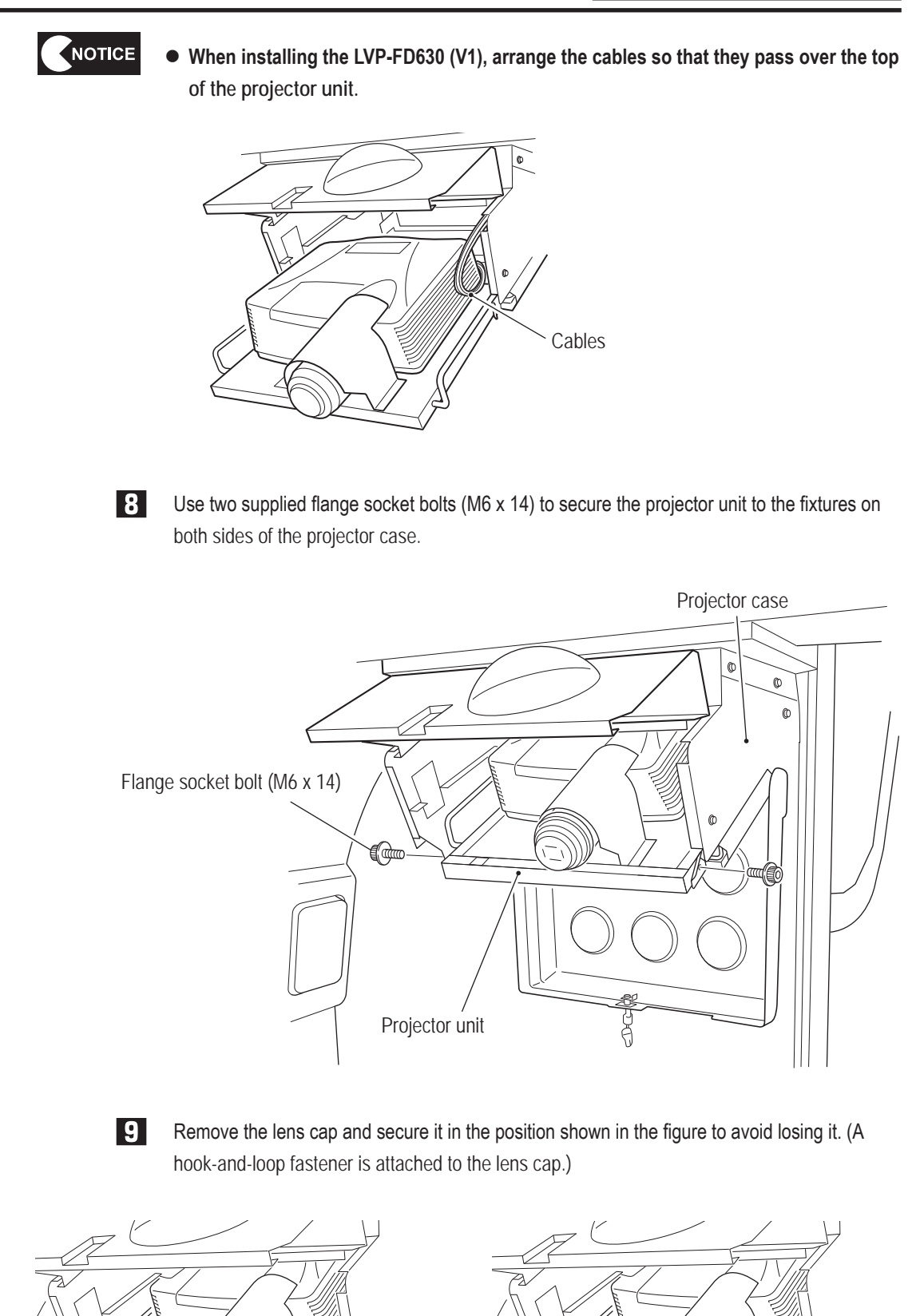

Lens cap Secure the lens cap with the hook-and-loop fastener.

Hook-and-loop fastener

**Test Mode**

**Test Mode** 

**8A. Installation and Assembly** To Purchase This Item, Visit BMI Gaming | www.bmigaming.com | (800) 746-2255 | +561.391.7200

**– Must be performed by a technician –**

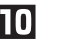

**Close the front lid and projector cover by reversing the procedure.** 

Support the front lid with your right hand and press the lock with the finger of your left hand to release the lock.

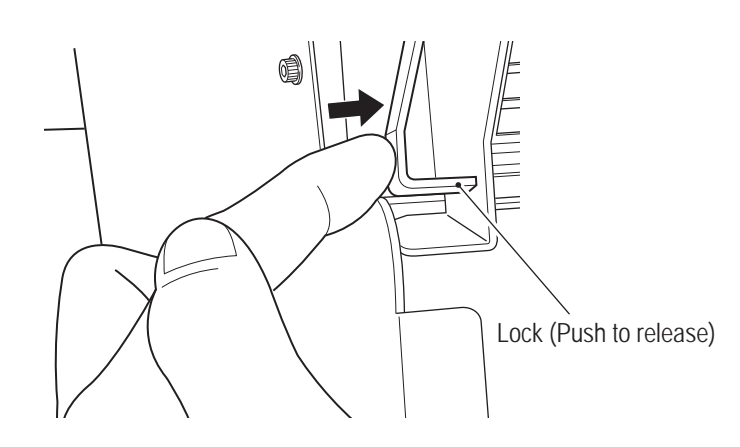

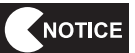

 $\bullet$  Be careful not to touch the projector lens with your bare hands. Fingerprints or other **dirt may prevent images from being projected properly.**

**– Must be performed by a technician –**

**(6) Installing the POP Display**

NOTICE

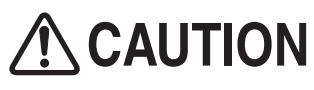

- **Removing the POP display requires standing at an elevated height. Prepare an appropriate footstool and be careful when working. Working in an unnatural body posture may result in injury or machine damage.**
	- $\blacksquare$ Remove the POP display from the packing box. The POP display is folded in half, so very carefully unfold the POP display and place it so that the POP surface is facing upward.

**• Spread out a sheet or take other measures to prevent the POP display from becoming** 

- **dirty before unfolding the POP display.** POP surface Sheet
- **2** Secure the POP display to the POP bracket with four Torx bolts (silver) (M5 x 8) and four flat washers (ø25 x ø5.5).

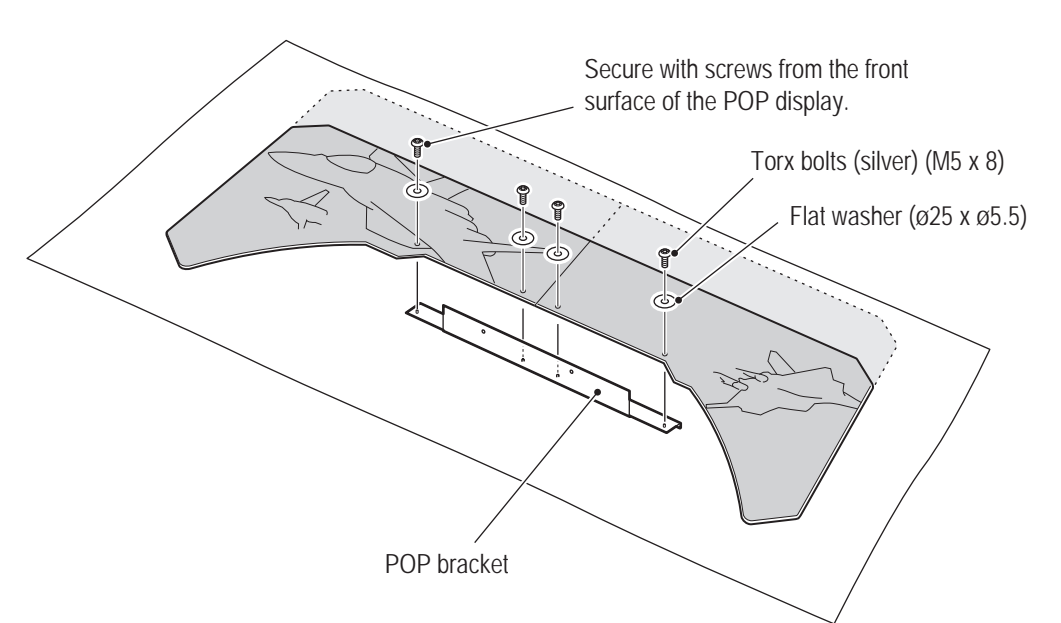

**Test Mode**

**Test Mode** 

**8A. Installation and Assembly** To Purchase This Item, Visit BMI Gaming | www.bmigaming.com | (800) 746-2255 | +561.391.7200

**– Must be performed by a technician –**

 $\overline{3}$ Secure the POP bracket to the rear assembly with two Torx bolts (silver) (M5 x 12).

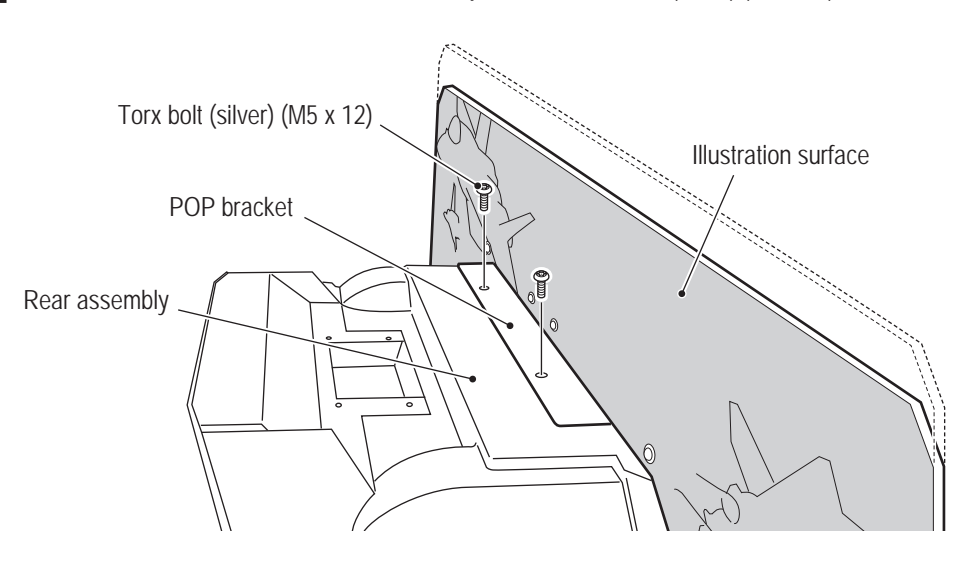
**(7) Installing the POP Light Assembly**

 $\bullet$  Removing the POP light assembly requires standing at an elevated height. Prepare an appropriate **footstool and be careful when working. Working in an unnatural body posture may result in injury or machine damage.**

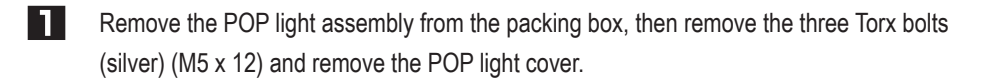

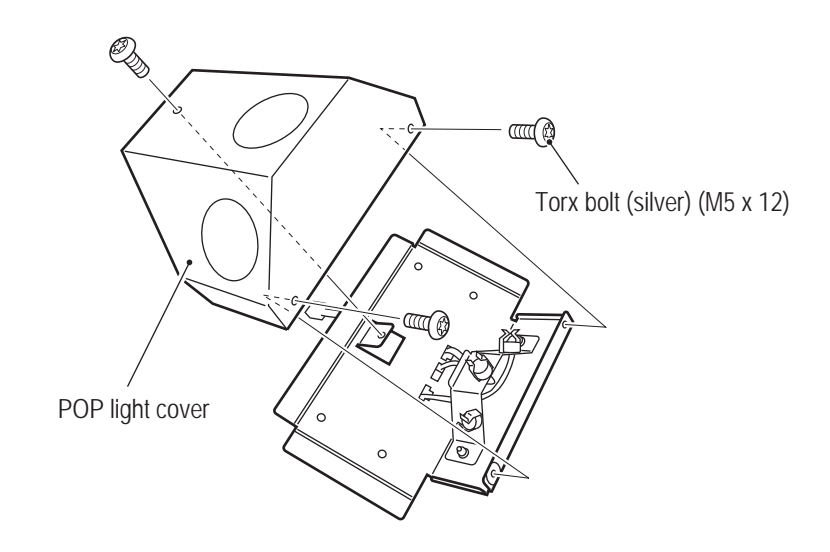

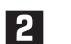

Remove the three LED lights from the packing box and install them.

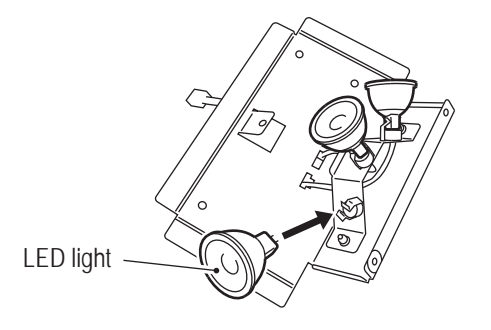

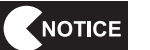

 $\bullet$  When installing the LED lights, be sure to carefully align the socket and pin positions **and insert the LED lights securely. (The lights do not have a polarity.)**

**Test Mode**

**Test Mode** 

**Troubleshooting**

**8A. Installation and Assembly** To Purchase This Item, Visit BMI Gaming | www.bmigaming.com | (800) 746-2255 | +561.391.7200

**– Must be performed by a technician –**

**3** Install the previously removed POP light cover with three Torx bolts (silver) (M5 x 12).

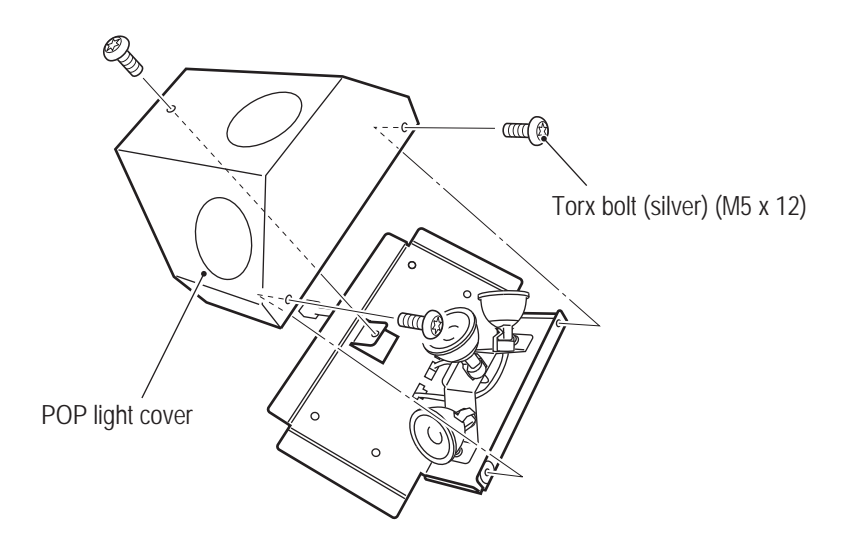

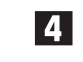

**4.** Lift up the POP light assembly to the top of the rear assembly and connect the connector.

NOTICE  $\bullet$  When lifting up the POP light assembly to the top of the rear assembly, hold the POP **light assembly with the LED lights facing upward and do not subject it to strong impact. Otherwise the LED lights may fall out.**

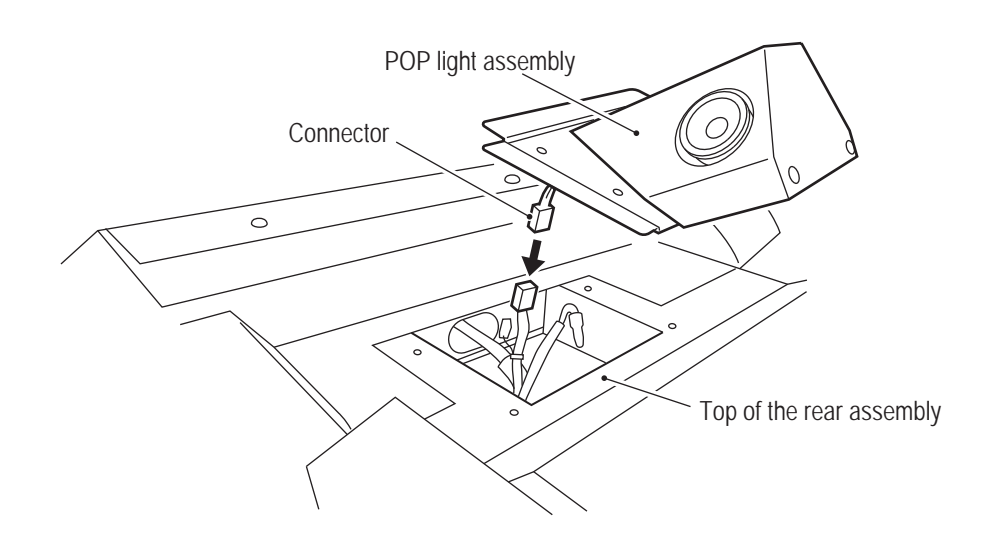

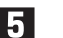

Secure the POP light assembly with four Torx bolts (silver) (M5 x 12).

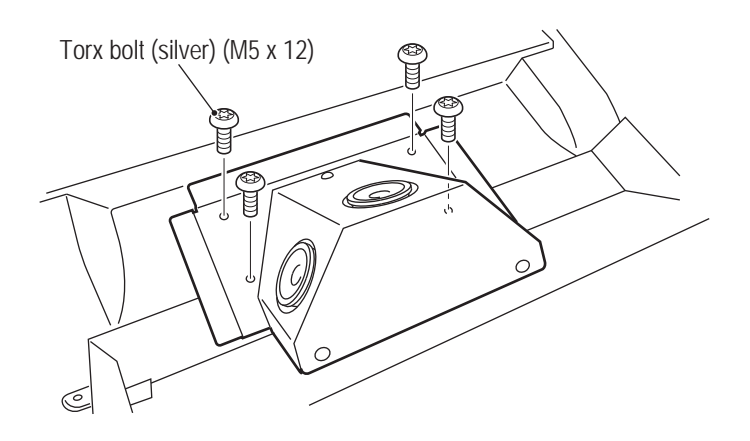

### **8A-2 Power Supply and Other Connections and Preparations**

**8A-2-1 Connecting the Power Cord and Ground**

# **NWARNING**

- $\bullet$  Connect the ground wire of the 3P plug to the ground. Failure to connect the ground wire may **result in electric shock in the event of electrical leakage.**
- $\bullet$  In order to avoid electric shock, accident or injury to yourself or others as well as damage to the **electronic circuits, be sure to turn off the power switch before starting this task.**

# **CAUTION**

 $\bullet$  Lay out the LAN cable and power cord safely so that they will not cause players, bystanders or **passersby to trip over them.**

- **NOTICE** ● Use the supplied power cord. When there is no supplied power cord, use a power **cord that matches the region where the machine is used.**
	- $\bullet$  When laying the power cord on the floor, it is recommended to use commercially **available cable molding to protect the power cord.**
	- When laying the power cord on the floor, be sure to arrange the power cord safely so **that passersby do not trip over it.**
	- Connect the power cord with sufficient leeway so that it is not excessively bent and **there is no tension applied.**
	- $\bullet$  Be sure to fully insert the power cord plug into the outlet.

#### **(1) In case of a 3P outlet**

Insert the power cord plug into the outlet.

**8A. Installation and Assembly** To Purchase This Item, Visit BMI Gaming | www.bmigaming.com | (800) 746-2255 | +561.391.7200

**– Must be performed by a technician –**

#### **(2) Connecting the power cord to the machine**

 $\overline{1}$ Insert the supplied power cord clamp above the power supply inlet.

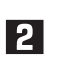

Connect the power cord plug to the power supply inlet of the machine, then secure it with the clamp as shown in the figure below to prevent accidental disconnection.

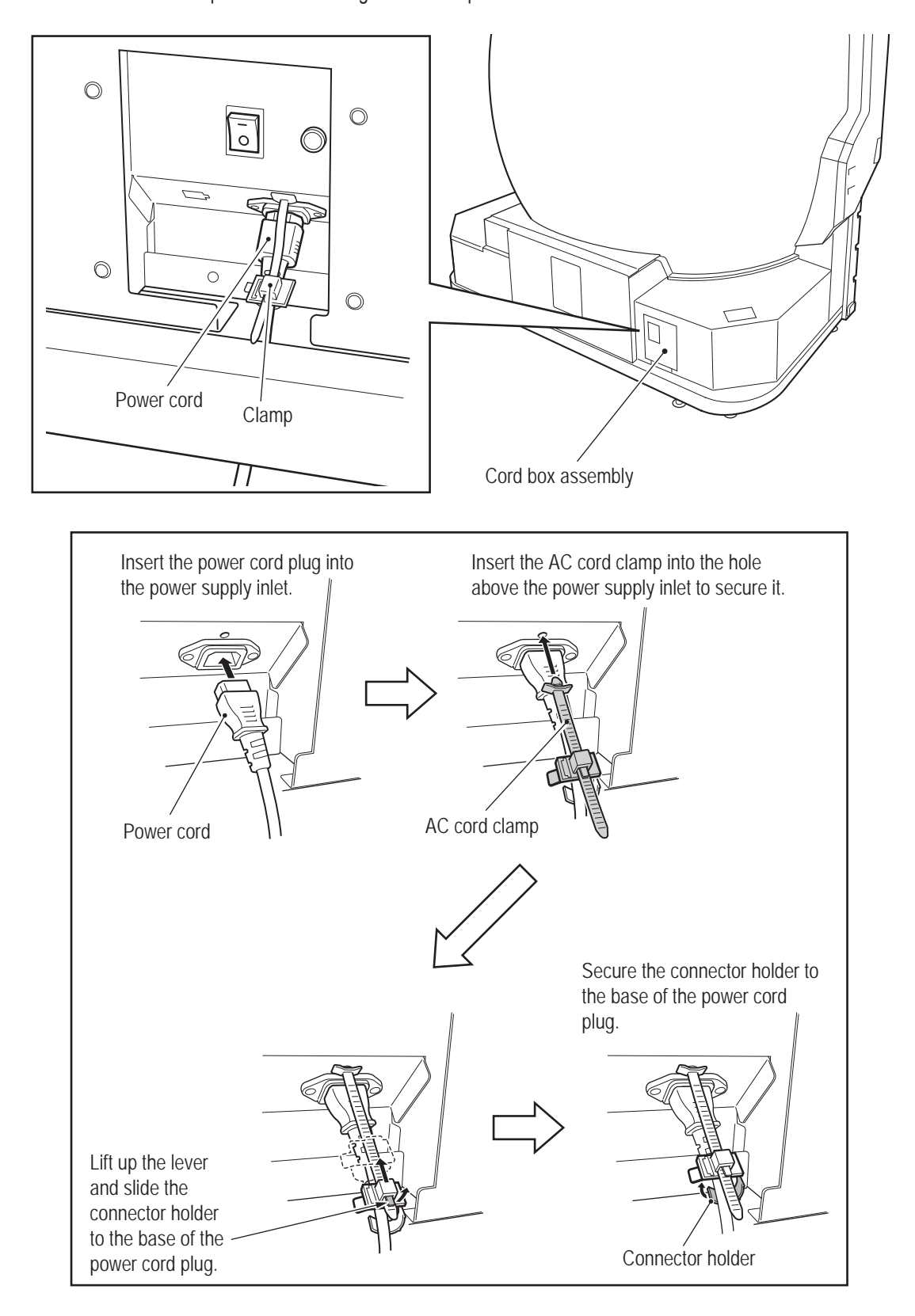

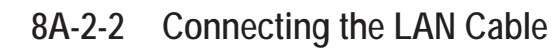

\* This task is not required for U.S. and European specifications.

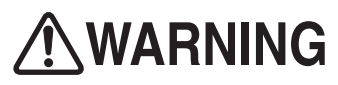

 $\bullet$  In order to avoid electric shock, accident or injury to yourself or others as well as damage to the **electronic circuits, be sure to turn off the power switch before starting this task.**

# **ACAUTION**

 $\bullet$  Lay out the LAN cable so that it will not cause players, bystanders or passersby to trip over it.

IT. Insert the supplied LAN cable clamp into the position shown in the figure.

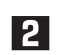

Secure the LAN cable with the clamp.

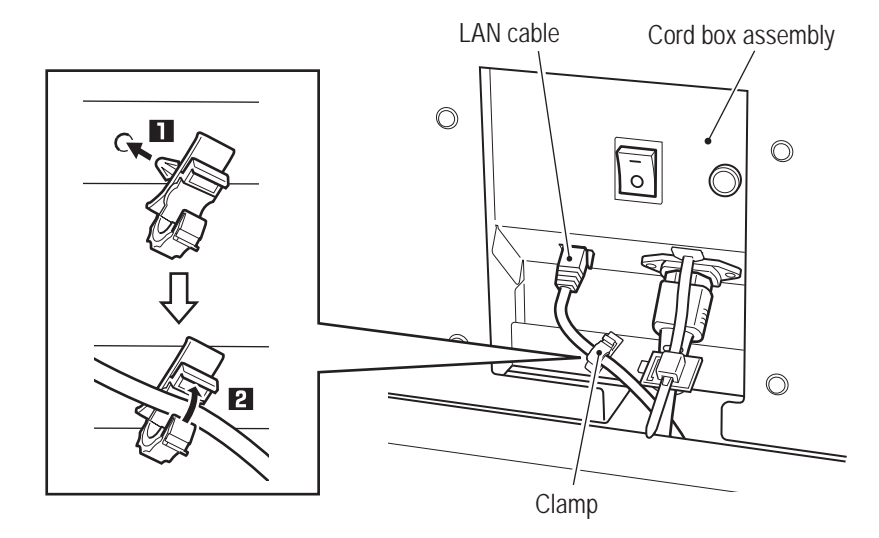

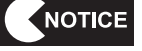

- $\bullet$  To avoid damage to the electronic circuits, be sure to turn off the power switch before **connecting the LAN cable. (See "8A-2-3 Turning the Power Switch On" on page 77.)**
- $\bullet$  When laying the LAN cable on the floor, it is recommended to use commercially **available cable molding to protect the cable.**
- $\bullet$  Failure to observe the following instructions may result in communication trouble **and prevent proper game play. Be sure to connect the LAN cable correctly according to the instructions.**
	- • **A disconnected LAN cable may result in communication trouble. When laying the**  LAN cable on the floor, be sure to arrange the cable so that passersby do not trip **over it.**
	- • **Do not bundle the LAN cable with power cords or pass it through the same cable molding as power cords.**
	- • **Connect the LAN cable with sufficient leeway so that it is not excessively bent and there is no tension applied.**
	- • **After connecting the LAN cable to the machine, secure it with the clamp.**

**Test Mode**

**Test Mode** 

**Troubleshooting**

**(1) Connection diagram**

**AWARNING** 

 $\bullet$  In order to avoid electric shock, accident or injury to yourself or others as well as damage to the **electronic circuits, be sure to turn off the power switch before starting this task.**

**Refer to the figure below and connect the LAN cable connected to the cabinet assembly to** an NBLINE router and connected to NBLINE or to an open port of an NBLINE compatible switching hub.

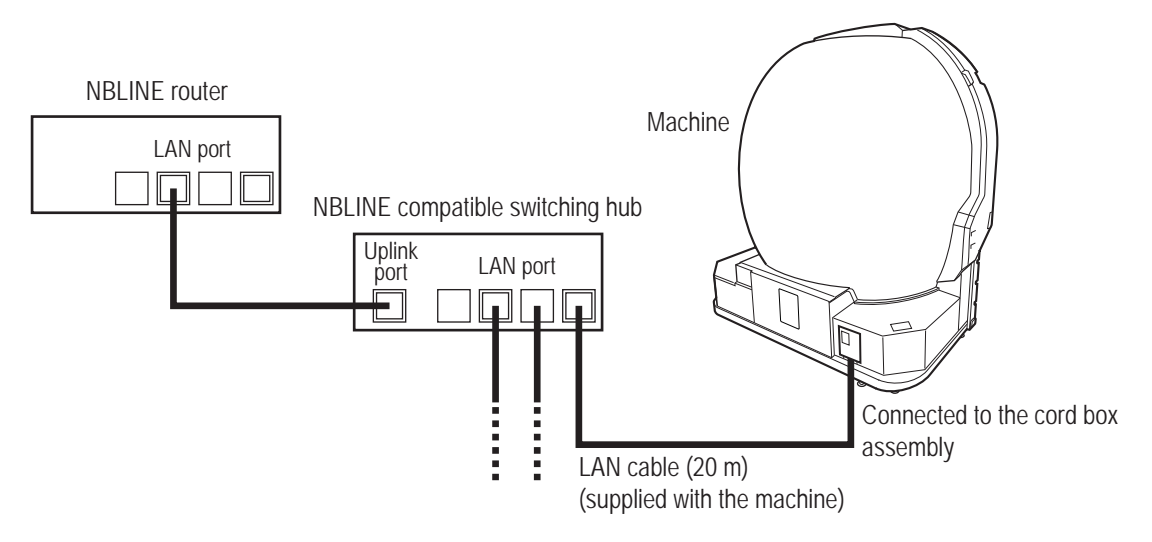

\* The connection work required for network communication differs according to the conditions of the installation location. Therefore, this Operation Manual only describes an outline of the connections.

For inquiries regarding individual support at each installation location, contact your distributor.

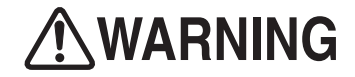

 $\bullet$  Be careful not to let the machine's sheet metal or other objects damage the cables extending from **the machine.**

NOTICE

- $\bullet$  Careless network system installation or other work makes networks susceptible to **hacking and can result in communication errors, lost data and other trouble. In consideration of recovery in case of trouble and taking countermeasures to prevent hacking, it is recommended to commission this installation and other related work to professionals.**
- $\bullet$  Use commercially available cord protectors to protect the LAN cable so that players **and other customers do not interfere with or trip over it.**

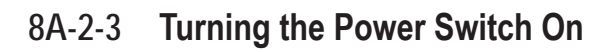

 $\bullet$  When turning the power off and then on again, do not turn the power back on **immediately, and be sure to observe the following condition.**

• **When using the system power switch**

- **Turn off the switch, wait for 30 seconds or more, and then turn on the switch again.**
- • **When using the main power switch It takes time to restart the projector, so wait 10 minutes or more after turning off the main power switch before turning it back on.**
- $\bullet$  When the main power switch is turned off, it takes time to restart the projector. **Therefore, when possible use the system power switch to turn off the power.**

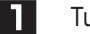

NOTICE

- **Turn on the main power switch.**
- Use the service key to unlock and open the service door inside the machine, and check that the system power switch inside the service door is set to ON.

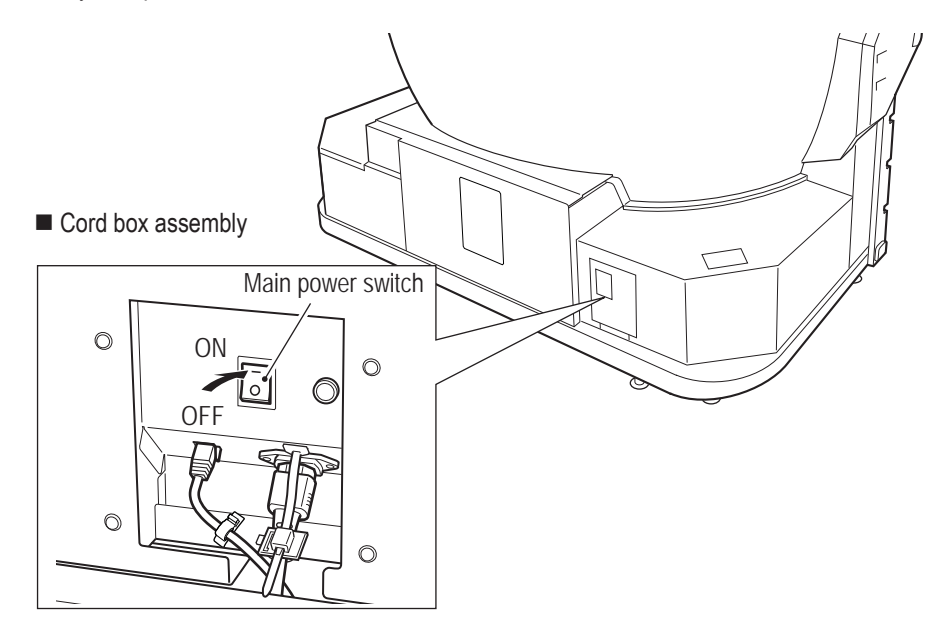

Machine (internal)

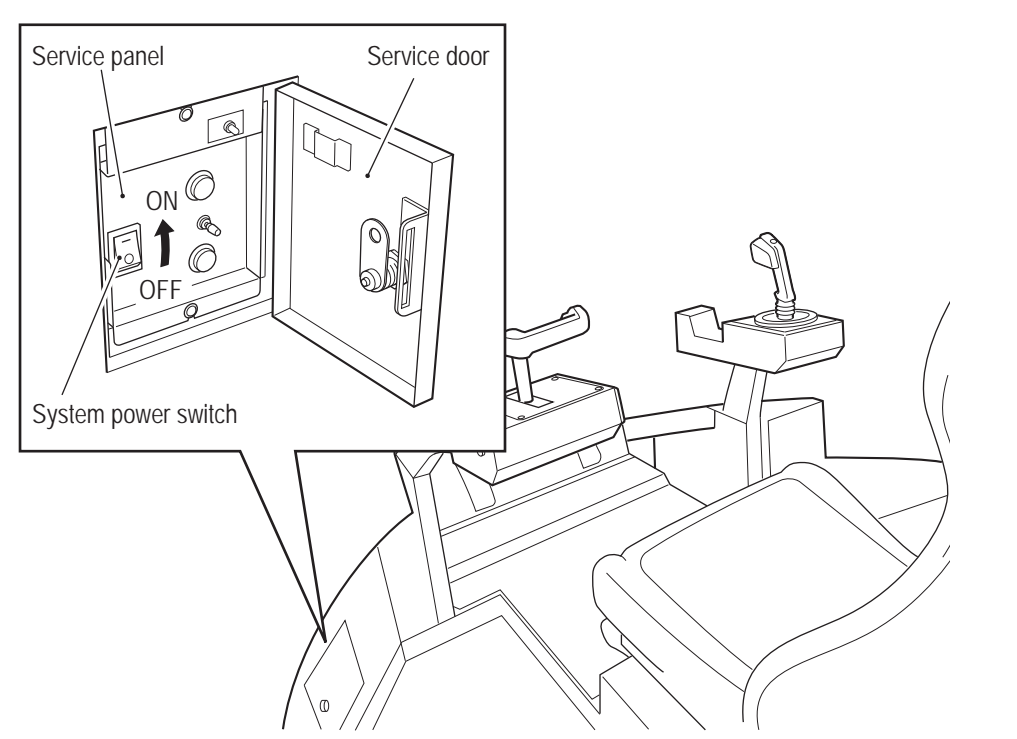

### **8A-2-4 Setting the Maintenance Time**

This machine has a function that automatically restarts the game PC board in order to reduce the load on the game PC board when operating the machine continuously for long times. At the default this maintenance time is set to AM7:00 UTC (coordinated universal time), so refer to "(2) Setting the Maintenance Time (MAINTENANCE TIME SETTING)" on page 47 and change the setting to a time that will have little effect even if the game PC board is restarted during the shop operating hours.

\* It is recommended to set this maintenance time to a time other than during operating hours.

## **8A-3 Post-Installation Checks**

- $\Box$  Has the machine been installed in conformance with the installation conditions? (See "5-1 Installation Conditions" on page 16.)
- $\square$  Are the power capacity conditions met?
- $\Box$  Has the ground wire been installed?
- $\Box$  Has the power cord been installed using cable molding or other means so that players and other customers do not trip over it?
- $\square$  Are images projected over the entire dome screen (all the way to the edges)? (See "8B-6-2 Adjusting the Projector Position" on page 155.)

**8A. Installation and Assembly** To Purchase This Item, Visit BMI Gaming | www.bmigaming.com | (800) 746-2255 | +561.391.7200

**– Must be performed by a technician –**

## **8A-4 Disassembly (When the Delivery Route has a Low Ceiling)**

**8A-4-1 Removing the Top Cover – Must be performed by a technician –**

The height after the top cover is removed is 2,060 mm.

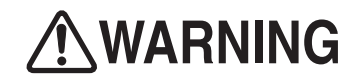

 $\bullet$  In order to avoid electric shock, accident or injury to yourself or others as well as damage to the **electronic circuits, be sure to turn off the main power switch before starting this task.**

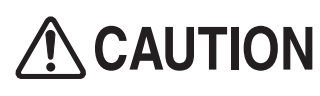

 $\bullet$  Removing and installing the top cover requires standing at an elevated height. Prepare an **appropriate footstool and be careful when working. Working in an unnatural body posture may result in injury or machine damage.**

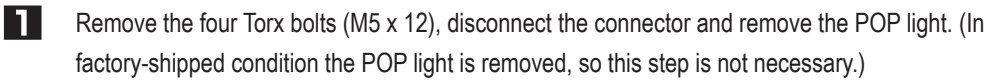

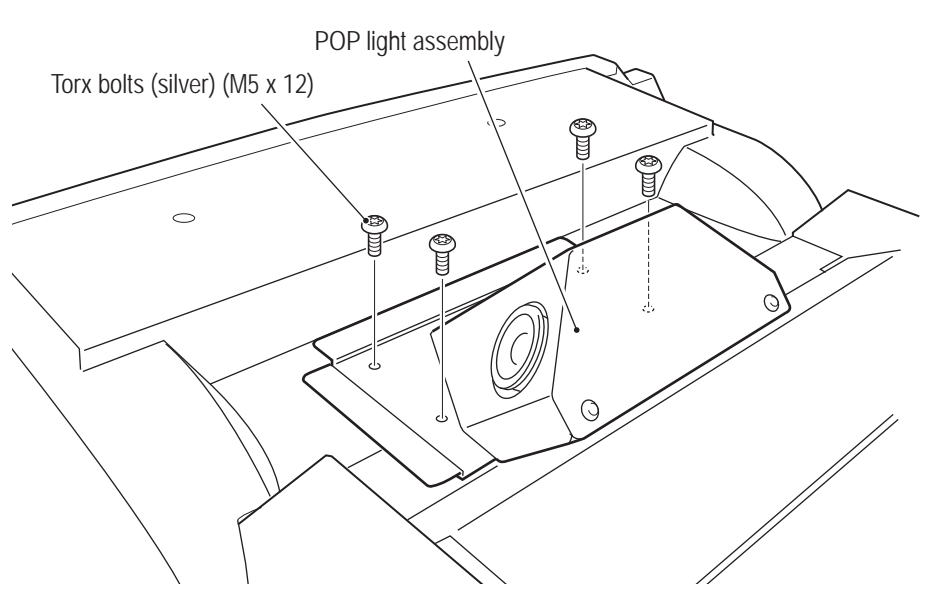

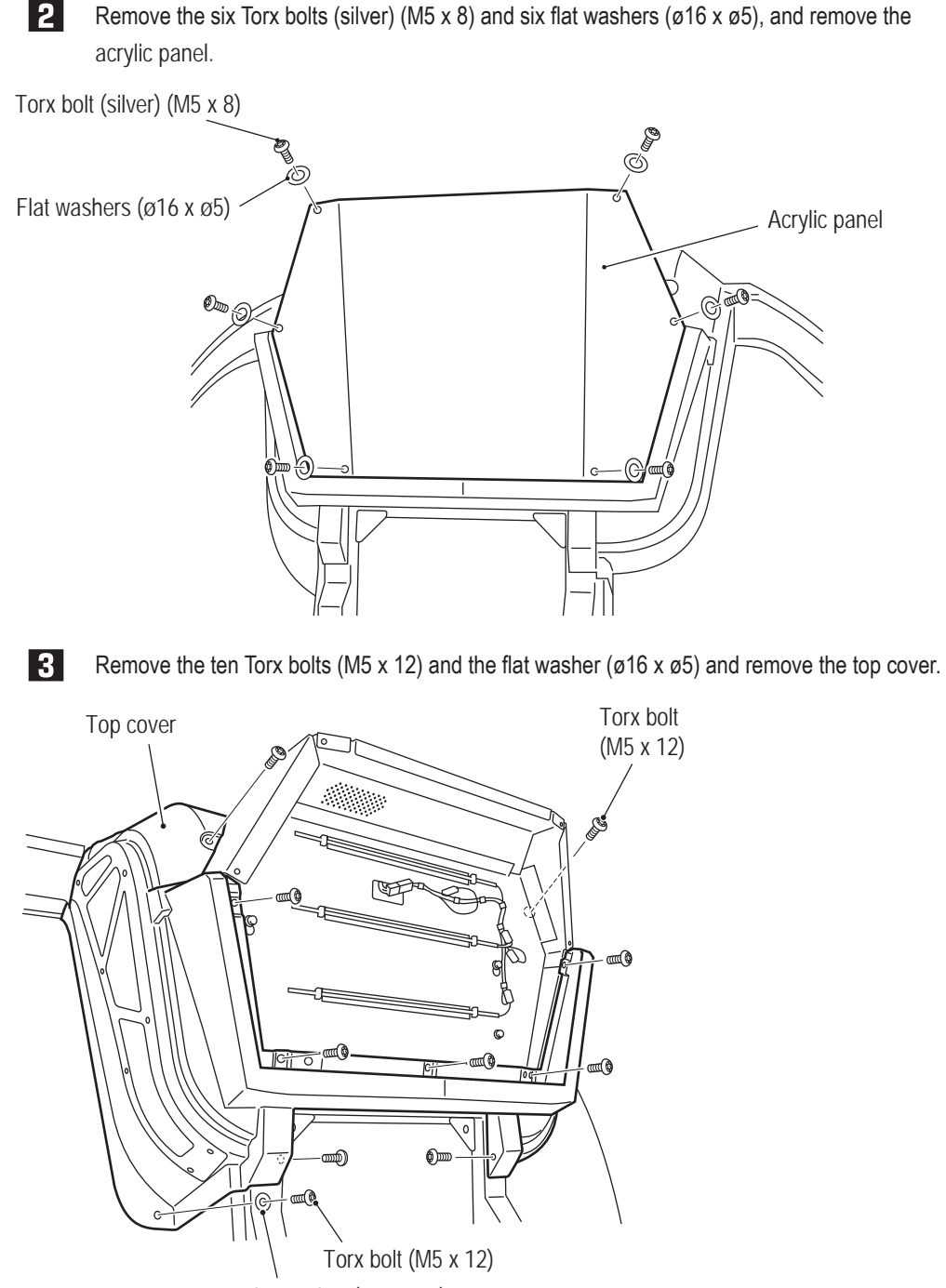

Flat washer (ø16 x ø5)

**Troubleshooting**

**8A. Installation and Assembly** To Purchase This Item, Visit BMI Gaming | www.bmigaming.com | (800) 746-2255 | +561.391.7200

#### **– Must be performed by a technician –**

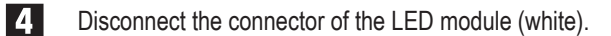

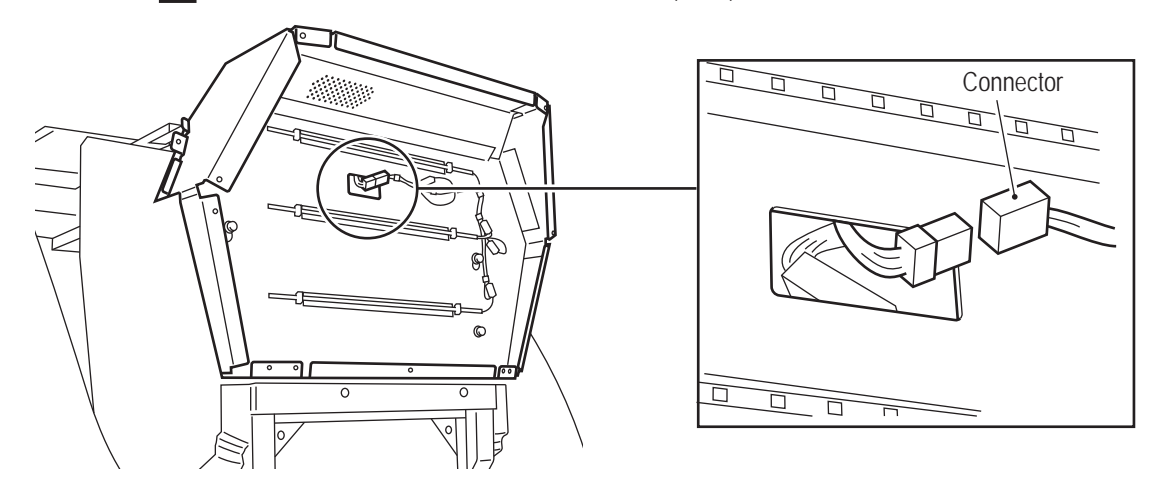

Loosen the upper two hexagon socket head bolts (with flat and spring washers) (M6 x 16), and remove the lower two hexagon socket head bolts (with flat and spring washers) (M6 x 16). Remove the two Torx bolts (silver) (M5 x 12), and remove the top cover.

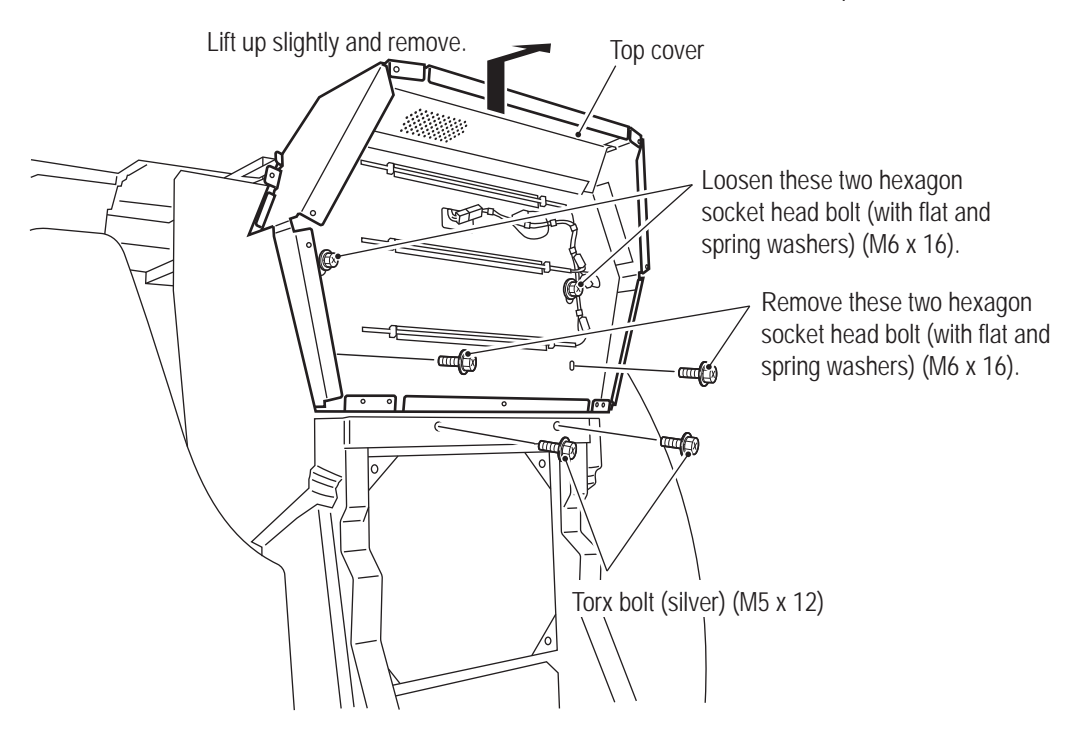

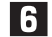

**6** To install, perform the procedure in reverse.

## **8B. Service**

# <u>↑</u>WARNING

- $\bullet$  In order to avoid electric shock, accident or injury to yourself or other people, be sure to turn off **the power switch before performing service work (such as repairs or correcting malfunctions).**
- **•** Sections of the projector remain at a high temperature and high voltage even after the power **switch is turned off. To avoid electric shock or burns, be very careful not to accidentally touch these sections.**

## **8B-1 Inspection and Service**

- **AWARNING**
- **Perform periodic service. Failure to perform service may result in an accident.**
- **Perform the pre-operation inspection every day. This is required to prevent accidents. (See "7-1" Pre-operation Inspection" on page 25.)**

### **8B-1-1 Points for Inspection – Must be performed by a technician –**

Periodically check the following inspection points for any abnormalities.

- **(1) Level Adjuster Inspection**
	- Check that the level adjusters are fixed securely. (See "8A-1-1 (4) Level Adjuster Adjustment" on page 63.)

### **(2) Projector Inspection**

- Check that images are projected properly from the projector.
- Check that the projection range of the projector matches the screen position. (See "8B-6-2" Adjusting the Projector Position" on page 155.)
- Check the projector installation and adjustment screws for loose screws. Fully retighten any loose screws.
- **(3) Power Cord Plug Inspection**
	- Check that the power cord plug is firmly inserted into the power supply input socket in the machine's cord box and an outlet.
	- Clean any dust or dirt from the connection parts.
	- Check for cracks or dirt on the power cord covering. If there is any abnormality on the power cord, be sure to replace it.

#### **(4) Screw Looseness Inspection**

Check the following parts for loose screws. Fully retighten any loose screws.

- Throttle lever assembly and control lever assembly fixing screws (See "8B-5-1 (6) Replacing and Installing the Control Lever Assembly" on page 103.)
- Lever grip A and lever grip B fixing screws (See "8B-5-1 (8) Replacing the Control Lever Switch (Micro Switch)" on page 106.)

- **(5) Greasing the Lever Assemblies**
	- Clean off the old grease every six months and apply fresh silicon grease (Shin-Etsu Chemical Co., Ltd G-40M or equivalent product) to the stainless steel part, spring stopper and shaft. Also reapply grease when the lever operation becomes stiff. (See "8B-5-1 (12) Replacing the Spring or Spring Stopper" on page 113.)

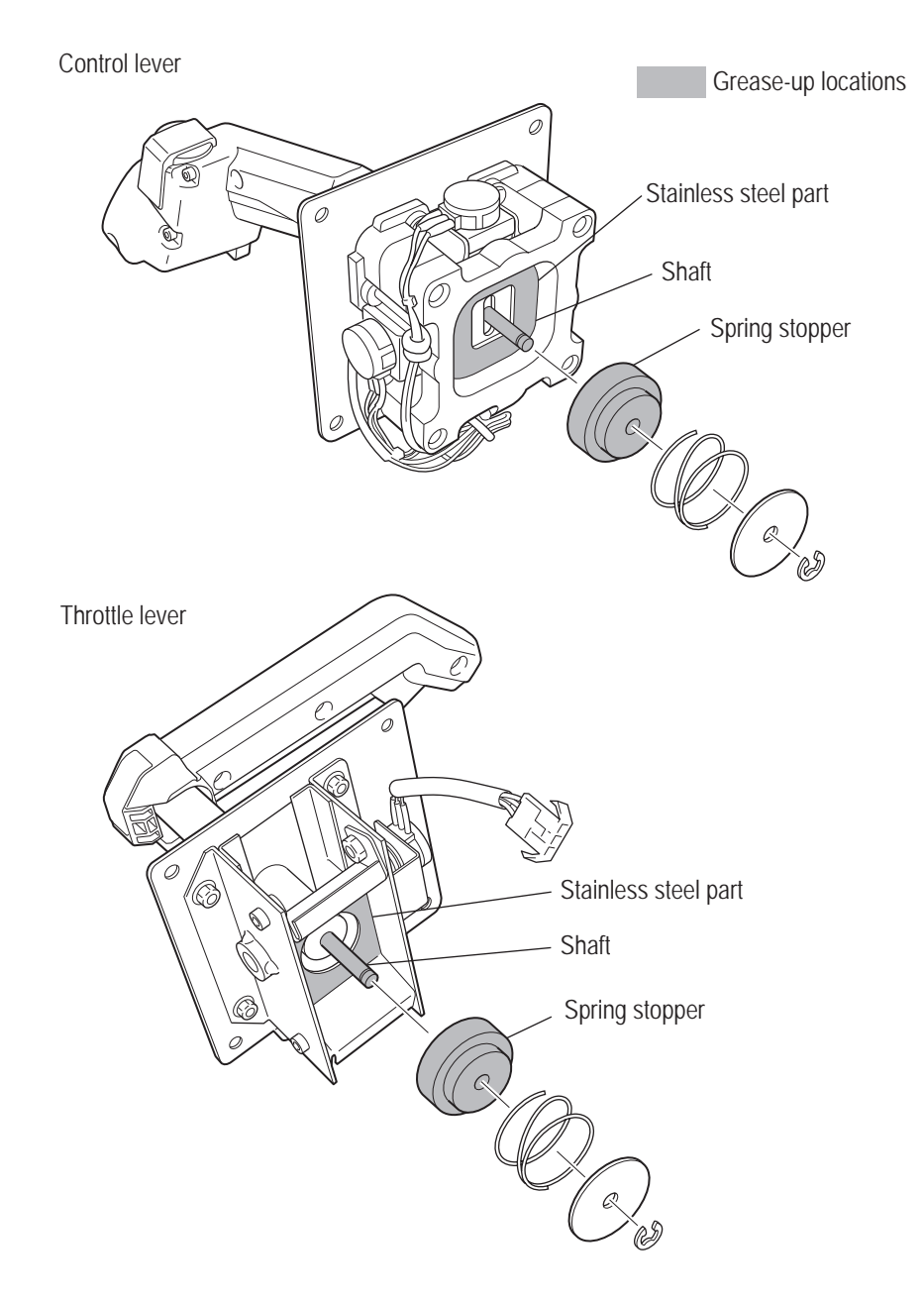

## **8B-2 Troubleshooting**

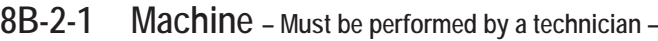

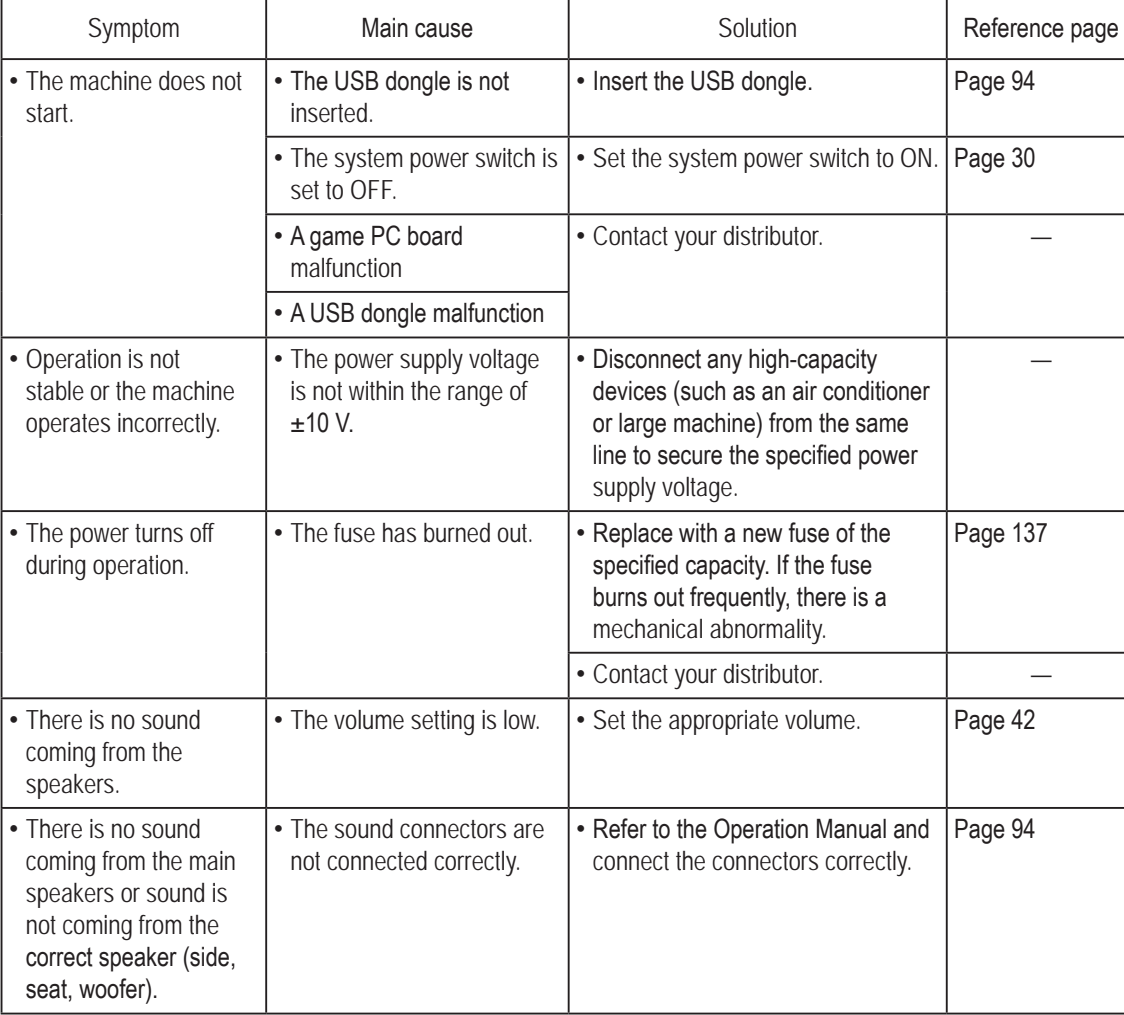

**Troubleshooting**

### **8B-2-2 Projector Assembly – Must be performed by a technician –**

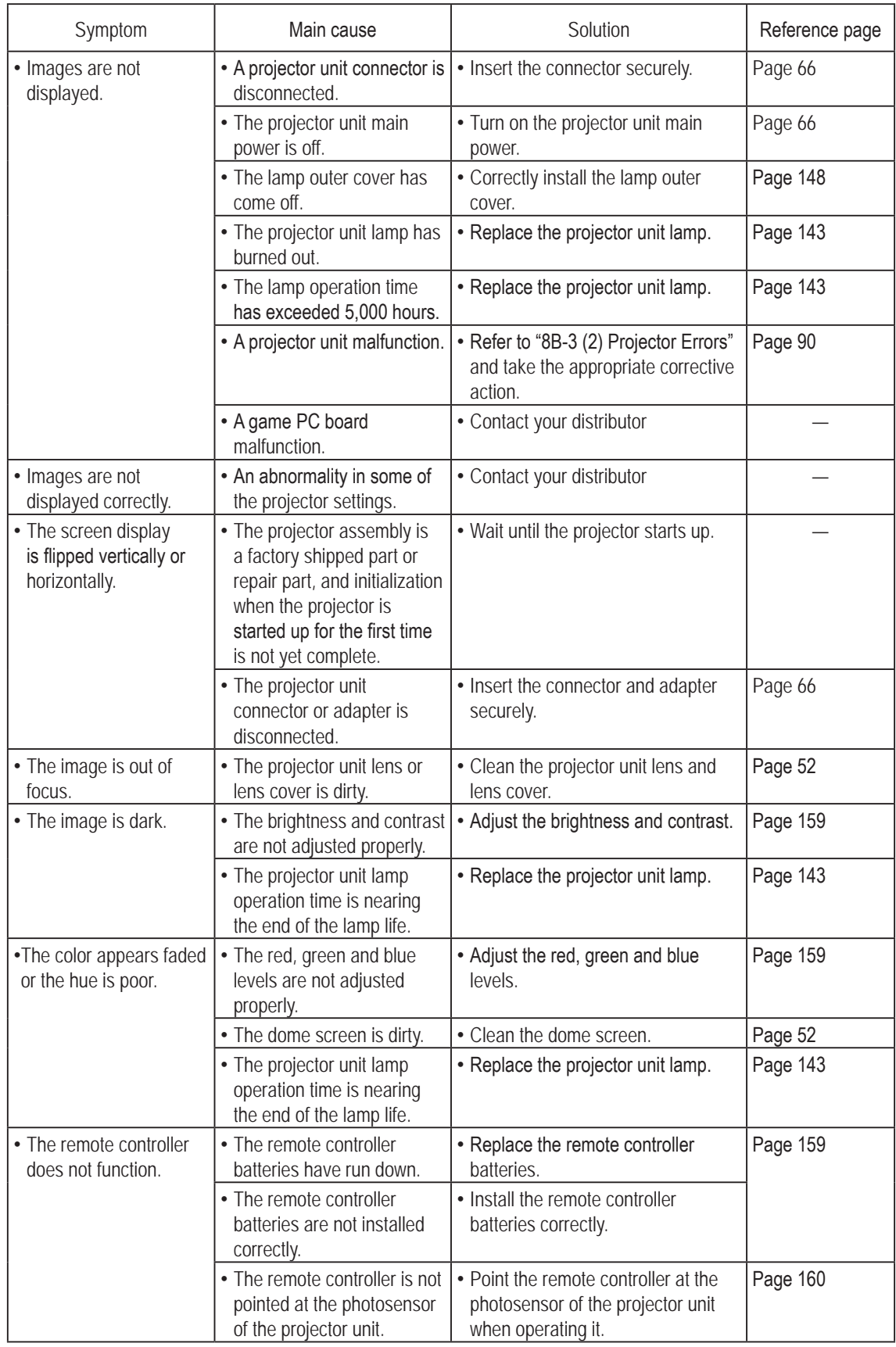

 $\mathbf 1$ 

**– Must be performed by a technician –**

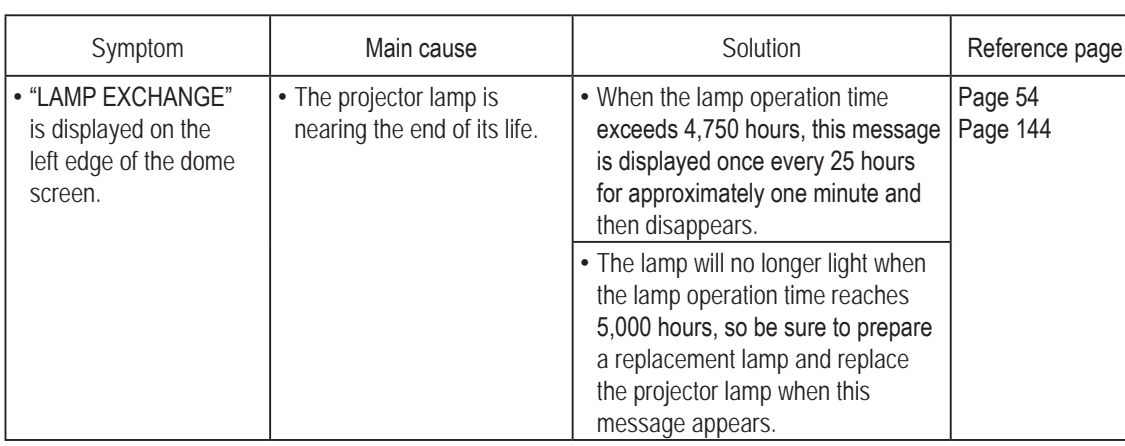

### **8B-2-3 Throttle and Control Lever Assemblies – Must be performed by a technician –**

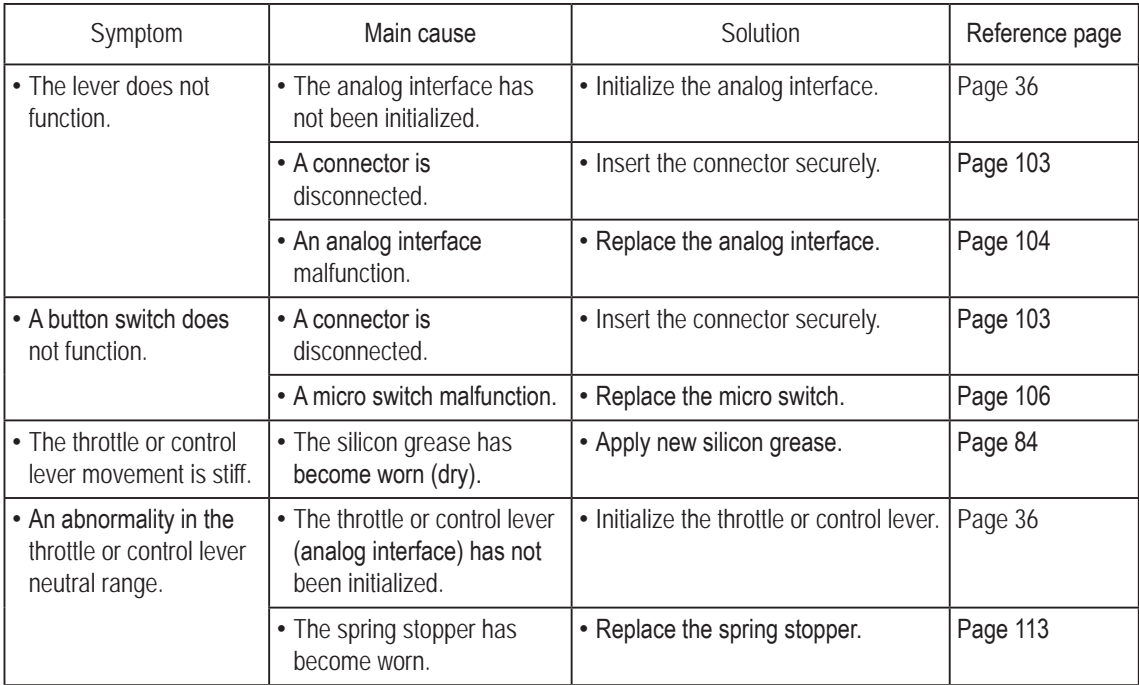

**Test Mode**

**Test Mode** 

**Troubleshooting**

#### **8B-2-4 Seat Assembly – Must be performed by a technician –**

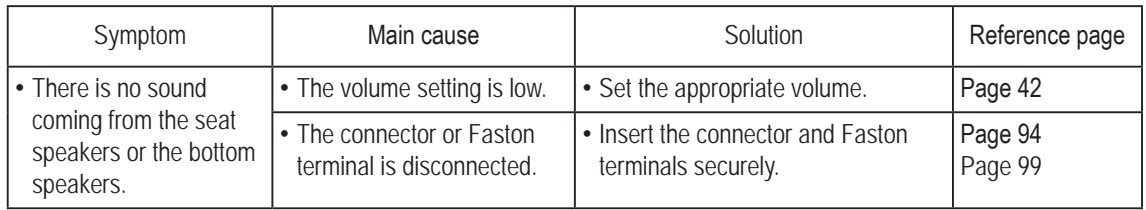

\*Refer to "8B-3 Error Displays" on page 89 for coin errors, "(2) Projector Errors" on page 90 for projector errors.

## **8B-3 Error Displays – Must be performed by a technician –**

### **(1) Error Display**

\*If the error display remains on the screen after performing the appropriate solution, set the Test switch to ON and then OFF again to cancel the error display.

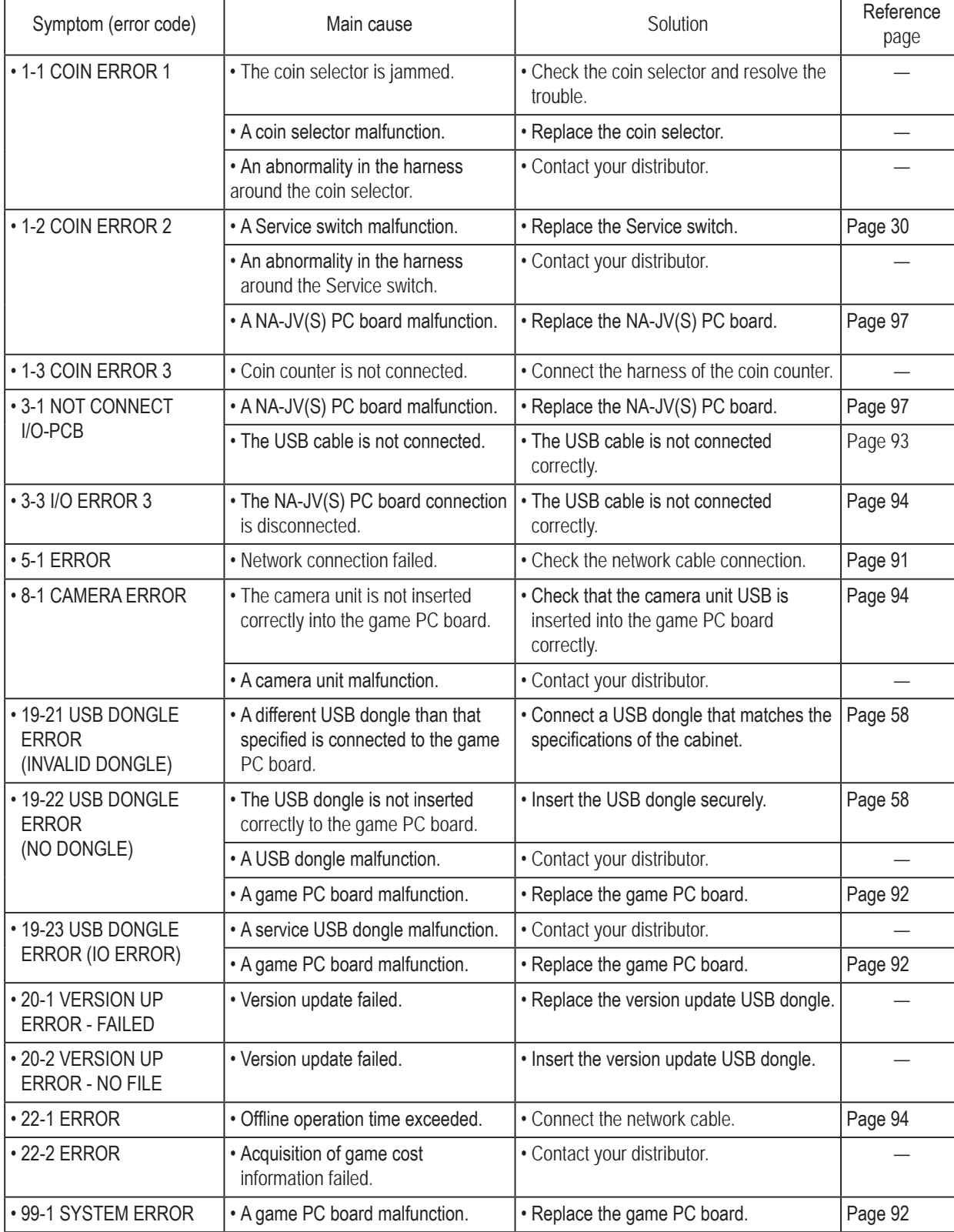

**Test Mode**

**Test Mode** 

**Troubleshooting**

**8B. Service** To Purchase This Item, Visit BMI Gaming | www.bmigaming.com | (800) 746-2255 | +561.391.7200

#### **– Must be performed by a technician –**

#### **(2) Projector Errors**

When the projector lamp has burned out, the back lamp lights up red. When the screen is blank and the back lamp is not lit up red, there may be a problem with the projector. Request a technician to solve the problem.

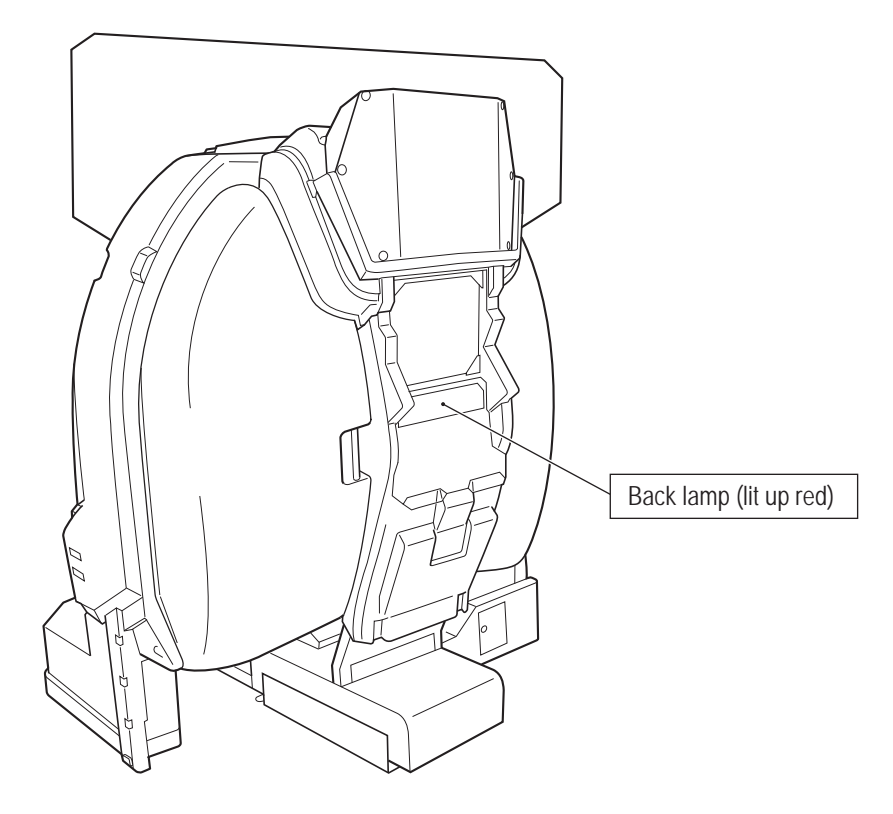

\* If the error display remains on the screen after performing the appropriate solution, set the Test switch to ON and then OFF again to cancel the error display.

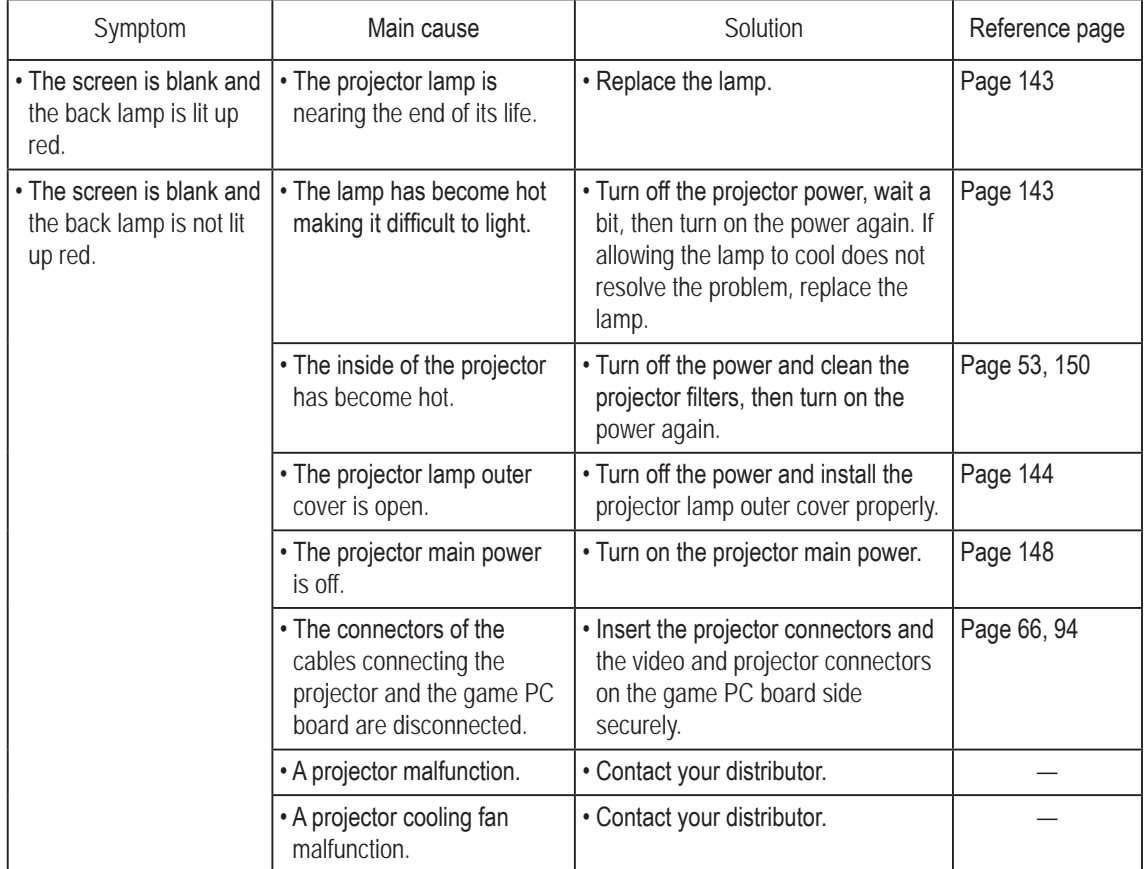

### **8B-4 Network Trouble**

When using the online version of the software with the machine not connected to the network, some limits are applied even if there are no mechanical abnormalities.

- When not connected to NBLINE for a long time
	- This machine requires a connection to the network (NBLINE) to operate. (\*1 )

When communication trouble or other trouble occurs in the network connection, the machine operates in offline mode.

The machine can be operated for 240 hours (10 days) (\*2 ) in the offline condition to enable game play even when network trouble occurs.

However, when this time limit is exceeded, new games cannot be played.

In this case, "22-1 ERROR" is displayed on the screen. (When the limit of 240 hours (10 days) is exceeded during game play, game play can continue until the game is over.)

To enable game play again, resolve the network trouble and connect to NBLINE. (\*<sup>3</sup> )

- \*1 The network connection status can be checked in Test mode. (See "7-4-9 NETWORK STATUS" on page 48.)
- \*2 The remaining offline operation time can be checked in Test mode. (See "7-4-9 NETWORK STATUS" on page 48.)
- \*3 Refer to the error display for network troubleshooting. (See "8B-3 Error Displays" on page 89.)

When trouble occurs in the network connection, "MS" appears in the upper left corner of the Attract screens.

**Test Mode**

**Test Mode** 

**Troubleshooting**

## **8B-5 Removing and Installing Assemblies and Parts**

**8B-5-1 Machine – Must be performed by a technician –**

**(1) Removing and Installing the Game PC Board – Must be performed by a technician –**

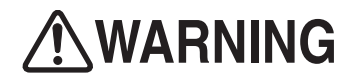

 $\bullet$  In order to avoid electric shock, accident or injury to yourself or others as well as damage to the **electronic circuits, be sure to turn off the power switch before starting this task.**

П Turn off the main power switch. (See "8A-2-3 Turning the Power Switch On" on page 77.)

**P** Remove the two Torx bolts (M5 x 12) and remove the side flange guard R. Use the service key to unlock the PCB roof of the front assembly. Remove the five Torx bolts (M5 x 12), and remove the PCB roof.

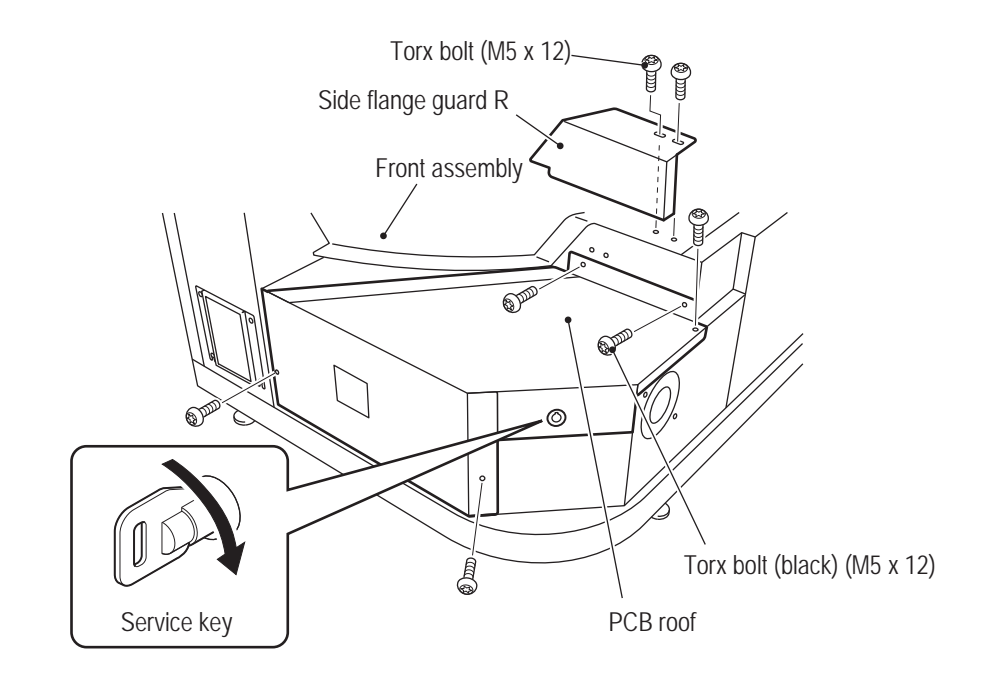

 $\overline{3}$ Remove the two flange socket bolts (M3 x 10) from the game PC board and remove the PCB duct. Then, remove the two Phillips pan head screws (with flat and spring washers) (M3 x 6) from the PCB duct and attach them to the game PC board.

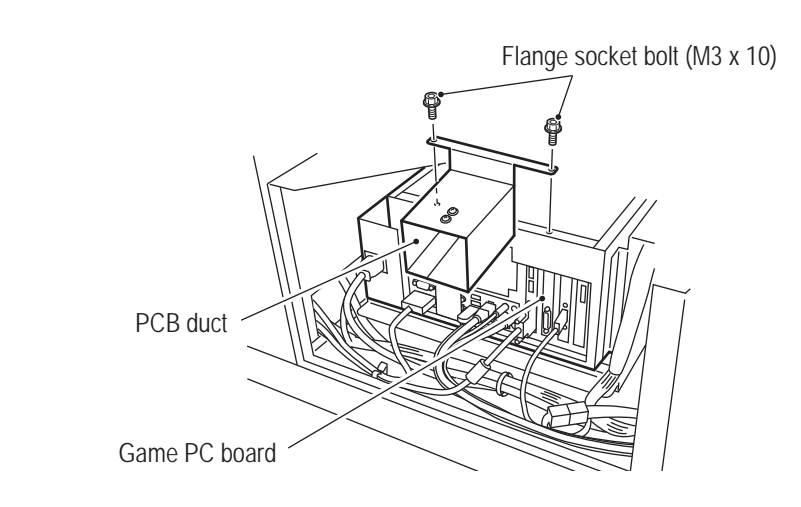

Phillips pan head screws (with flat and spring washers) (M3 x 6)

PCB duct

Attach the two Phillips pan head screws (with flat and spring washers) (M3 x 6) removed from the PCB duct to the holes from where the flange socket bolts (M3 x 10) were removed.

**4.** Disconnect the power cord, Faston terminal, USB dongle and 14 connectors connected to the game PC board and open the two clamps.

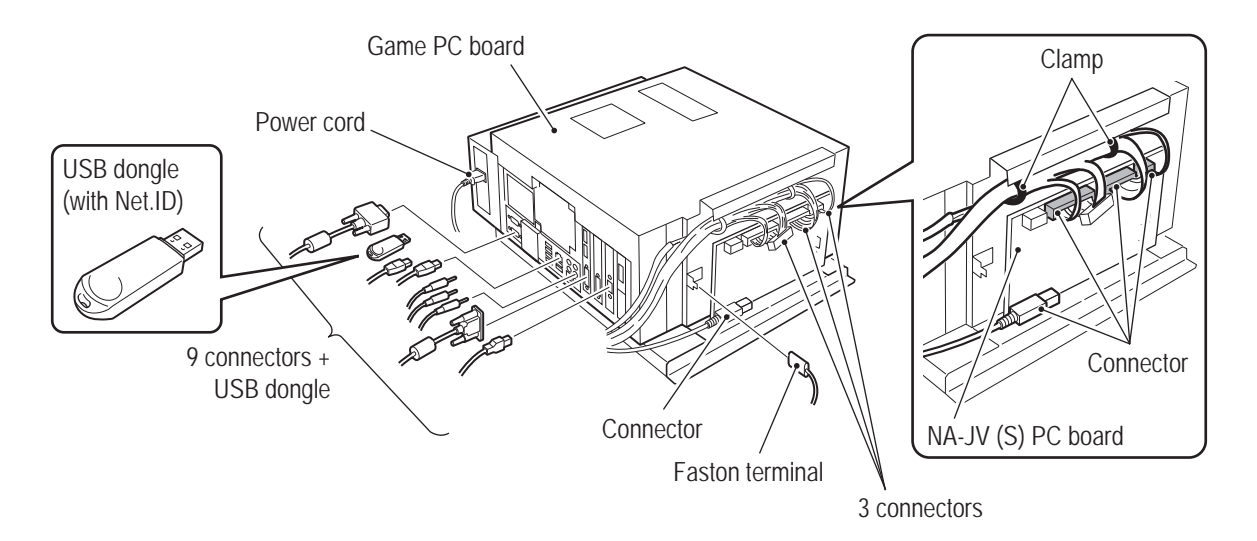

#### **8B. Service** To Purchase This Item, Visit BMI Gaming | www.bmigaming.com | (800) 746-2255 | +561.391.7200

#### **– Must be performed by a technician –**

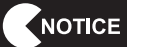

**5** 

 $\bullet$  When installing, follow the indications on the game PC board and connect the **connectors correctly.**

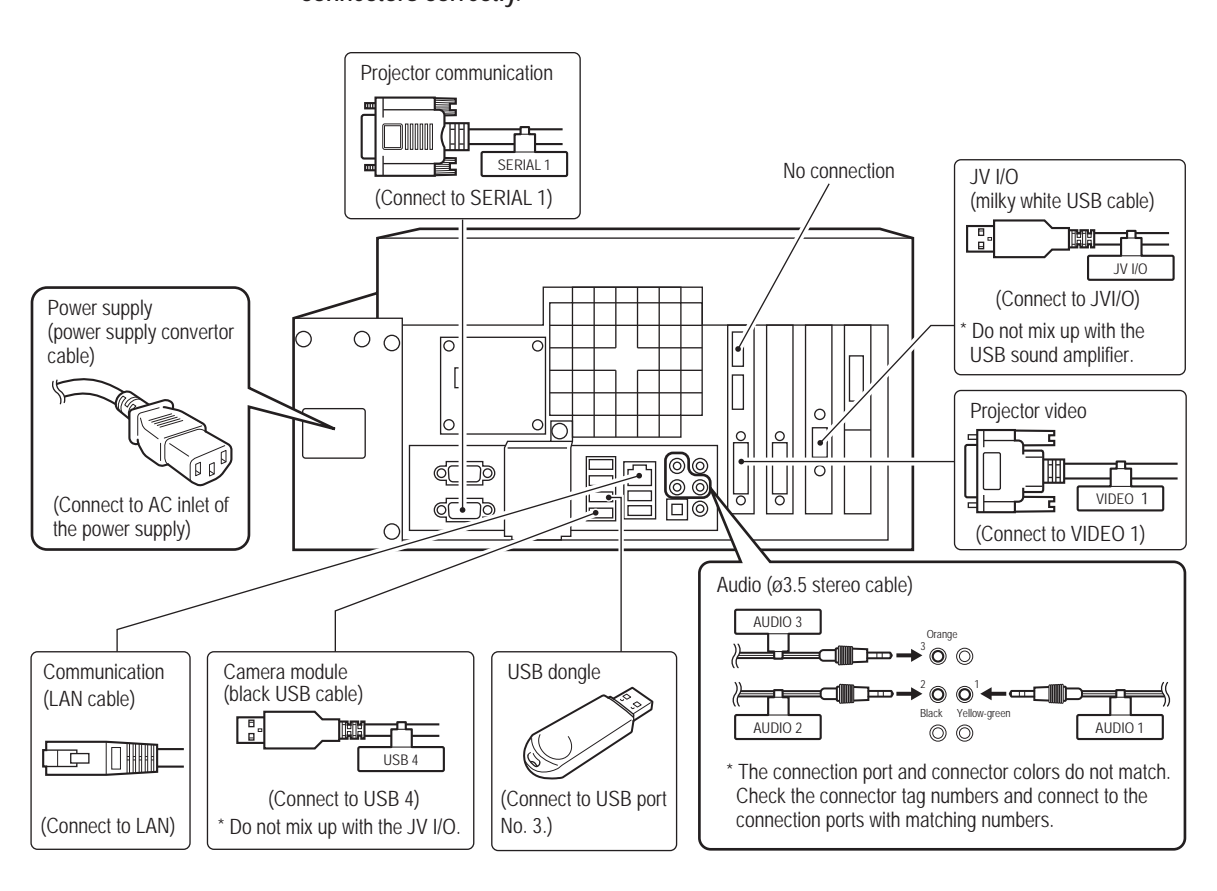

Remove the two Phillips pan head screws (with flat and spring washers) (M5 x 12).

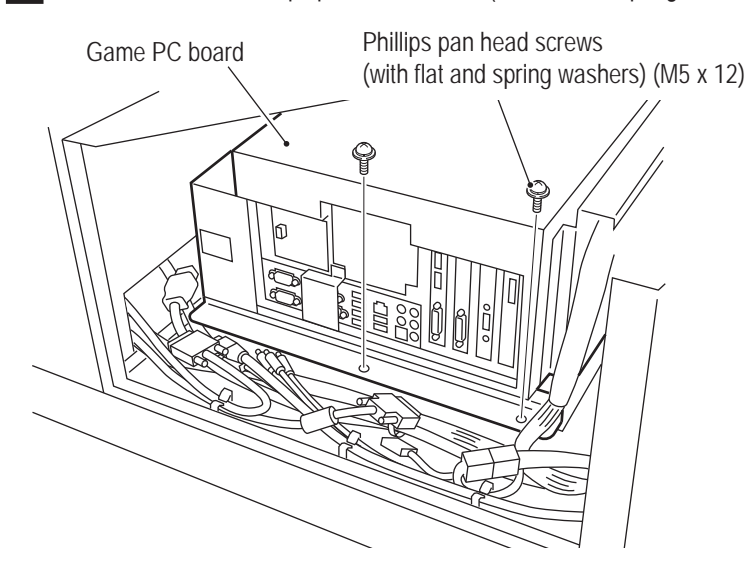

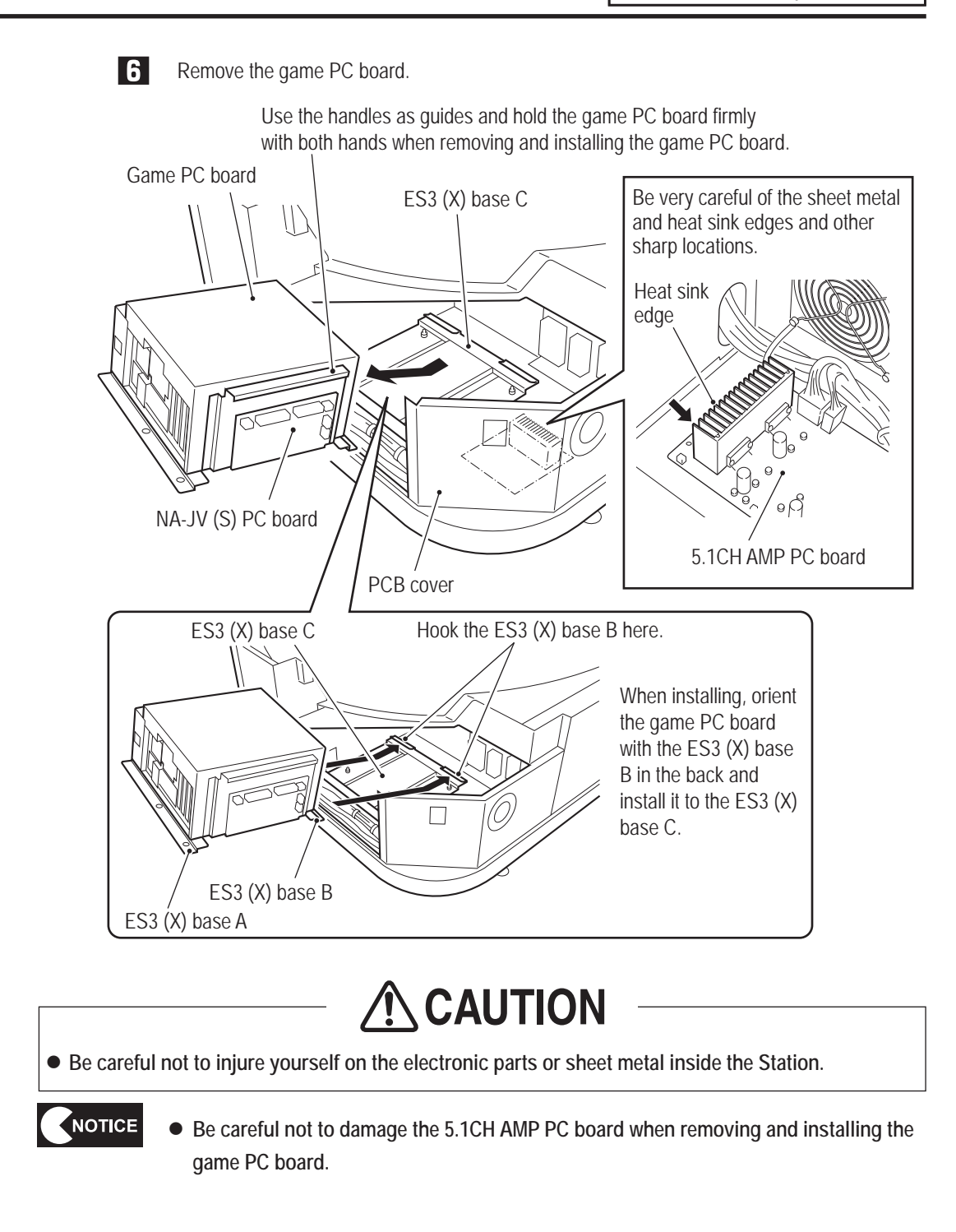

**Test Mode**

**Test Mode** 

**Troubleshooting**

#### **8B. Service** To Purchase This Item, Visit BMI Gaming | www.bmigaming.com | (800) 746-2255 | +561.391.7200

#### **– Must be performed by a technician –**

**F2** Remove the ten Phillips pan head screws (with flat and spring washers) (M4 x 10) and remove the ES3 (X) base A, ES3 (X) base B and NA-JV (S) PC board.

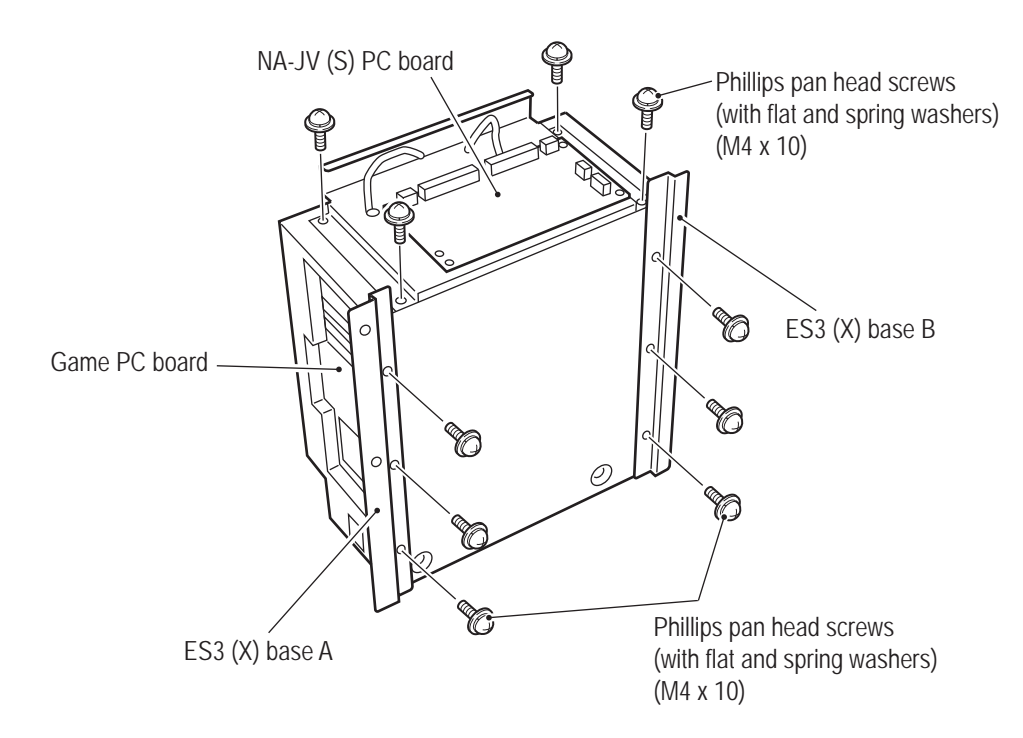

**8** 

Install the new game PC board by reversing the procedure.

NOTICE

 $\bullet$  When installing, check the connector orientations and insert the connectors firmly **until they lock securely.**

- $\bullet$  When installing, be careful not to pinch the connectors and harness.
- After replacing the game PC board, be sure to perform initialization. (See "7-4-4 (1) I/F **CALIBRATION" on page 36.)**
- When assembling, remember to attach the Phillips pan head screws (with flat washer) **(M3 x 6) removed from the game PC board to the PCB duct.**

**(2) Replacing the NA-JV (S) PC Board – Must be performed by a technician –**

## **WARNING**

 $\bullet$  In order to avoid electric shock, accident or injury to yourself or others as well as damage to the **electronic circuits, be sure to turn off the power switch before starting this task.**

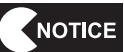

**• PC boards are sensitive to static electricity. If a person handles a PC board while charged with static electricity, the parts on the PC board may be damaged. Before handling a PC board, discharge the static electricity from your body. (Example: touching the surface of grounded metal.)**

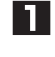

Turn off the main power switch. (See "8A-2-3 Turning the Power Switch On" on page 77.)

**P** Remove the two Torx bolts (M5 x 12) and remove the side flange guard R. Use the service key to unlock the PCB roof of the front assembly. Remove the five Torx bolts (M5 x 12), and remove the PCB roof.

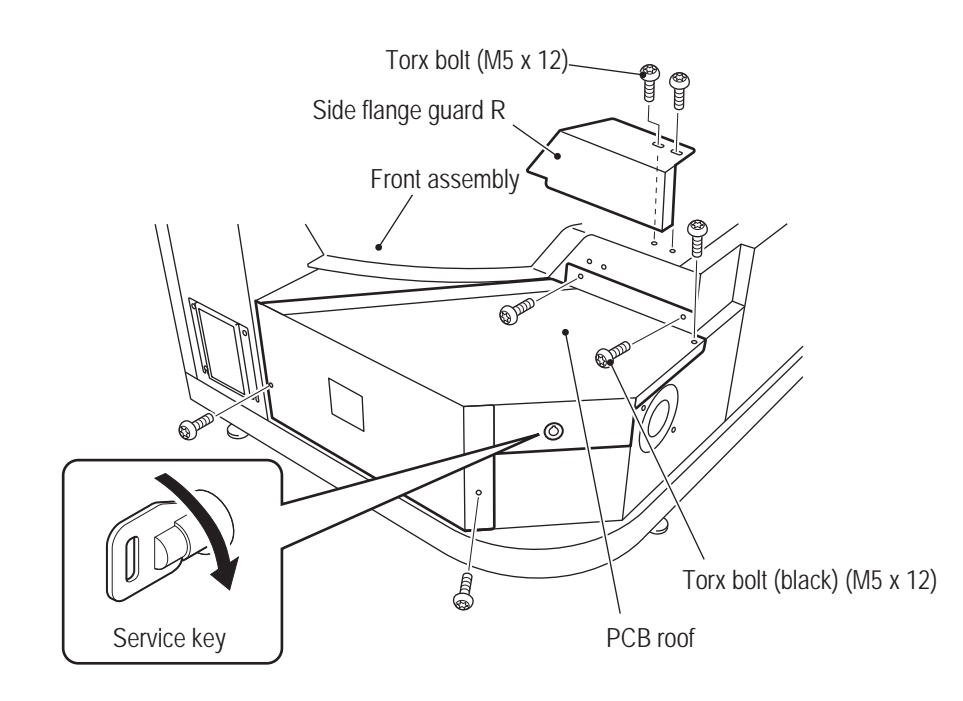

#### **8B. Service** To Purchase This Item, Visit BMI Gaming | www.bmigaming.com | (800) 746-2255 | +561.391.7200

#### **– Must be performed by a technician –**

**3** Open the two clamps and disconnect the Faston terminal and four connectors connected to the NA-JV (S) PC board.

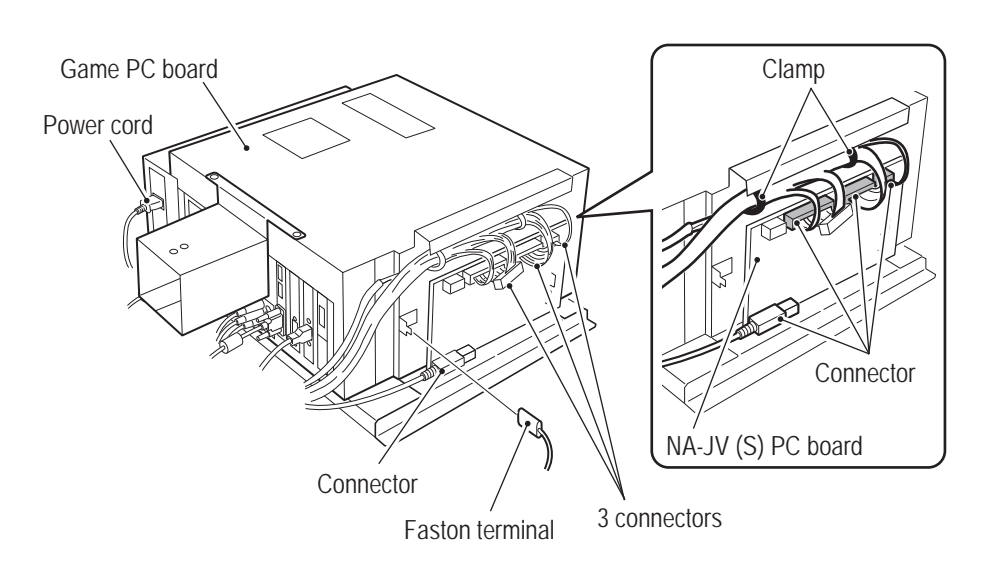

**Remove the five Phillips pan head screws (with flat and spring washers) (M3 x 8) and remove** the NA-JV (S) PC board.

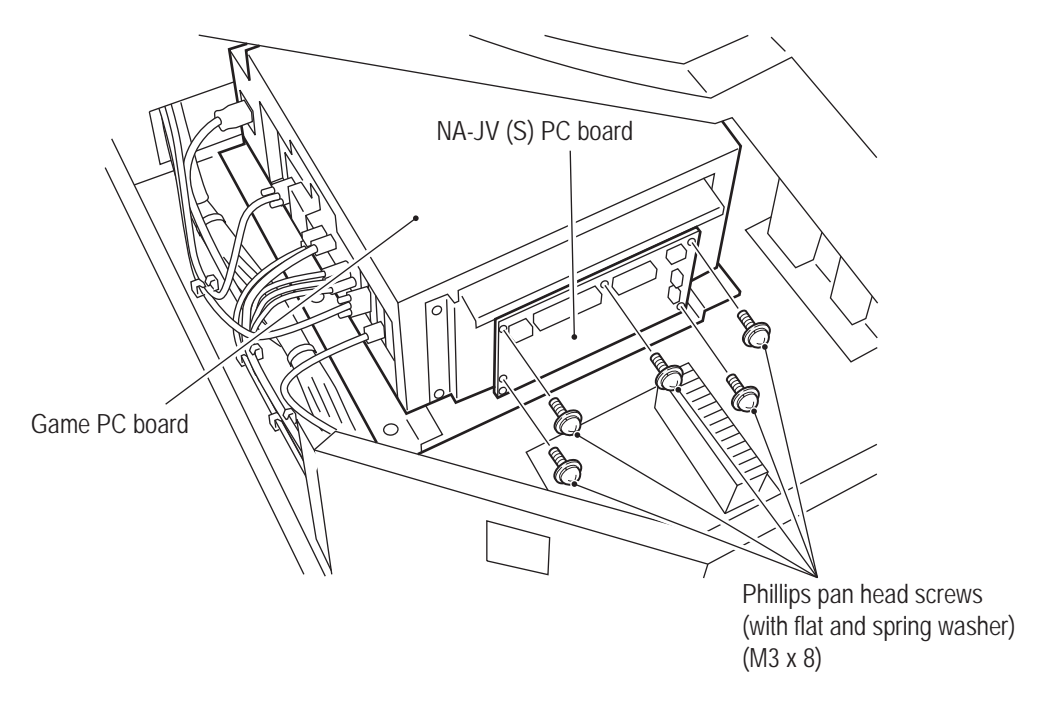

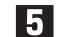

To install, perform the procedure in reverse.

### NOTICE

- $\bullet$  When installing, check the connector orientations and insert the connectors firmly **until they lock securely.**
- $\bullet$  When installing, be careful not to pinch the connectors and harness.
- After replacing the NA-JV(S) PC board, use Test mode to check that there are no I/O **problems.**

**(3) Replacing the 5.1CH AMP PC Board – Must be performed by a technician –**

# **WARNING**

 $\bullet$  In order to avoid electric shock, accident or injury to yourself or others as well as damage to the **electronic circuits, be sure to turn off the power switch before starting this task.**

- NOTICE
- $\bullet$  PC boards are sensitive to static electricity. If a person handles a PC board while **charged with static electricity, the parts on the PC board may be damaged. Before handling a PC board, discharge the static electricity from your body. (Example: touching the surface of grounded metal.)**

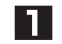

- Turn off the main power switch. (See "8A-2-3 Turning the Power Switch On" on page 77.)
- **P** Remove the two Torx bolts (M5 x 12) and remove the side flange guard R. Use the service key to unlock the PCB roof of the front assembly. Remove the five Torx bolts (M5 x 12), and remove the PCB roof.

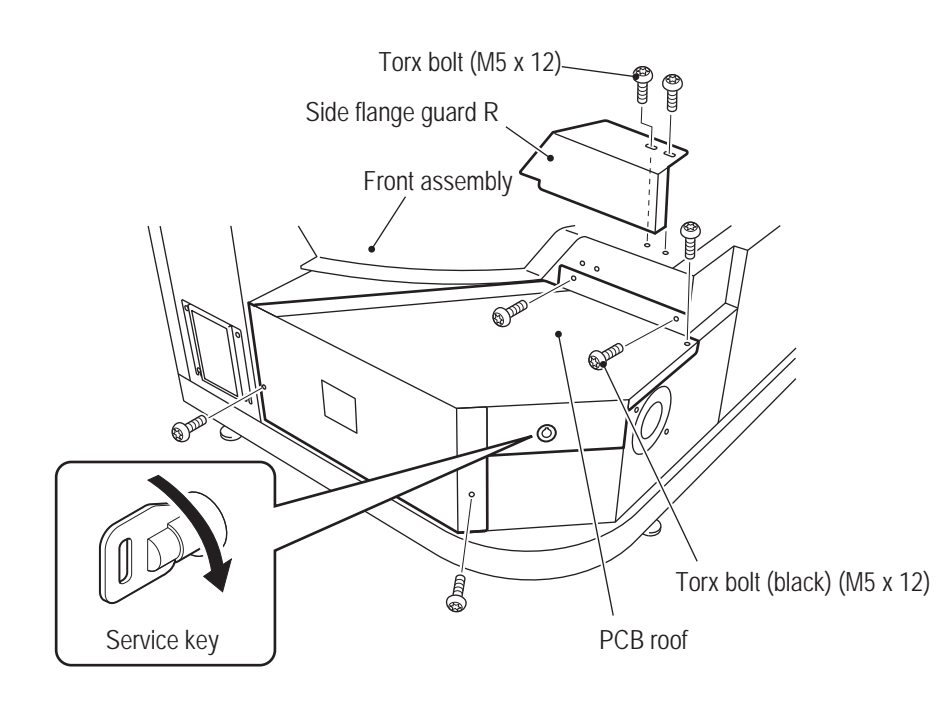

#### **8B. Service** To Purchase This Item, Visit BMI Gaming | www.bmigaming.com | (800) 746-2255 | +561.391.7200

#### **– Must be performed by a technician –**

 $|3|$  Disconnect the six connectors, remove the five Phillips pan head screws (with flat and spring washers) (M3 x 8) and remove the 5.1CH AMP PC board.

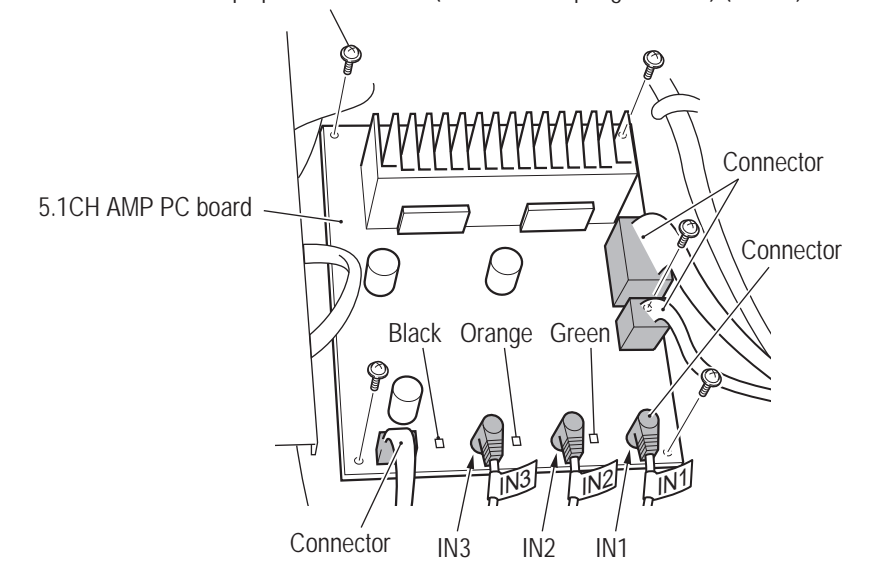

Phillips pan head screws (with flat and spring washers) (M3 x 8)

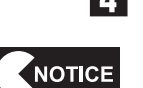

**4** To install, perform the procedure in reverse.

- $\bullet$  When installing, check the connector orientations and insert the connectors firmly **until they lock securely.**
- $\bullet$  When installing, connect the cables so that the harness tag indications match the **PCB connector indications (IN1, IN2, IN3).**
- $\bullet$  When installing, be careful not to pinch the connectors and harness.
- After replacing the 5.1CH AMP PC board, use the sound test of Test mode to check **the volume.**

**(4) Removing and Installing the Power Panel Assembly – Must be performed by a technician –**

# WARNING

 $\bullet$  In order to avoid electric shock, accident or injury to yourself or others as well as damage to the **electronic circuits, be sure to turn off the power switch before starting this task.**

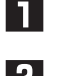

- Turn off the main power switch. (See "8A-2-3 Turning the Power Switch On" on page 77.)
- **P** Remove the two Torx bolts (M5 x 12) and remove the side flange guard R. Remove the four Torx bolts (black) (M5 x 12) and remove the PCB roof case. Use the service key to unlock the PCB roof of the front assembly. Remove the five Torx bolts (M5 x 12), and remove the PCB roof. (See steps  $\Box$  of "8B-5-1"(1) Removing and Installing the Game PC Board" on page 92.)

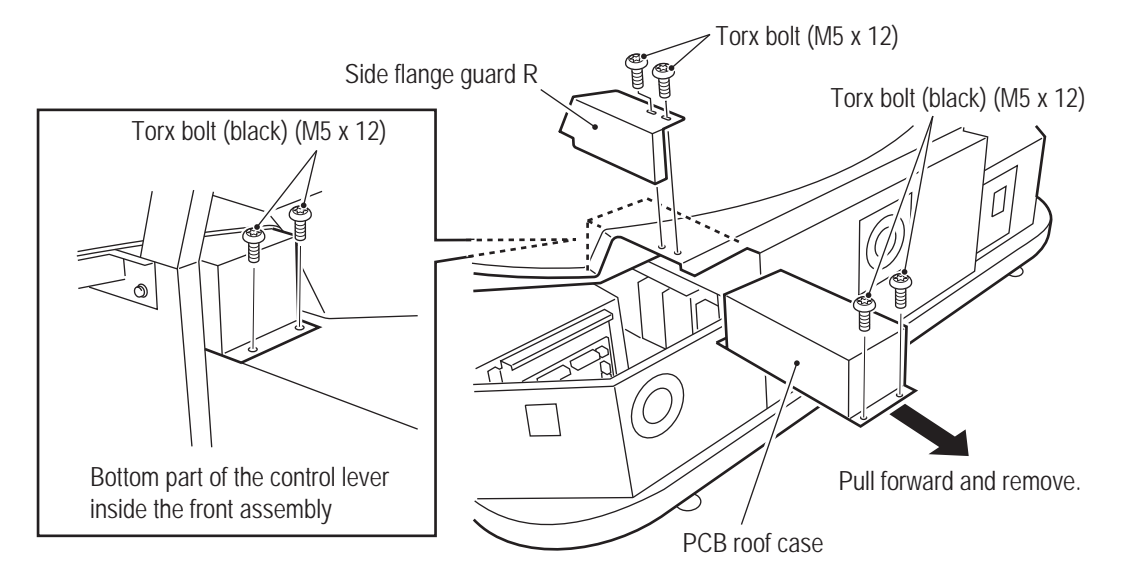

 $|3|$  Loosen the two nuts with washers (M5), then lift up the power panel assembly slightly and pull it forward to remove it.

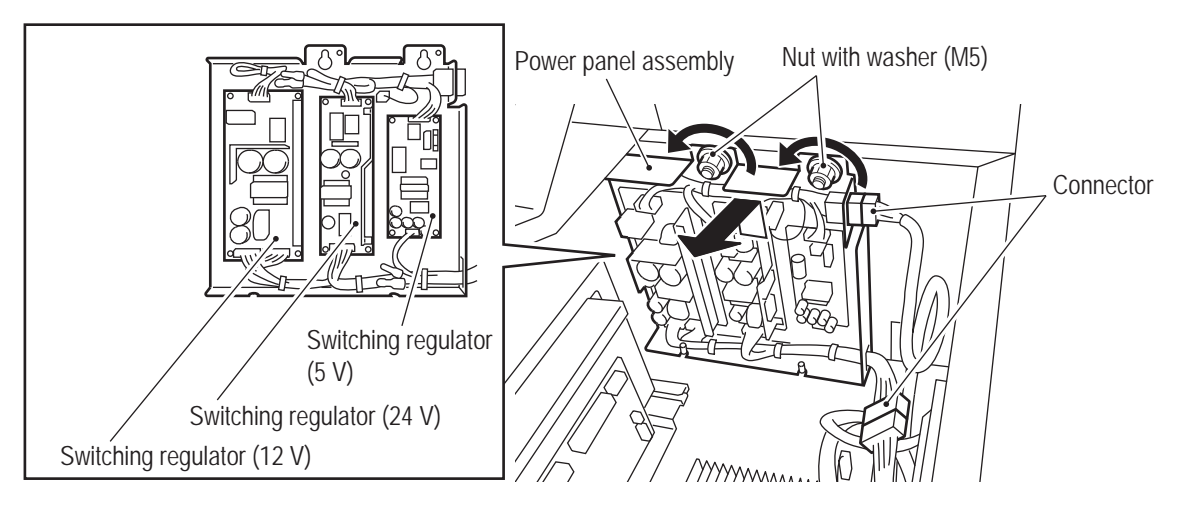

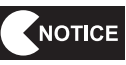

- **4.** To install, perform the procedure in reverse.
	- $\bullet$  When installing, check the connector orientations and insert the connectors firmly **until they lock securely.**
	- $\bullet$  When installing, be careful not to pinch the connectors and harness.

**Test Mode**

**Test Mode** 

**(5) Replacing the Fan – Must be performed by a technician –**

WARNING  $\bullet$  In order to avoid electric shock, accident or injury to yourself or others as well as damage to the

**electronic circuits, be sure to turn off the power switch before starting this task.**

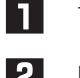

Turn off the main power switch. (See "8A-2-3 Turning the Power Switch On" on page 77.)

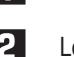

**2** Loosen the lower two Torx bolts (black) (M5 x 12), remove the upper two Torx bolts (black) (M5 x 12) and remove the fan bracket.

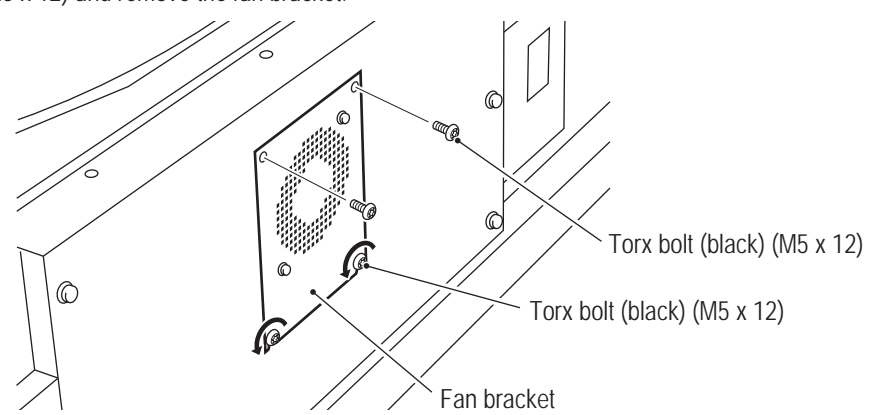

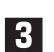

**B** Disconnect the connector and Faston tab, remove the two nuts with washers (M4) and remove the fan.

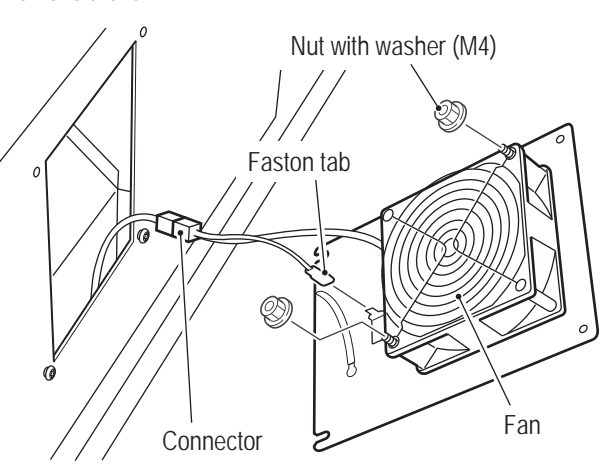

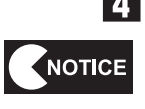

**4** To install, perform the procedure in reverse.

 $\bullet$  When installing the fan, orient it so that it blows air from the outside to the inside of **the cabinet.**

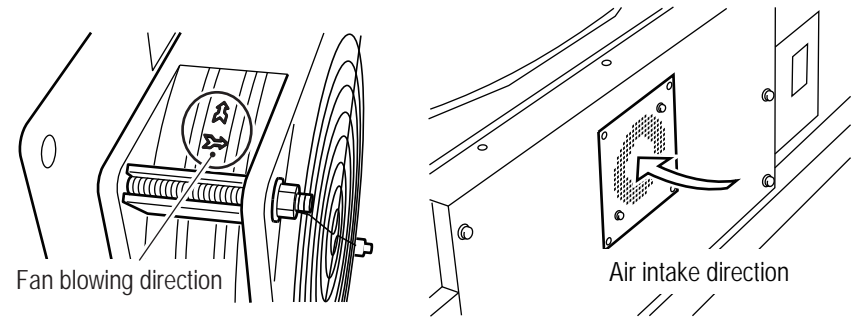

- $\bullet$  When installing, check the connector orientation and insert the connector firmly until **it locks securely.**
- $\bullet$  When installing, be careful not to pinch the connectors and harness.

**(6) Replacing and Installing the Control Lever Assembly – Must be performed by a technician –**

# WARNING

 $\bullet$  In order to avoid electric shock, accident or injury to yourself or others as well as damage to the **electronic circuits, be sure to turn off the power switch before starting this task.**

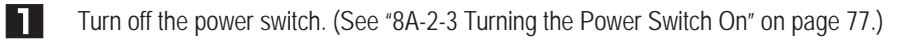

2 Remove the four Torx bolts (black) (M5 x 12) and lift up the control lever assembly.

l 3 Disconnect the connector and replace the control lever assembly.

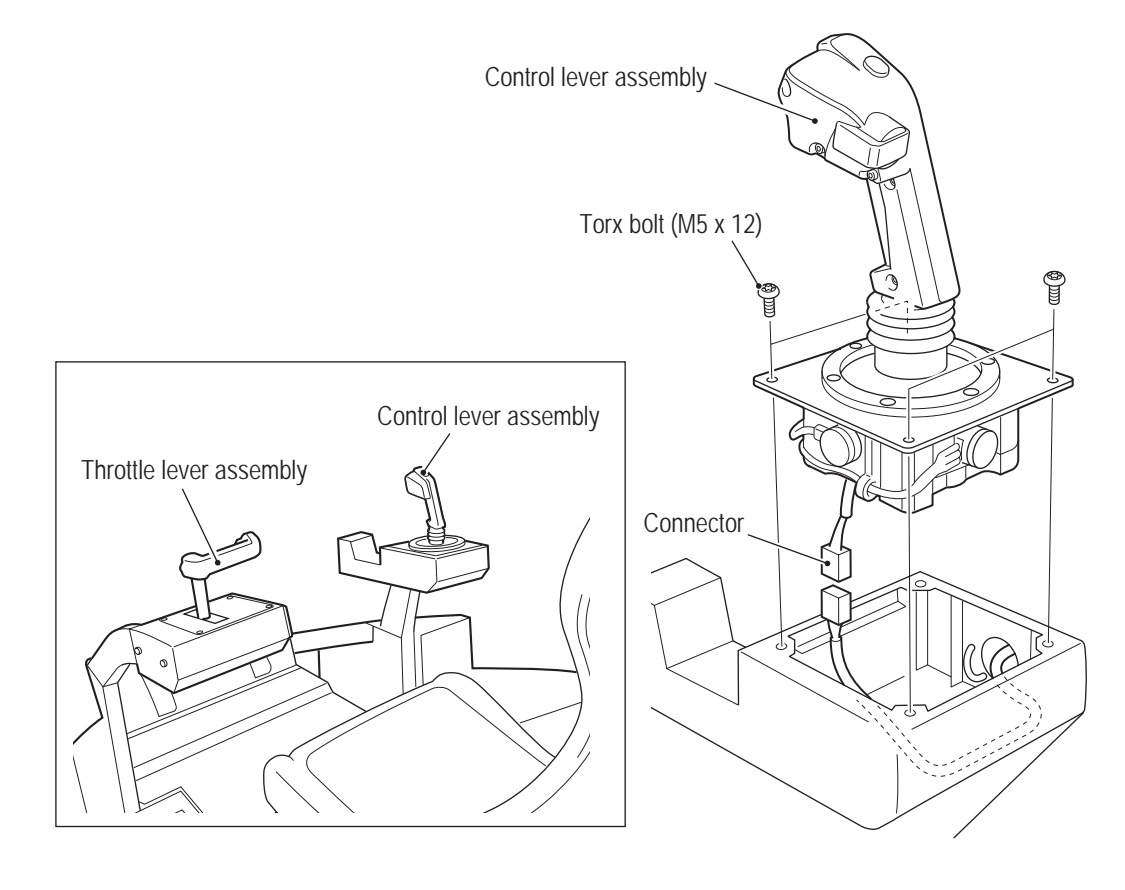

**4.** To install, perform the procedure in reverse.

NOTICE

 $\bullet$  When installing, check the connector orientations and insert the connectors firmly **until they lock securely.**

- $\bullet$  When installing, be careful not to pinch the connectors and harness.
- After replacement, be sure to perform initialization. (See "7-4-4 (1) I/F CALIBRATION" **on page 36.)**

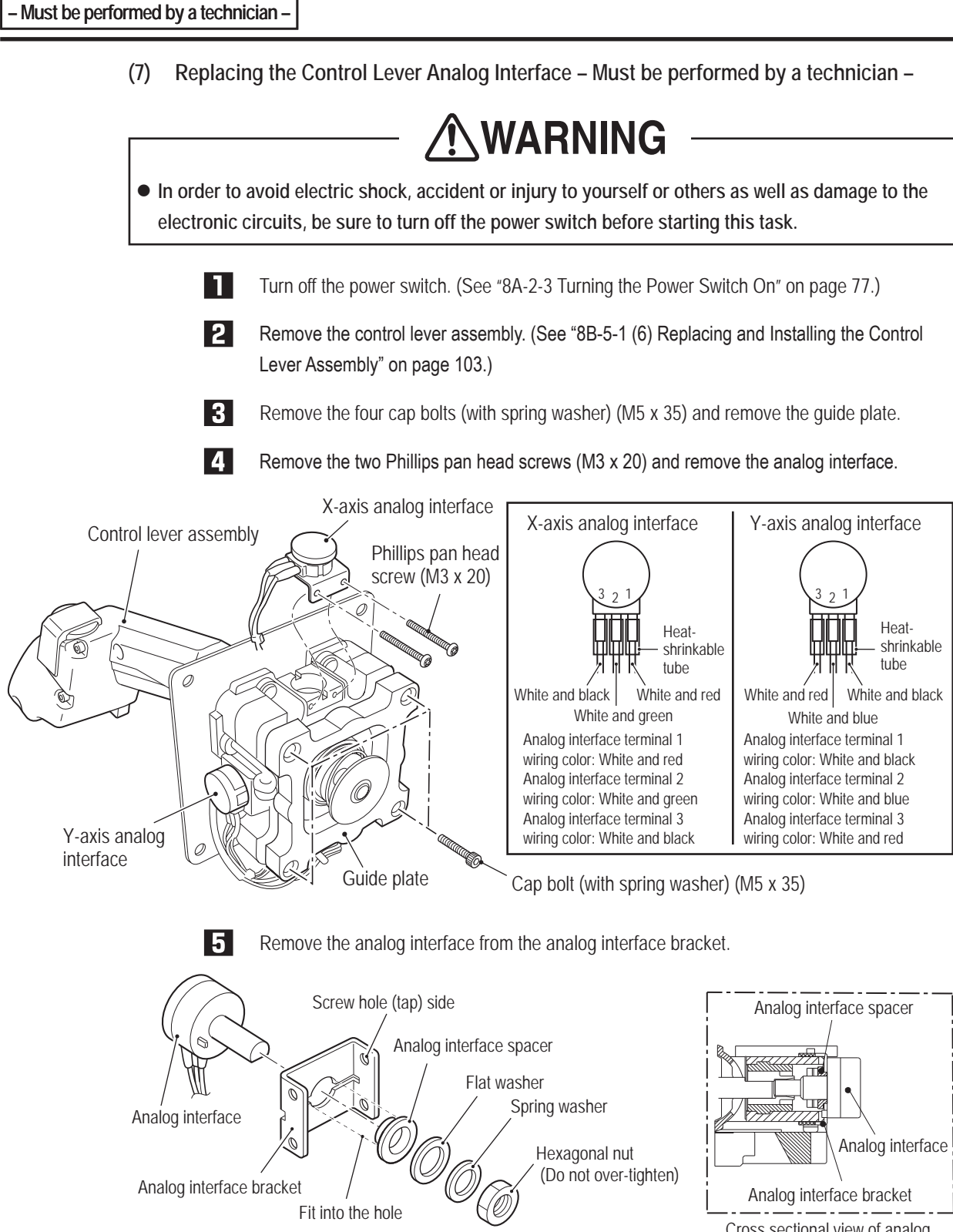

Cross sectional view of analog interface portion

l 6

Replace the analog interface.

To install, perform the procedure in reverse.

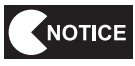

● When installing the analog interface, align the flat surface of the analog interface **shaft with the position of the D-shaped hole.**

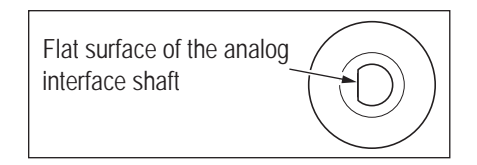

- After replacement, be sure to perform initialization. (See "7-4-4 (1) I/F CALIBRATION" **on page 36.)**
- $\bullet$  When installing, be careful not to pinch the harness in the lever moving parts.

**Test Mode**

**Test Mode** 

**(8) Replacing the Control Lever Switch (Micro Switch) – Must be performed by a technician –**

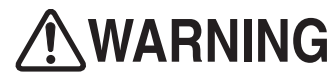

 $\bullet$  In order to avoid electric shock, accident or injury to yourself or others as well as damage to the **electronic circuits, be sure to turn off the power switch before starting this task.**

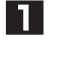

Turn off the power switch. (See "8A-2-3 Turning the Power Switch On" on page 77.)

**2** Remove the control lever assembly. (See "8B-5-1 (6) Replacing and Installing the Control Lever Assembly" on page 103.)

13.

Lower the rubber cover until the screw is visible.

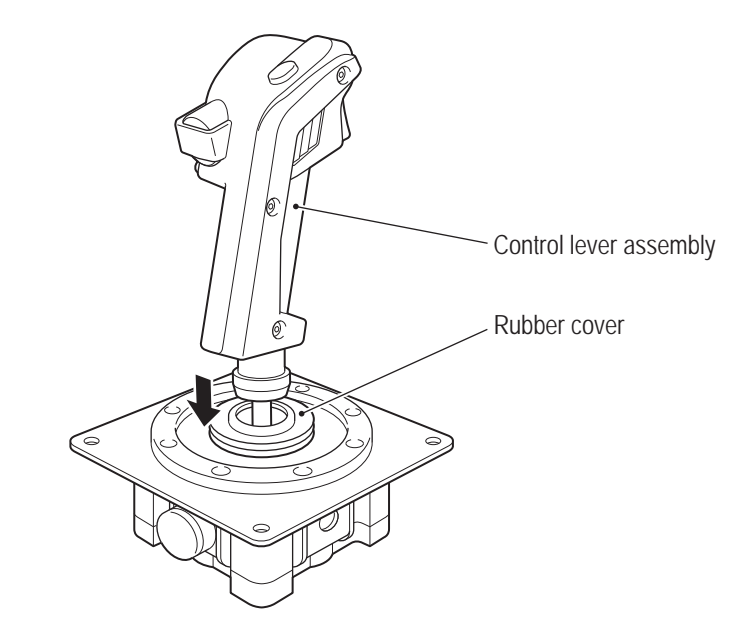

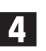

**A.** Remove the two button bolts (with spring washer) (M4  $\times$  8) and the button bolt (with spring washer) (M4 x 30) and remove the lever grip A.

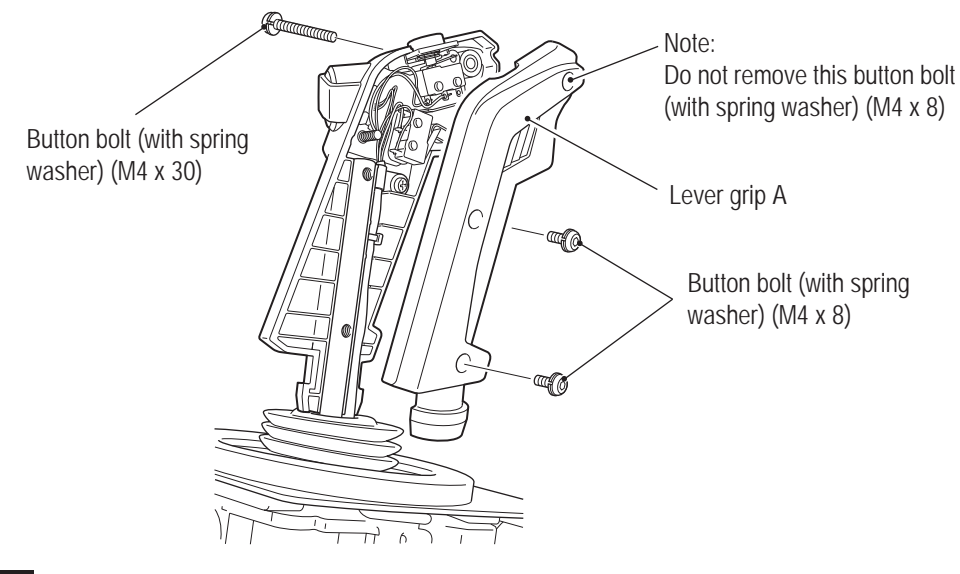

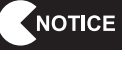

● Be sure not to remove the button bolt (with spring washer) (M4 x 8) on the top of the **lever clip A to keep the machine gun button installed.**
**F** Remove the four special Phillips pan head screws (M2.3 x 12), four spring washers and the Phillips pan head screw (with flat and spring washers) (M4 x 8), and remove the switches and clamps.

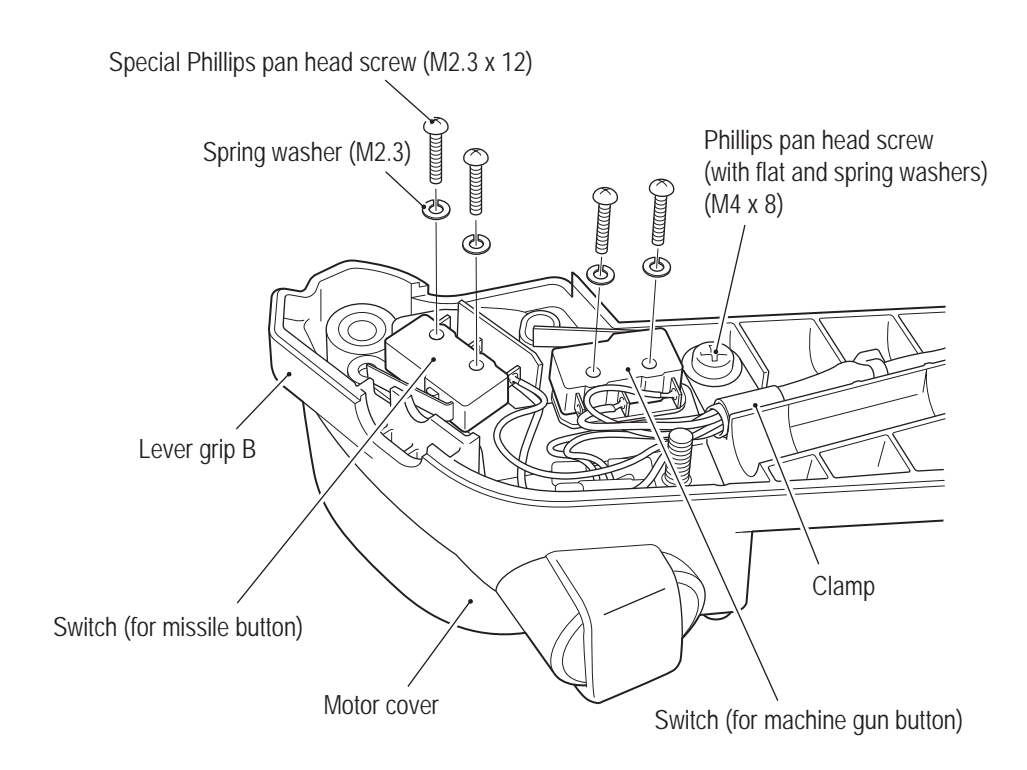

Melt the solder of the micro switch terminals and replace the micro switch. \* Be careful not to disconnect the contacts crimped onto the wiring.

**6** 

Switch (for missile button) Switch (for machine gun button)

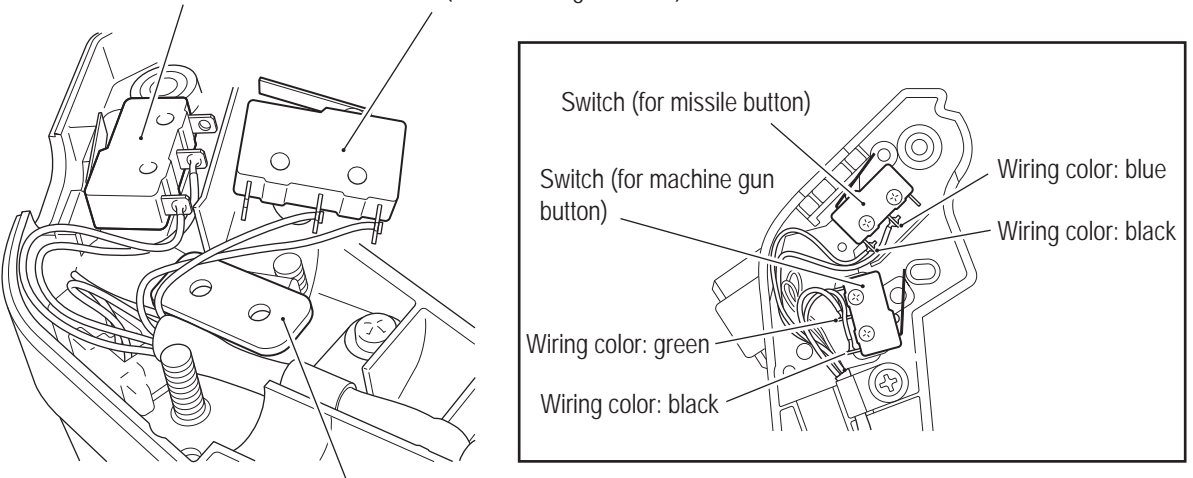

Control lever metal part B

NOTICE

 $\bullet$  When installing, be careful not to pinch the harness.

- $\bullet$  Be very careful when handling the soldering iron.
- When soldering the wiring to the micro switch, be careful not to mix up the **combinations of wiring colors and terminals.**
- Be sure to insert the control lever metal part B below the switch (for machine gun **button).**

**Troubleshooting**

**8B. Service** To Purchase This Item, Visit BMI Gaming | www.bmigaming.com | (800) 746-2255 | +561.391.7200

## **– Must be performed by a technician –**

To install, perform the procedure in reverse.

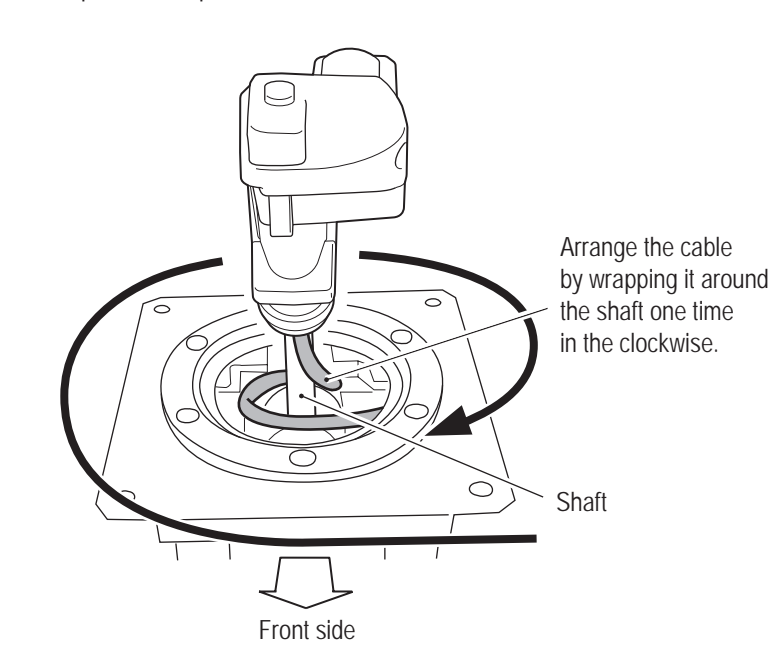

NOTICE

- **•** Arrange the cable by wrapping it around the shaft one time in the clockwise direction **starting from the analog interface side.**
- Arrange the cable along the side surface of the square pipe.
- $\bullet$  After replacement, be sure to perform initialization. (See "7-4-4 (1) I/F CALIBRATION" **on page 36.)**

**(9) Replacing the Lever Switch (Machine Gun Button) – Must be performed by a technician –**

# **WARNING**

 $\bullet$  In order to avoid electric shock, accident or injury to yourself or others as well as damage to the **electronic circuits, be sure to turn off the power switch before starting this task.**

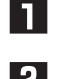

Turn off the power switch. (See "8A-2-3 Turning the Power Switch On" on page 77.)

P Remove the control lever assembly. (See "8B-5-1 (6) Replacing and Installing the Control Lever Assembly" on page 103.)

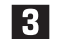

Disassemble the lever grip. (See steps  $\overline{3}$  and  $\overline{4}$  of "8B-5-1 (8) Replacing the Control Lever Switch (Micro Switch)" on page 106.)

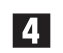

Remove and replace the machine gun button and machine gun button spring.

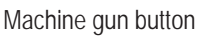

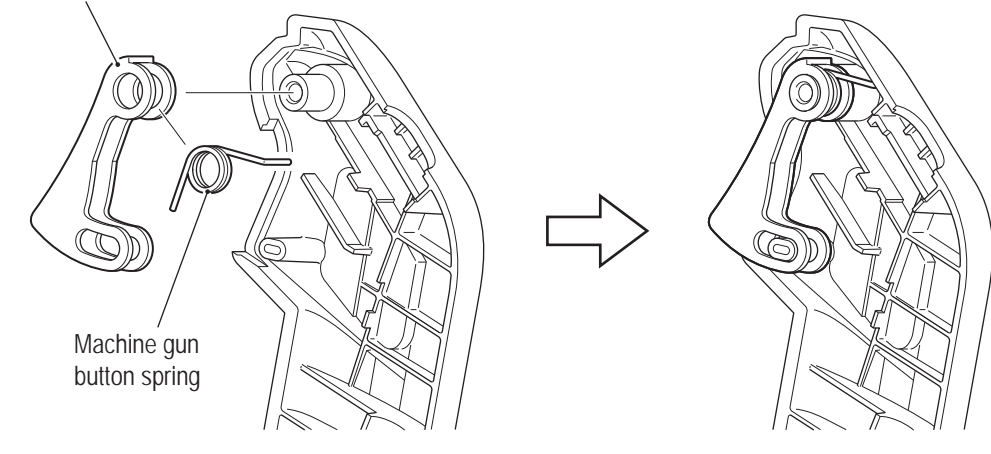

- To install, perform the procedure in reverse. (See steps 3 and 4 of "8B-5-1 (8) Replacing the Control Lever Switch (Micro Switch)" on page 106.)
- NOTICE ● After replacement, be sure to perform the I/O test for each switch. (See "7-4-4 (2) **SWITCH TEST" on page 37.)**

**(10) Replacing the Lever Switch (Missile Button) – Must be performed by a technician –**

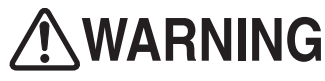

 $\bullet$  In order to avoid electric shock, accident or injury to yourself or others as well as damage to the **electronic circuits, be sure to turn off the power switch before starting this task.**

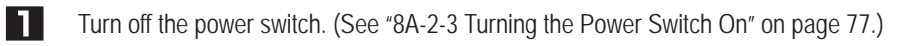

- P Remove the control lever assembly. (See "8B-5-1 (6) Replacing and Installing the Control Lever Assembly" on page 103.)
- **31** Disassemble the lever grip. (See steps  $\overline{3}$  and  $\overline{4}$  of "8B-5-1 (8) Replacing the Control Lever Switch (Micro Switch)" on page 106.)

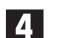

Remove and replace the missile button and missile button spring.

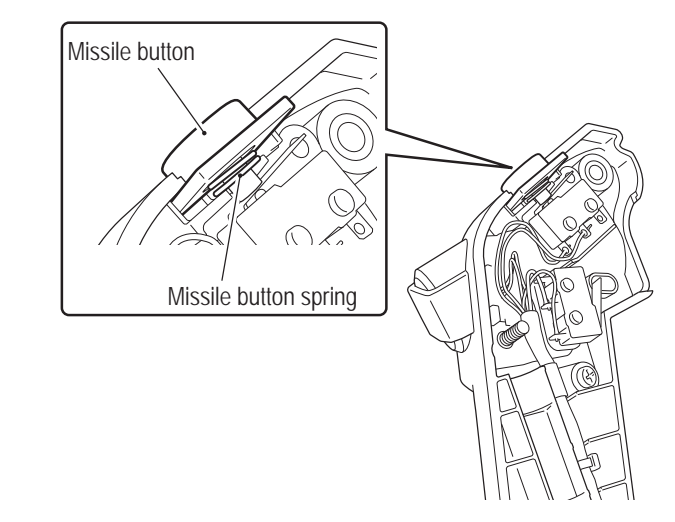

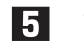

To install, perform the procedure in reverse. (See steps 3 and 4 of "8B-5-1 (8) Replacing the Control Lever Switch (Micro Switch)" on page 106.)

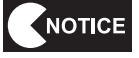

● After replacement, be sure to perform the I/O test for each switch. (See "7-4-4 (2) **SWITCH TEST" on page 37.)**

**(11) Replacing the Control Lever Vibration Motor – Must be performed by a technician –**

# WARNING

 $\bullet$  In order to avoid electric shock, accident or injury to yourself or others as well as damage to the **electronic circuits, be sure to turn off the power switch before starting this task.**

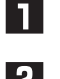

Turn off the power switch. (See "8A-2-3 Turning the Power Switch On" on page 77.)

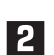

- P Remove the control lever assembly. (See "8B-5-1 (6) Replacing and Installing the Control
	- Lever Assembly" on page 103.)
- 
- **3** Remove the button bolt (with spring washer) (M4 x 30) and two cap bolts (with spring washer) (M3 x 30) and remove the motor cover.

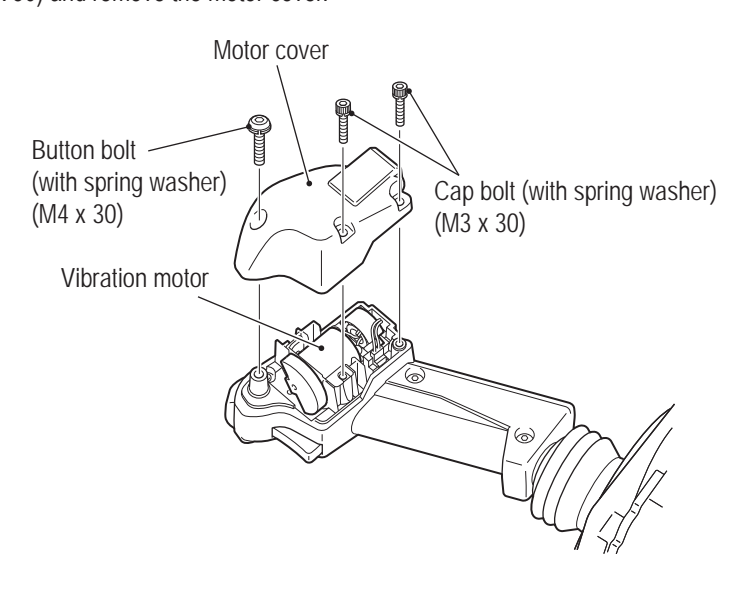

**4.** Disconnect the connector, remove the Phillips pan head screw (with flat and spring washers) (M3 x 6) and remove the vibration motor, ferrite core and core spacer.

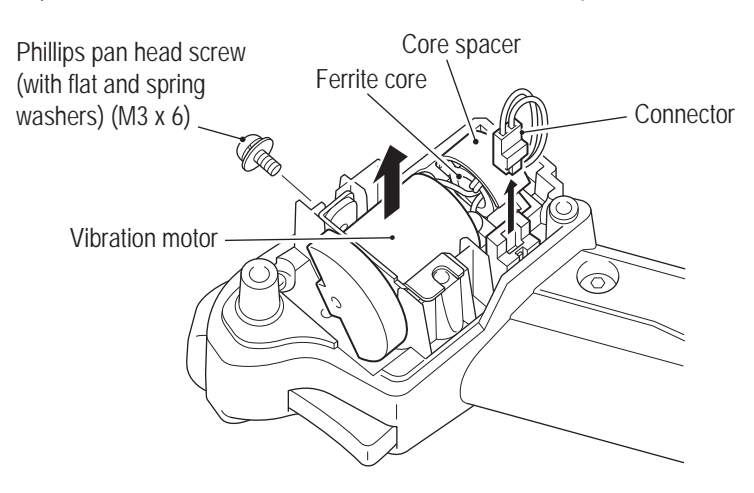

**F** Rotate the weight, remove the two Phillips pan head screws (M2.3 x 2.5) and remove the vibration motor. Replace with a new vibration motor by reversing the procedure.

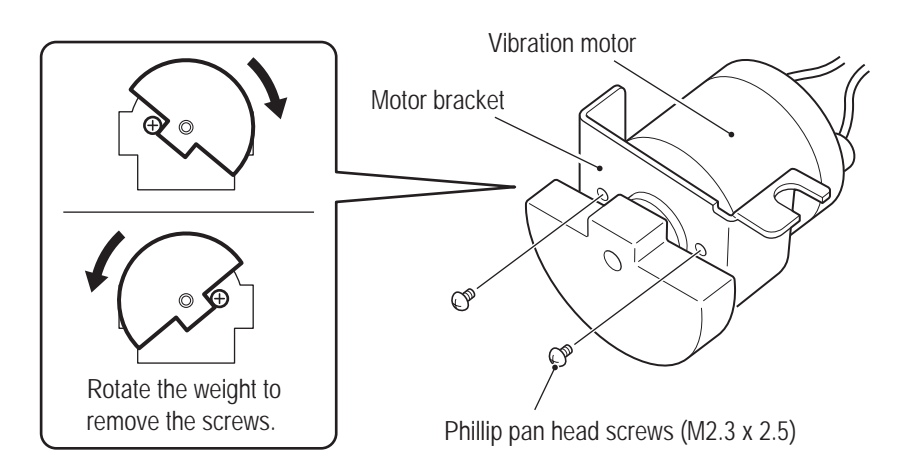

**6** Wind the harness of the new vibration motor around the ferrite core one time, attach the core spacer to the ferrite core, and install the vibration motor, ferrite core and core spacer to the lever base B.

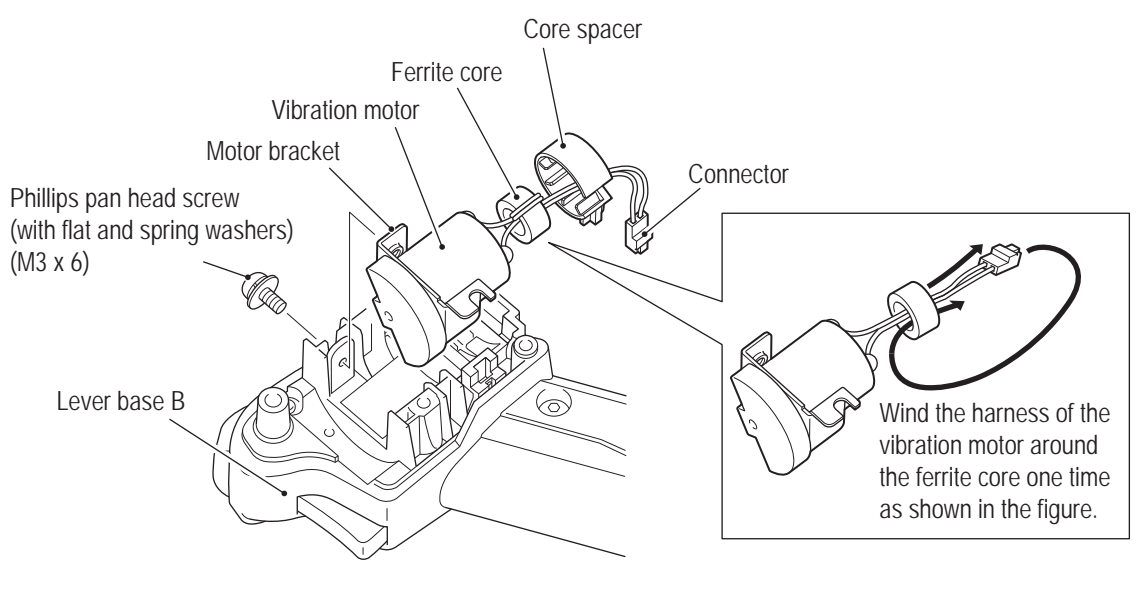

To install, perform the procedure in reverse.

**(12) Replacing the Spring or Spring Stopper – Must be performed by a technician –**

# WARNING

 $\bullet$  In order to avoid electric shock, accident or injury to yourself or others as well as damage to the **electronic circuits, be sure to turn off the power switch before starting this task.**

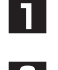

Turn off the power switch. (See "8A-2-3 Turning the Power Switch On" on page 77.)

**P** Remove the control lever assembly or the throttle lever assembly. (See "8B-5-1 (6) Replacing and Installing the Control Lever Assembly" on page 103.)

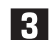

**Remove the E-ring, spring end, spring and spring stopper.** 

Control lever

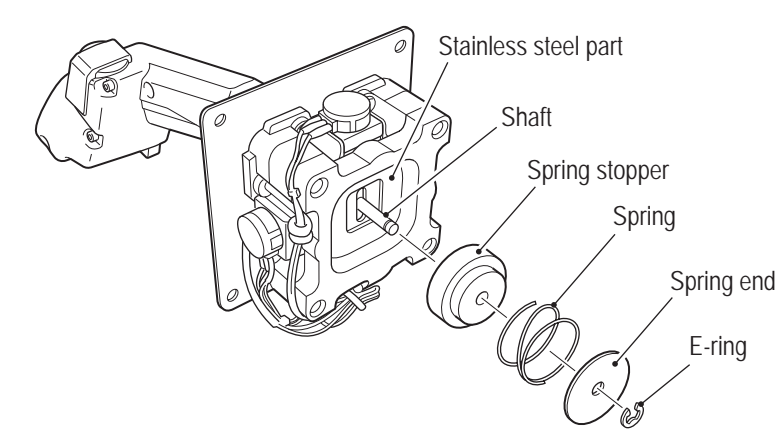

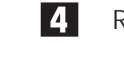

- Replace the spring or spring stopper.
- Apply silicon grease (Shin-Etsu Chemical Co., Ltd G-40M or equivalent product) to **the spring or spring stopper.**

NOTICE

To install, perform the procedure in reverse.

NOTICE

- $\bullet$  When installing, be careful not to pinch the harness in the lever moving parts.
- After replacement, be sure to perform initialization. (See "7-4-4 (1) I/F CALIBRATION" **on page 36.)**

**(13) Replacing the Rubber Cover – Must be performed by a technician –**

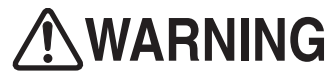

 $\bullet$  In order to avoid electric shock, accident or injury to yourself or others as well as damage to the **electronic circuits, be sure to turn off the power switch before starting this task.**

- IT. Turn off the power switch. (See "8A-2-3 Turning the Power Switch On" on page 77.)
- P Remove the control lever assembly. (See "8B-5-1 (6) Replacing and Installing the Control Lever Assembly" on page 103.)
- **3** Remove the grips A and B of the control lever assembly. (See steps  $\left\{ \left. \right\} \right\}$  to  $\left\{ \left. \right\}$  of "8B-5-1 (8) Replacing the Control Lever Switch (Micro Switch)" on page 106.)

**EXECUTE:** Remove the six button bolts (with spring washer) (M4 x 8) and remove the cover fixing frame and rubber cover.

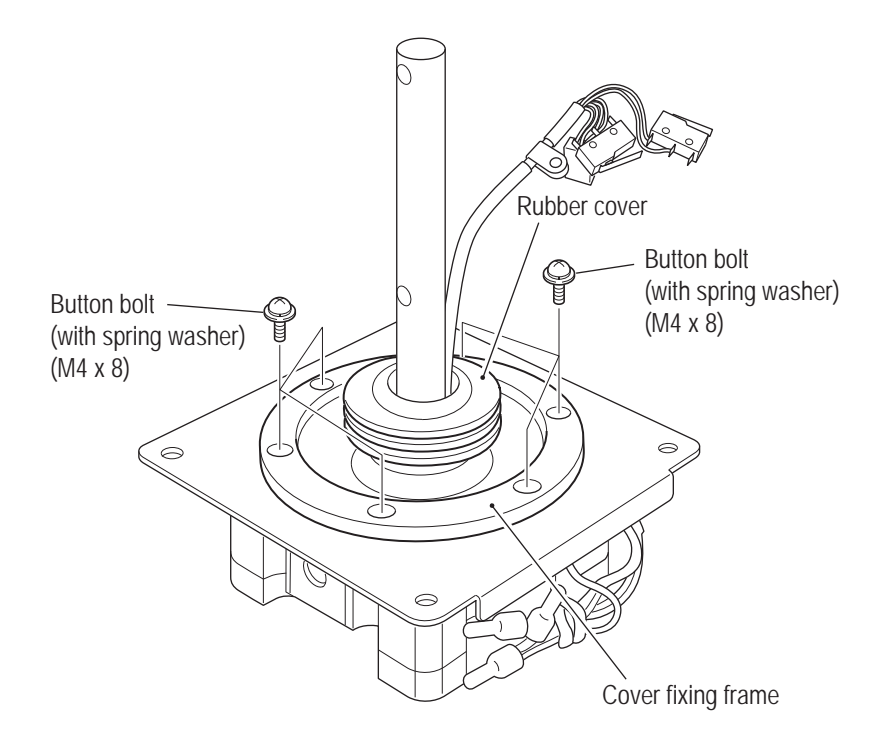

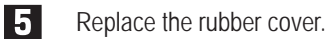

To install, perform the procedure in reverse. (See steps 3 to 5 and 7 of "8B-5-1 (8) Replacing the Control Lever Switch (Micro Switch)" on page 106.)

# NOTICE

- Arrange the cable by wrapping it around the shaft one time in the clockwise direction **starting from the analog interface side.**
- Arrange the cable along the side surface of the square pipe.
- After replacement, be sure to perform initialization. (See "7-4-4 (1) I/F CALIBRATION" **on page 36.)**

**(14) Replacing the Lever Sub-assembly – Must be performed by a technician –**

# WARNING

 $\bullet$  In order to avoid electric shock, accident or injury to yourself or others as well as damage to the **electronic circuits, be sure to turn off the power switch before starting this task.**

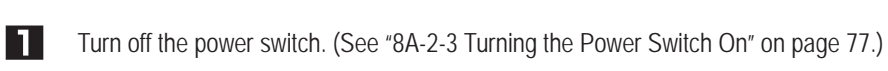

- P Remove the control lever assembly. (See "8B-5-1 (6) Replacing and Installing the Control Lever Assembly" on page 103.)
- Remove the grips A and B of the control lever assembly. (See steps  $\left\{ \cdot \right\}$  to  $\left\{ \cdot \right\}$  of "8B-5-1 (8)  $|3|$ Replacing the Control Lever Switch (Micro Switch)" on page 106.)

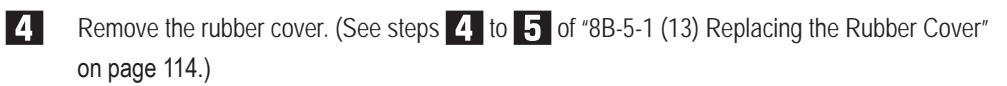

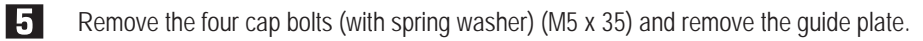

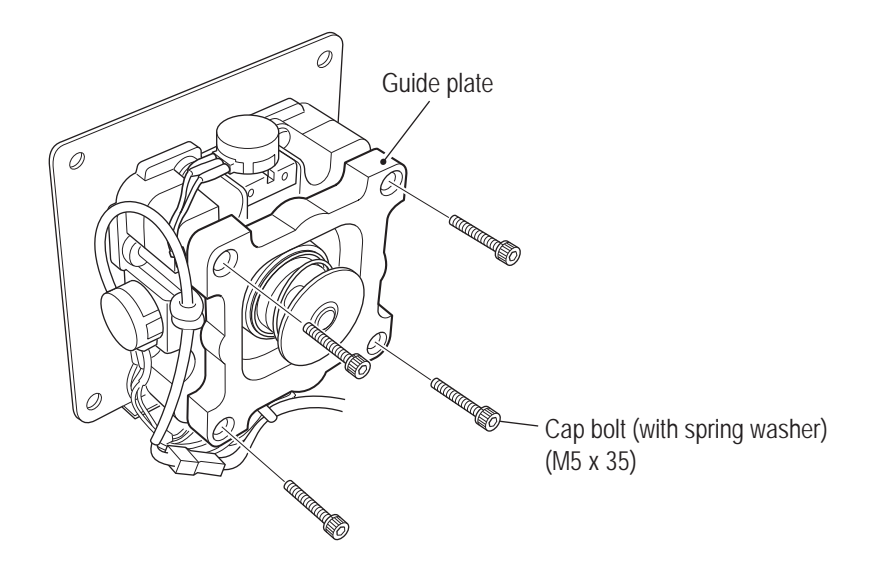

#### **8B. Service** To Purchase This Item, Visit BMI Gaming | www.bmigaming.com | (800) 746-2255 | +561.391.7200

#### **– Must be performed by a technician –**

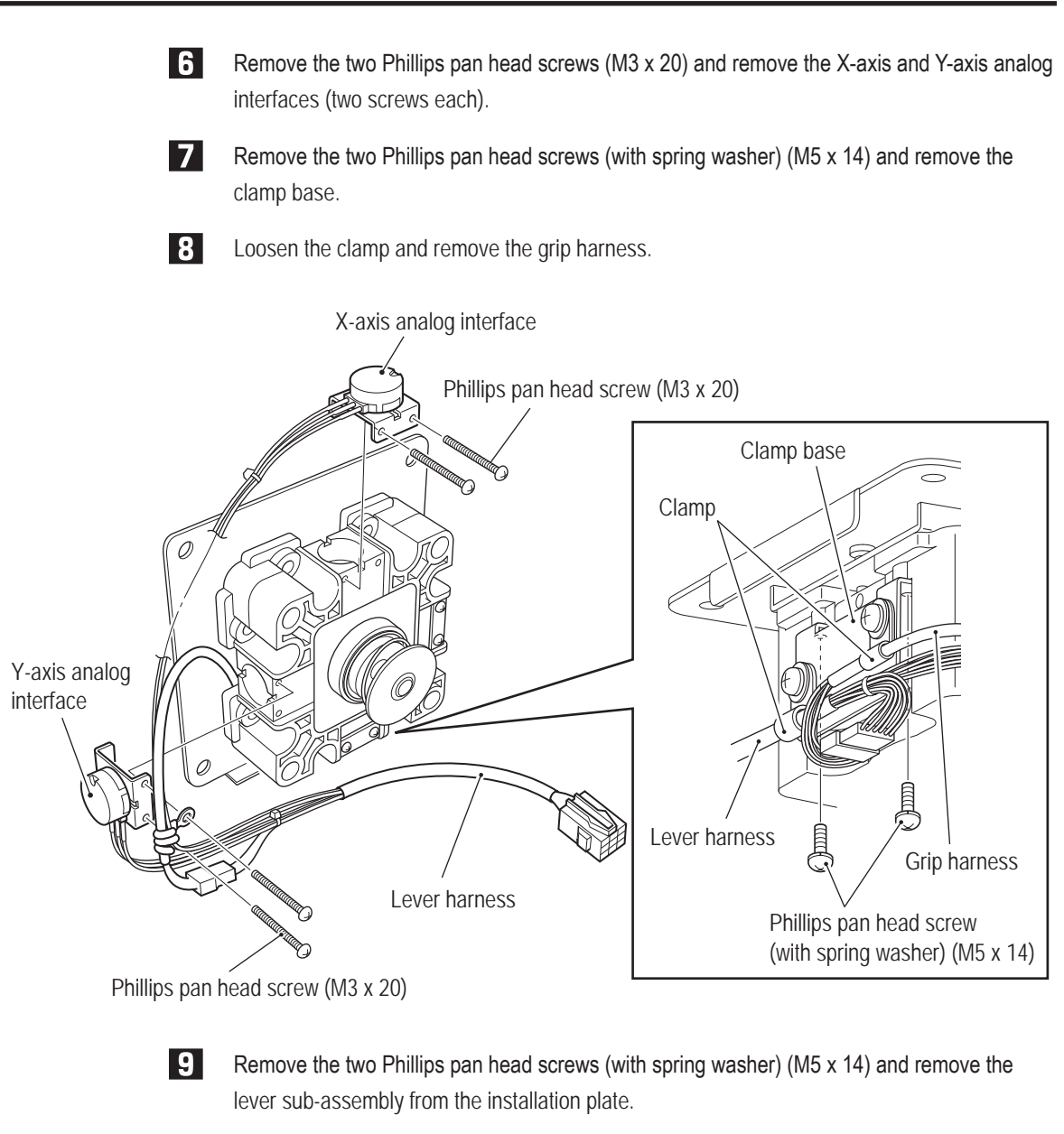

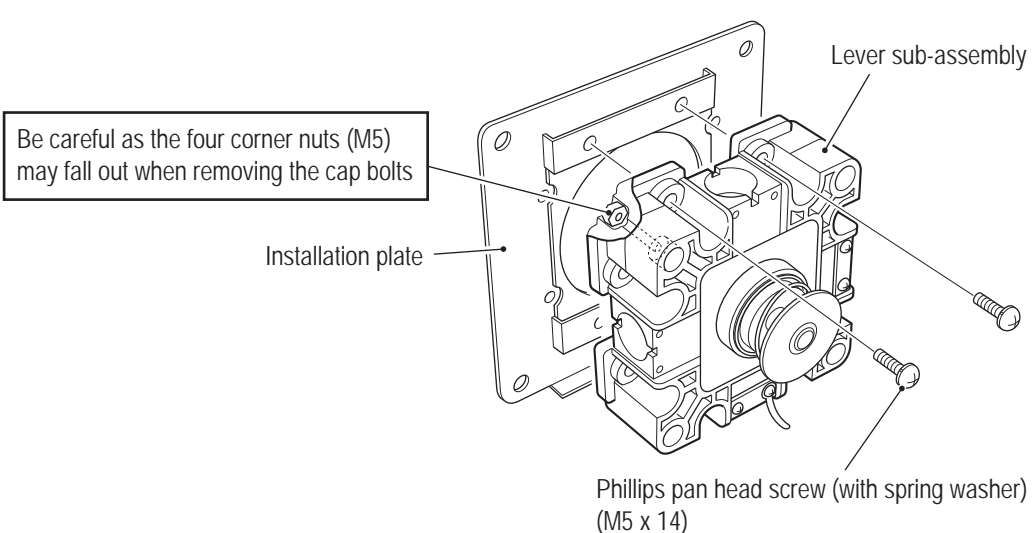

Use pliers or another tool to remove the E-ring, spring stopper, spring, spring end and stainless steel plate.

\*The spring stopper, spring, spring end and E-ring are reused. (The stainless steel plate is not used.)

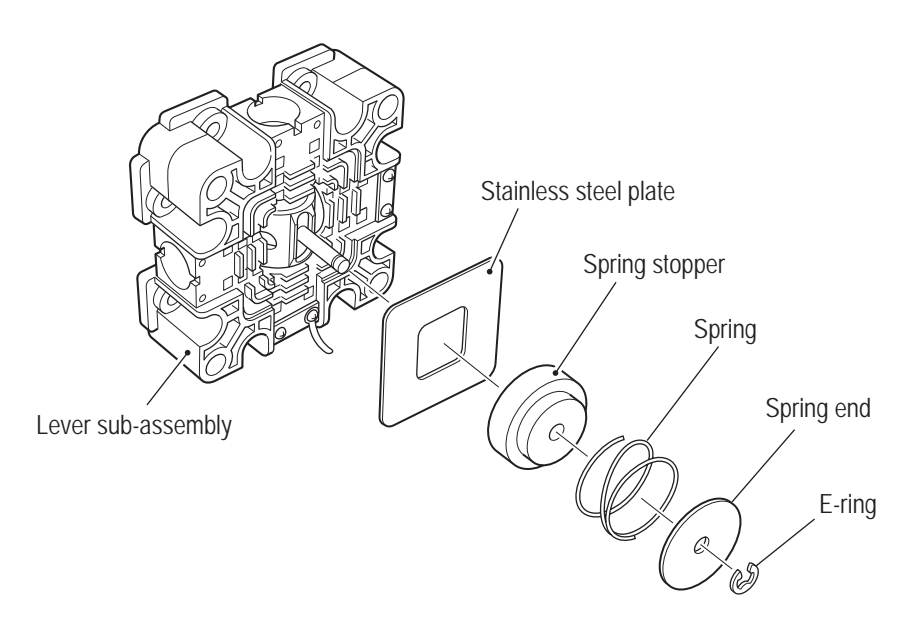

 $\mathbf{u}$ Remove the four cap bolts (with spring washer) (M5 x 35) of the new lever sub-assembly, and remove the guide plate.

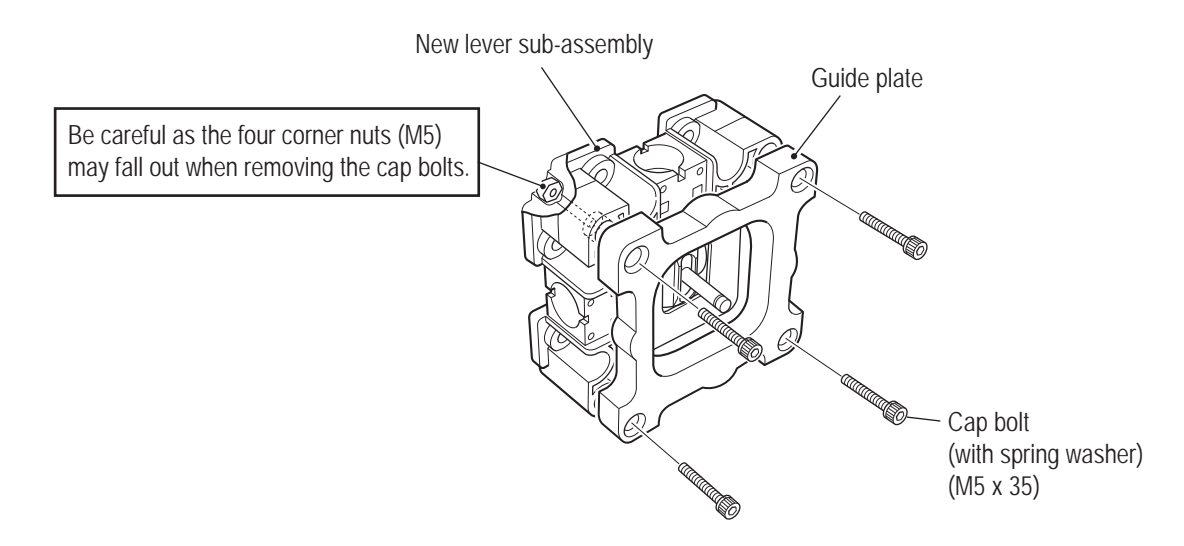

#### **8B. Service** To Purchase This Item, Visit BMI Gaming | www.bmigaming.com | (800) 746-2255 | +561.391.7200

# **– Must be performed by a technician –**

12

Attach the new lever sub-assembly to the installation plate by performing the step 9 procedure in reverse.

At this time attach the new lever sub-assembly so that the screw holes in the shaft of the new lever sub-assembly face the folded-back portion of the installation plate (the direction of the arrows), and the analog interface installation holes (without fixture) and positions where fixtures are mounted are as shown in the figure below.

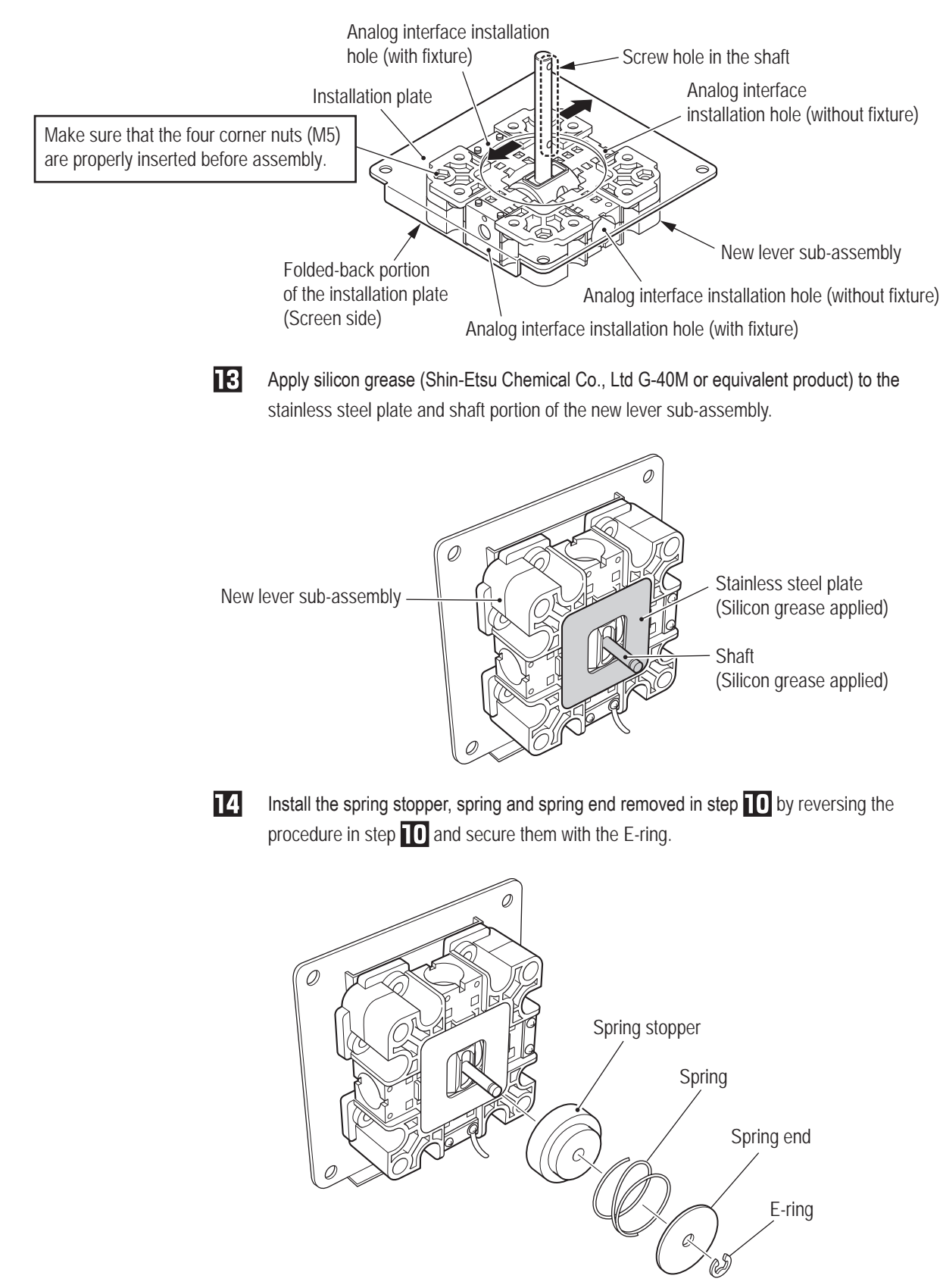

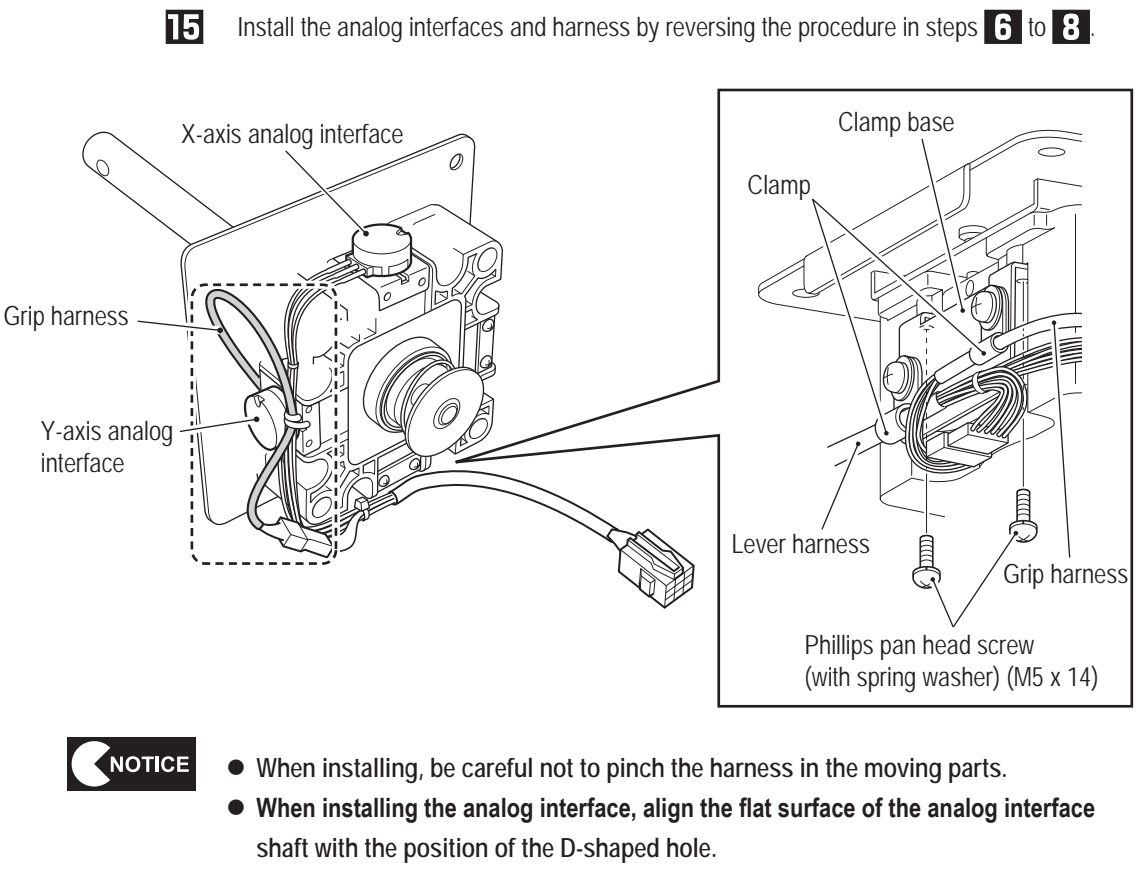

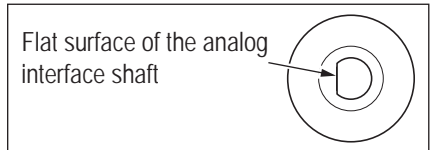

**8B. Service** To Purchase This Item, Visit BMI Gaming | www.bmigaming.com | (800) 746-2255 | +561.391.7200

**– Must be performed by a technician –**

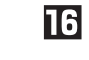

Arrange the grip harness as shown in the figure below.

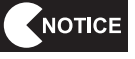

• Arrange the grip harness by wrapping it around the shaft one time in the clockwise **direction starting from the analog interface side.** 

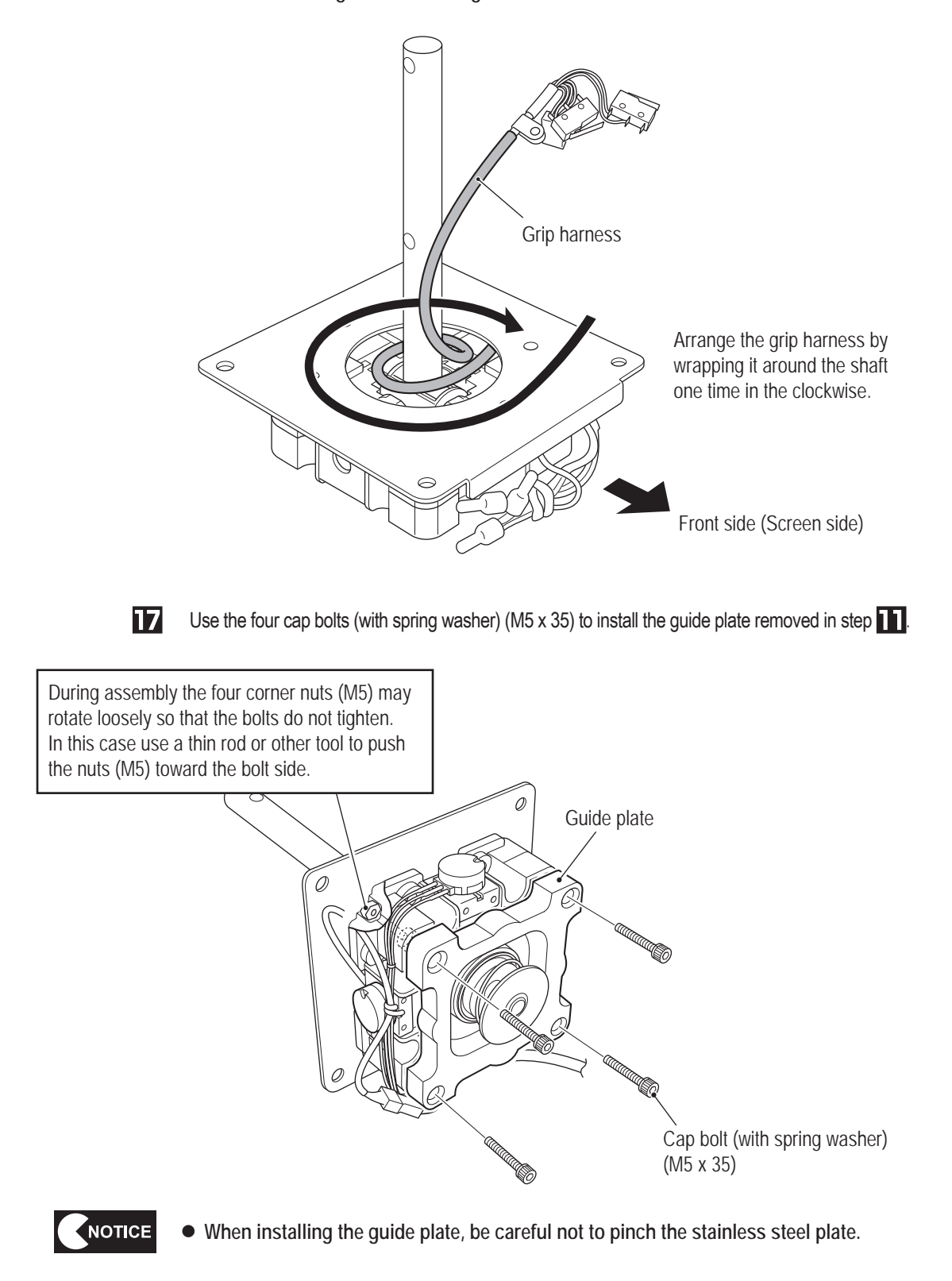

Install the rubber cover. (See steps  $\overline{4}$  to  $\overline{5}$  of "8B-5-1 (13) Replacing the Rubber Cover" **18** on page 114.)

19

Install the grip. (See steps  $\left\{ \left. \right\} \right\}$  to  $\left\{ \right\}$  and  $\left\{ \right. \right\}$  of "8B-5-1 (8) Replacing the Control Lever Switch (Micro Switch)" on page 106.)

Make sure that the grip harness is wired correctly before installing the grip.

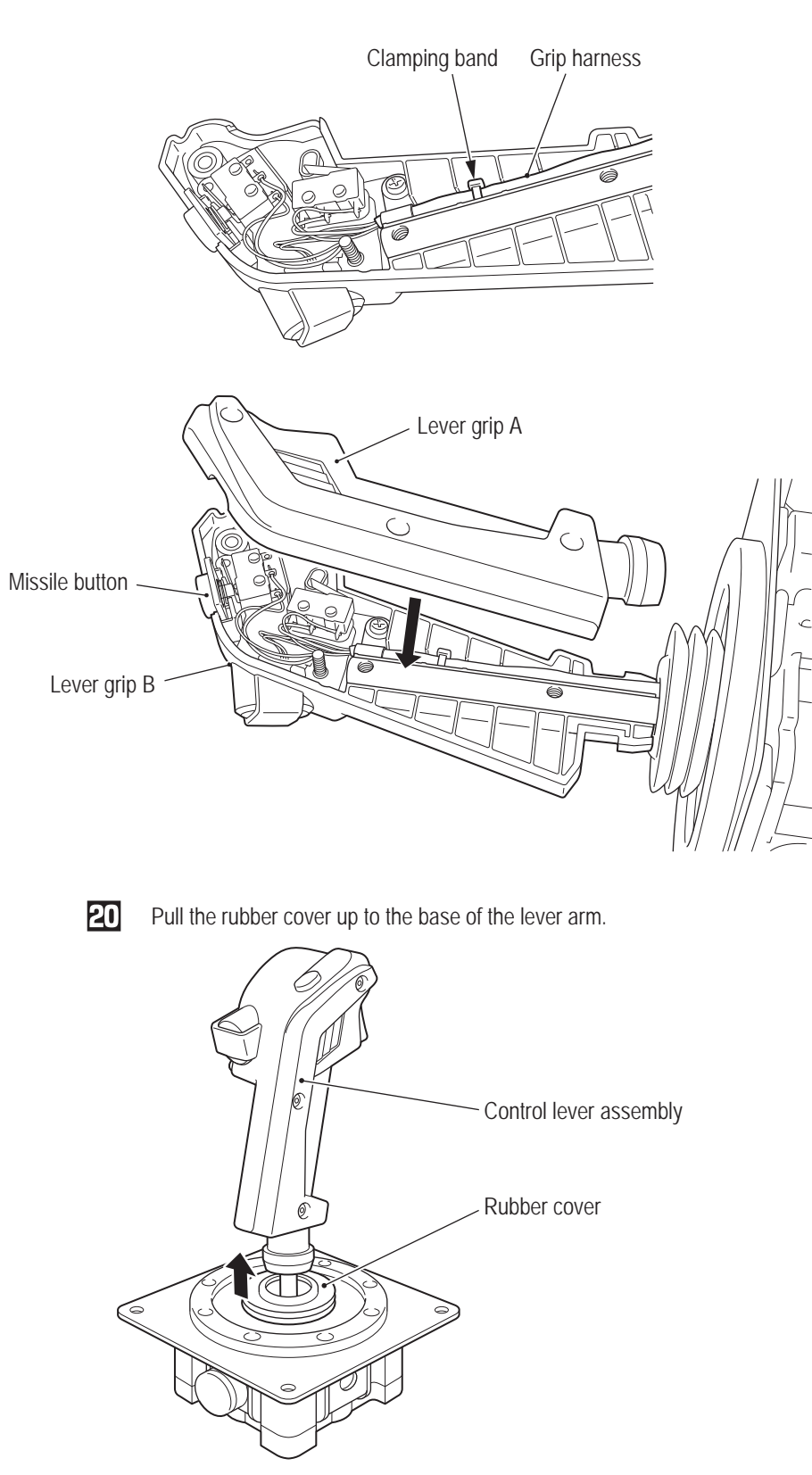

**Test Mode**

**Test Mode** 

**Troubleshooting**

**8B. Service** To Purchase This Item, Visit BMI Gaming | www.bmigaming.com | (800) 746-2255 | +561.391.7200

**– Must be performed by a technician –**

21

Connect the connector and use four Torx bolts (black) (M5 x 12) to install the control lever. (See "8B-5-1 (6) Replacing and Installing the Control Lever Assembly" on page 103.)

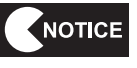

- $\bullet$  When installing, be careful not to pinch the harness.
- After installation, be sure to perform initialization. (See "7-4-4 (1) I/F CALIBRATION" **on page 36.)**

**(15) Replacing the Throttle Lever Assembly – Must be performed by a technician –**

# WARNING

 $\bullet$  In order to avoid electric shock, accident or injury to yourself or others as well as damage to the **electronic circuits, be sure to turn off the power switch before starting this task.**

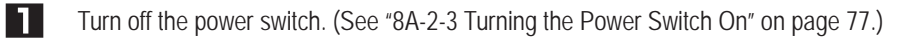

**2** Remove the four Torx bolts (black) (M5 x 12) and lift up the throttle lever assembly.

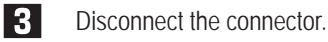

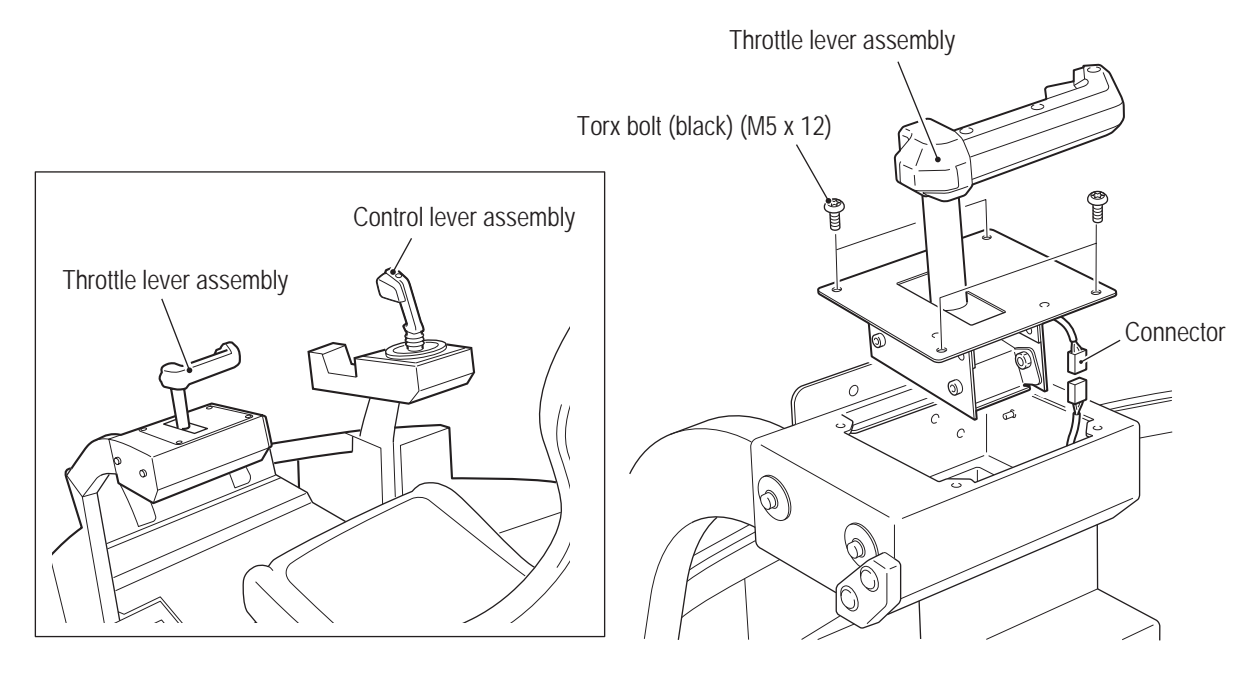

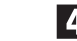

**4.** To install, perform the procedure in reverse.

NOTICE

- $\bullet$  When installing, check the connector orientations and insert the connectors firmly **until they lock securely.**
- $\bullet$  When installing, be careful not to pinch the connectors and harness.
- $\bullet$  After installation, be sure to perform initialization.

**(16) Replacing the Throttle Lever Analog Interface – Must be performed by a technician –**

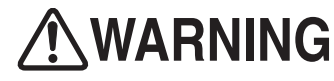

 $\bullet$  In order to avoid electric shock, accident or injury to yourself or others as well as damage to the **electronic circuits, be sure to turn off the power switch before starting this task.**

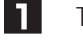

**2** 

Turn off the power switch. (See "8A-2-3 Turning the Power Switch On" on page 77.)

Remove the throttle lever assembly. (See "8B-5-1 (15) Replacing the Throttle Lever Assembly" on page 123.)

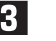

**3** Loosen the double point (M4 x 6) and remove the analog interface together with the analog interface bracket.

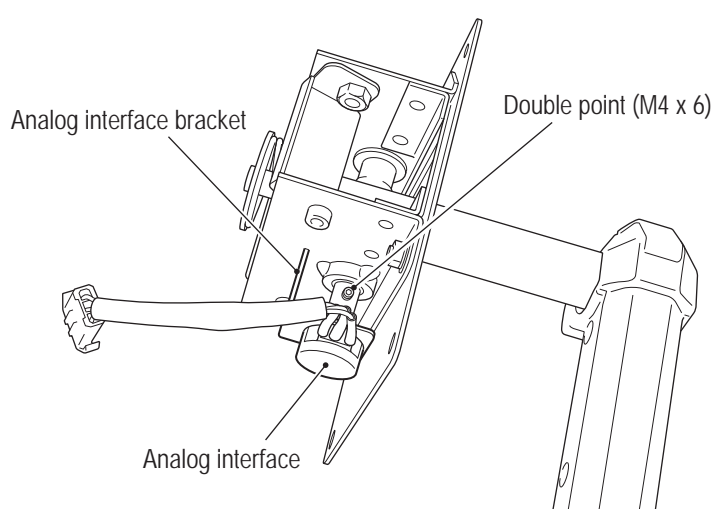

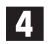

Remove the analog interface from the analog interface bracket.

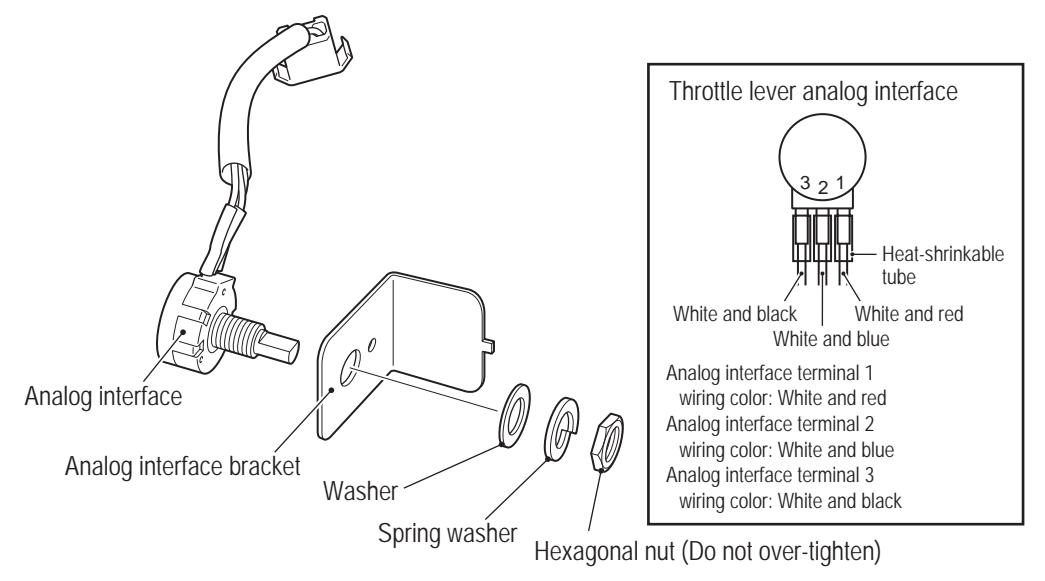

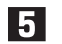

Replace the analog interface.

**6** To install, perform the procedure in reverse.

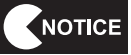

 $\bullet$  When installing the analog interface, align the flat surface of the analog interface **shaft with the position of the D-shaped hole.**

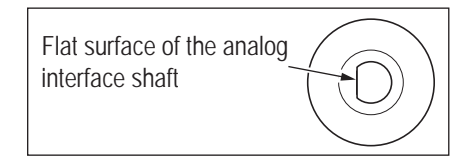

- After replacement, be sure to perform initialization. (See "7-4-4 (1) I/F CALIBRATION" **on page 36.)**
- $\bullet$  When installing, be careful not to pinch the harness in the lever moving parts.

**Troubleshooting**

**(17) Replacing the USB Camera – Must be performed by a technician –**

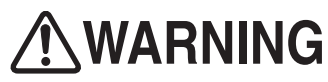

 $\bullet$  In order to avoid electric shock, accident or injury to yourself or others as well as damage to the **electronic circuits, be sure to turn off the power switch before starting this task.**

NOTICE

 $\bullet$  PC boards are sensitive to static electricity. If a person handles a PC board while **charged with static electricity, the parts on the PC board may be damaged. Before handling a PC board, discharge the static electricity from your body. (Example: touching the surface of grounded metal.)**

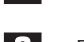

 $\overline{\mathbf{1}}$ 

Turn off the power switch. (See "8A-2-3 Turning the Power Switch On" on page 77.)

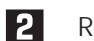

Remove the four Torx bolts (M5 x 12) and remove the camera box cover.

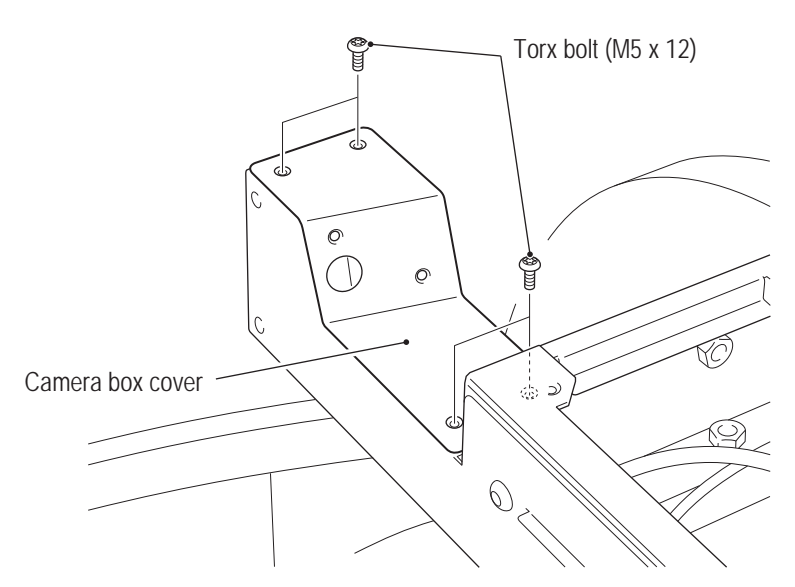

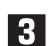

Remove the two nuts with washer (M4) and release the cable clip.

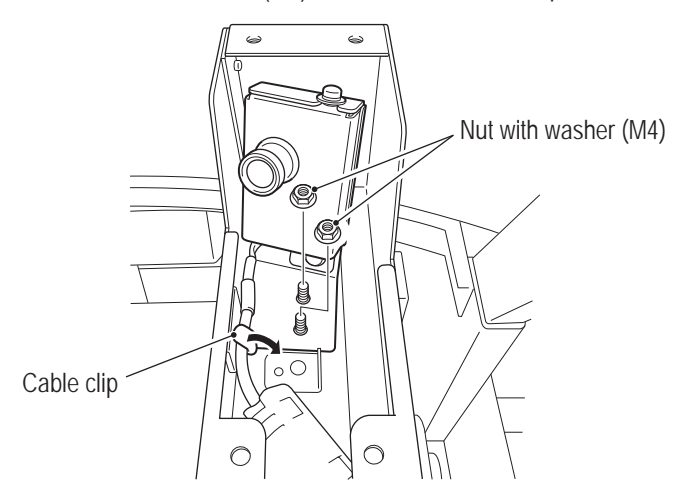

**Remove the two Phillips pan head screws (with flat and spring washers) (M4 x 10), and** remove the camera cover.

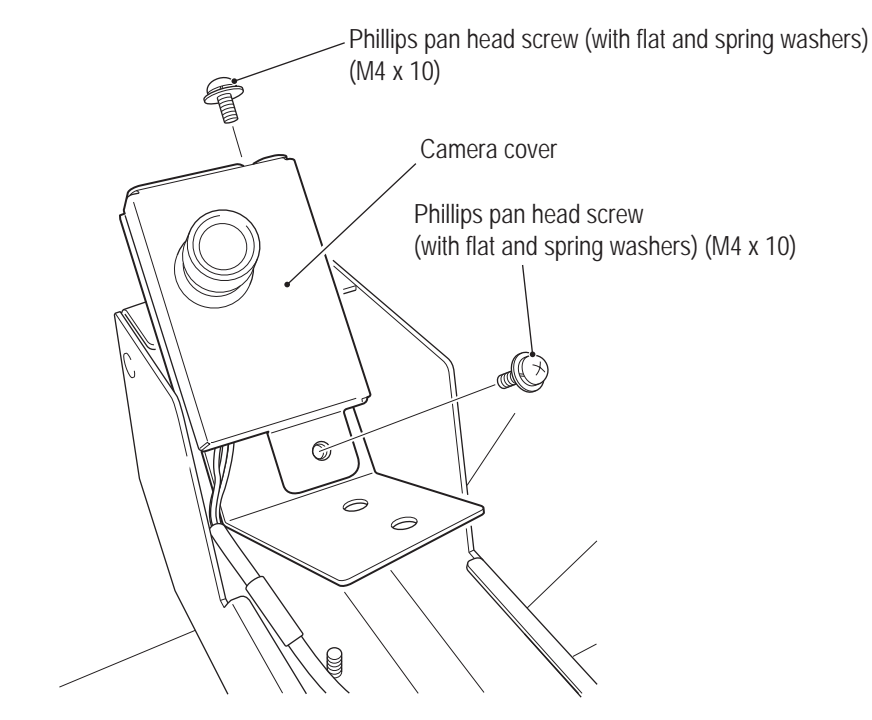

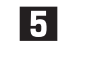

Remove the connector and the two Phillips pan head screws (M2 x 4) from the camera bracket, then replace the USB camera.

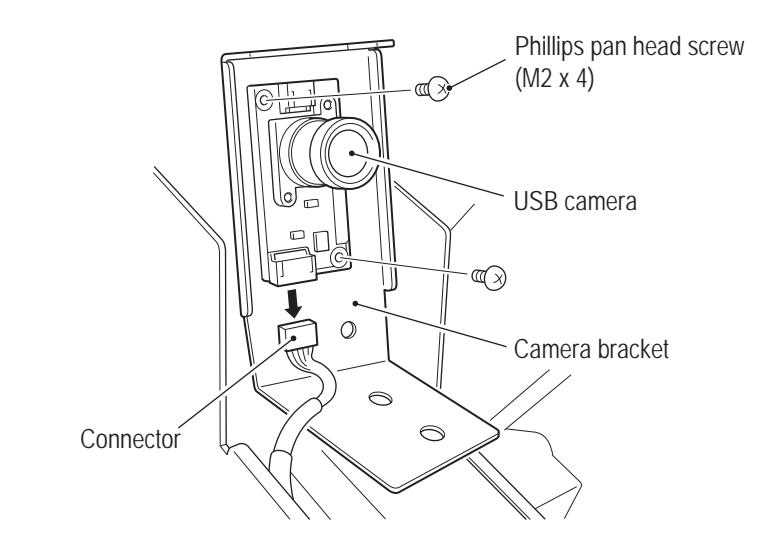

- 
- To install, perform the procedure in reverse.
- NOTICE
- After replacement, be sure to perform the camera shooting test. (See "7-4-4 (5) **CAMERA TEST" on page 40.)**

**Test Mode**

**Test Mode** 

**Troubleshooting**

**(18) Replacing the Bill Validator (U.S. Specifications) – Must be performed by a technician –**

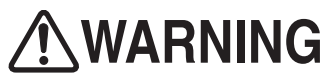

 $\bullet$  In order to avoid electric shock, accident or injury to yourself or others as well as damage to the **electronic circuits, be sure to turn off the power switch before starting this task.**

# **(a) Replacing the bill validator**

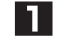

Turn off the power switch. (See "8A-2-3 Turning the Power Switch On" on page 77.)

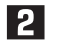

Open the padlock and remove the lock bar (B).

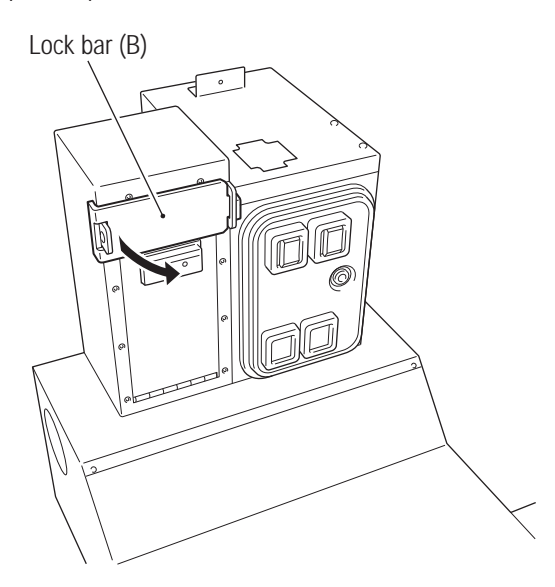

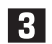

8 Use the service key to open the door.

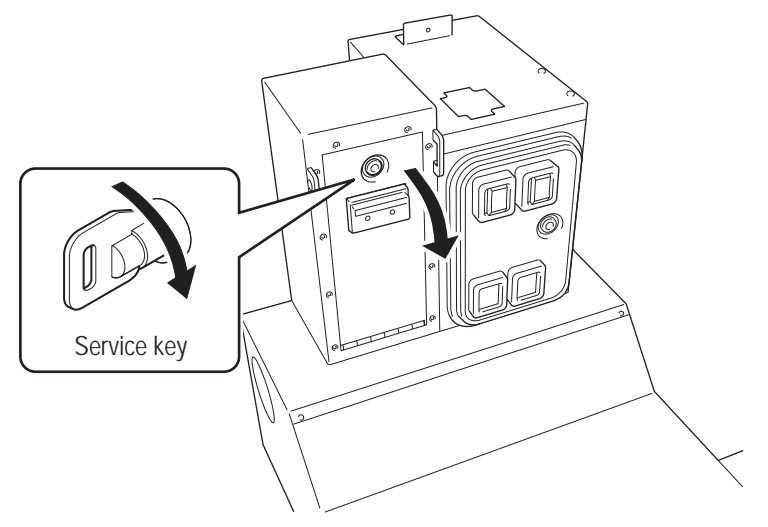

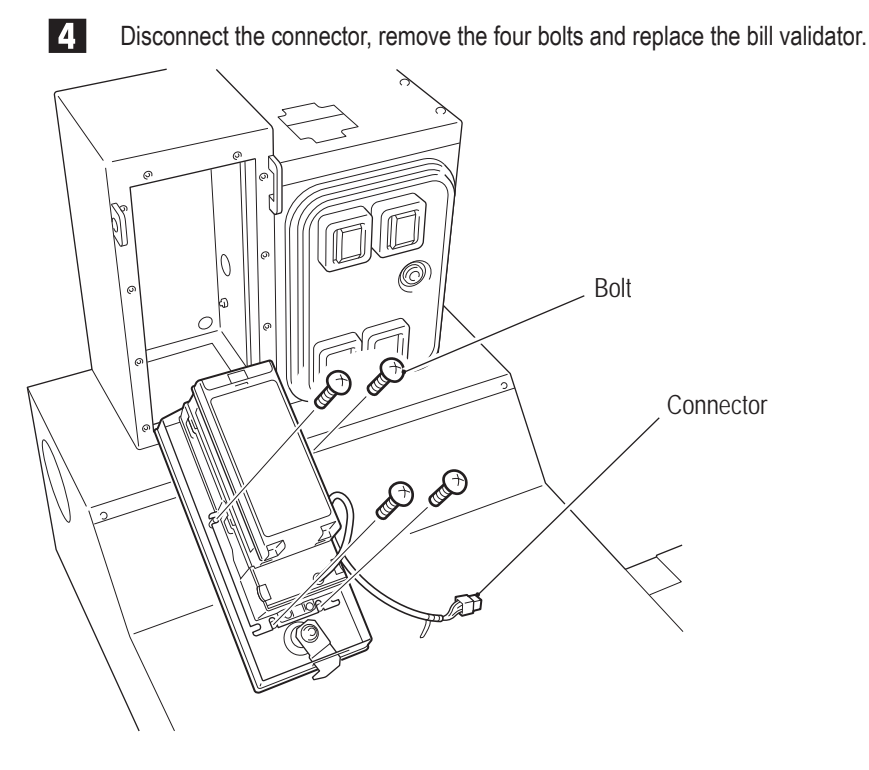

# To install, perform the procedure in reverse.

# **(b) Removing the bill validator box**

\* Perform this task to operate the machine without using the bill validator.

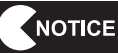

**•** Perform this task before joining the front and rear assemblies.

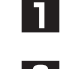

- Turn off the power switch. (See "8A-2-3 Turning the Power Switch On" on page 77.)
- **2** Use the coin door key to open the door, and remove the four flange socket bolts (M8 x 12) from the inside of the coin box and the two flange socket bolts (M8 x 12) from inside the hole on the side of the base.

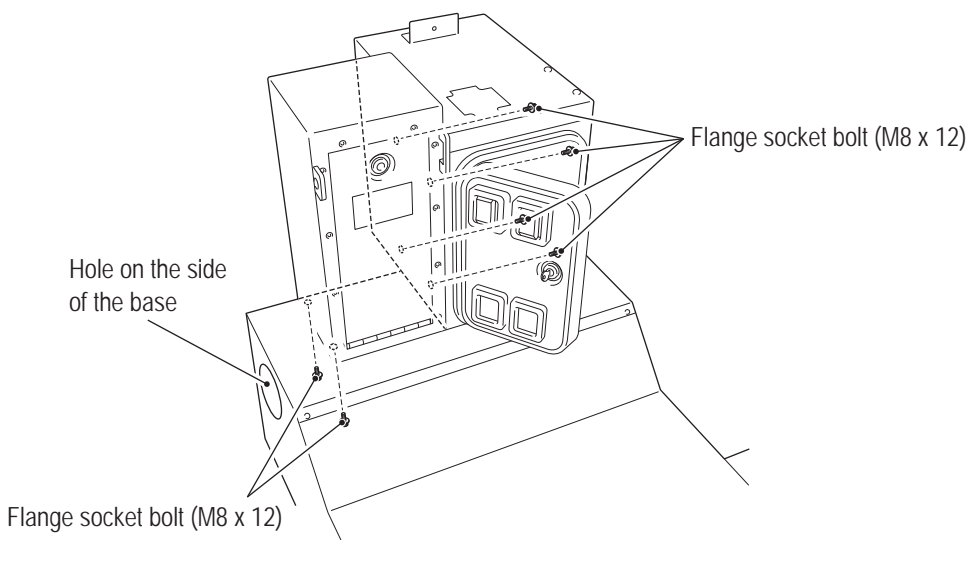

**Test Mode**

**Test Mode** 

**Troubleshooting**

 $\vert 4 \vert$ 

B Use the service key to open the bill validator door, disconnect the connector and two ground wires from the bill validator, and push the harnesses into the coin box.

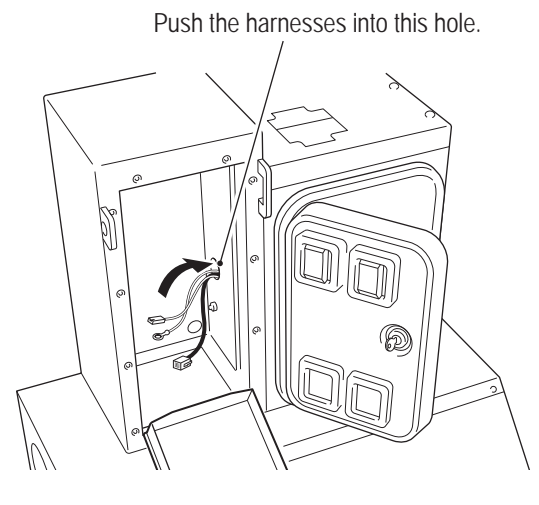

Remove the bill validator box and install the supplied hole cover using the six supplied countersunk nuts with washers (M8) in four locations inside the coin box and two locations on the bottom surface of the base.

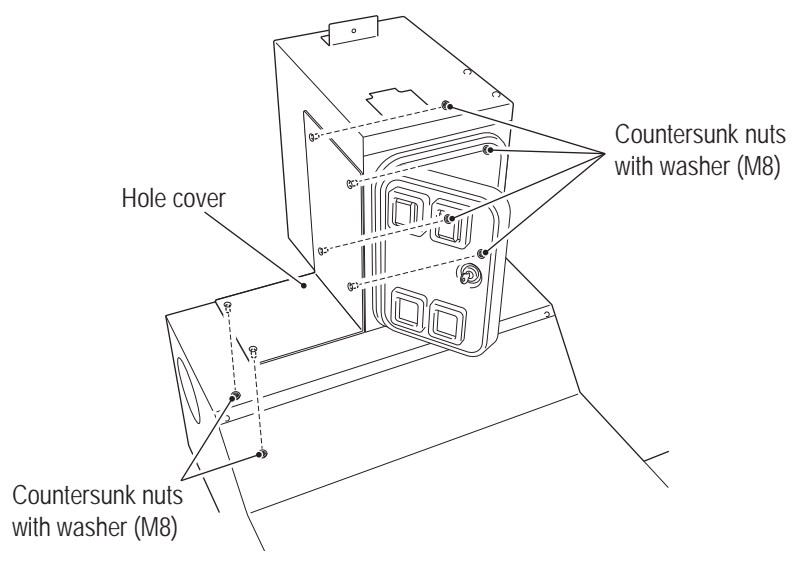

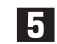

Close the coin door.

**(19) Replacing the CASHFLOW (European Specifications) – Must be performed by a technician –** 

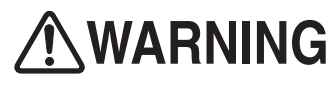

 $\bullet$  In order to avoid electric shock, accident or injury to yourself or others as well as damage to the **electronic circuits, be sure to turn off the power switch before starting this task.**

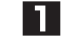

Turn off the power switch. (See "8A-2-3 Turning the Power Switch On" on page 77.)

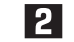

**2** Use the coin door key and open the door.

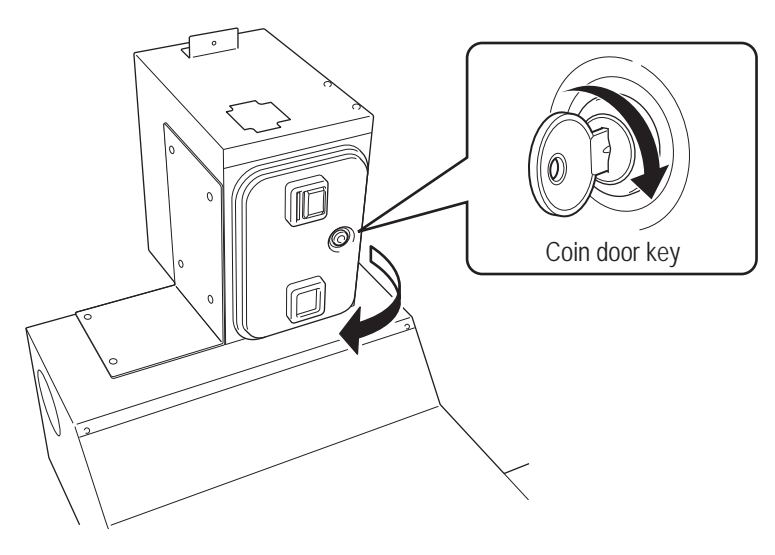

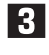

Raise the upper lock lever, lower the lower lock lever, and remove and replace the CASHFLOW.

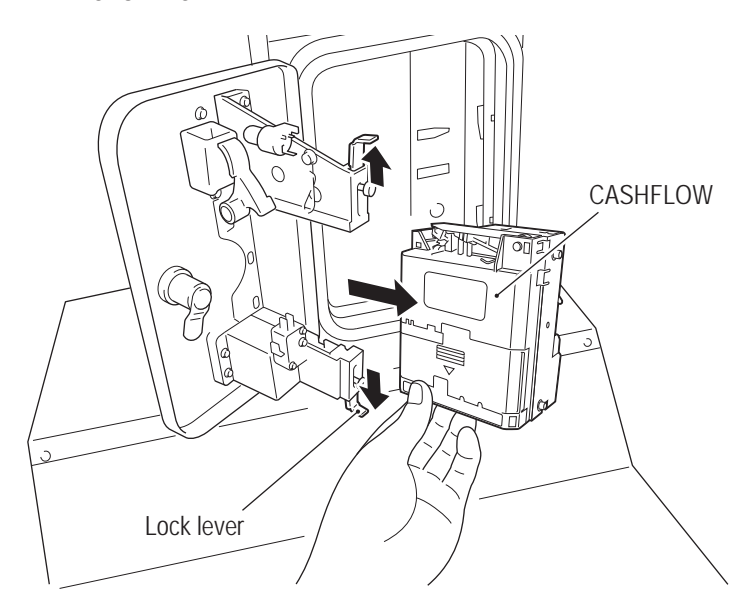

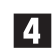

**4.** To install, perform the procedure in reverse.

**(20) Replacing the LED module (full color) – Must be performed by a technician –**

 $\bullet$  In order to avoid electric shock, accident or injury to yourself or others as well as damage to the **electronic circuits, be sure to turn off the power switch before starting this task.**

NOTICE

 $\bullet$  PC boards are sensitive to static electricity. If a person handles a PC board while **charged with static electricity, the parts on the PC board may be damaged. Before handling a PC board, discharge the static electricity from your body. (Example: touching the surface of grounded metal.)**

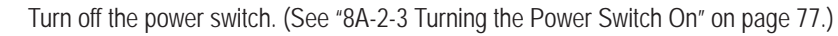

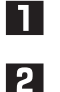

Remove the four Torx bolts (M5 x 12) and remove the LED cover.

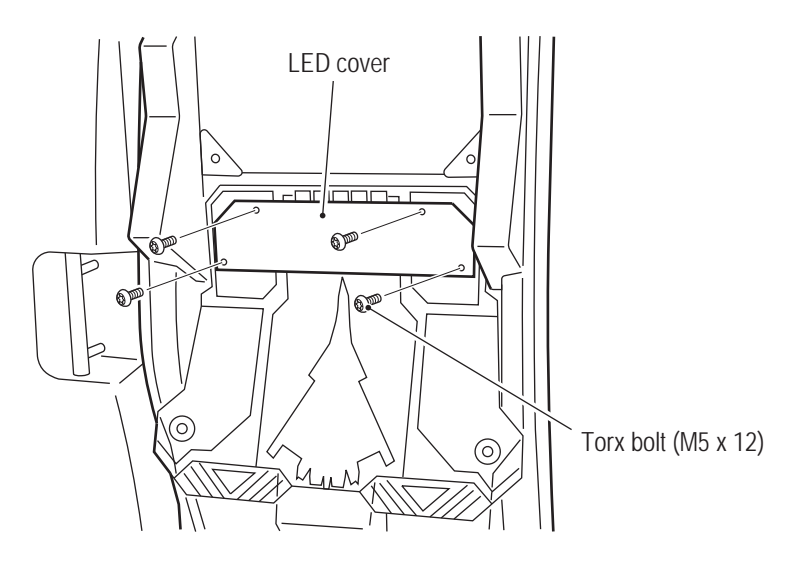

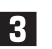

**B** Disconnect the connector, remove the two Phillips pan head screw (with flat and spring washers) (M4 x 10) and remove the LED module (full color) together with the LED bracket.

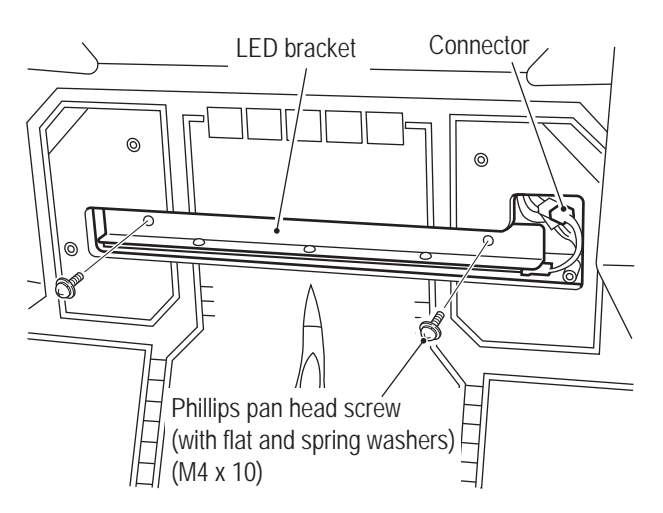

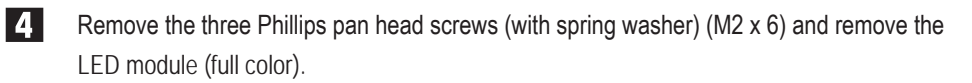

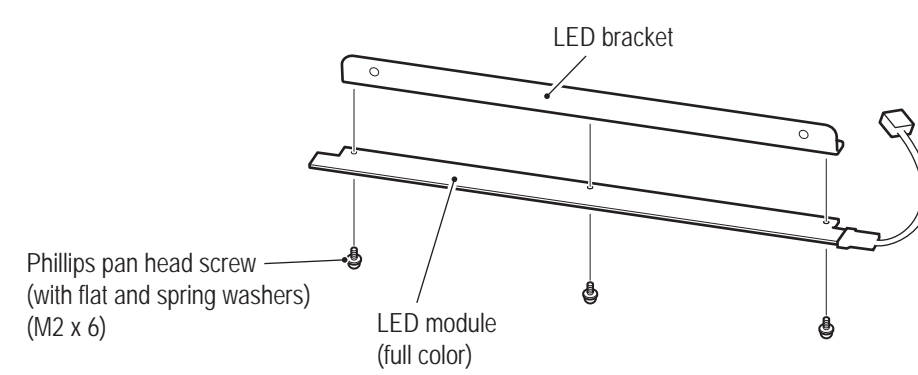

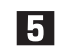

**5** To install, perform the procedure in reverse.

NOTICE

- $\bullet$  When installing, check the connector orientations and insert the connectors firmly **until they lock securely.**
- $\bullet$  When installing, be careful not to pinch the connectors and harness.

**Troubleshooting**

**(21) Replacing the LED module (white) – Must be performed by a technician –**

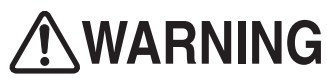

 $\bullet$  In order to avoid electric shock, accident or injury to yourself or others as well as damage to the **electronic circuits, be sure to turn off the power switch before starting this task.**

NOTICE

 $\bullet$  PC boards are sensitive to static electricity. If a person handles a PC board while **charged with static electricity, the parts on the PC board may be damaged. Before handling a PC board, discharge the static electricity from your body. (Example: touching the surface of grounded metal.)**

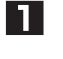

Turn off the power switch. (See "8A-2-3 Turning the Power Switch On" on page 77.)

P Make sure that the power switch of the machine is turned off, then remove the six Torx bolts (silver) (M5 x 8) and six flat washers (ø16 x ø5) and remove the acrylic panel.

Torx bolt (silver) (M5 x 8)

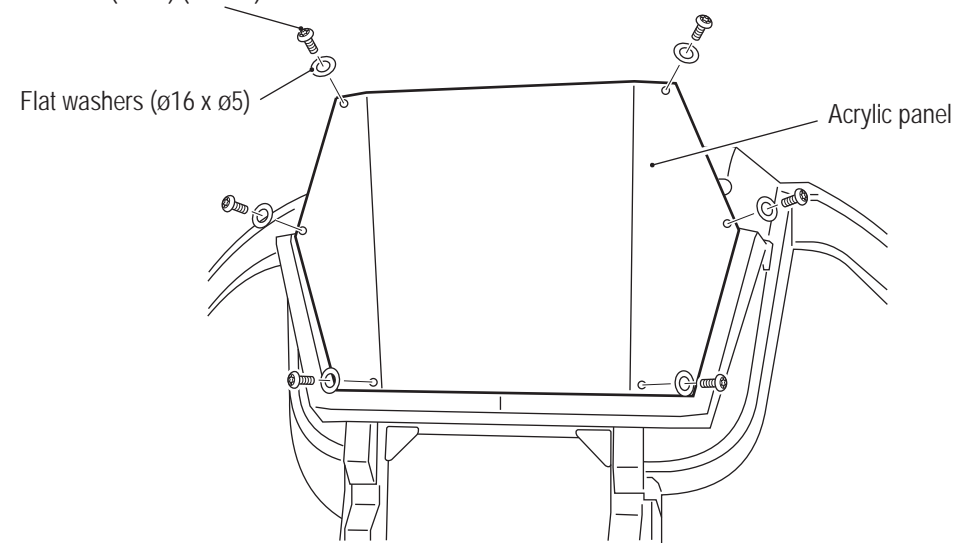

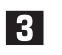

Disconnect the three connectors of the LED modules (white). (Each LED PC board has one connector.)

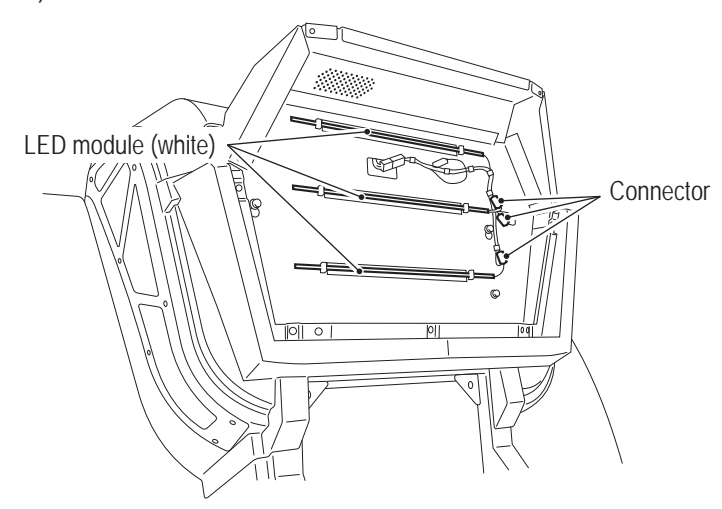

**4.** Release the nine clips securing the LED modules (white), release the five-cable clamps and remove the LED modules (white).

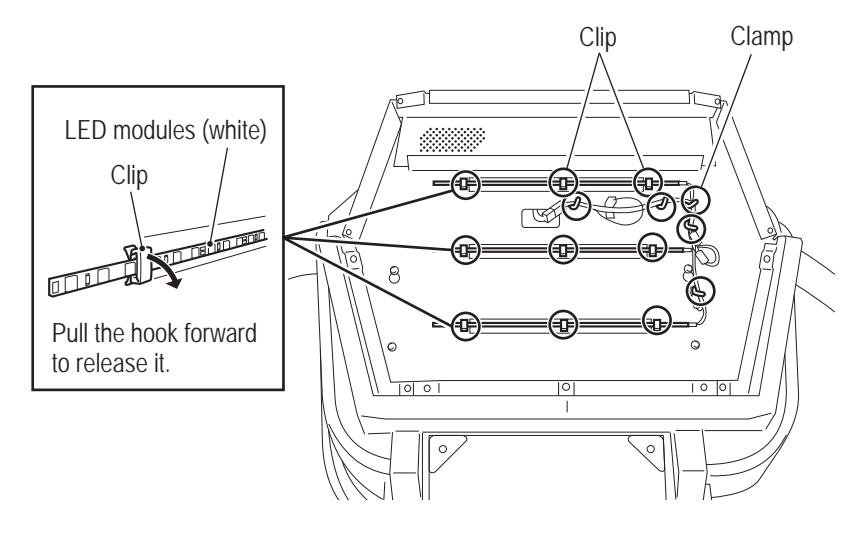

- To install, perform the procedure in reverse. When installing the LED module (white), secure it so that there are three light emitters outside the clips on both sides.
	- $\bullet$  When installing, check the connector orientations and insert the connectors firmly **until they lock securely.**
		- When securing the LED modules (white) with the clips, be sure not to pinch the light **emitters or elements.**

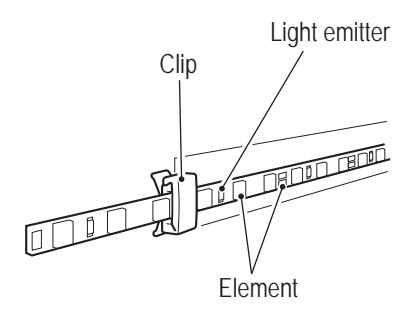

NOTICE

**Test Mode**

**Test Mode** 

**Troubleshooting**

**(22) Replacing the POP Light – Must be performed by a technician –**

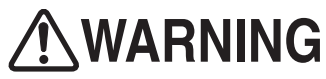

 $\bullet$  In order to avoid electric shock, accident or injury to yourself or others as well as damage to the **electronic circuits, be sure to turn off the power switch before starting this task.**

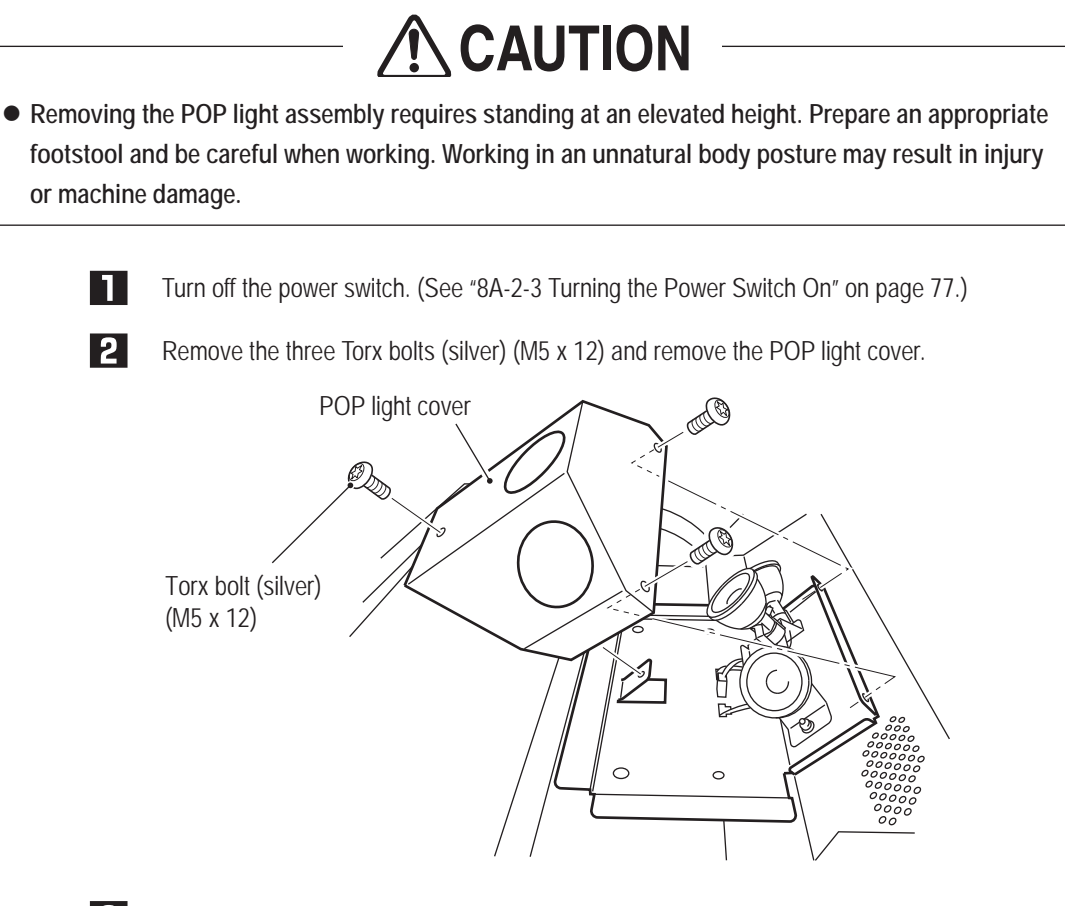

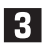

Replace the LED lights.

\* The LED lights are hot immediately after the power switch is turned off. Although the LED lights are not hot enough to cause burns, be careful when replacing the LED lights. If possible, allow the LED lights to cool for 10 minutes before performing this task.

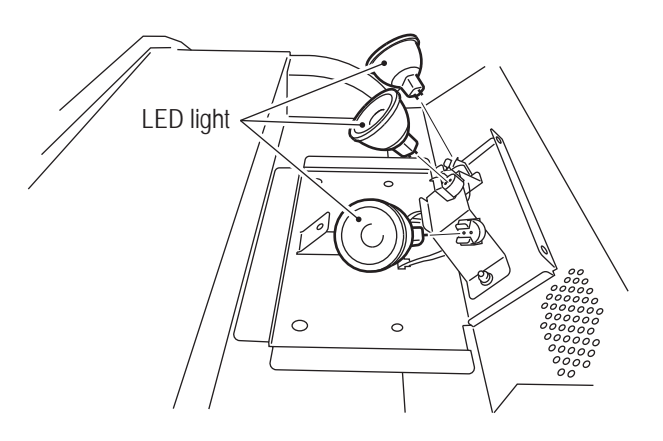

• When installing the LED lights, be sure to carefully align the socket and pin positions **and insert the LED lights securely. (The lights do not have a polarity.)**

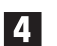

NOTICE

**4** To install, perform the procedure in reverse.

**(23) Replacing the Fuse – Must be performed by a technician –**

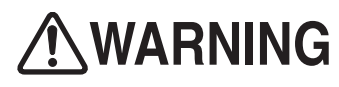

- $\bullet$  Never use a fuse other than the specified type. The fuse must be installed to prevent fire or **accident. To order a fuse, contact your distributor.**
- $\bullet$  When the fuse burns out again soon after replacement, there may be some other cause for the **abnormality. Turn off the power switch immediately, disconnect the power cord plug from the outlet and contact your distributor.**

Turn off the main power switch of the machine. (See "Turning the Power Switch On" of page

# **(a) Cord box assembly**

П

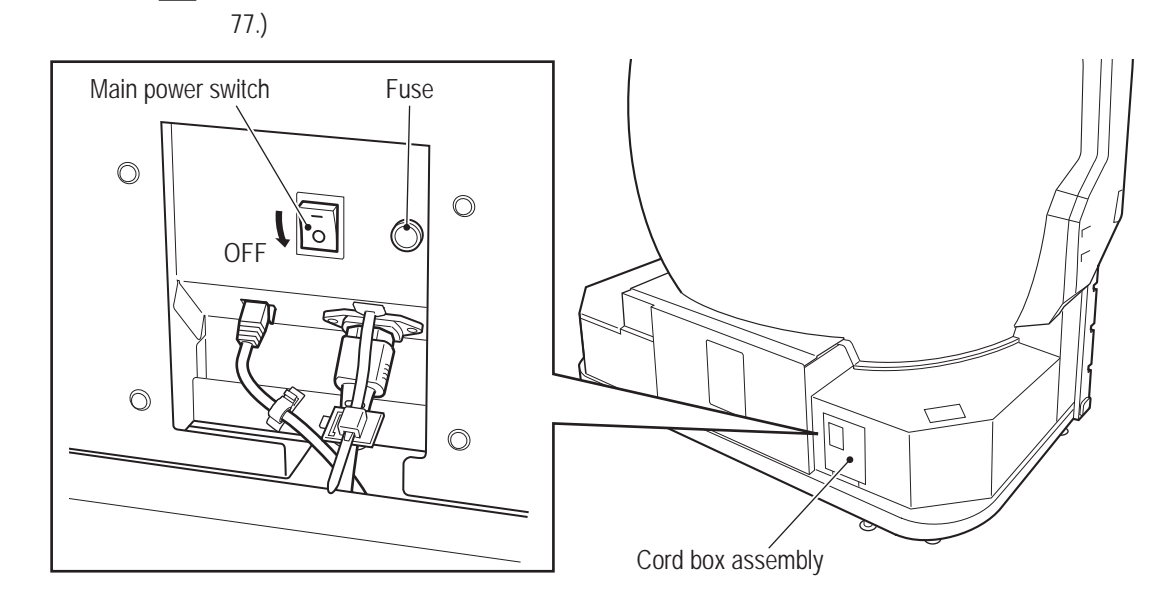

**2** Use a standard screwdriver to rotate the fuse counter-clockwise and remove it. Replace with a new slow-blow fuse with the same rating as the removed fuse.

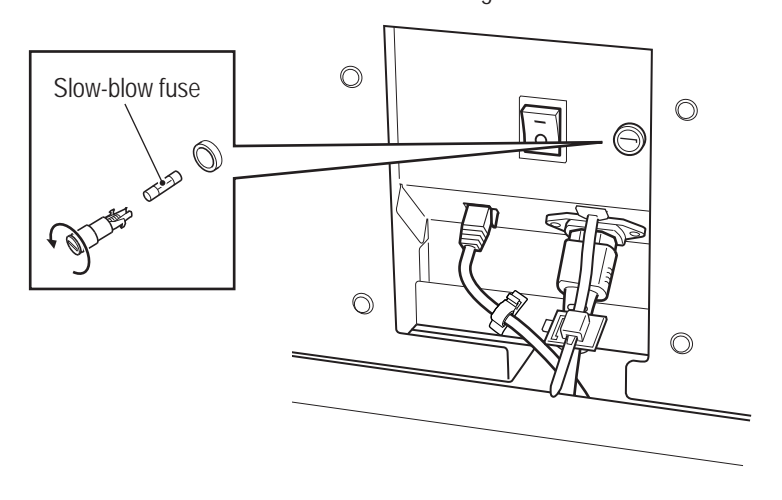

**Troubleshooting**

#### **8B. Service** To Purchase This Item, Visit BMI Gaming | www.bmigaming.com | (800) 746-2255 | +561.391.7200

## **– Must be performed by a technician –**

# **(b) Coin box assembly (U.S. and European specifications only)**

 $\blacksquare$ Turn off the main power switch of the machine. (See "Turning the Power Switch On" of page 77.)

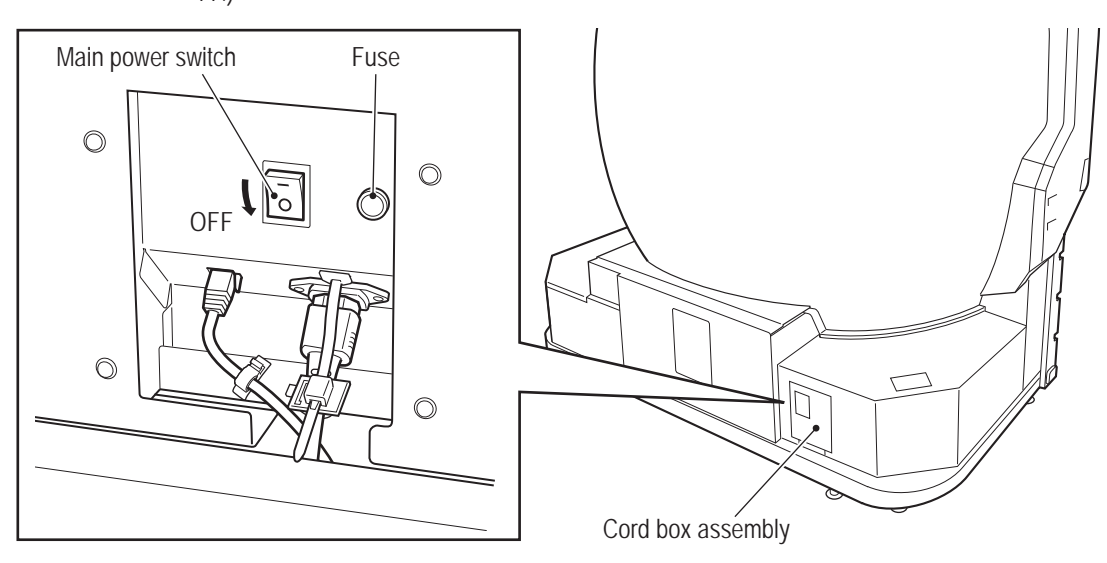

P Use a standard screwdriver to rotate the fuse counter-clockwise and remove it. Replace with a new fuse with the same rating as the removed fuse.

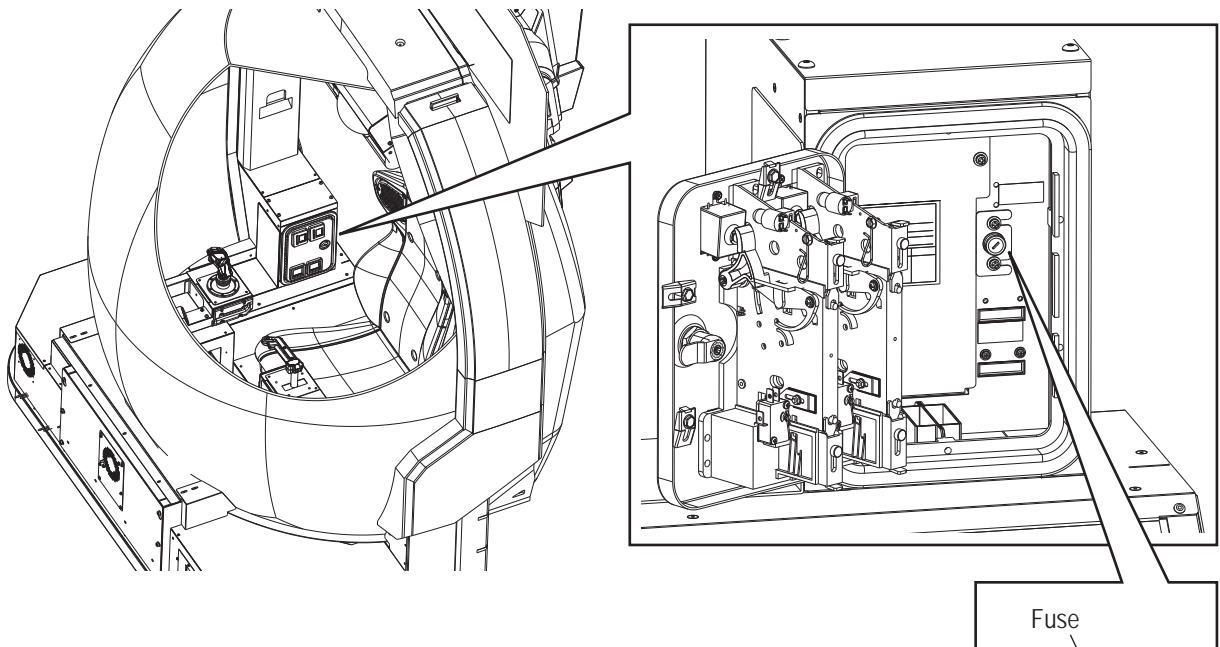

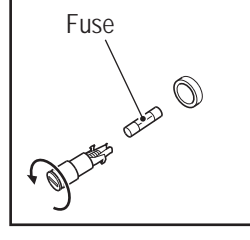

# **(24) Replacing the Shock Absorber**

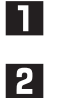

Open the door to expose the shock absorber.

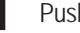

Push the shock absorber from the back side to remove and replace it.

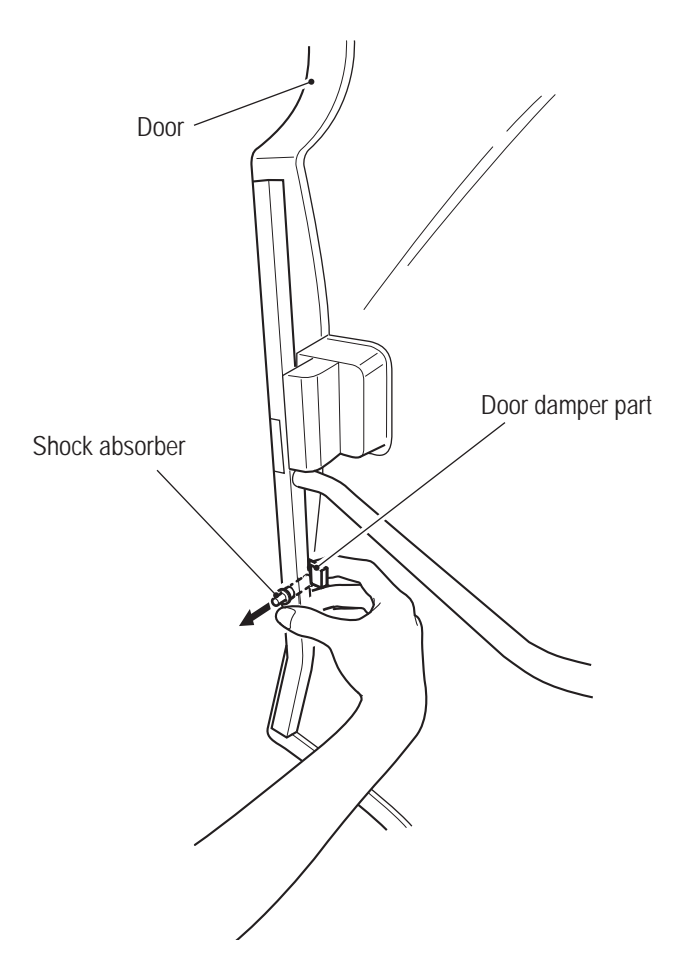

# **(25) Replacing the Filters**

Filters are located on the right outer side of the front assembly and inside the front assembly below the control lever. Loosen the lower two Torx bolts (M5 x 12), remove the upper two Torx bolts (M5 x 12) and remove the filter tray.

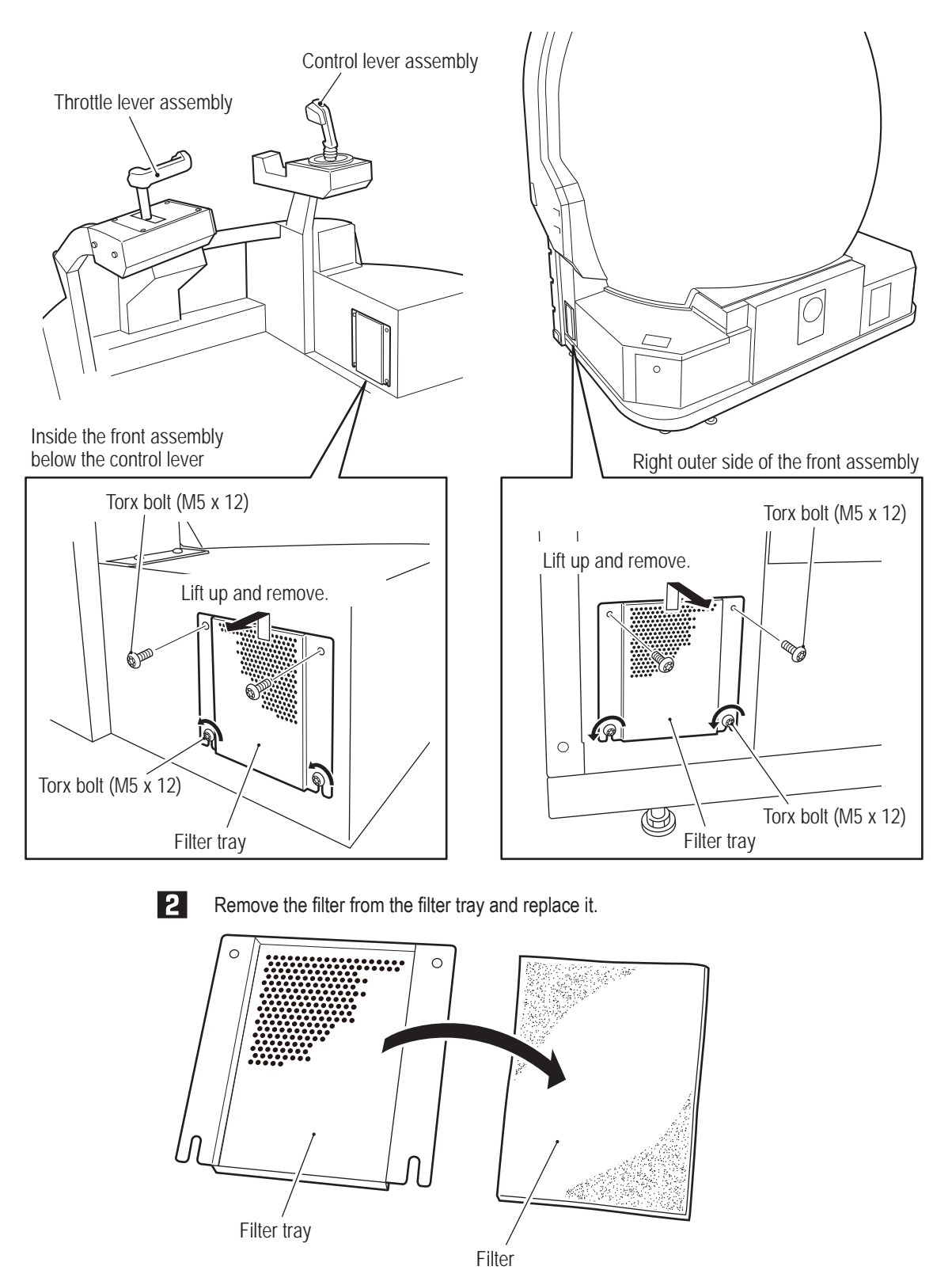

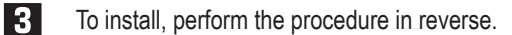

# **8B-6 Replacing and Adjusting the Projector Unit AWARNING**

- $\bullet$  In order to avoid electric shock, accident or injury to yourself or others as well as damage to the **electronic circuits, be sure to turn off the power switch before starting this task.**
- $\bullet$  Do not look into the lens while the projector assembly is lit. The strong light emitted from the lens **may result in vision impairment or other problems.**
- $\bullet$  Be sure to use the dedicated lamp for this machine when replacing the lamp. Using other lamp **than the dedicated lamp may result in malfunction, damage or injury. Also, do not reuse an old lamp. For inquiries regarding the dedicated lamp, contact your distributor.**
- $\bullet$  Contact your distributor for regular cleaning of the inside of the projector. Continued operation **with dust accumulated inside the projector may result in fire or malfunction. Cleaning of the inside of the projector before humid or rainy seasons begin is particularly effective. Contact your distributor regarding the internal cleaning cost.**

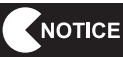

- When transporting the projector unit, use the packing box that contained the **projector assembly when the machine was purchased.**
- Avoid use at altitudes of 1,500 m or more above sea level, as this may adversely **affect the product life.**

**Troubleshooting**

**8B-6-1 Removing and Installing Each Part – Must be performed by a technician –**

**(1) Replacing the Projector Unit – Must be performed by a technician –**

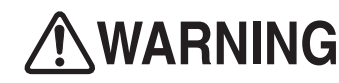

 $\bullet$  In order to avoid electric shock, accident or injury to yourself or others as well as damage to the **electronic circuits, be sure to turn off the main power switch before starting this task.**

Refer to "8A-1-1 (5) Installing the Projector Unit" on page 64 and remove the projector unit by reversing the procedure.

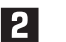

Refer to "8A-1-1 (5) Installing the Projector Unit" on page 64 and install the projector unit.

 After installation, adjust the projector position. (See "8B-6-2 Adjusting the Projector Position" on page 155.)
**(2) Replacing the Projector Lamp (Lamp Unit) – Must be performed by a technician –**

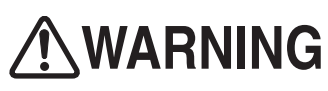

- $\bullet$  In order to avoid electric shock, accident or injury to yourself or others as well as damage to the **electronic circuits, be sure to turn off the main power switch before starting this task.**
- $\bullet$  Be sure to turn off the power switch and wait one hour or more to allow the lamp unit to cool **sufficiently before replacing the lamp unit. The lamp unit is very hot immediately after the power switch is turned off, and may cause burns.**
- $\bullet$  Never insert metal objects, flammable foreign matter, hands or other objects into the lamp **enclosure after removing the lamp unit. Doing so may result in fire or electric shock.**
- $\bullet$  Be careful not to drop the lamp unit fixing screws inside of the machine. Also do not allow pieces **of metal or flammable matter to enter the inside of the machine. Operation with foreign matter inside the machine may result in electric shock or fire.**
- $\bullet$  Install the replacement lamp unit securely. Improper installation may result in dark images or fire.
- $\bullet$  Never use other than a new dedicated lamp for this machine. Also do not reuse an old lamp. Doing **so may result in malfunction, damage or injury. To order a lamp unit, contact your distributor.**
- $\bullet$  Do not place the removed lamp unit on or near flammable matter. Doing so may result in fire.
- $\bullet$  Do not leave the removed lamp unit where customers may touch it. If the lamp unit is dropped it **may be damaged and glass shards may cause injury.**
- $\bullet$  The lamp unit of this machine uses a tiny amount of inorganic mercury, which is an **environmentally hazardous substance. Handle the used lamp unit carefully to avoid damaging it, and dispose of it properly as hazardous waste such as fluorescent lights. In addition, follow any applicable local municipal regulations or other ordinances when disposing of the lamp unit.**
- If the lamp unit is damaged, a tiny amount of white gas (inorganic mercury) may be discharged. If **you breathe in this gas or if it gets in your eyes or mouth, consult a doctor immediately.**

## **ACAUTION**

- $\bullet$  Depending on the lamp unit damage status, glass shards may have scattered inside the projector **unit. Handle with particular care when removing the projector unit from the machine or when replacing the lamp unit, as glass shards may fall out. Should any glass shards fall onto the floor or seat, carefully and completely remove the glass shards using a vacuum cleaner, etc.**
- $\bullet$  Do not remove any screws other than necessary when replacing the lamp unit. Doing so may result **in machine damage or malfunction.**

**Troubleshooting**

KN

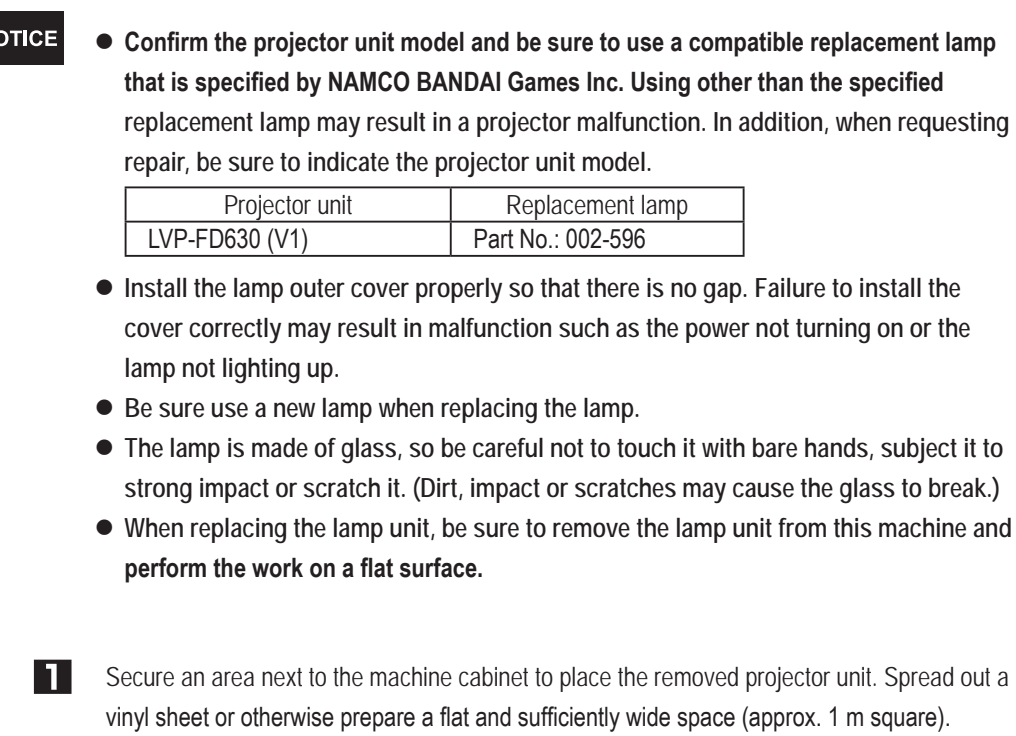

 $\overline{2}$ Remove the projector unit and place it in the area prepared in step 1. (See "8A-1-1 (5) Installing the Projector Unit" on page 64.)

Hook your fingernail onto the cosmetic cover of the lamp cover fixing screw and remove the cosmetic cover. If the cosmetic cover is difficult to remove with your finger, use a standard screwdriver or other pointed tool.

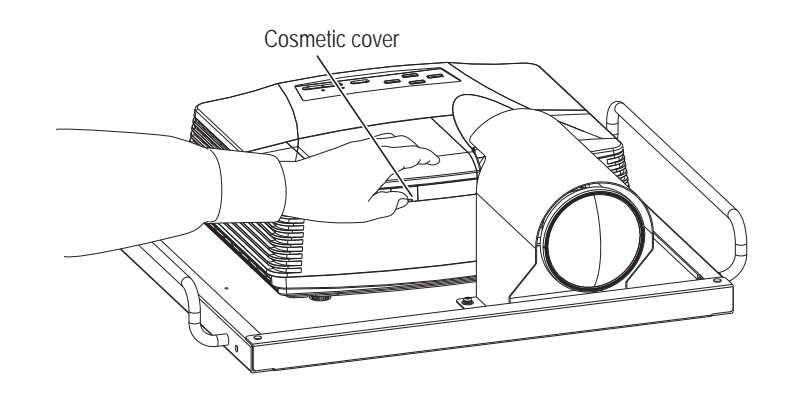

 $\vert \bm{4} \vert$ 

Remove the screw and slide the lamp cover to remove it.

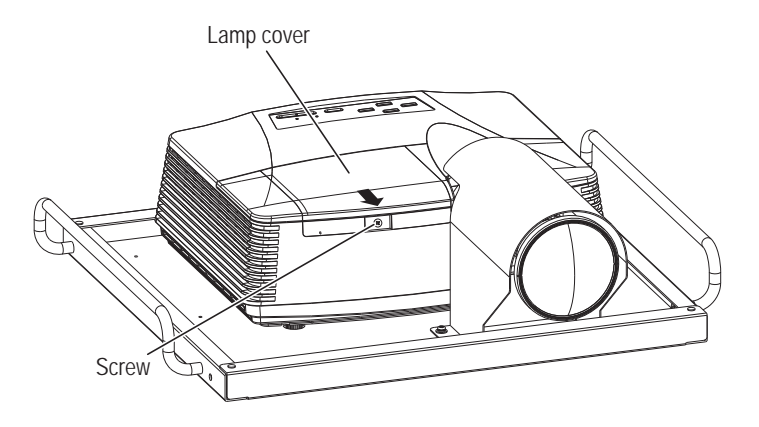

**Loosen the two lamp unit fixing screws, raise up the lamp unit handle, and gently lift the lamp** unit straight up to remove it.

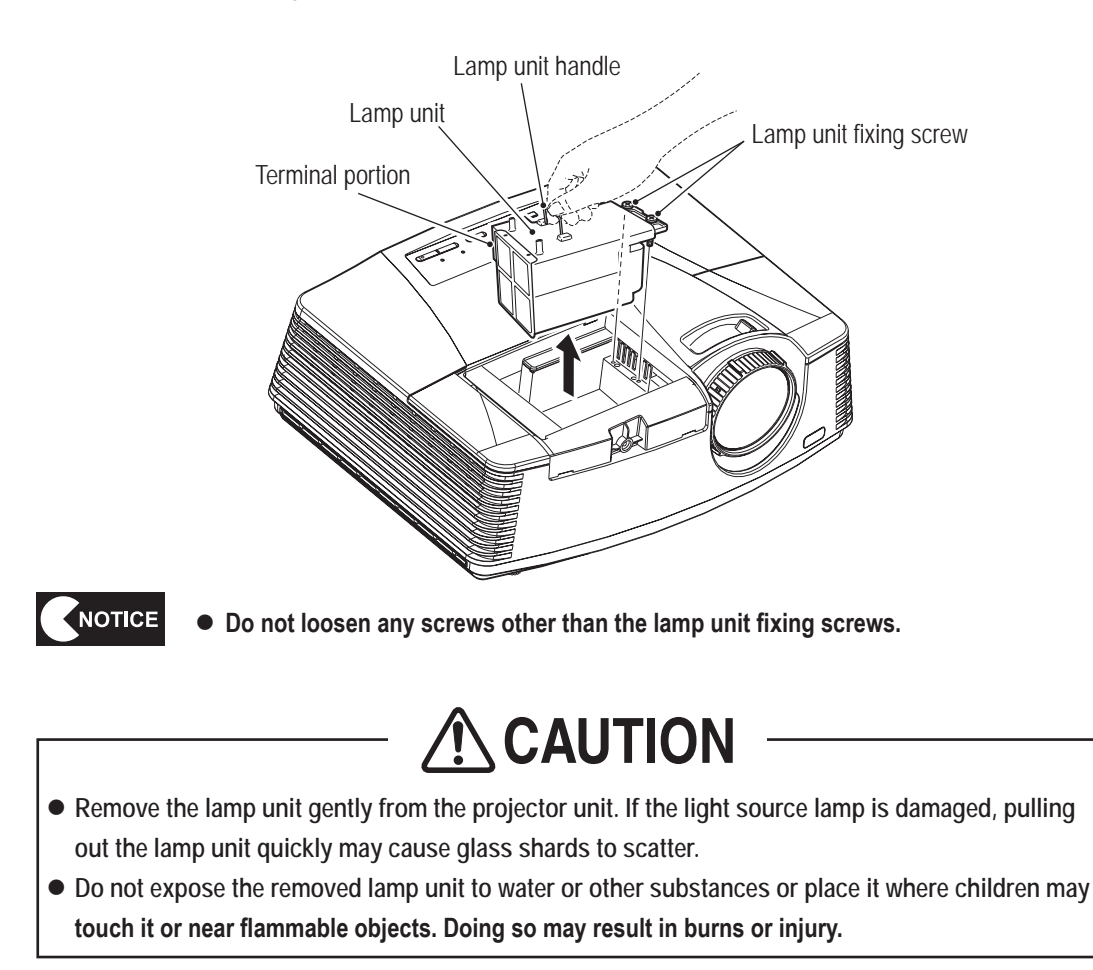

**Troubleshooting**

**8B. Service** To Purchase This Item, Visit BMI Gaming | www.bmigaming.com | (800) 746-2255 | +561.391.7200

#### **– Must be performed by a technician –**

**6** When the removed old lamp unit is damaged or glass shards can be confirmed, glass shards may also remain inside the projector unit. Before installing the new lamp unit, follow the procedure in steps  $\overline{1}$  to  $\overline{9}$  below and clean the inside of the projector unit. When the old lamp unit is not damaged and glass shards cannot be confirmed, follow the procedure below from step  $\Box$  and install the new lamp unit.

Use a vacuum cleaner with a thin-tip nozzle and thoroughly remove any fine glass shards from inside the lamp enclosure. Large glass shards may damage the internal fan. Be sure to thoroughly remove any glass shards from around the fan.

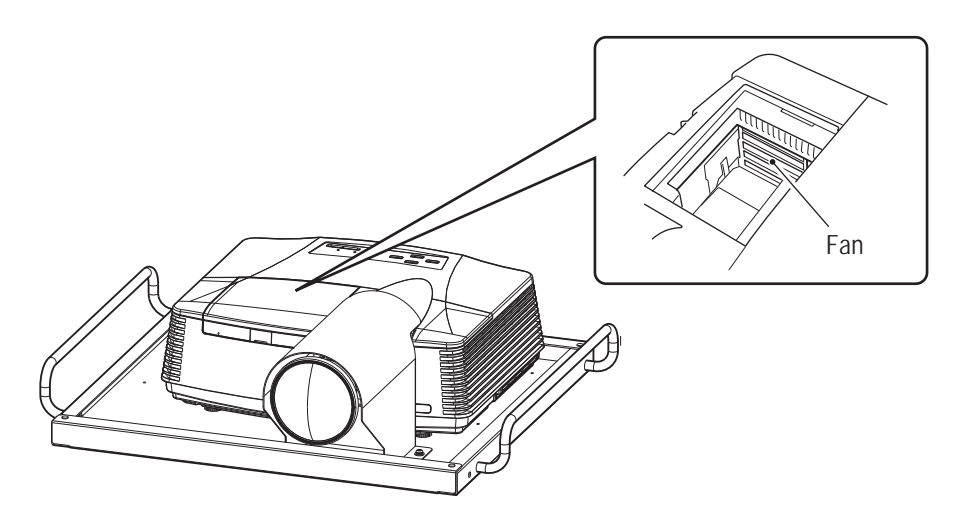

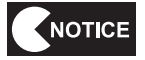

- **Be careful not to damage the equipment inside the lamp enclosure when cleaning the inside of the lamp enclosure.**
- **B** Glass shards may have entered the inside of the projector unit, so hold the projector unit by the handles, shake it gently forward and back and to the right and left and confirm whether there is any sound. Glass shards remaining inside the projector unit will make a rattling sound when shaken lightly. If a rattling sound is confirmed, tip the projector unit on its side to remove the glass shards from the ventilation holes on both sides, or hold the projector unit upside down to remove the glass shards from the lamp enclosure. If the glass shards inside the projector unit cannot be removed by these actions, contact your distributor.

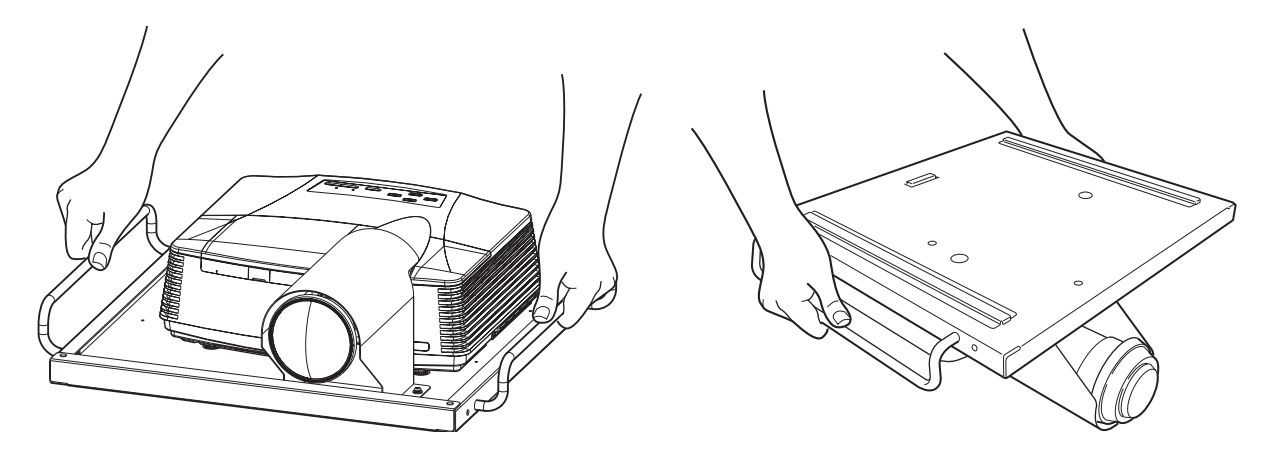

- Fine glass shards may be scattered around the base sheet metal of the projector unit or the vinyl sheet spread on the floor, so use a vacuum cleaner and clean the areas around the projector (especially near the exhaust port).
- Align the new lamp unit as shown in the figure and insert it into the lamp enclosure while pressing in the direction of the arrow. Then, insert the terminal portion securely and secure the lamp unit with two fixing screws.

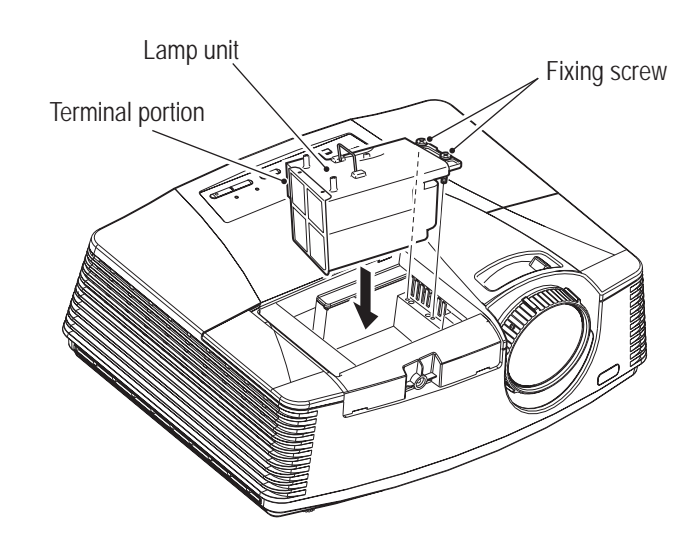

**Test Mode**

**Test Mode** 

**8B. Service** To Purchase This Item, Visit BMI Gaming | www.bmigaming.com | (800) 746-2255 | +561.391.7200

#### **– Must be performed by a technician –**

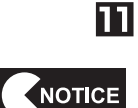

13

- Install the lamp cover in its original position with the screw and attach the cosmetic cover by reversing the procedure in steps and .
- **.** If the lamp cover is not installed properly, the POWER indicator will blink alternately **red and green and the power will not turn on. Be sure to install the lamp cover securely.**

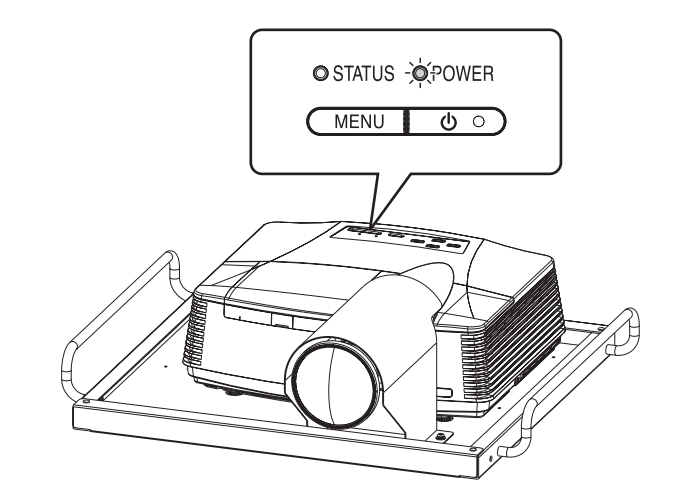

If the lamp unit was damaged, glass shards may have fallen into the machine as a result of the lamp unit replacement work thus far. Use a vacuum cleaner to thoroughly clean the floor inside the machine, the seat, around the levers and other areas, then wipe these areas using a cloth moistened with a small amount of water.

Connect the supplied power cord to the removed projector unit and connect the power cord plug to an outlet.

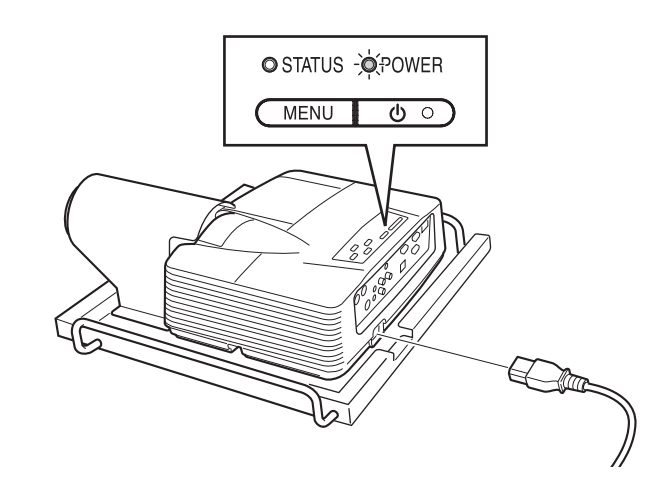

- The POWER indicator lights up red and the STATUS indicator remains off or lights up red. If this status does not change, perform the procedure from  $\Box$  onward.
- 15 The POWER indicator lights up green and the start-up process is performed automatically. Wait until the start-up process is complete. (Approx. 90 seconds) \*The STATUS indicator blinks green during start-up and lights up green when start-up is complete.
- **Must be performed by a technician –**
- 16 Press the power button twice to start the shutdown process. Wait until the shutdown process is complete. (Approx. 90 seconds)

\*The POWER indicator lights up red during shutdown and after shutdown is complete. \*The STATUS indicator blinks green during shutdown and turns off after shutdown is complete.

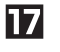

Press the  $\blacktriangleleft$ ,  $\blacktriangleright$  and power buttons on the projector unit control panel at the same time. Confirm that the STATUS indicator blinks red twice.

(If the STATUS indicator blinking cannot be confirmed, press the buttons again.)

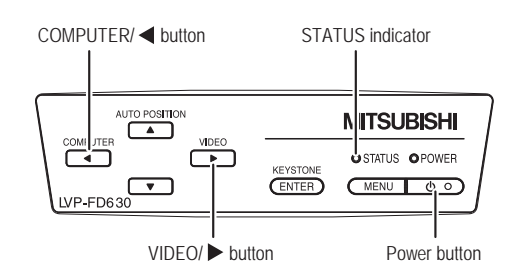

- **18** Disconnect the power cord connected in step  $\mathbb{R}$ , then install the projector unit by reversing the procedure. (See "8A-1-1(5) Installing the Projector Unit" on page 64)
- **19** Turn on the main power switch and enter Test mode.
- **ETI** Select the PROJECTOR TEST item in the I/O TEST screen to open the page that displays the current projector status, and confirm that **LAMP TIME indicates "0 HOUR."** If "0 HOUR" is not indicated, perform the procedure in steps  $\boxed{4}$  to  $\boxed{3}$  again. (See "7-4-4 (4) PROJECTOR TEST" on page 39)

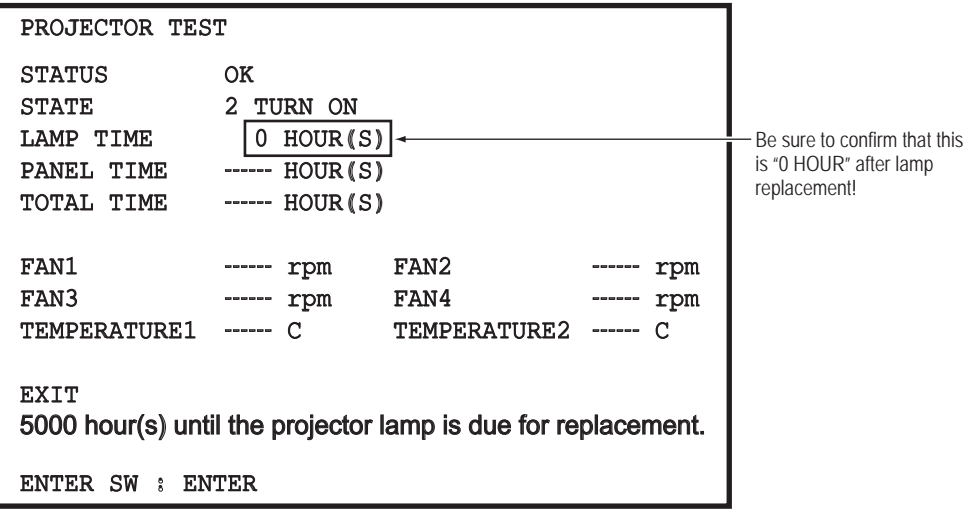

PROJECTOR TEST screen

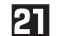

Set the Test switch to OFF to exit Test mode.

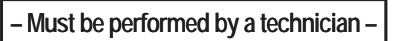

**(3) Replacing the Filter F (Projector) – Must be performed by a technician –**

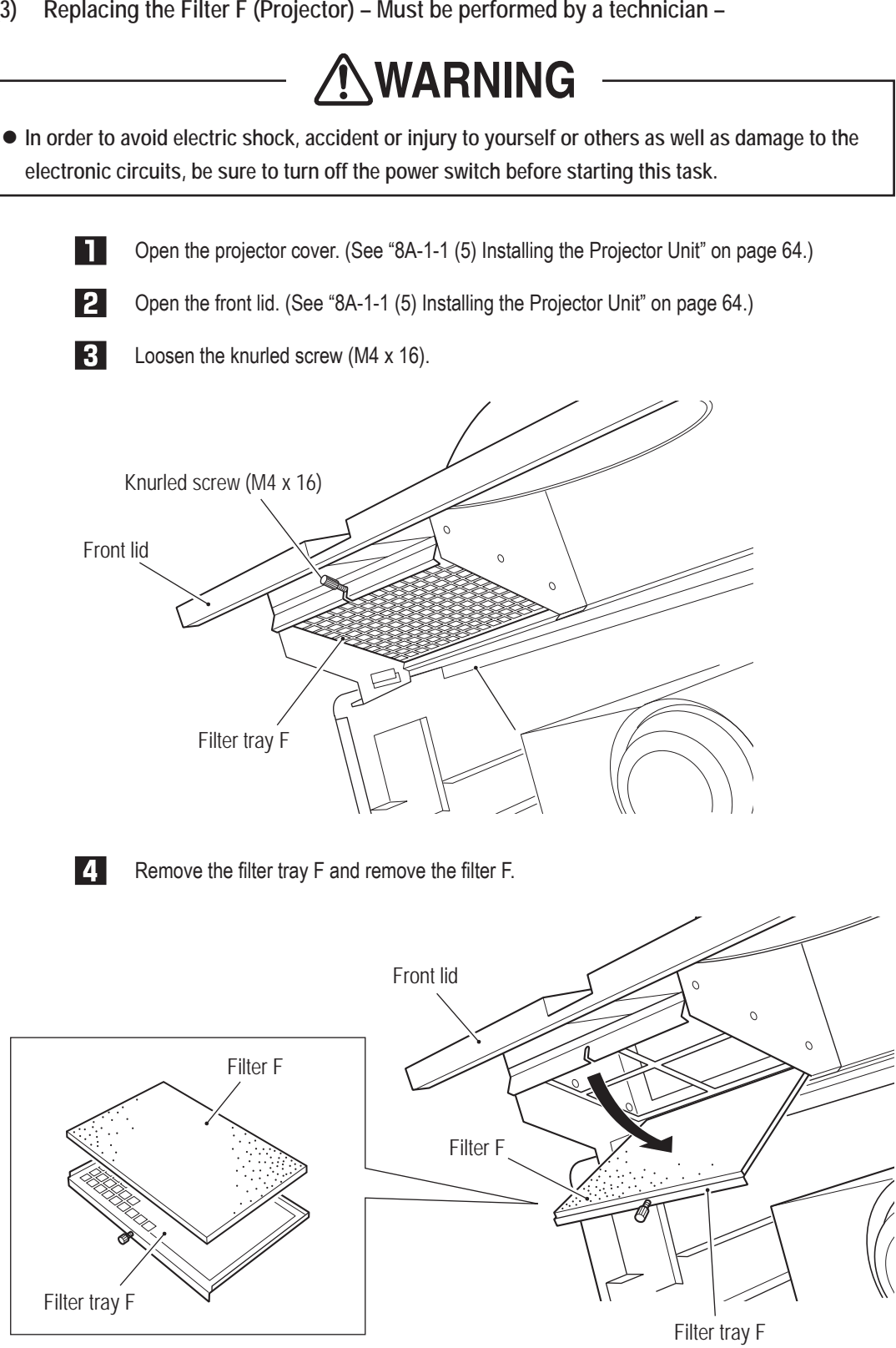

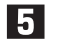

To install, perform the procedure in reverse.

**(4) Replacing the Filter R (Projector) – Must be performed by a technician –**

### WARNING

 $\bullet$  In order to avoid electric shock, accident or injury to yourself or others as well as damage to the **electronic circuits, be sure to turn off the power switch before starting this task.**

 $\blacksquare$  Loosen the two knurled screws (M4 x 16) at the back of the projector cover and remove the filter tray R.

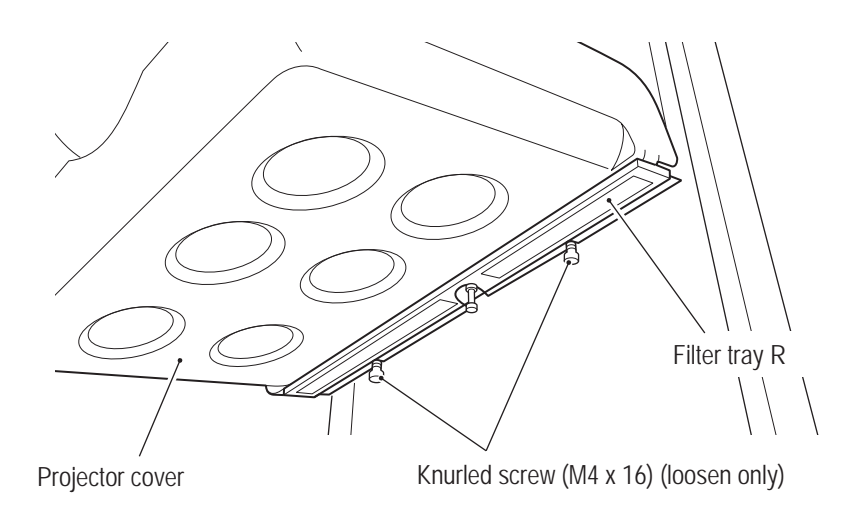

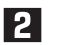

**2** Remove and replace the filter R.

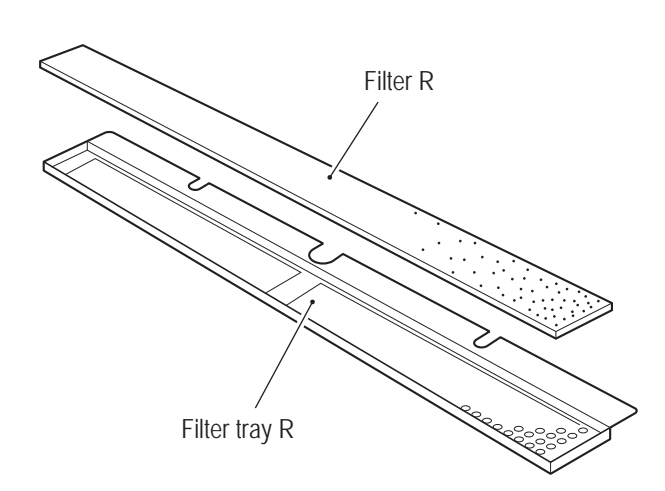

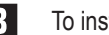

**3** To install, perform the procedure in reverse.

**Troubleshooting**

**(5) Replacing the Lens Cover – Must be performed by a technician –**

**AWARNING** 

 $\bullet$  In order to avoid electric shock, accident or injury to yourself or others as well as damage to the **electronic circuits, be sure to turn off the power switch before starting this task.**

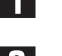

**T** Open the projector cover. (See "8A-1-1 (5) Installing the Projector Unit" on page 64.)

**2** Open the front lid. (See "8A-1-1 (5) Installing the Projector Unit" on page 64.)

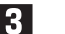

Remove the four countersunk nuts (M4), then remove and replace the lens cover.

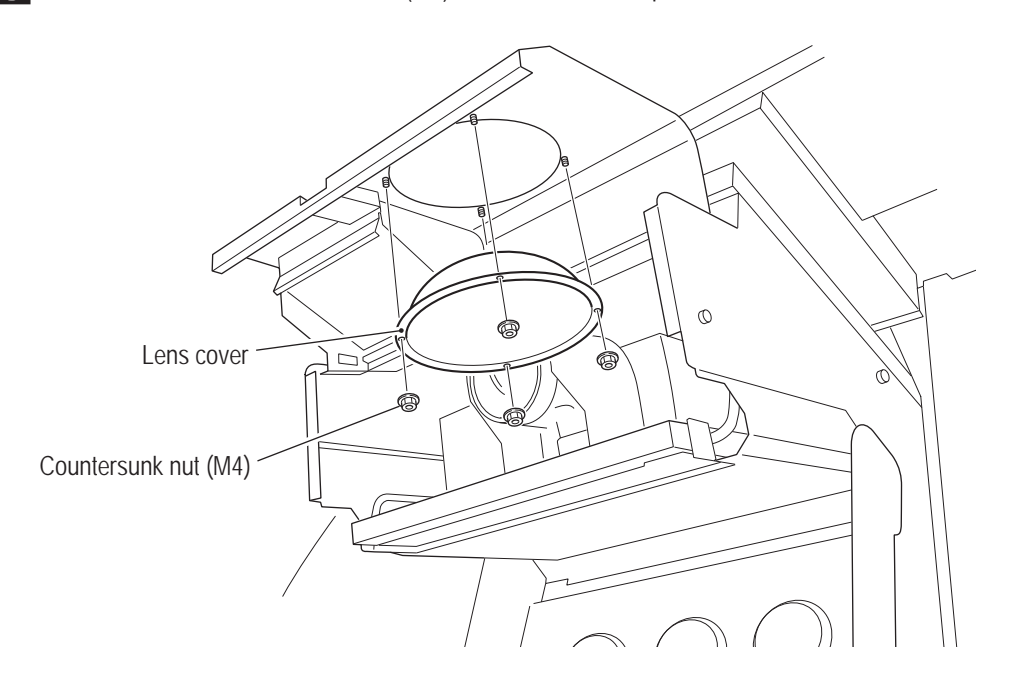

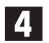

**4.** To install, perform the procedure in reverse.

**(6) Replacing the Fan Motor – Must be performed by a technician –**

### WARNING

 $\bullet$  In order to avoid electric shock, accident or injury to yourself or others as well as damage to the **electronic circuits, be sure to turn off the power switch before starting this task.**

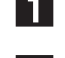

Remove the projector unit. (See "8A-1-1 (5) Installing the Projector Unit" on page 64.)

**2** Remove the two lower Phillips truss screws (M4 x 10) and loosen the two upper Phillips truss screws (M4 x 10).

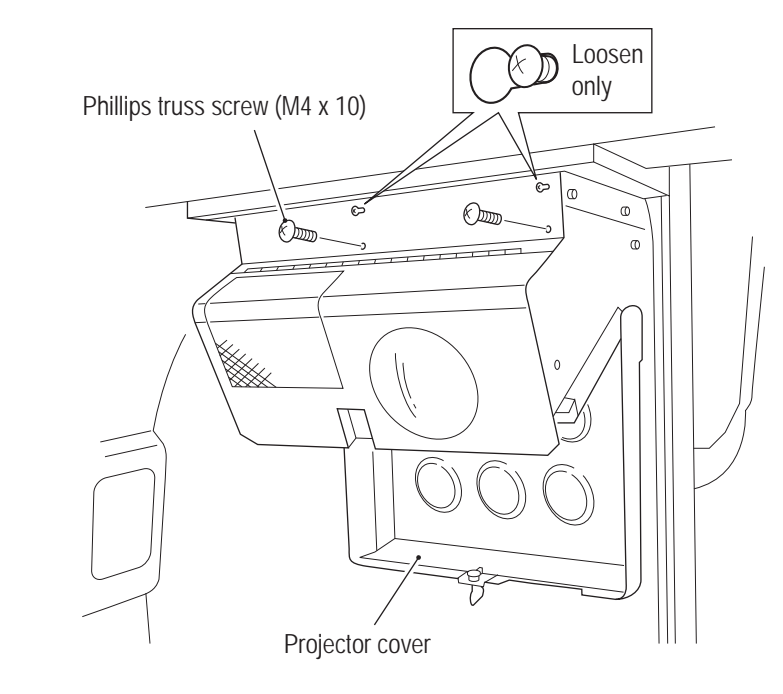

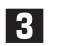

Open the front lid and disconnect the connector.

Front lid  $\sqrt{ }$ **Connector** Fan motor

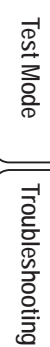

**8B. Service** To Purchase This Item, Visit BMI Gaming | www.bmigaming.com | (800) 746-2255 | +561.391.7200

#### **– Must be performed by a technician –**

 $\vert 4 \vert$ 

Slide the fan motor sideways in the direction of the arrow to remove and replace it.

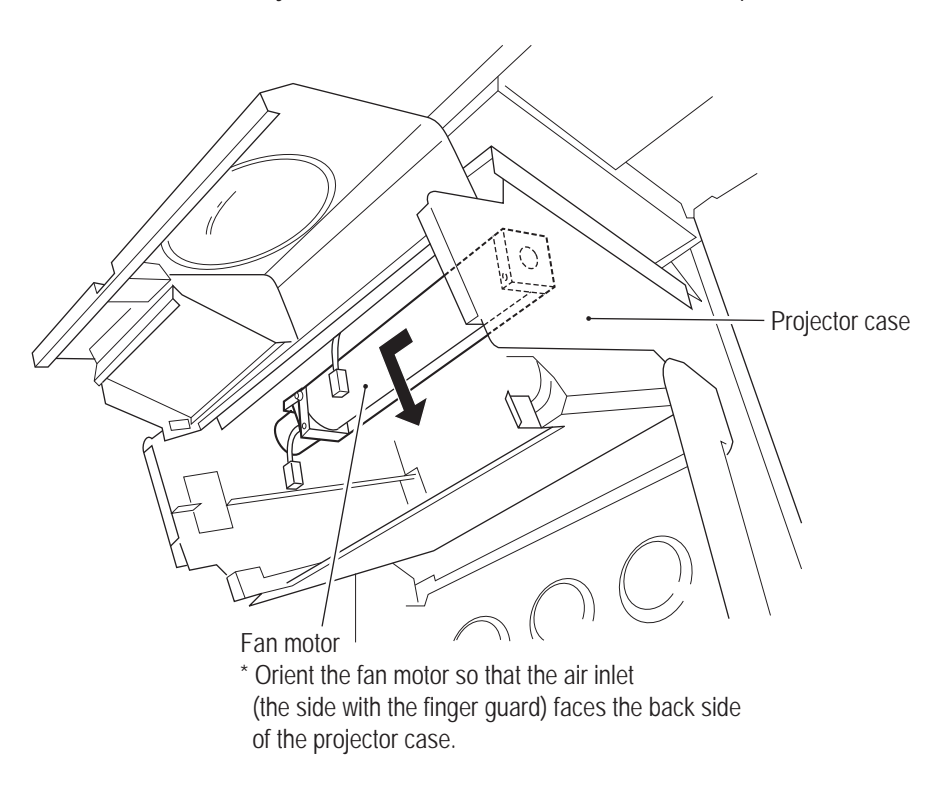

To install, perform the procedure in reverse.

- NOTICE
- $\bullet$  Be careful of the air inlet facing when installing the fan motor. If the fan motor is **installed with the air inlet facing the wrong direction, the fan motor will not operate correctly and the projector unit may become damaged.**

**8B-6-2 Adjusting the Projector Position – Must be performed by a technician –**

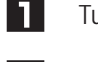

Turn on the power switch.

- **2** After the title screen appears, enter Test mode, select the MONITOR TEST item and display the VIEW ANGLE ADJUST PATTERN screen. (See "7-4-5 Projector Test (MONITOR TEST)" on page 41)
- **3** Adjust the vertical and lateral positions and viewing angle of the projector as described on the following pages so that the white lines on the right and left edges of the VIEW ANGLE ADJUST PATTERN display screen are located at the edges of the dome screen as shown in the figure below.

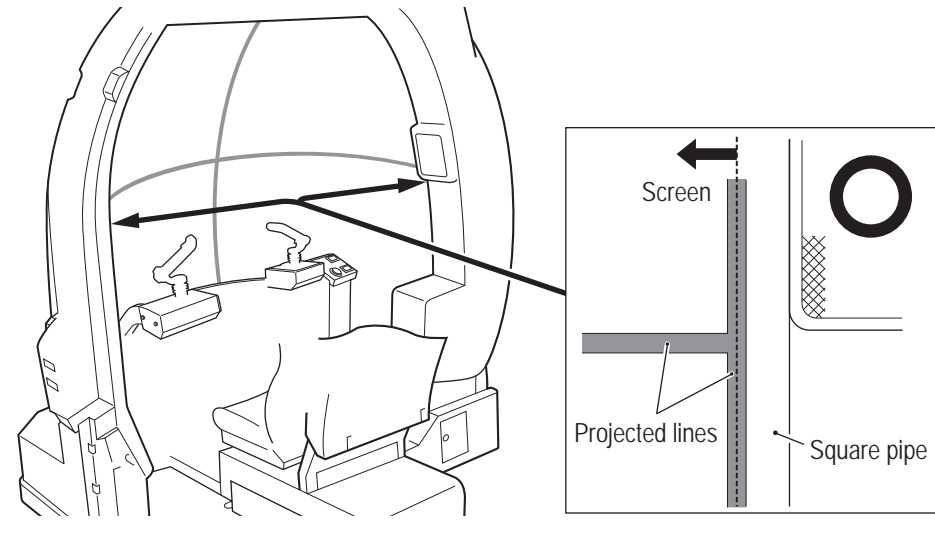

Approximate adjustment method

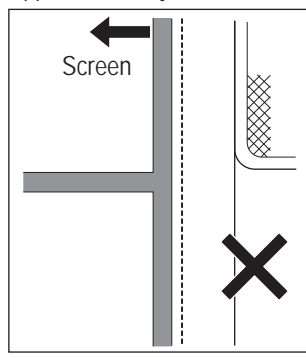

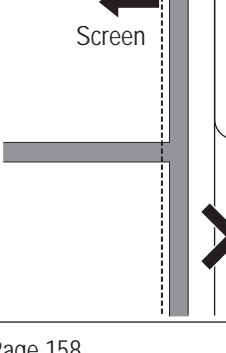

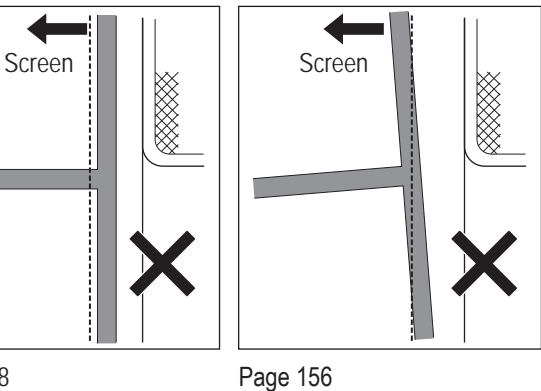

Page 157 "(2) Lateral Adjustment"

Page 158 "(3) Viewing Angle Adjustment"

"(1) Vertical Adjustment"

**Test Mode Test Mode**

**8B. Service** To Purchase This Item, Visit BMI Gaming | www.bmigaming.com | (800) 746-2255 | +561.391.7200

#### **– Must be performed by a technician –**

- **(1) Vertical Adjustment Must be performed by a technician –**
	- **Loosen the four flange socket bolts (M6 x 8) on the right and left sides of the projector** assembly.

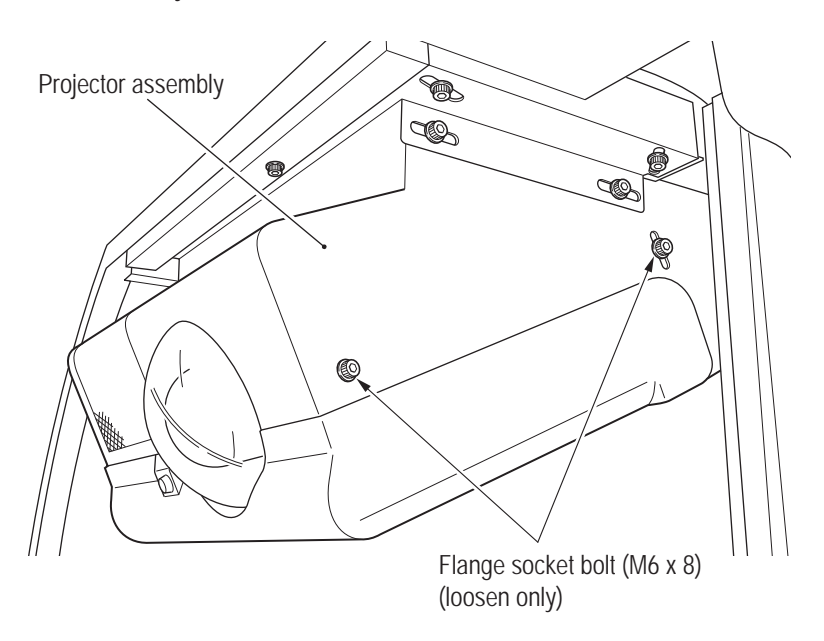

**2** Loosen the countersunk nut (M6) and rotate the cap bolt (M6 x 55) to move the screen display up and down. Rotate clockwise to lower and counter-clockwise to raise the screen display.

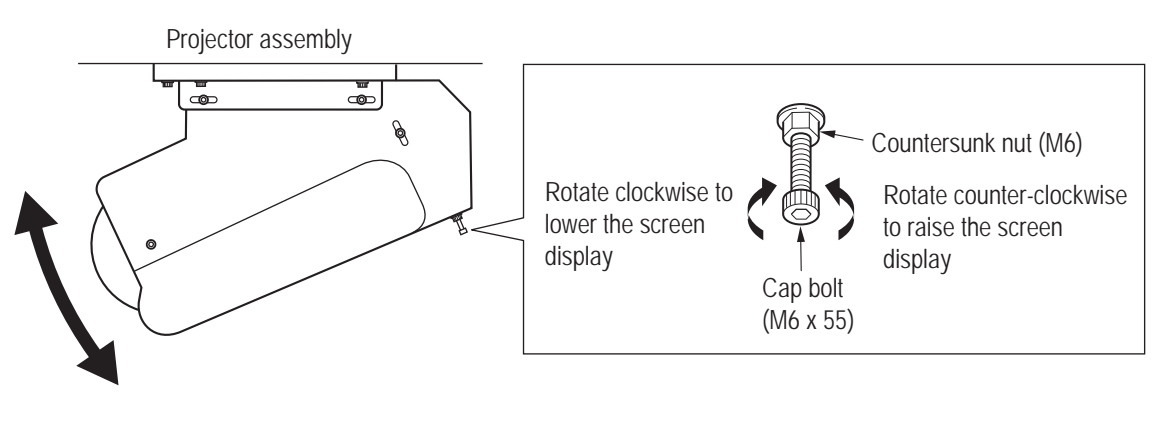

- Adjust the vertical position so that the white lines on the right and left edges of the VIEW ANGLE ADJUST PATTERN display screen are approximately parallel with the edges of the dome screen.
- After finishing the adjustment, tighten the loosened screws by reversing the procedure.
- **(2) Lateral Adjustment Must be performed by a technician –**
	- **Loosen the four flange socket bolts (M6 x 12) on the right and left sides of the projector** assembly and the flange socket bolt (M6 x 12) above the lens. Loosen each screw just enough so that the projector assembly can be moved.

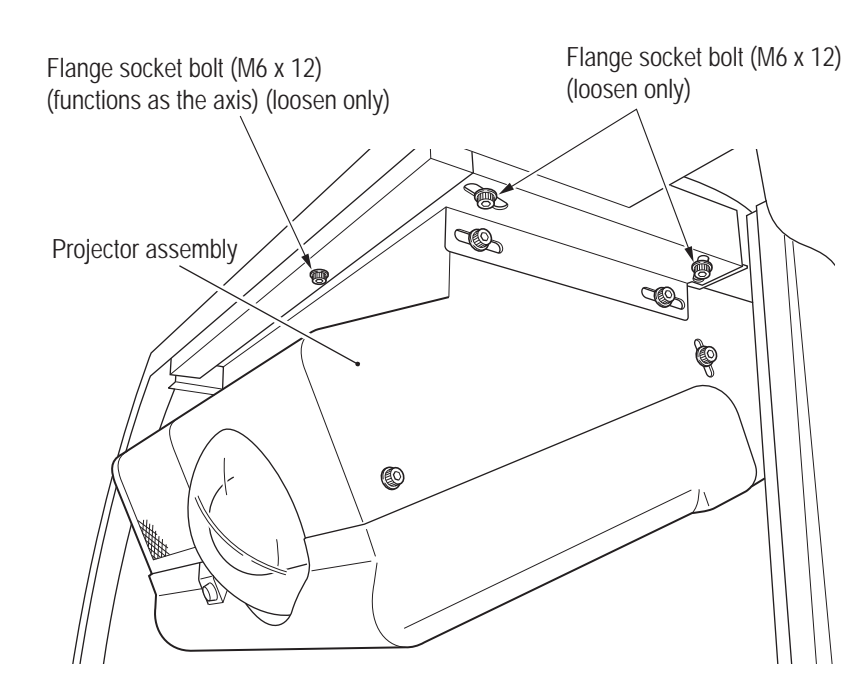

Move the rear of the projector assembly to the right and left around the axis of the loosened flange socket bolt (M6 x 12) above the lens. The screen display moves to the right and left accordingly.

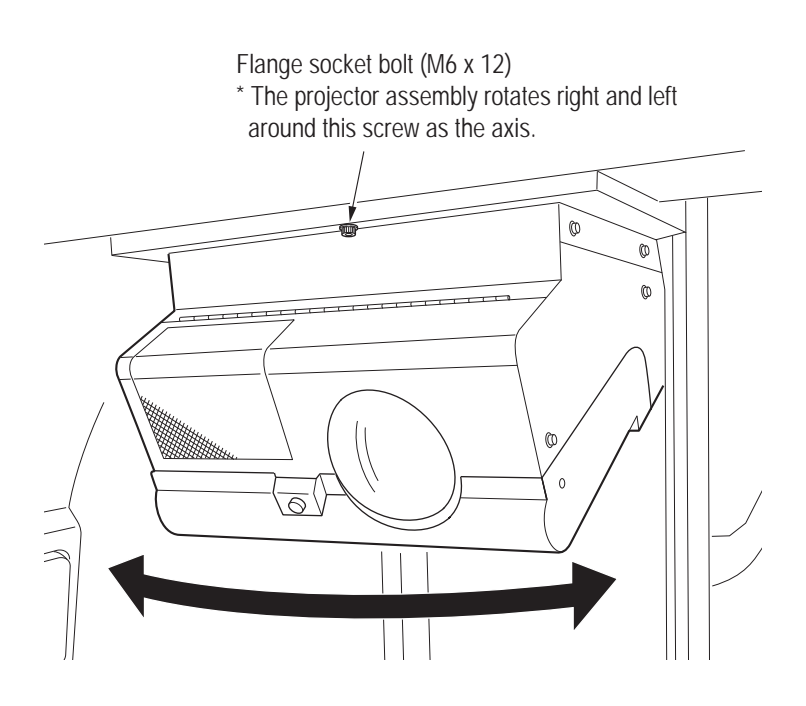

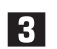

**2** 

**3** Adjust the lateral position so that the white lines on the right and left edges of the VIEW ANGLE ADJUST PATTERN display screen are approximately the same distance from the edges of the dome screen.

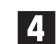

**4** After finishing the adjustment, tighten the loosened screws by reversing the procedure.

157

**Test Mode**

**Test Mode** 

**Troubleshooting**

- **(3) Viewing Angle Adjustment Must be performed by a technician –**
	- **Loosen the four flange socket bolts (M6 x 8) on the right and left sides of the projector** assembly.

Loosen each screw just enough so that the projector assembly can be moved.

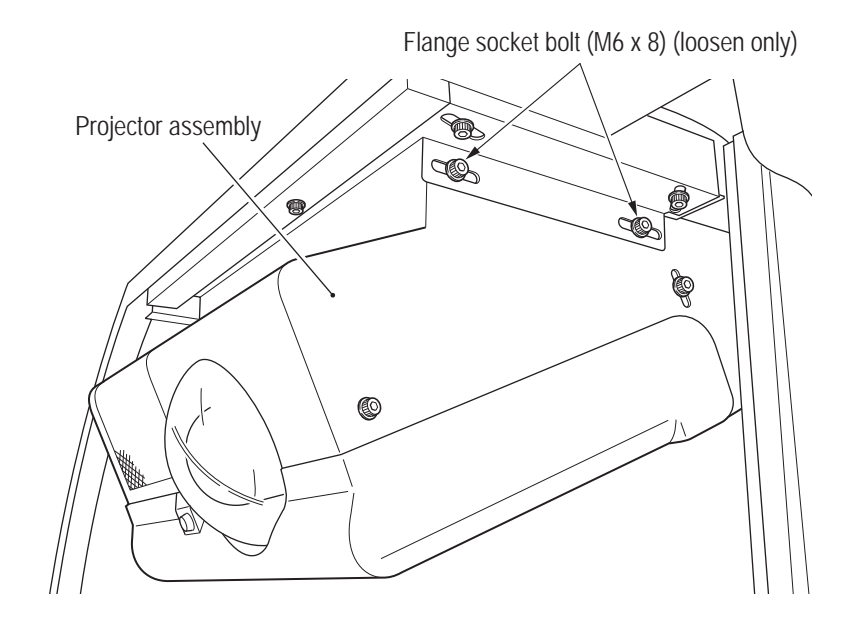

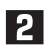

Move the projector assembly forward and back to move the edges of the screen display in and out.

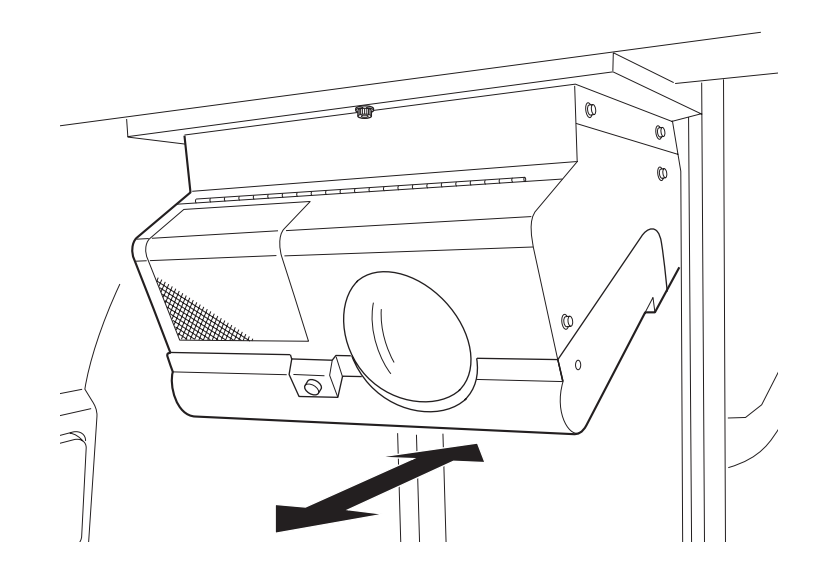

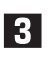

 Adjust so that the white lines on the right and left edges of the VIEW ANGLE ADJUST PATTERN display screen are within the edges of the dome screen.

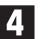

**4** After finishing the adjustment, tighten the loosened screws by reversing the procedure.

**8B-6-3 Various Projector Settings – Must be performed by a technician –**

**(1) Preparing the Remote Controller**

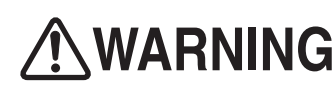

- $\bullet$  Be sure to observe the following regarding the dry cell batteries of the remote controller. Failure to **do so may cause the batteries to leak fluid or burst, possibly resulting in burns or injury.**
	- • **Do not use other than the specified batteries.**
	- • **Do not mix up the polarity indications (+ and -).**
	- • **Do not charge, heat, disassemble, short circuit or place the batteries in a fire.**
	- • **Do not leave dry cell batteries that have run out or are past the recommended use date indicated on the batteries in the remote controller.**
	- • **Do not mix different types of dry cell batteries or use new and old batteries together.**
	- • **Should battery fluid adhere to equipment, do not touch the battery fluid directly. If you happen to touch the battery fluid, rinse thoroughly with water and consult a doctor.**

 $\blacksquare$  Insert the dry cell batteries into the remote controller

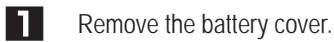

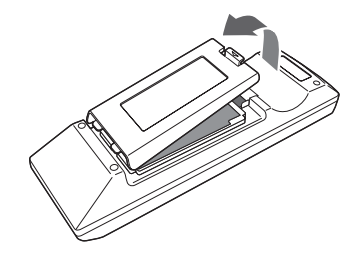

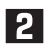

Insert the dry cell batteries. Confirm the polarity indications (+ and -) on the dry cell batteries and insert the batteries correctly.

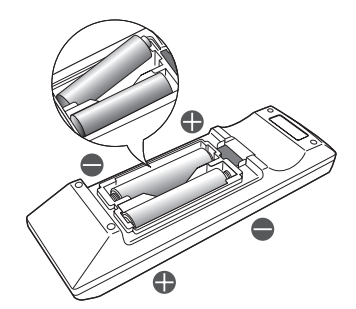

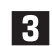

Close the battery cover.

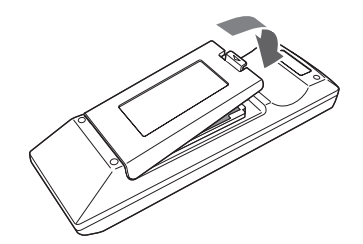

**(2) How to Operate the Remote Controller**

- NOTICE
- $\bullet$  The remote controller may not operate when the remote control photosensor is **directly exposed to bright light such as sunlight or fluorescent light.**
- $\bullet$  Do not drop or subject the remote controller to impact.
- $\bullet$  Do not leave the remote controller in hot or humid locations.
- $\bullet$  Do not expose the remote controller to water or place wet objects on the remote **controller.**
- $\bullet$  Do not disassemble the remote controller.
- $\bullet$  In rare cases, remote controller operations may not be accepted easily depending **on the location of use or surrounding conditions. In these cases point the remote controller directly at the projector unit and perform the operation again.**

Open the projector cover and front lid of the projector assembly (see "8A-1-1 (5) Installing the Projector Unit" on page 64), point the remote controller at the remote control photosensor of the projector unit and operate the remote controller.

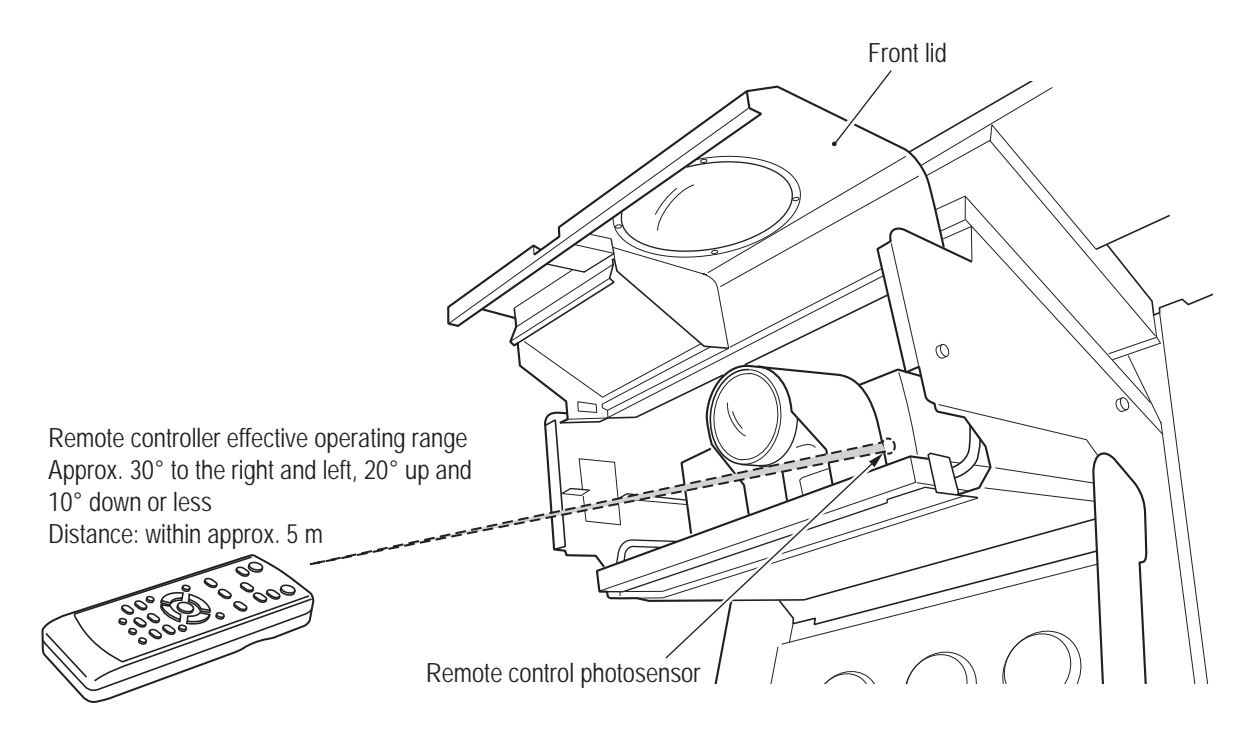

#### **(3) Projector Unit Control Panel and Remote Controller Part Names**

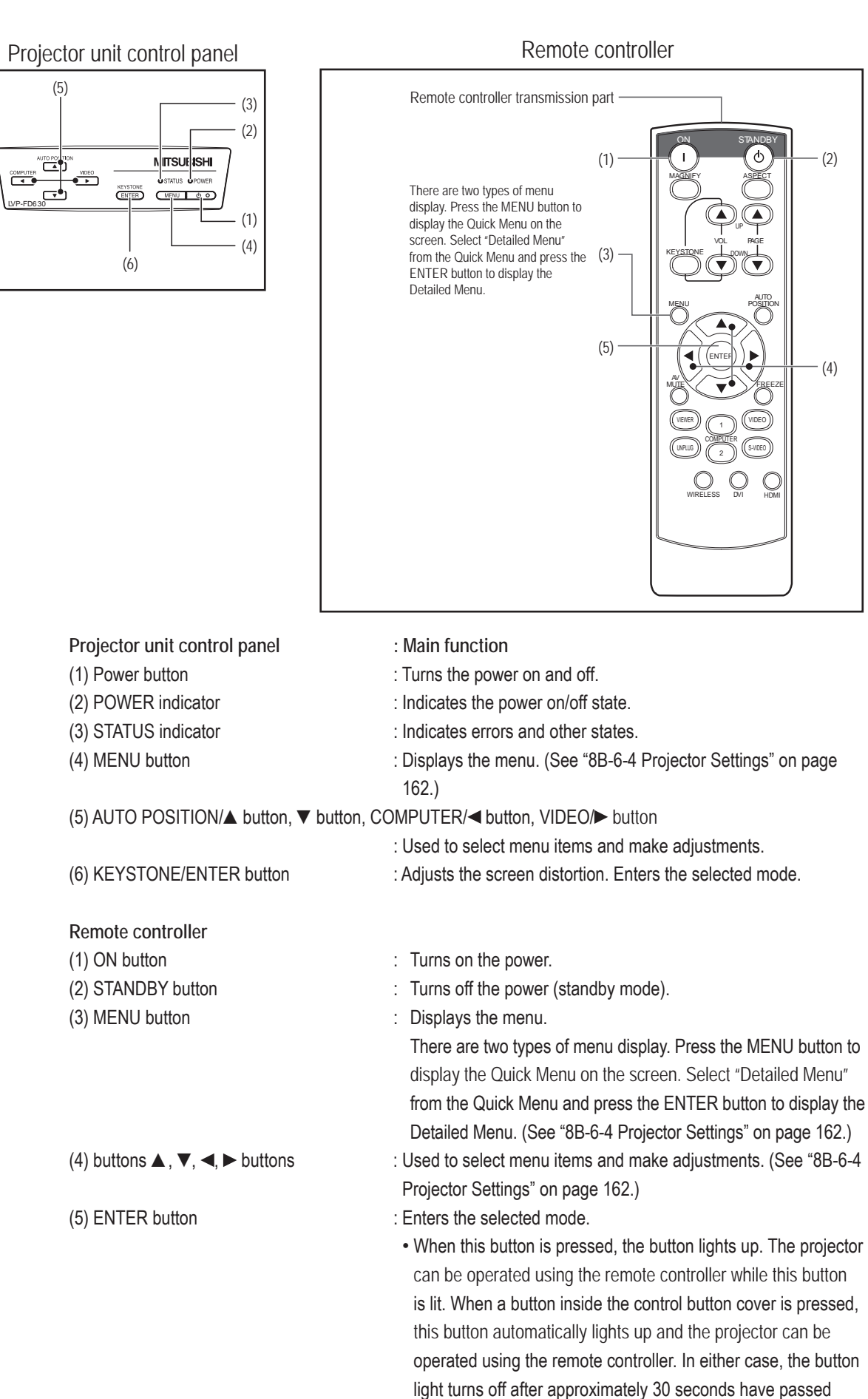

since the last operation.

**Troubleshooting**

#### **8B-6-4 Projector Settings – Must be performed by a technician –**

**(1) Menu Settings**

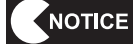

- $\bullet$  In rare cases the brightness may fluctuate due to the lamp characteristics. This is not **a malfunction.** 
	- The lamp is a consumable part. When the lamp is used for a long time, the image may **become dark or the lamp may burn out and no longer light up. This is due to the lamp characteristics, and is not a malfunction.**
	- $\bullet$  The pixel engine used in the machine is manufactured using high-precision **technology, but there may be pixels that do not light (dark pixels) or are constantly lit (bright pixels). This is not a malfunction.**
	- Avoid use at altitudes of 1,500 m or more above sea level, as this may adversely **affect the product life.**

The control buttons of the projector unit control panel and the remote controller ("8B-6-3 Various Projector Settings" on page 159) can be used to display menus on the screen and make various settings and adjustments. Press the MENU button to display the QUICK MENU and INFORMATION Menu.

- \* External signal input is required to enable adjustments using the Quick Menu.
- \* When a control button that cannot be executed is pressed, an icon may appear.
- \* Changing the values of some items in the setting menus provided with the machine is restricted. In particular, items not described in this Operation Manual include some settings that change automatically.

#### ■ How to make Quick Menu settings

The screen images in the description below show the contrast setting as an example.

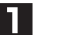

**Fig.** Press the MENU button.

The Quick Menu selection bar appears.

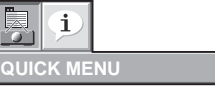

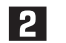

Press the ENTER button (or the ▼ button). The desired menu appears.

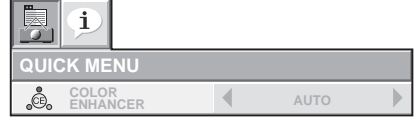

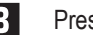

l 4 l

Press the **▲** or ▼ button to select the item to be set.

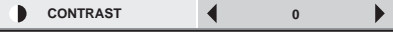

Press the  $\blacktriangleleft$  or  $\blacktriangleright$  button to set the desired value.

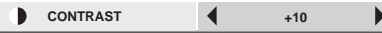

---------

 $\overline{\phantom{a}}$ 

 $\mathbf{I}$ 

#### $\blacksquare$  To cancel the QUICK MENU

**5** Press the MENU button repeatedly.

- Menu screen operations may not be possible even when the button is pressed. In this case a malfunction may have occurred. Disconnect the power cord plug from the outlet, wait 10 minutes or more and then connect the power cord plug to the outlet again.
- Adjustments can be made using the QUICK MENU when there is external signal input.
- **Items that can be set using the QUICK MENU**

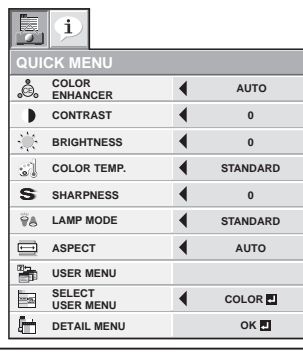

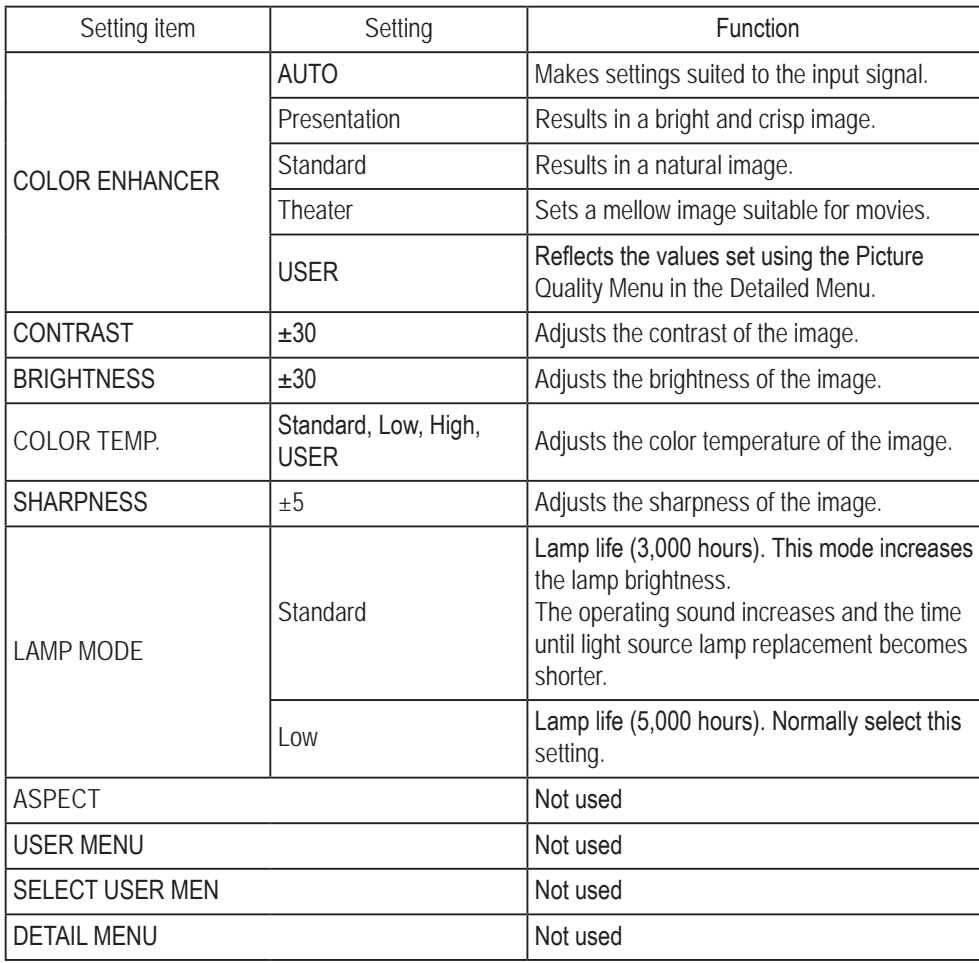

- The LAMP MODE starts up in "Standard" mode when the power is turned on. When "Low" mode is set, the mode switches to "Low" mode after approximately 1 minute.
- The image may flicker when the LAMP MODE is switched, but this is not a malfunction.
- • Do not switch the LAMP MODE frequently.

**Test Mode**

**Test Mode** 

**8B. Service** To Purchase This Item, Visit BMI Gaming | www.bmigaming.com | (800) 746-2255 | +561.391.7200

#### **– Must be performed by a technician –**

**Information Menu**

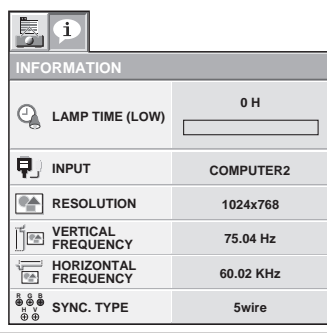

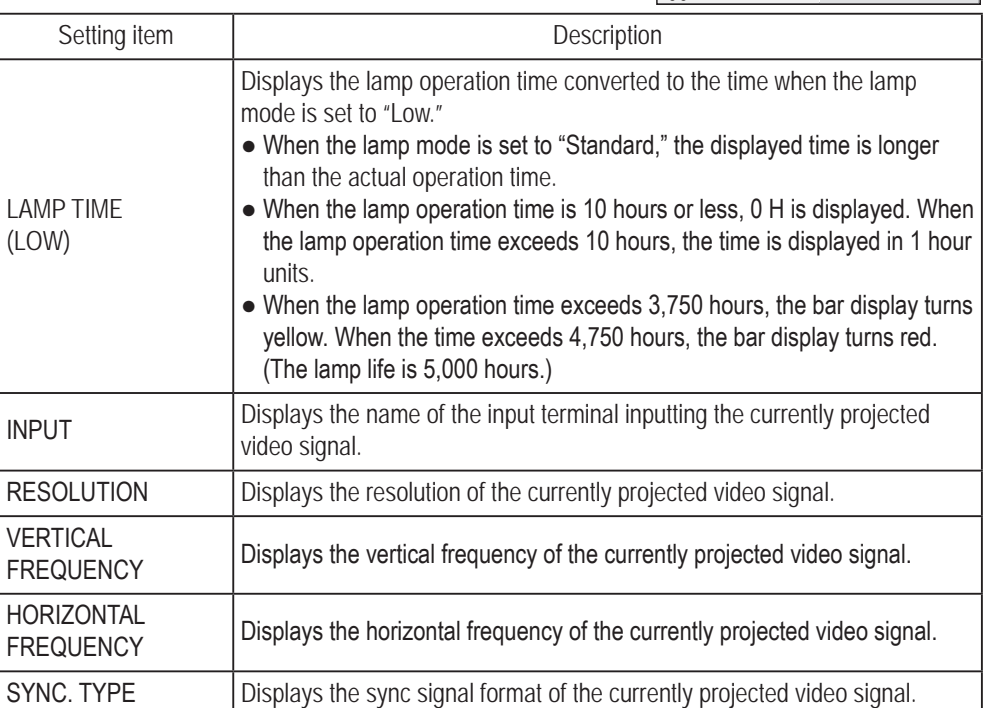

# **9. Disposal**

### 

- When disposing of the machine, follow the applicable regulations for collection, transportation and **disposal.**
- $\bullet$  When entrusting the collection, transportation and disposal of the machine to someone else, be **sure to entrust to specialists in each field.**
- $\bullet$  The projector lamp used in this machine contains inorganic mercury, which is hazardous to **the human body and the environment. When disposing of the used lamp, follow the applicable regulations for collection, transportation and disposal.**

\*The software used in this machine is protected by copyright laws. It is prohibited to copy, adapt, distribute publicly, or use the software for purposes other than the operation of this machine. Infringement of the copyright laws may subject persons to criminal penalties.

Do not use the recording media containing the software in a machine other than the specified game machine. Doing so may result in mechanical malfunction.

**Troubleshooting**

# **10. Parts List**

### **10-1 Overall**

**(1) Overall** 

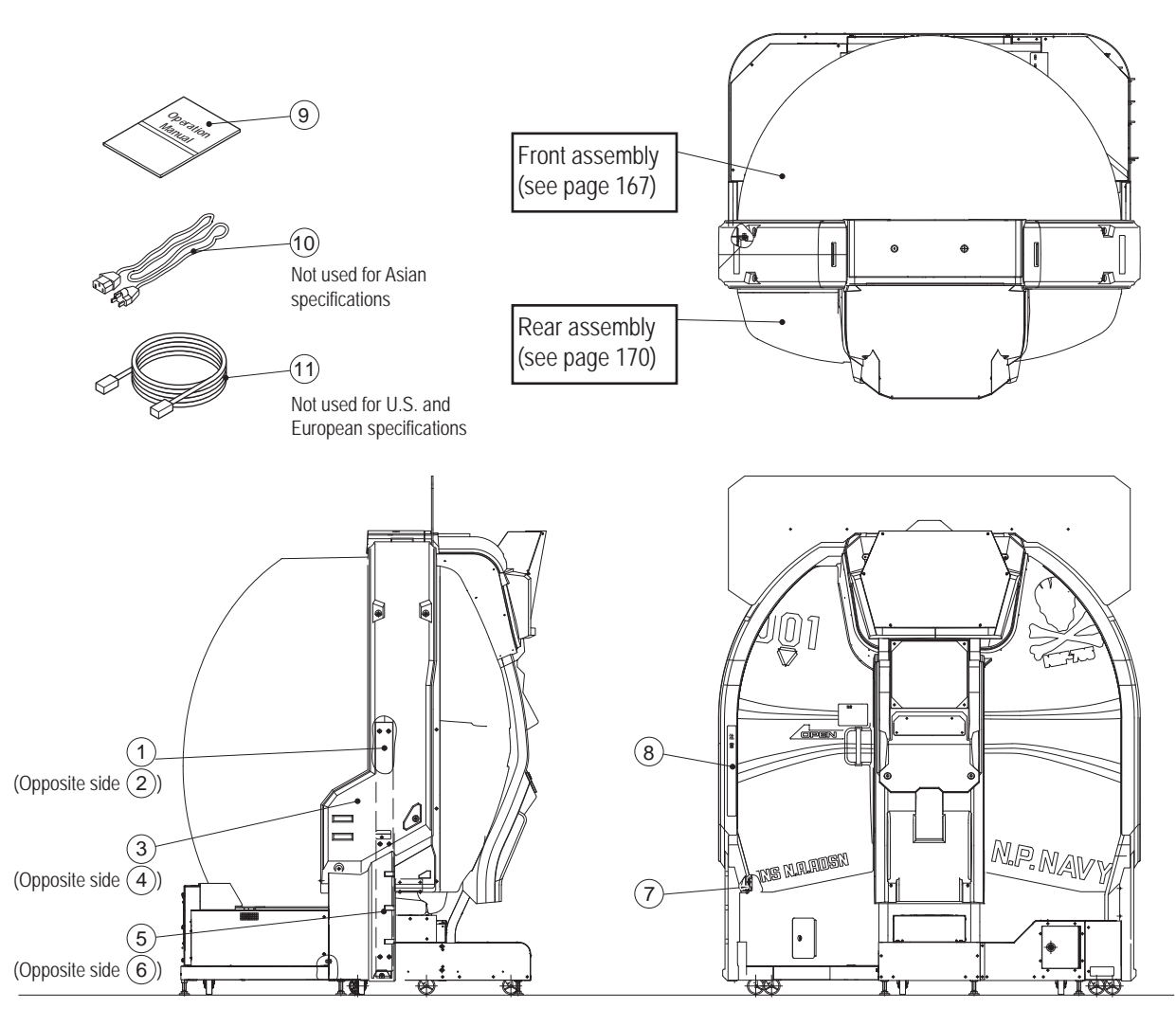

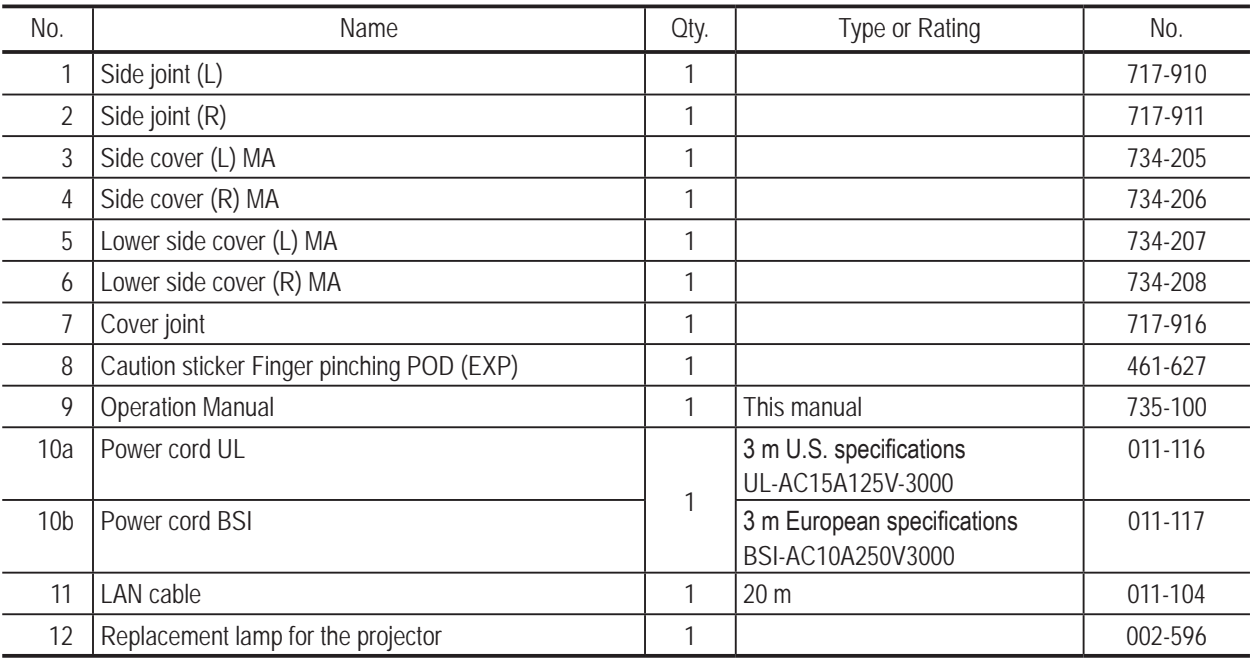

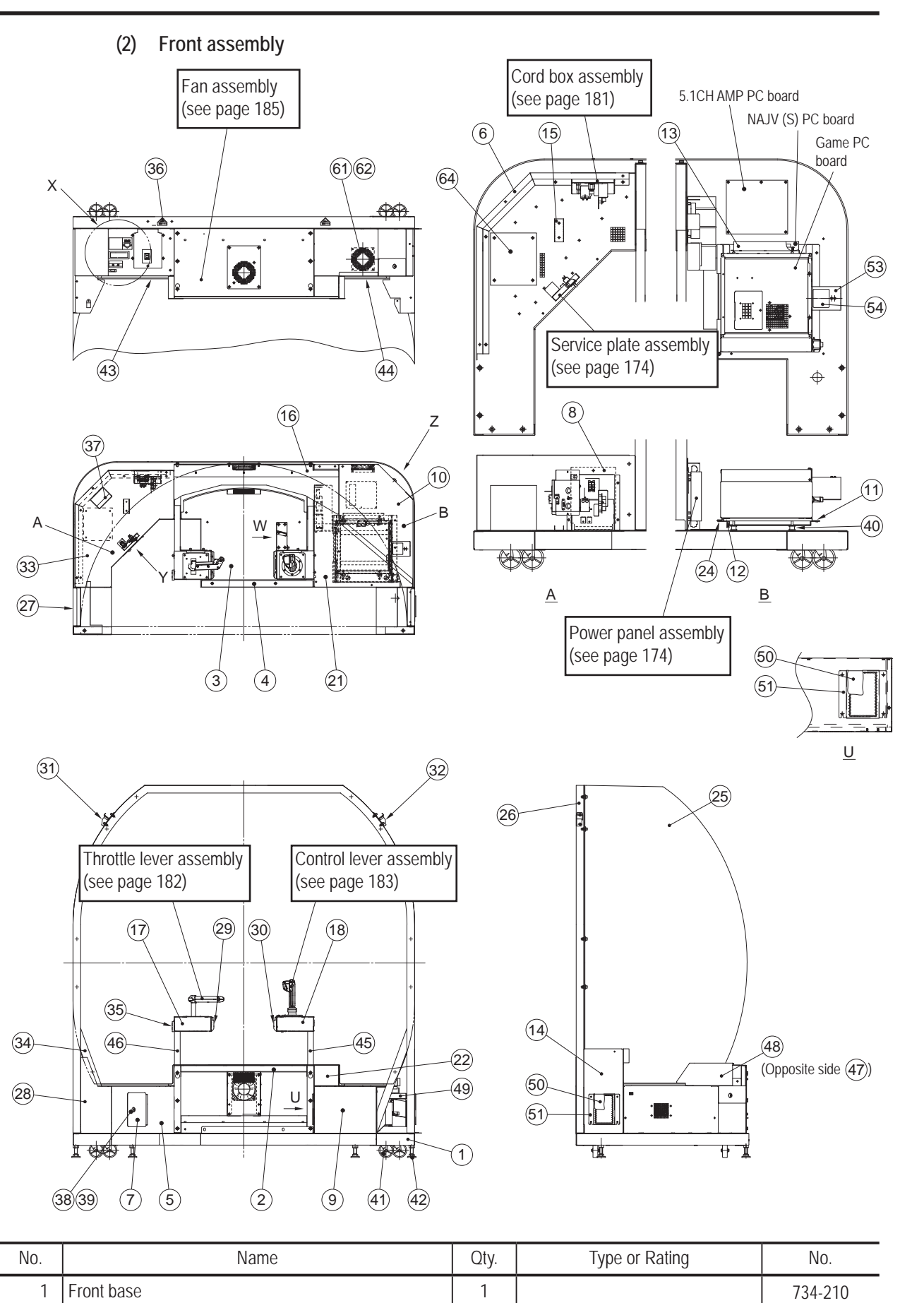

2 Cross beam 1 734-211 3 | Floor plate 1 734-212 4 Base joint 234-213 **10. Parts List** To Purchase This Item, Visit BMI Gaming | www.bmigaming.com | (800) 746-2255 | +561.391.7200

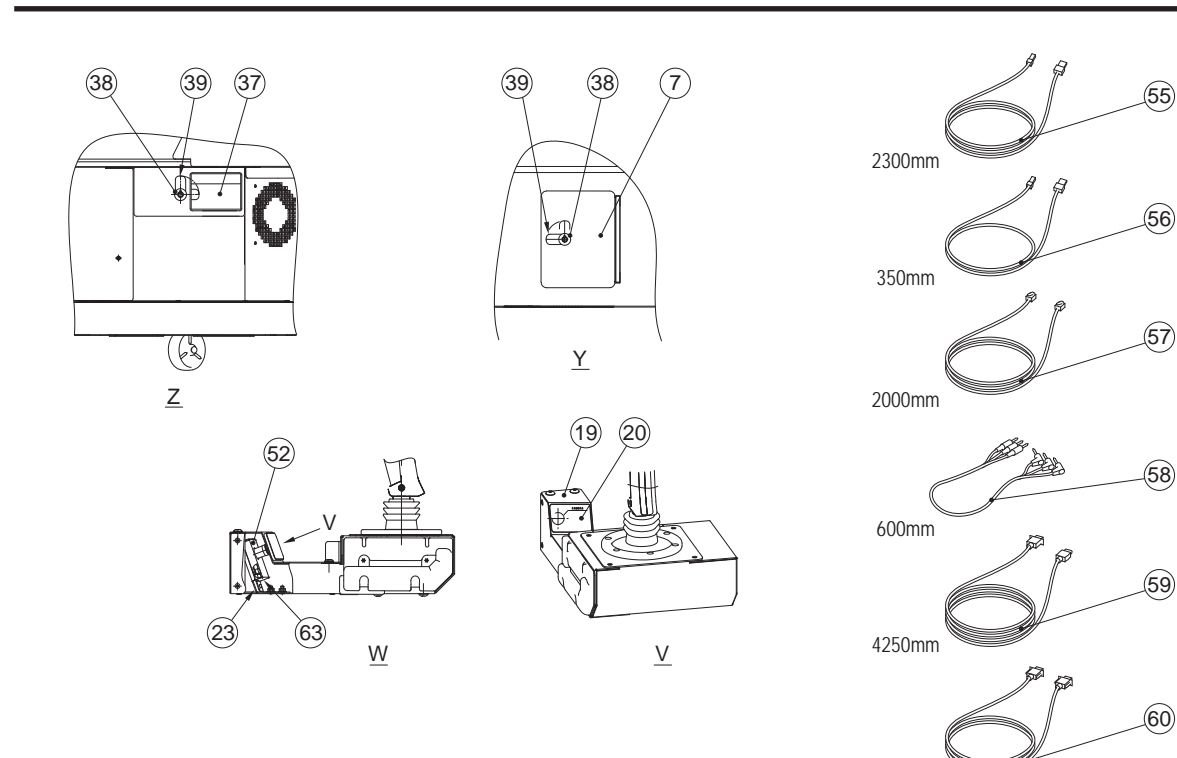

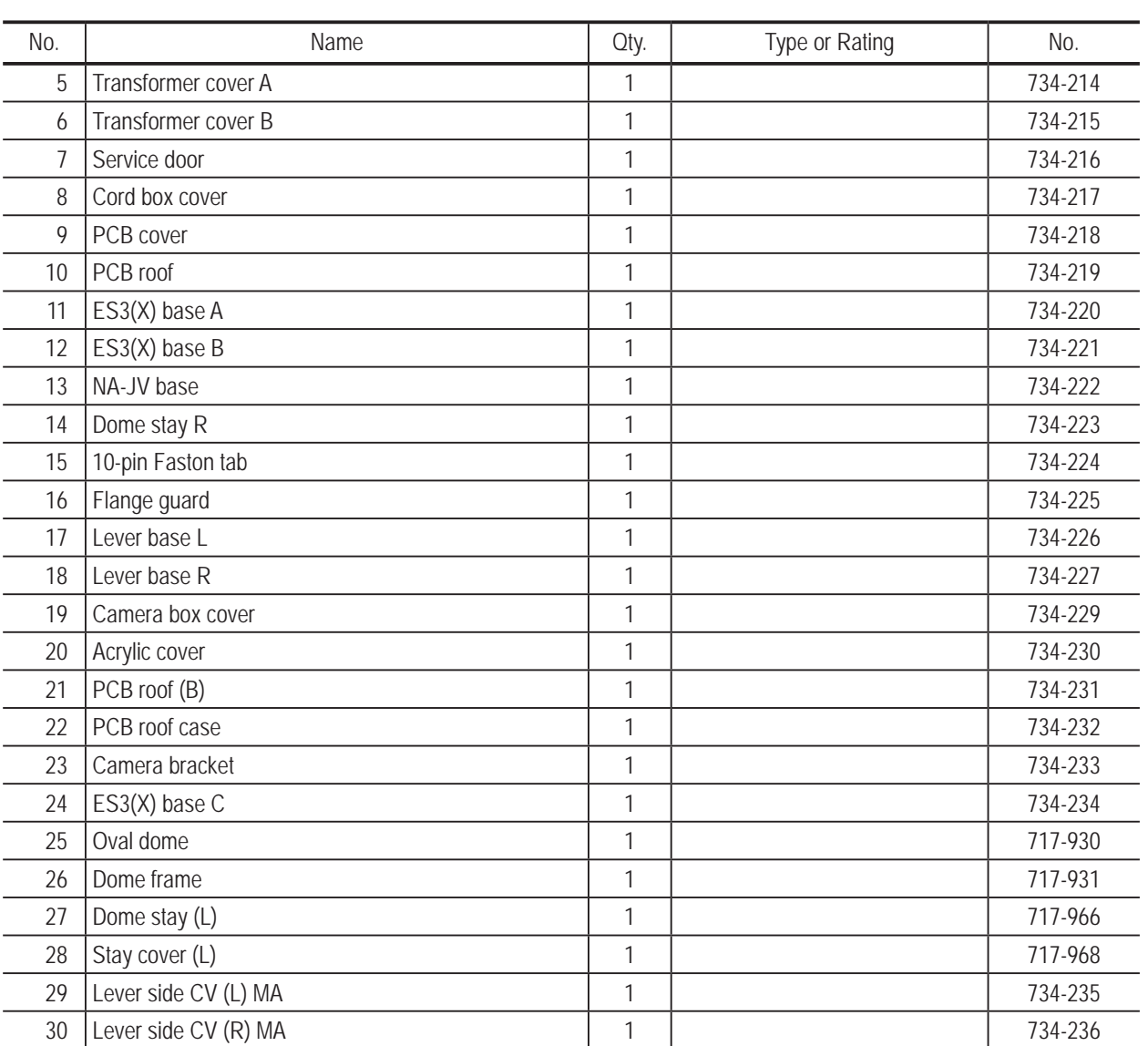

4000mm

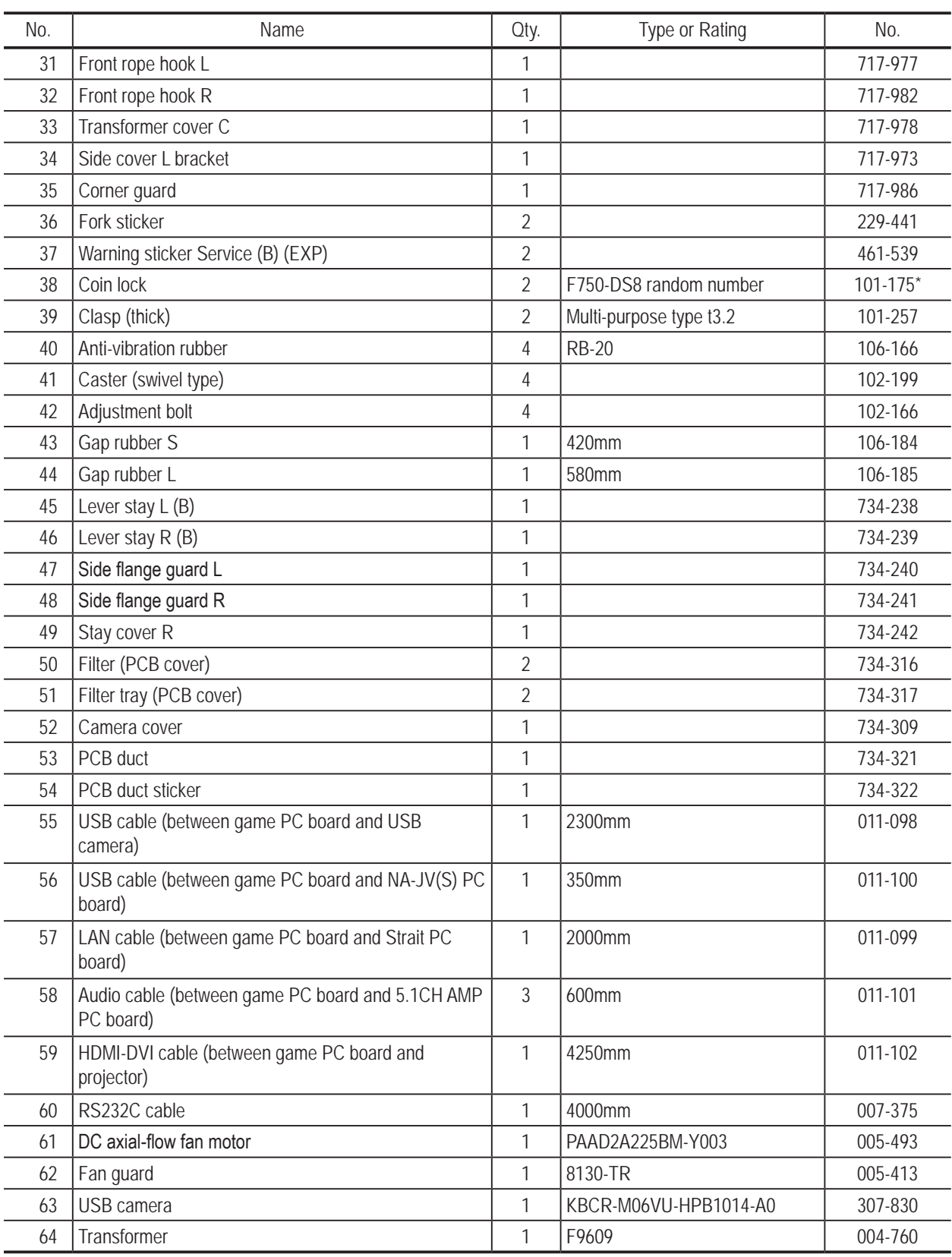

\* If you wish to specify the number (same number) for Part No. 38, consult your distributor when ordering.

**10. Parts List** To Purchase This Item, Visit BMI Gaming | www.bmigaming.com | (800) 746-2255 | +561.391.7200

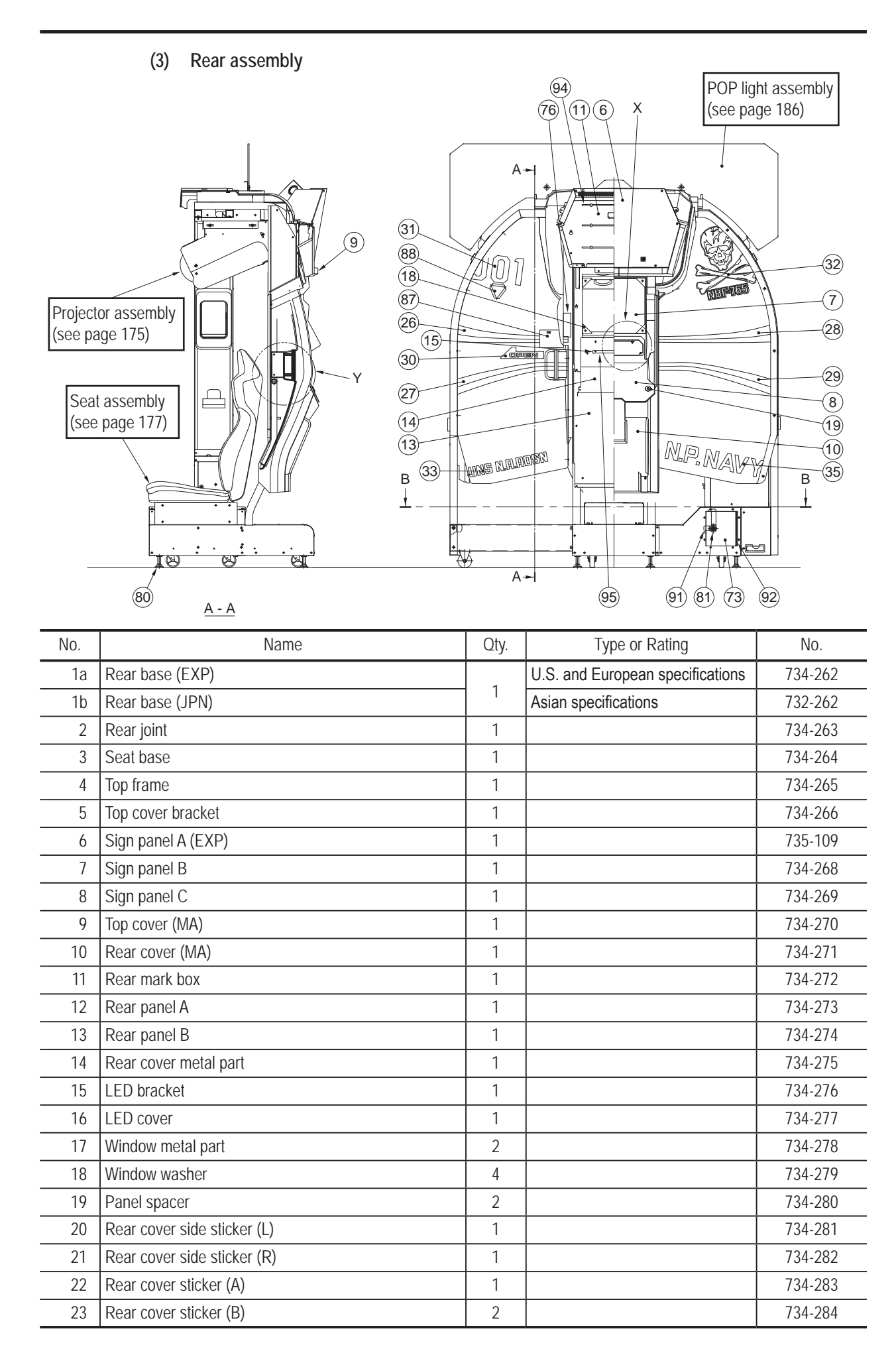

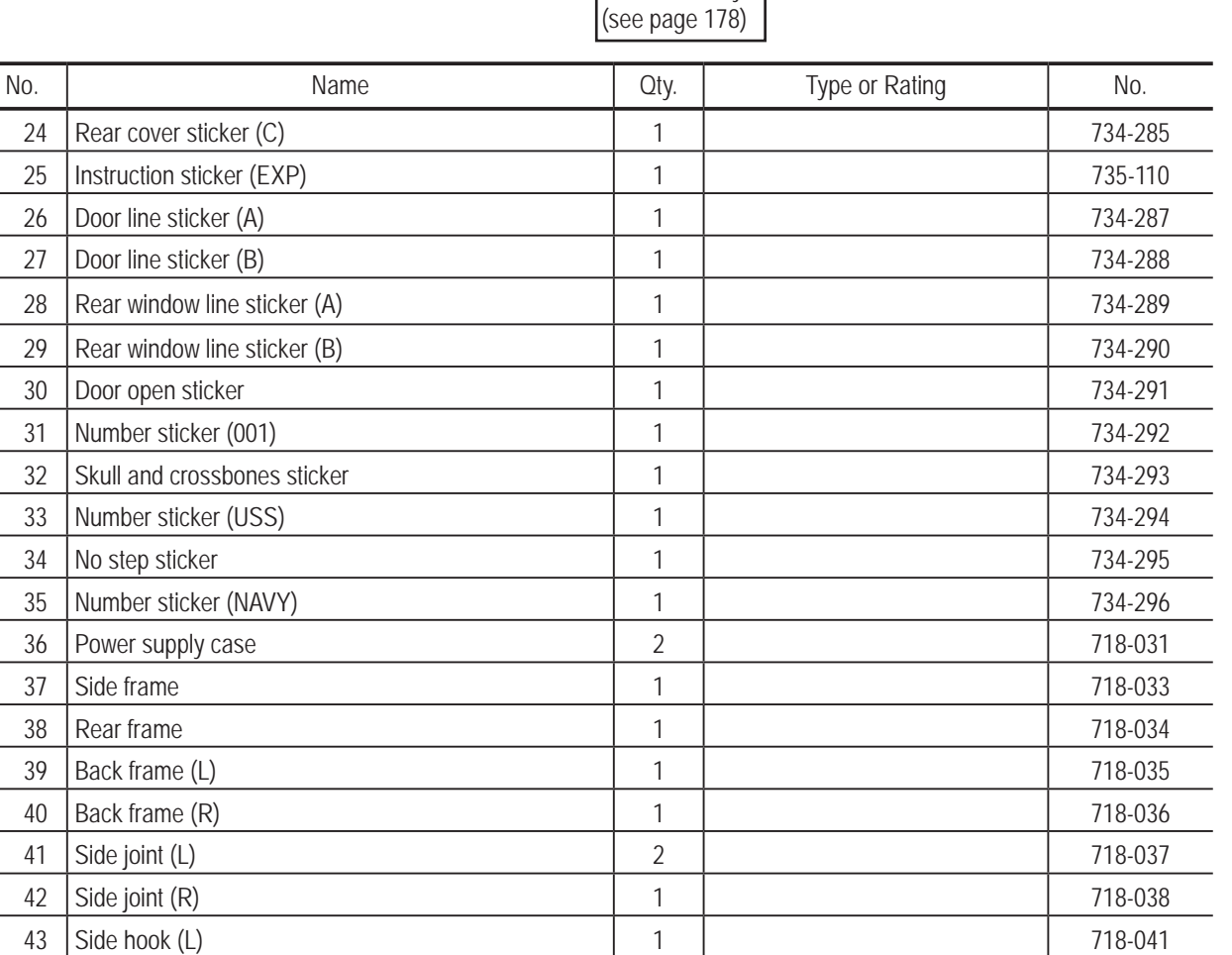

44 Side hook (R) 1 1 718-042 45 | Top cover (F) 2 | 2 | 2 | 718-043

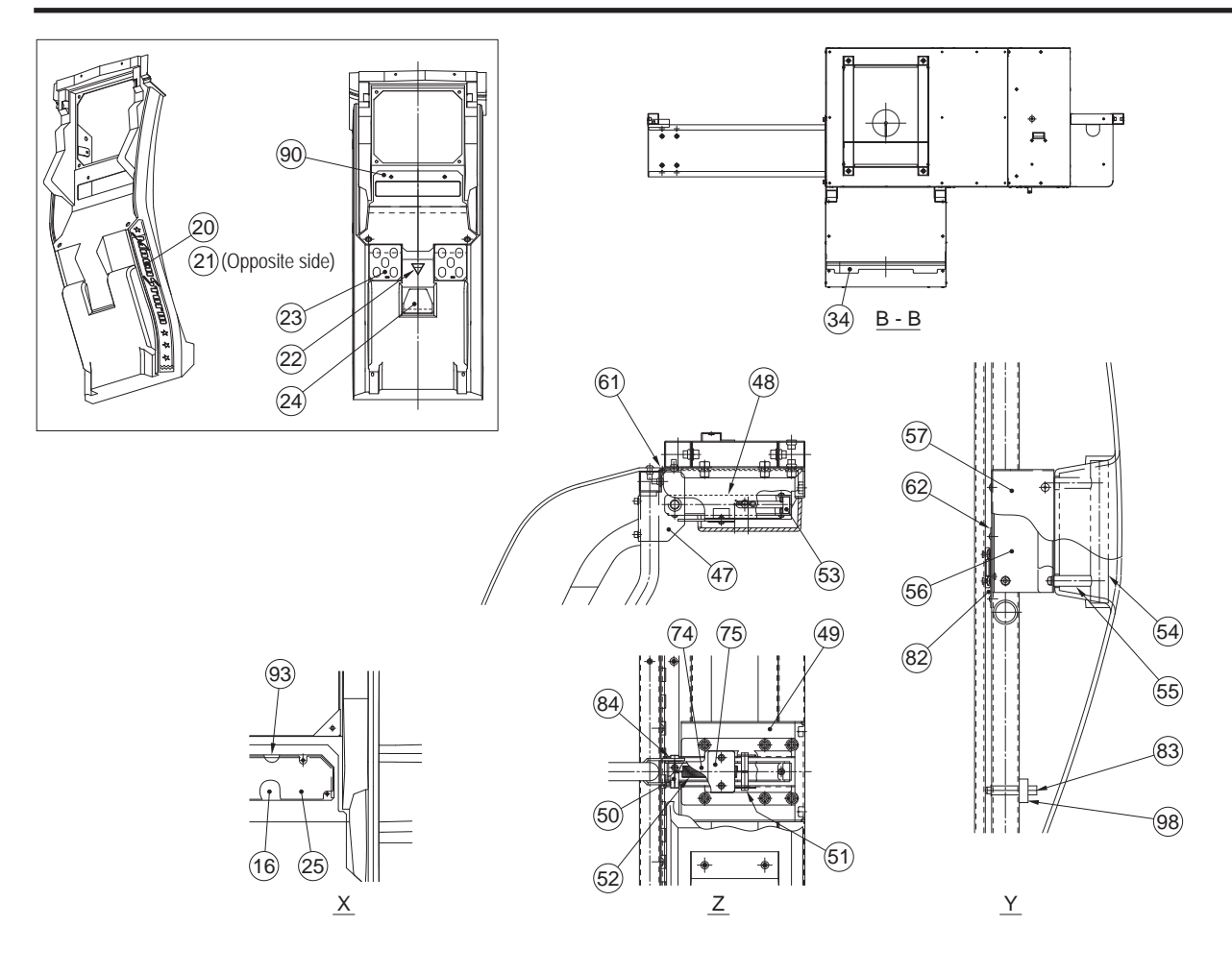

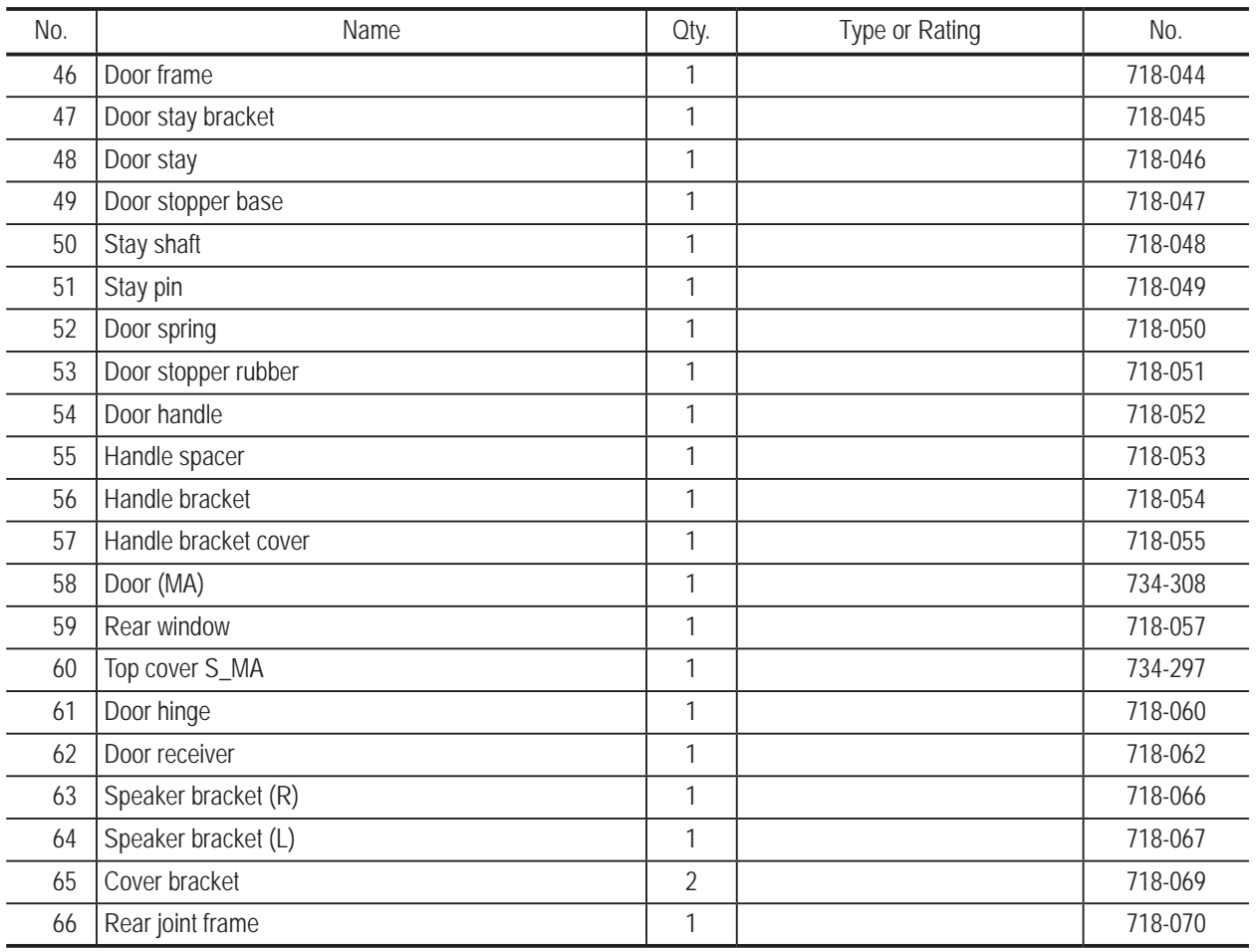

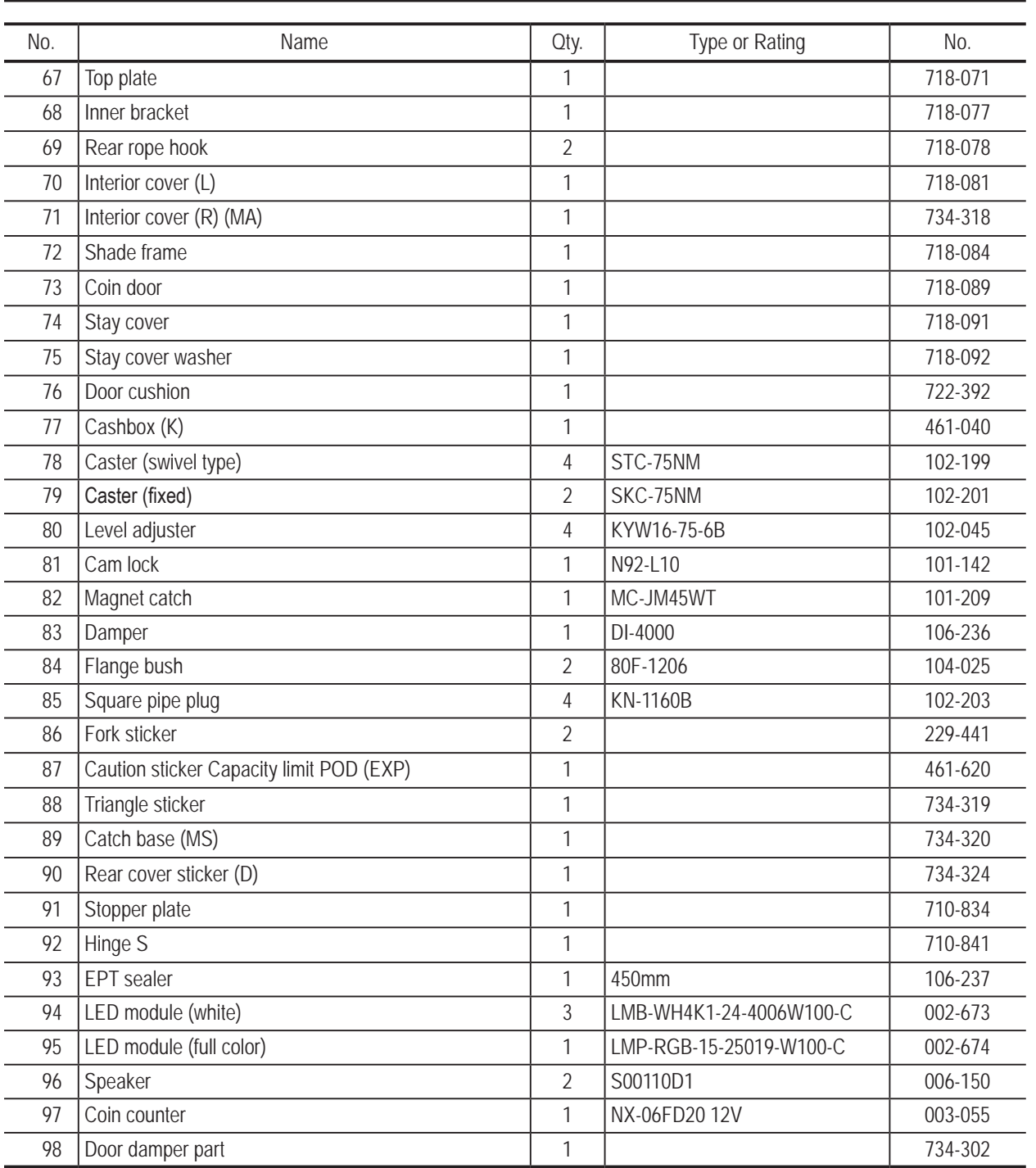

**Troubleshooting**

Troubleshooting

173

**(4) Power panel assembly**

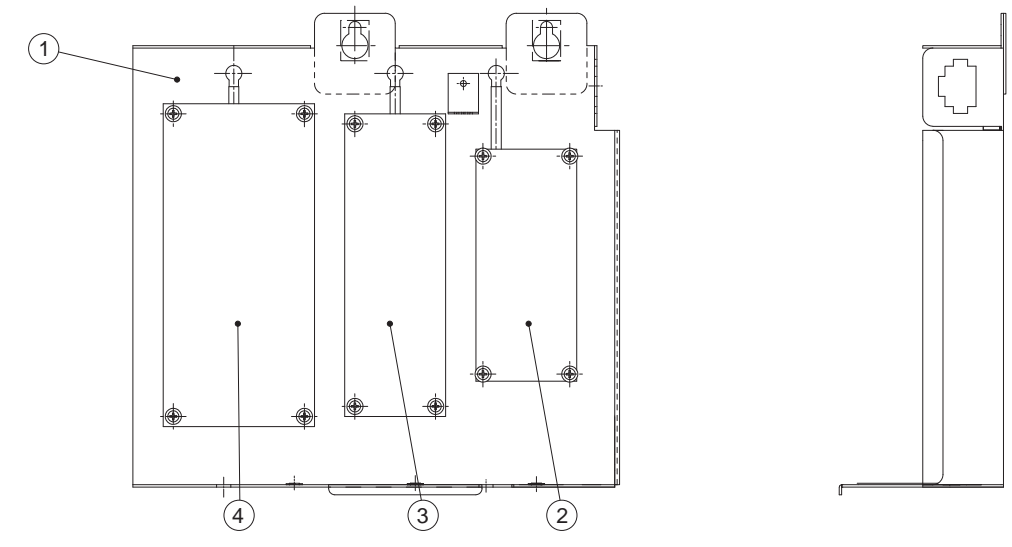

| No.            | Name                          | Qty. | Type or Rating | No.     |
|----------------|-------------------------------|------|----------------|---------|
|                | Power supply base             |      |                | 734-243 |
|                | 2   Switching regulator (5 V) |      | VS15C-5        | 009-171 |
|                | 3   Switching regulator (24V) |      | VS75F-24       | 009-280 |
| $\overline{4}$ | Switching regulator (12V)     |      | VS150E-12      | 009-262 |

**(5) Service plate assembly**

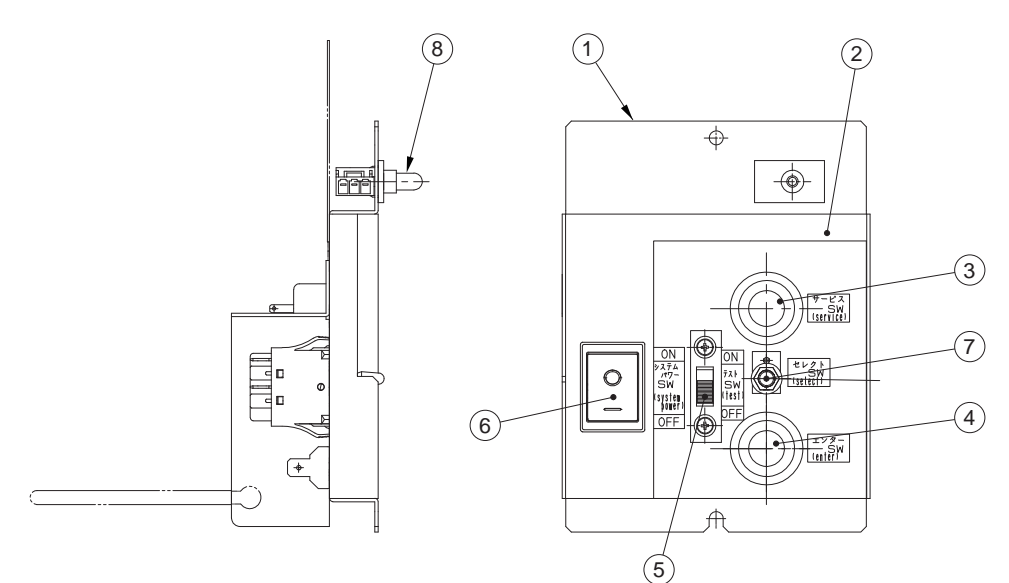

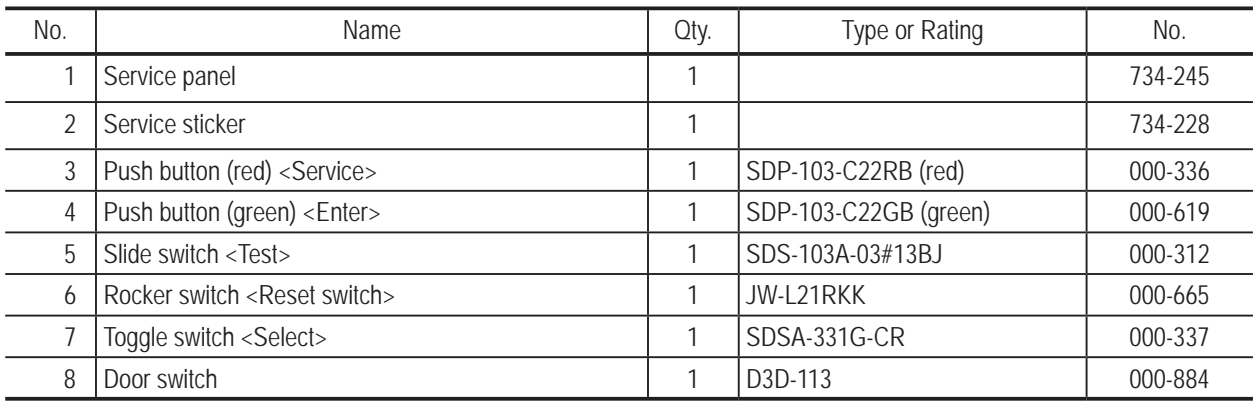

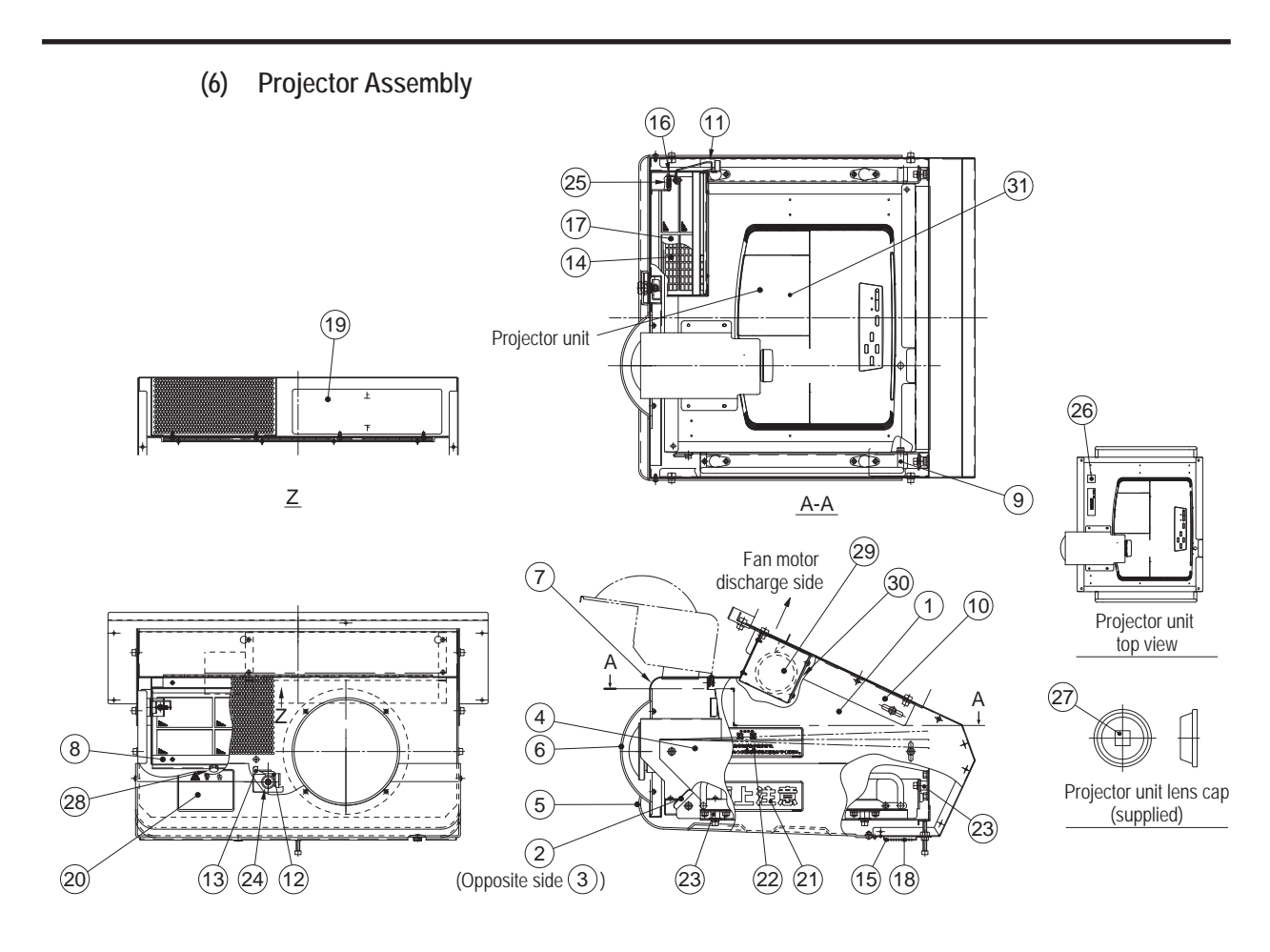

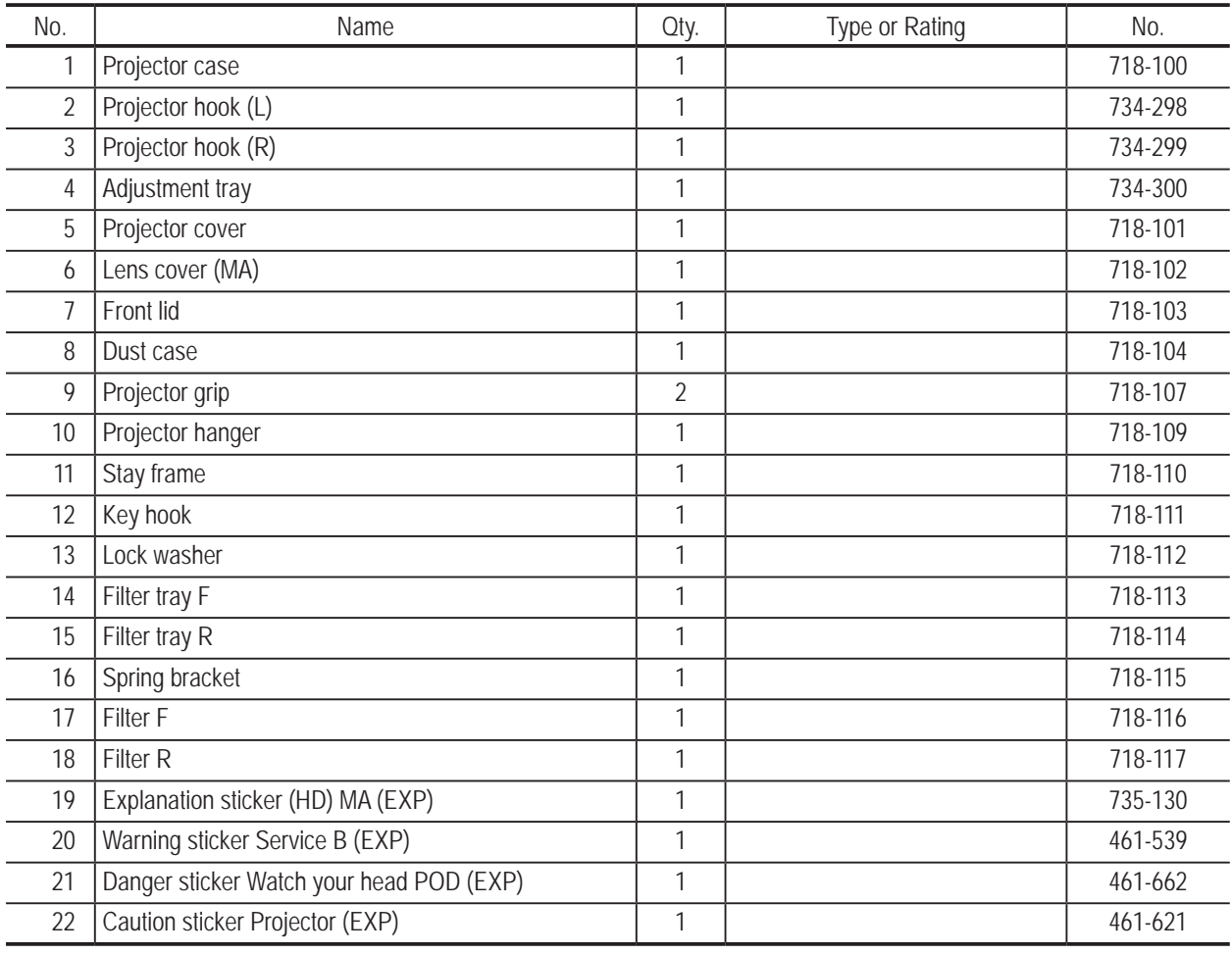

**Troubleshooting**

#### **10. Parts List** To Purchase This Item, Visit BMI Gaming | www.bmigaming.com | (800) 746-2255 | +561.391.7200

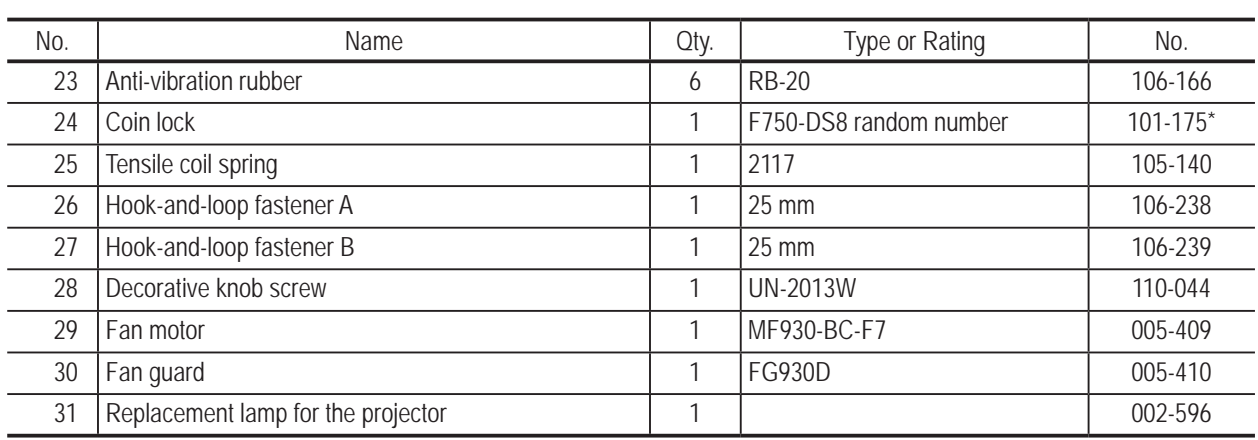

\* If you wish to specify the number (same number) for Part No. 24, consult your distributor when ordering.

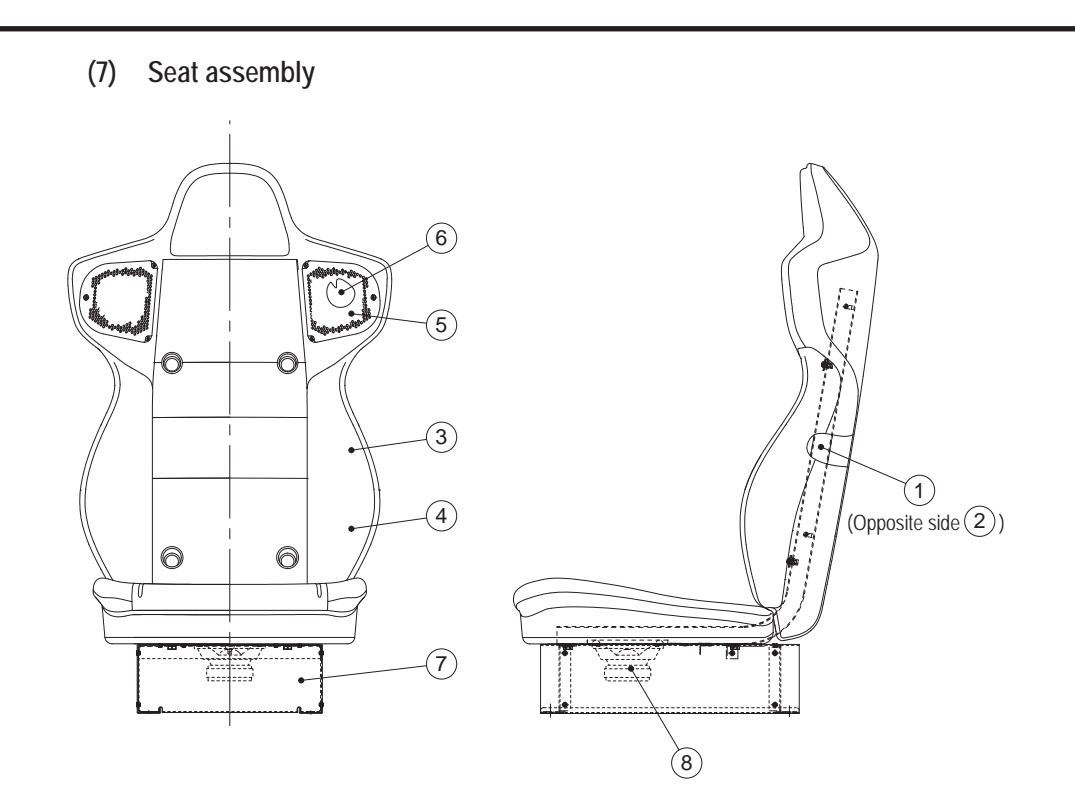

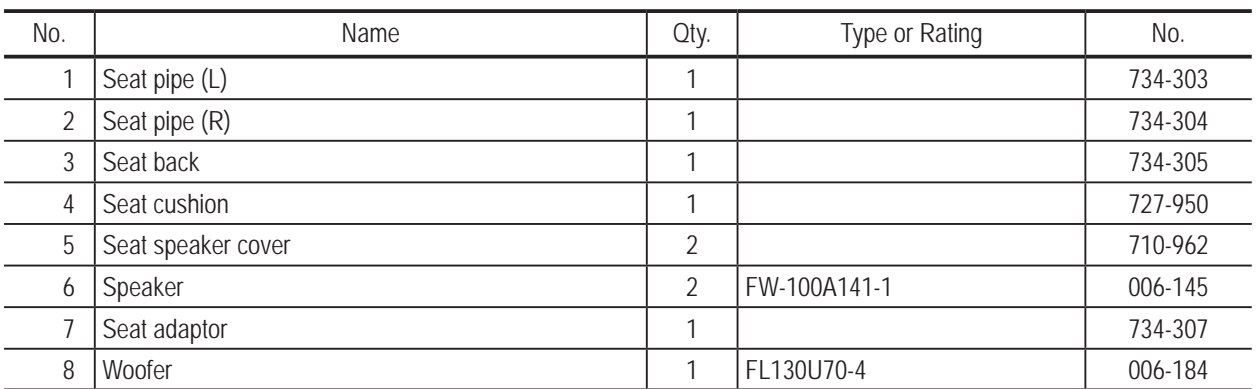

**Troubleshooting**

#### **(8)-1 Coin assembly (Asian specifications)**

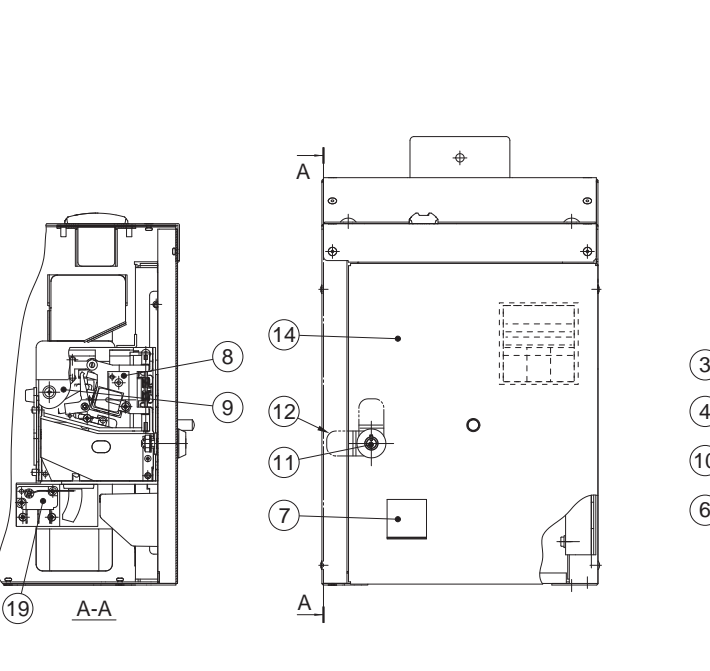

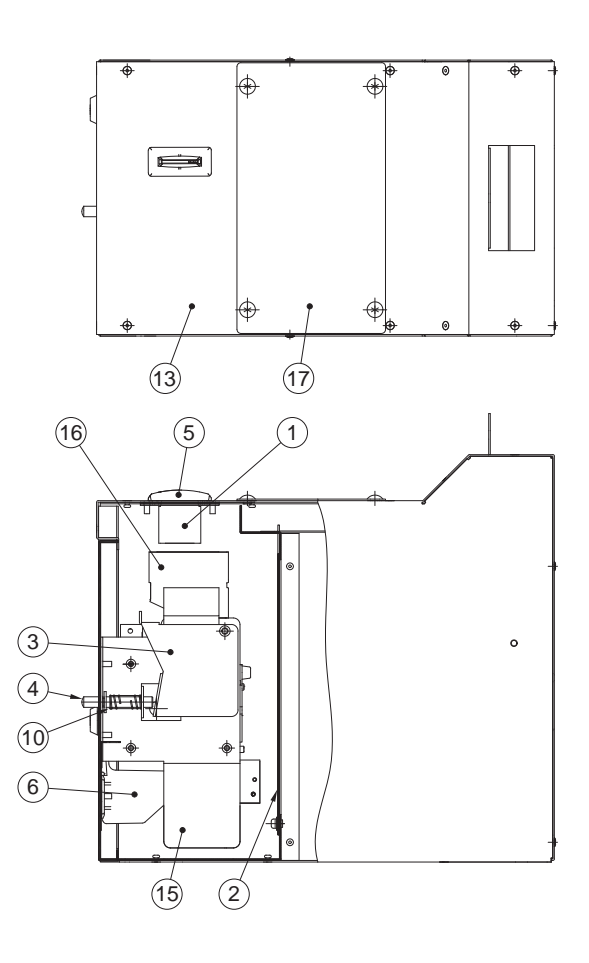

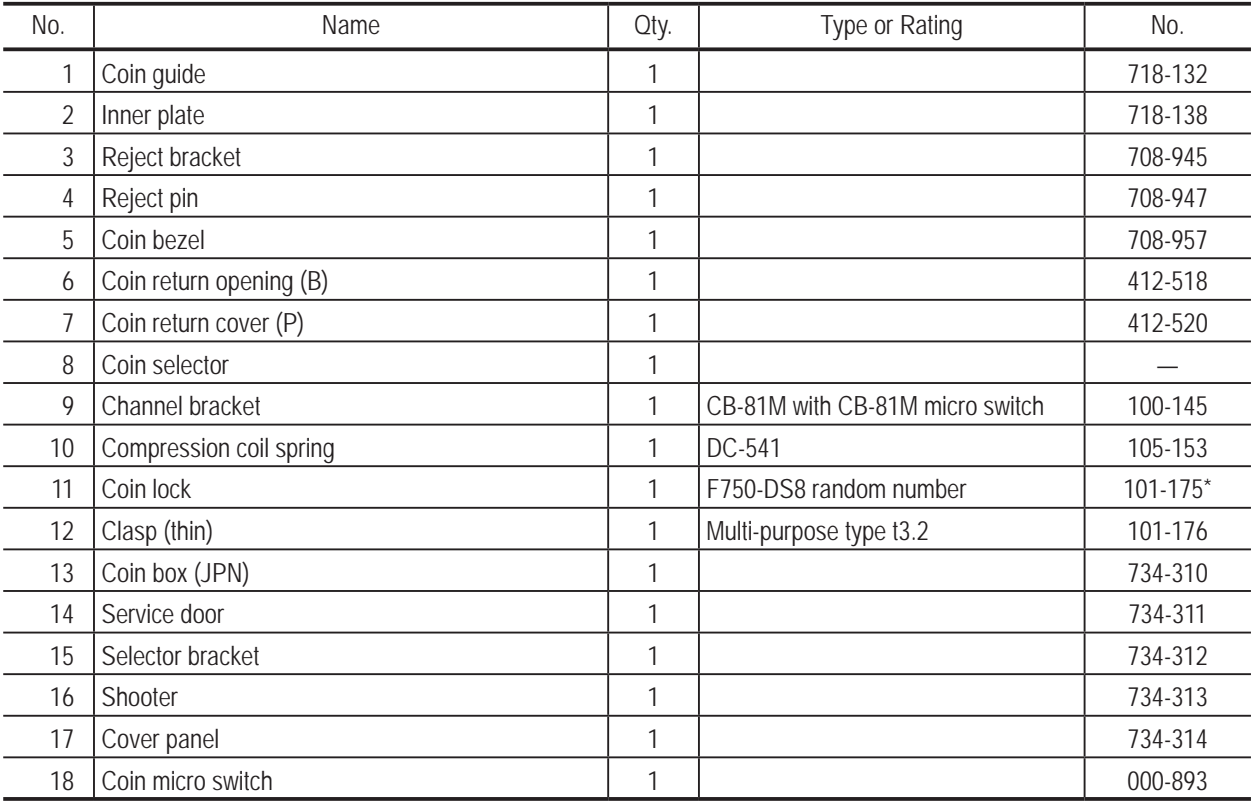

\* If you wish to specify the number (same number) for Part No. 11, consult your distributor.
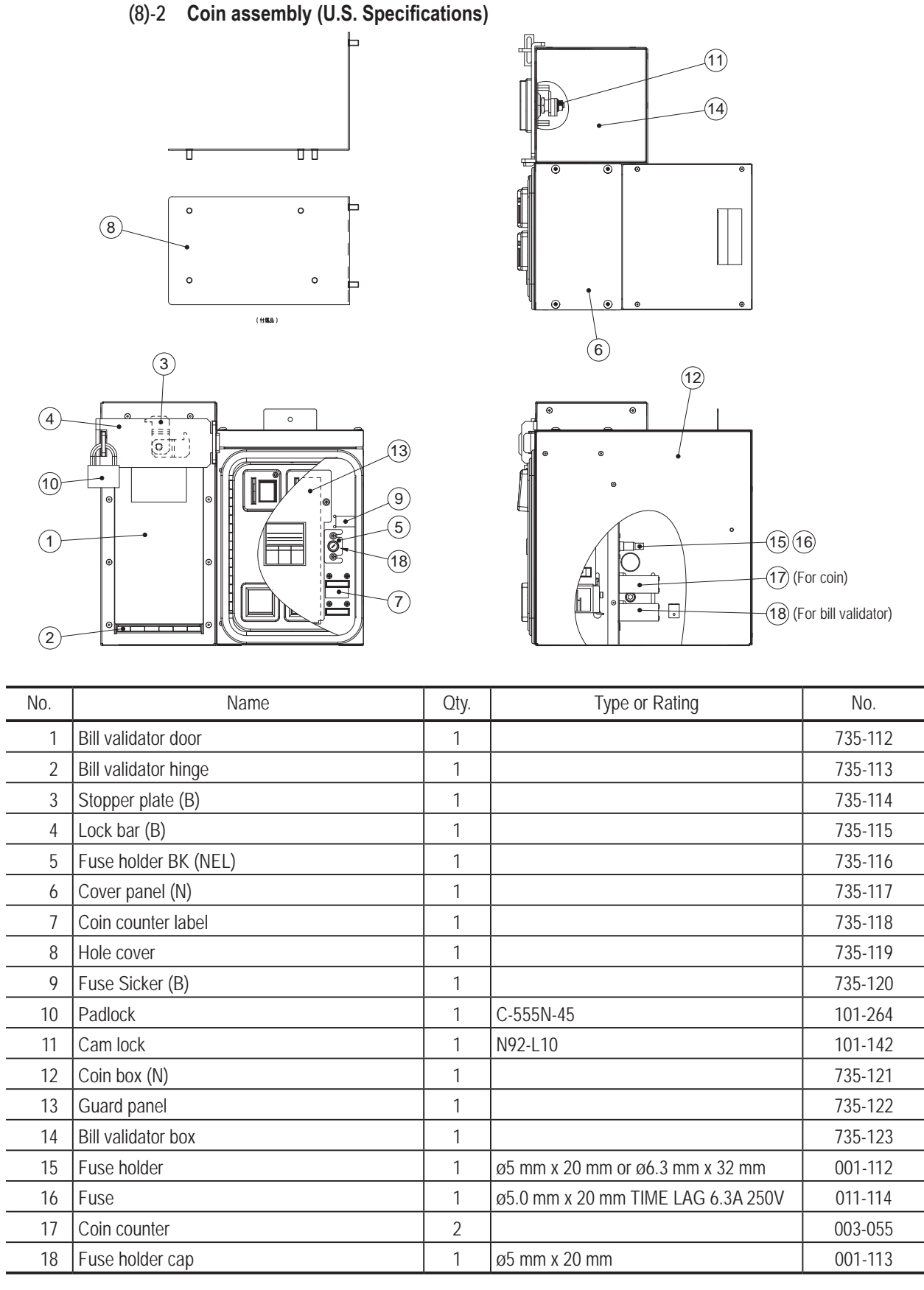

\* If you wish to specify the number (same number) for Part No. 11, consult your distributor.

**Test Mode Test Mode** Troubleshooting **Troubleshooting**

# **(8)-3 Coin assembly (European Specifications)**

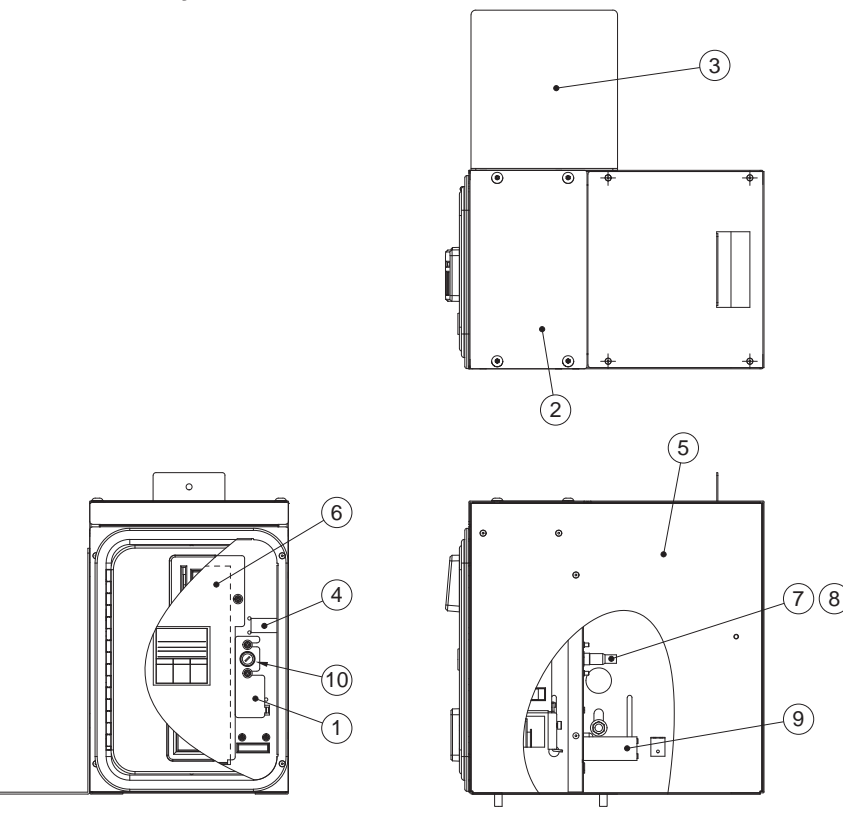

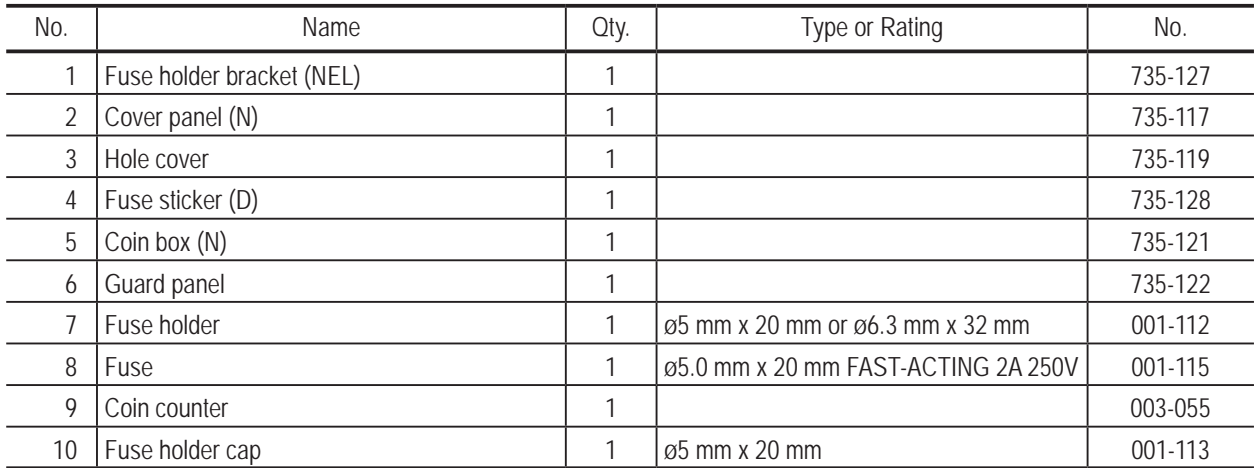

\* If you wish to specify the number (same number) for Part No. 11, consult your distributor.

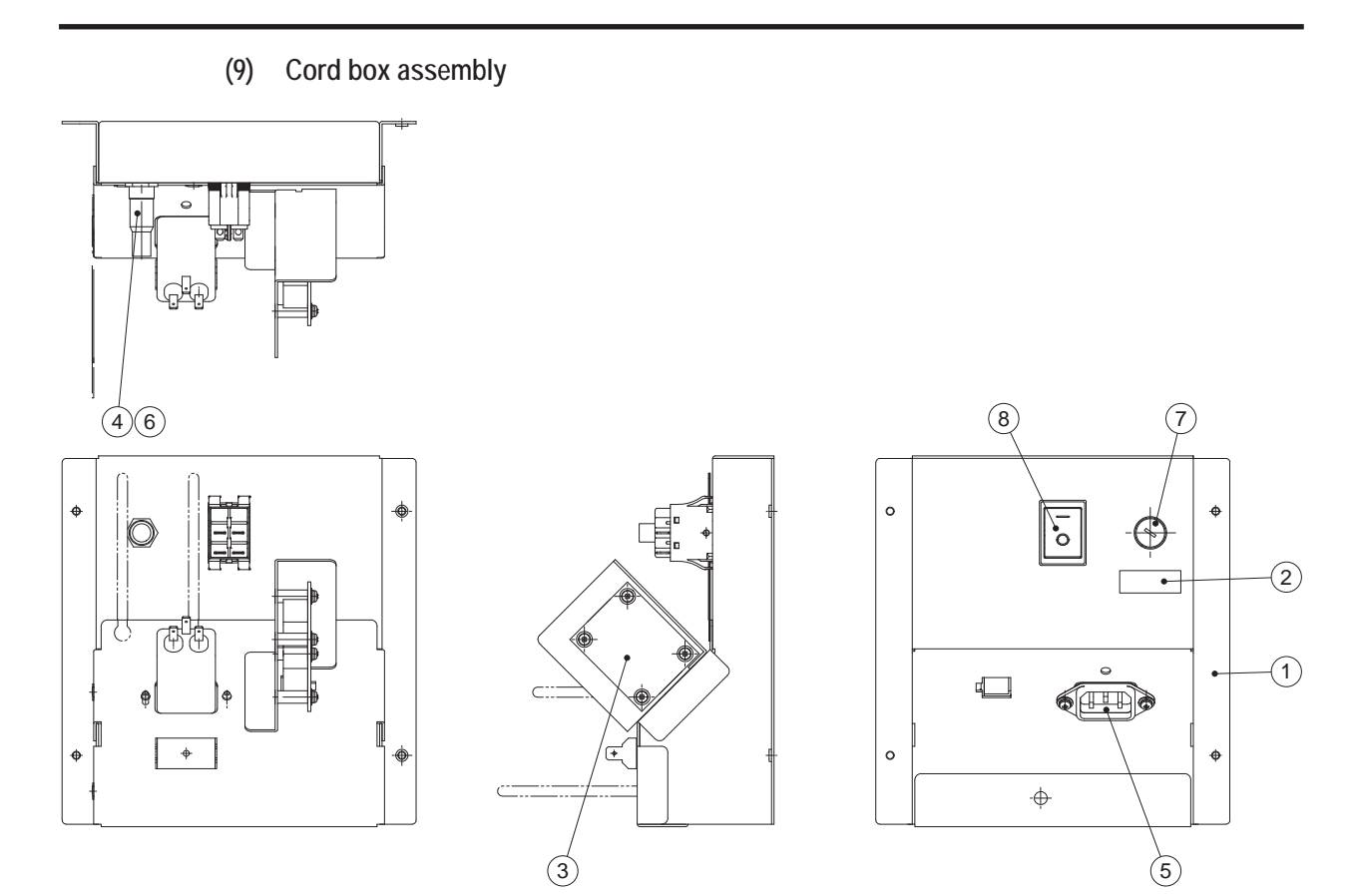

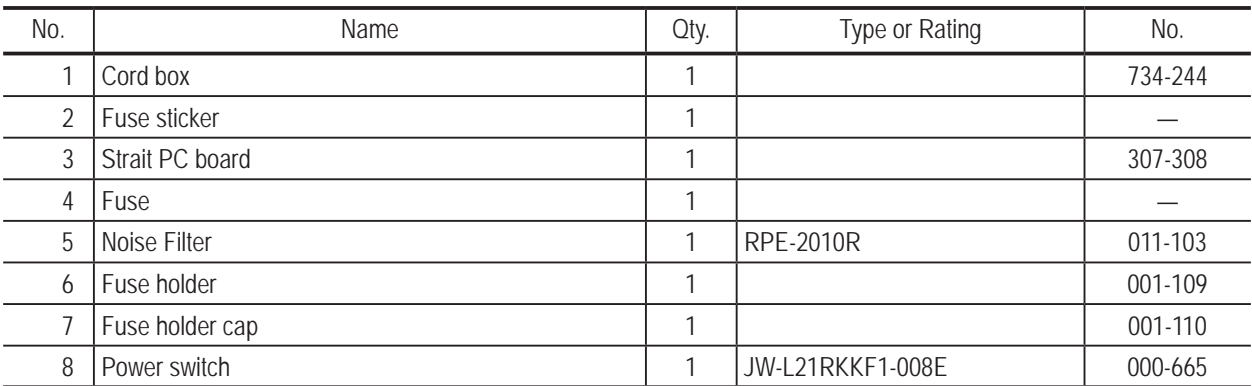

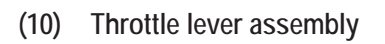

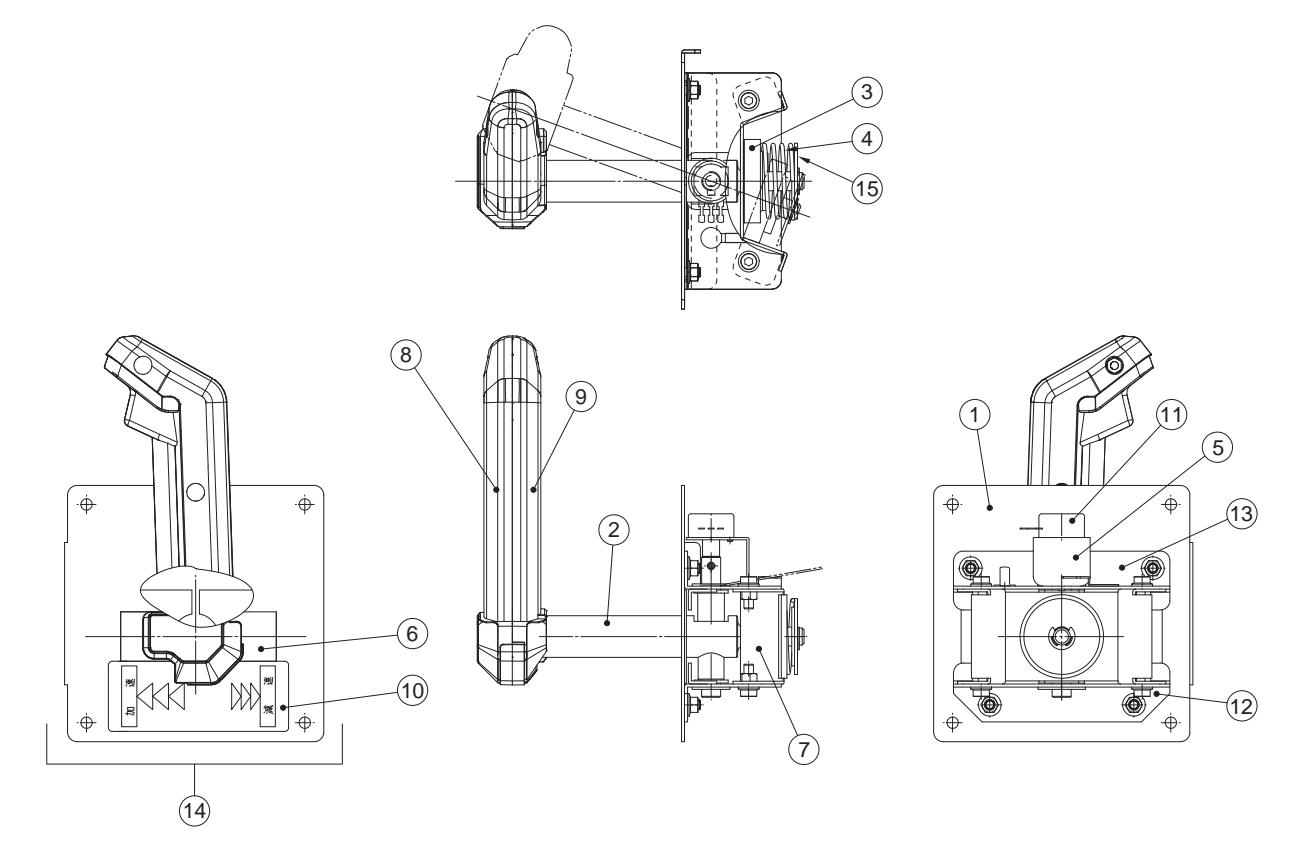

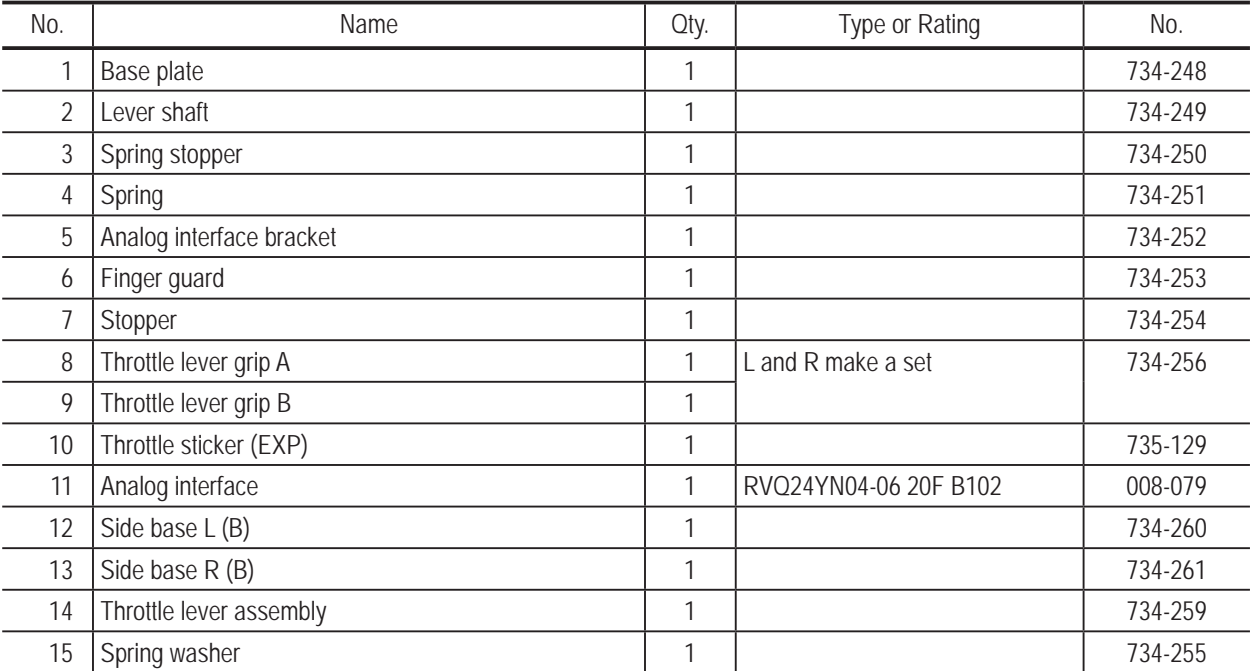

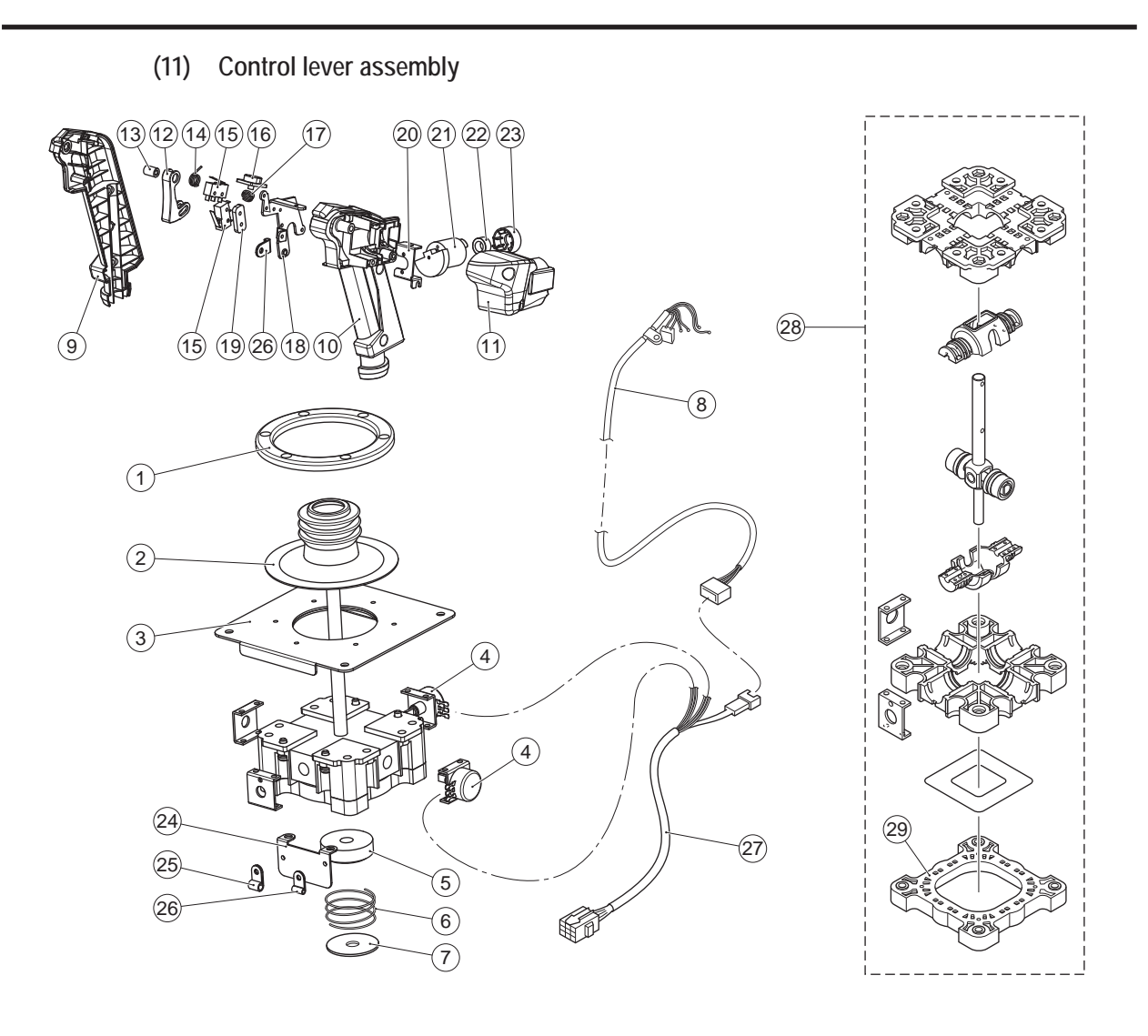

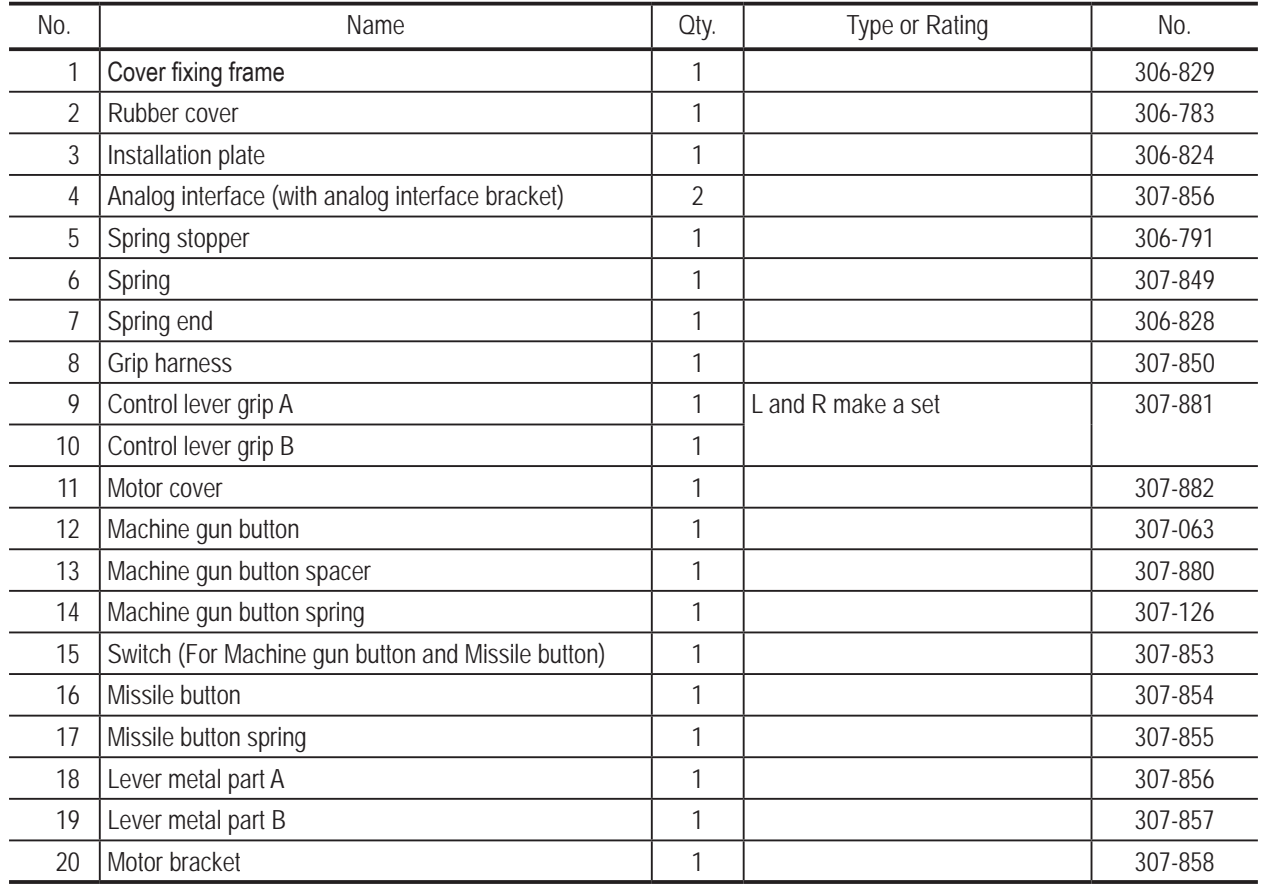

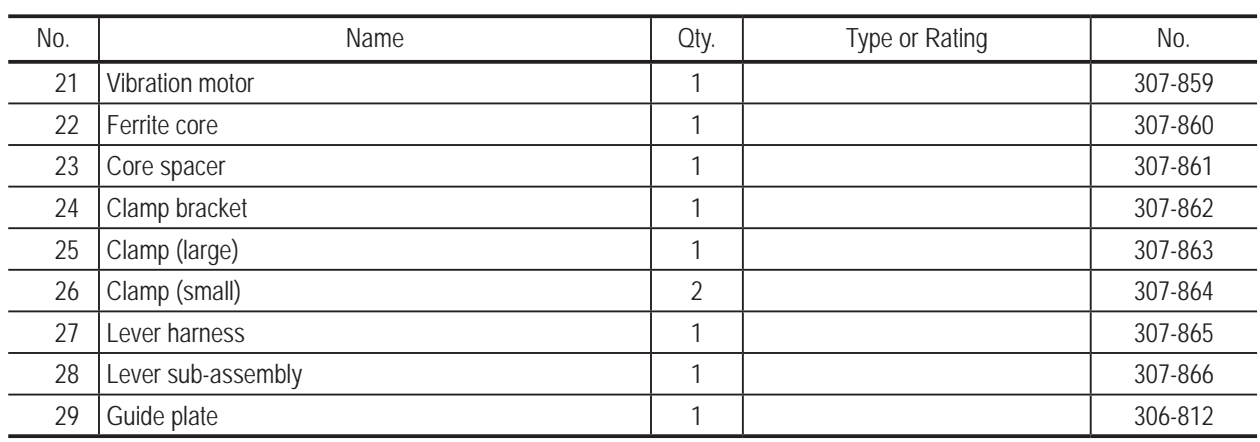

**10. Parts List** To Purchase This Item, Visit BMI Gaming | www.bmigaming.com | (800) 746-2255 | +561.391.7200

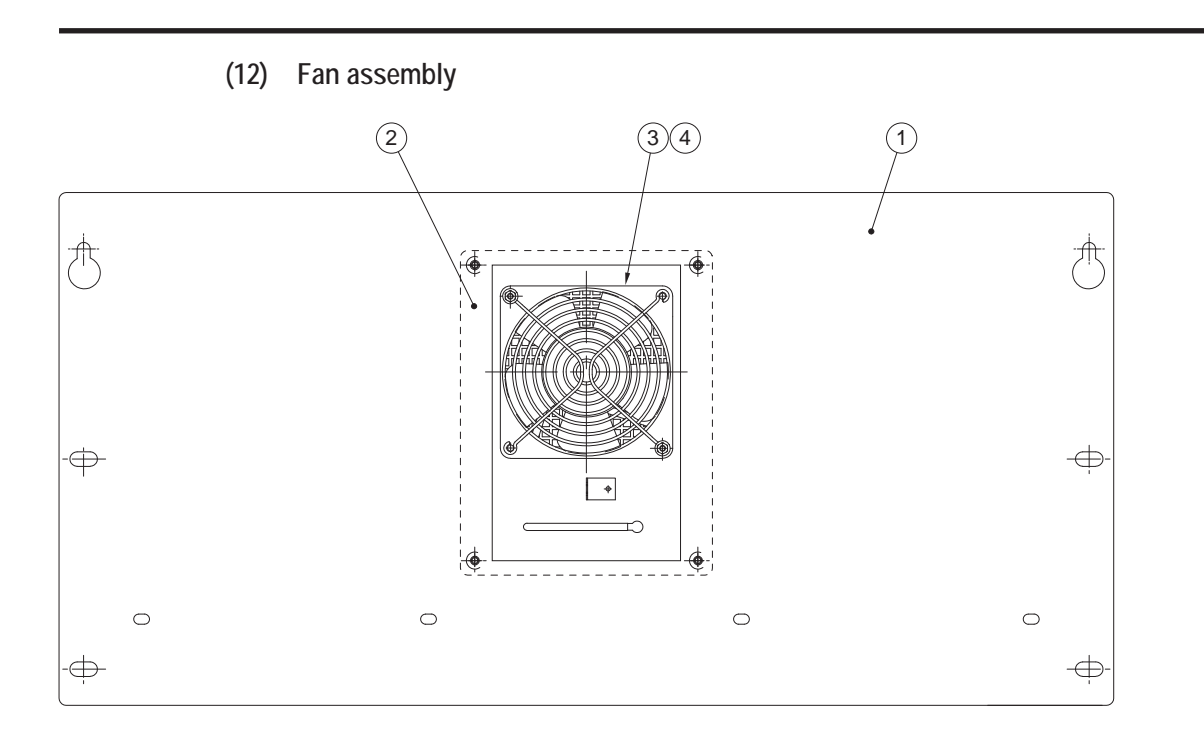

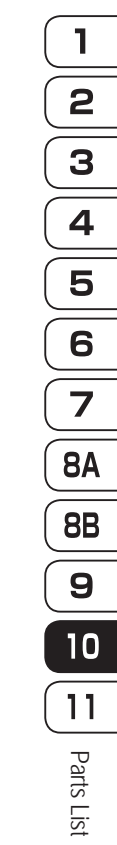

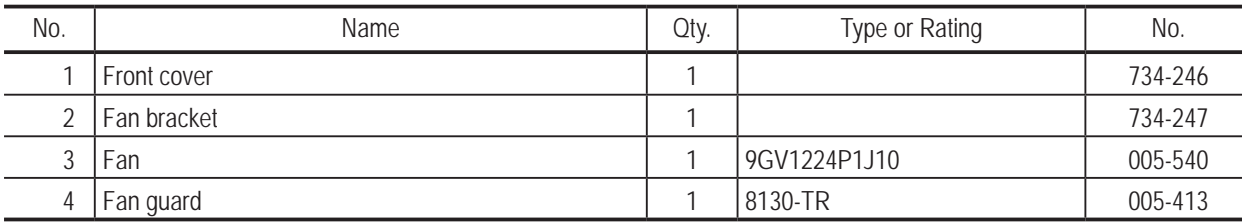

**Troubleshooting**

Troubleshooting

# **(13) POP light assembly**

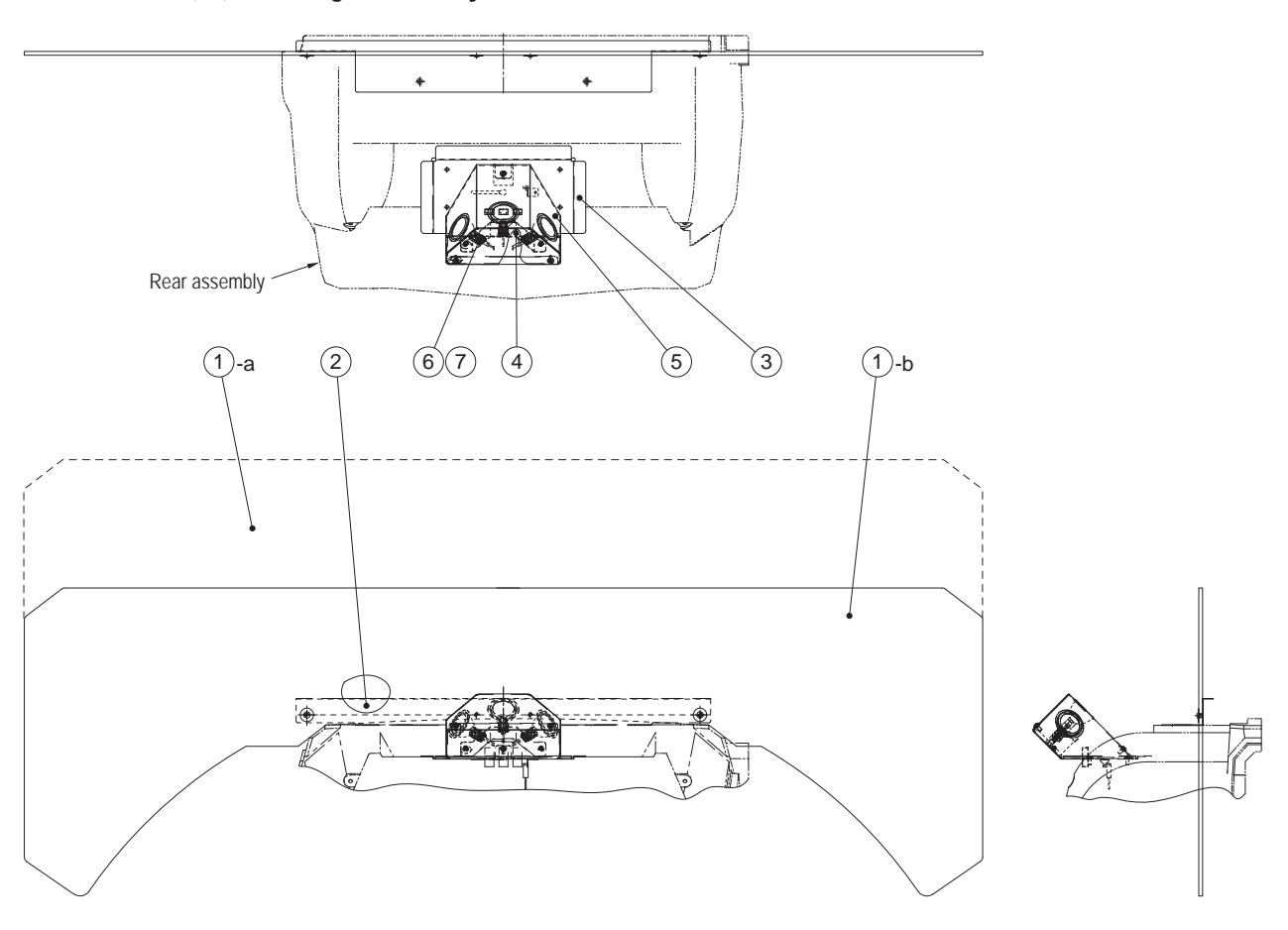

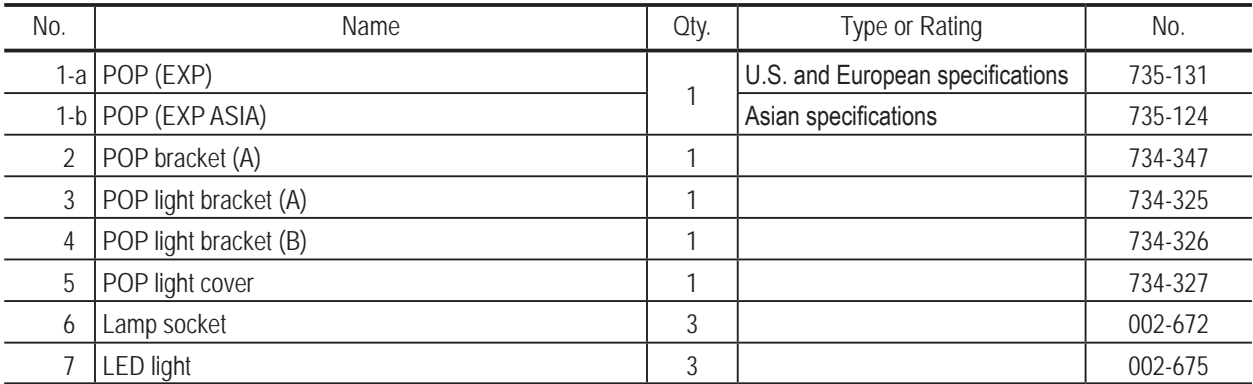

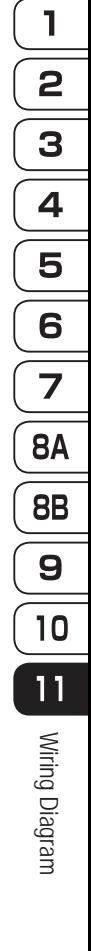

**Test Mode Test Mode** Troubleshooting **Troubleshooting**

# **11. Wiring Diagram**

**11-1 Overall Connection Diagram (U.S. Specifications, AC 120V) (1/3)**

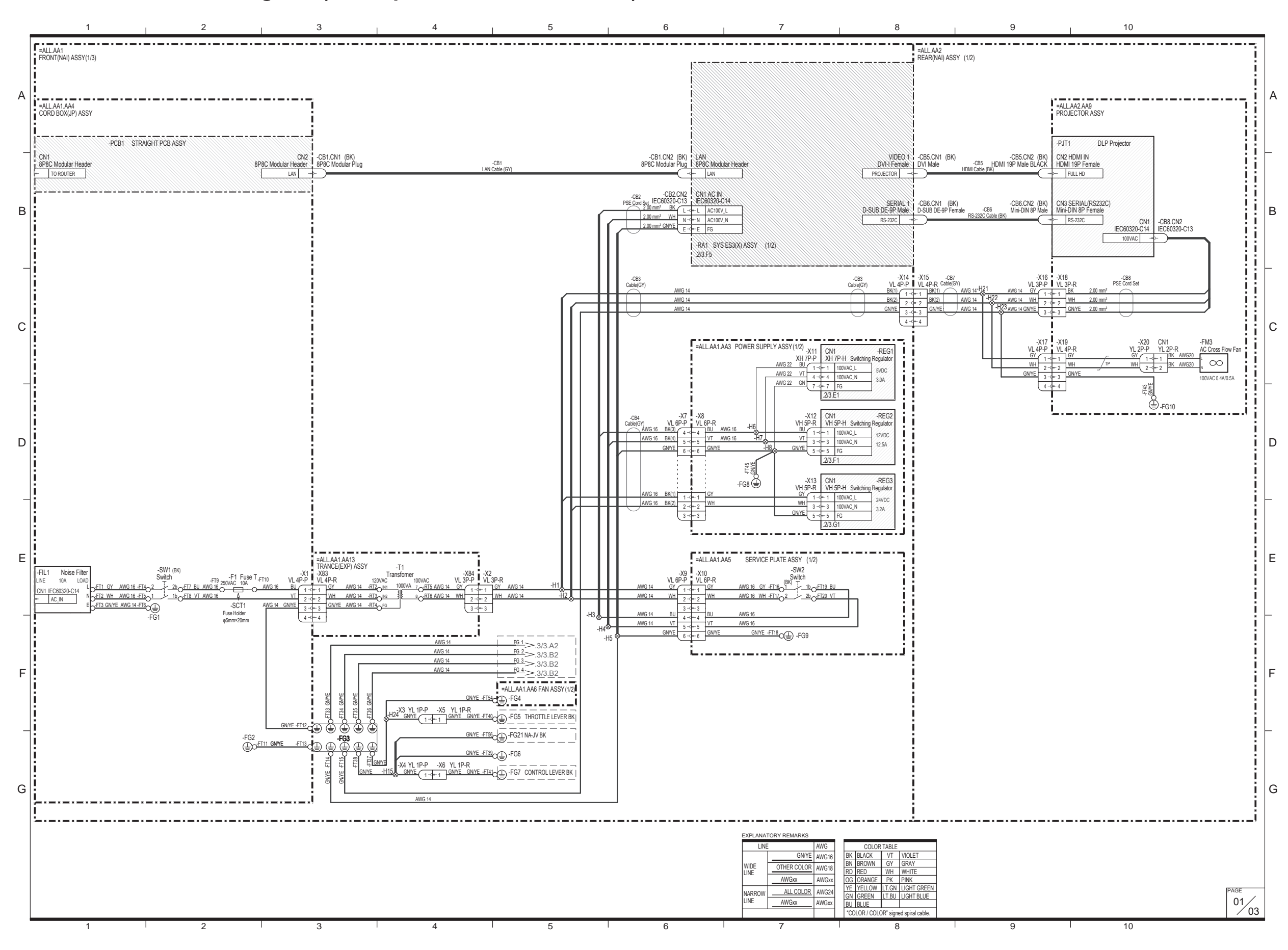

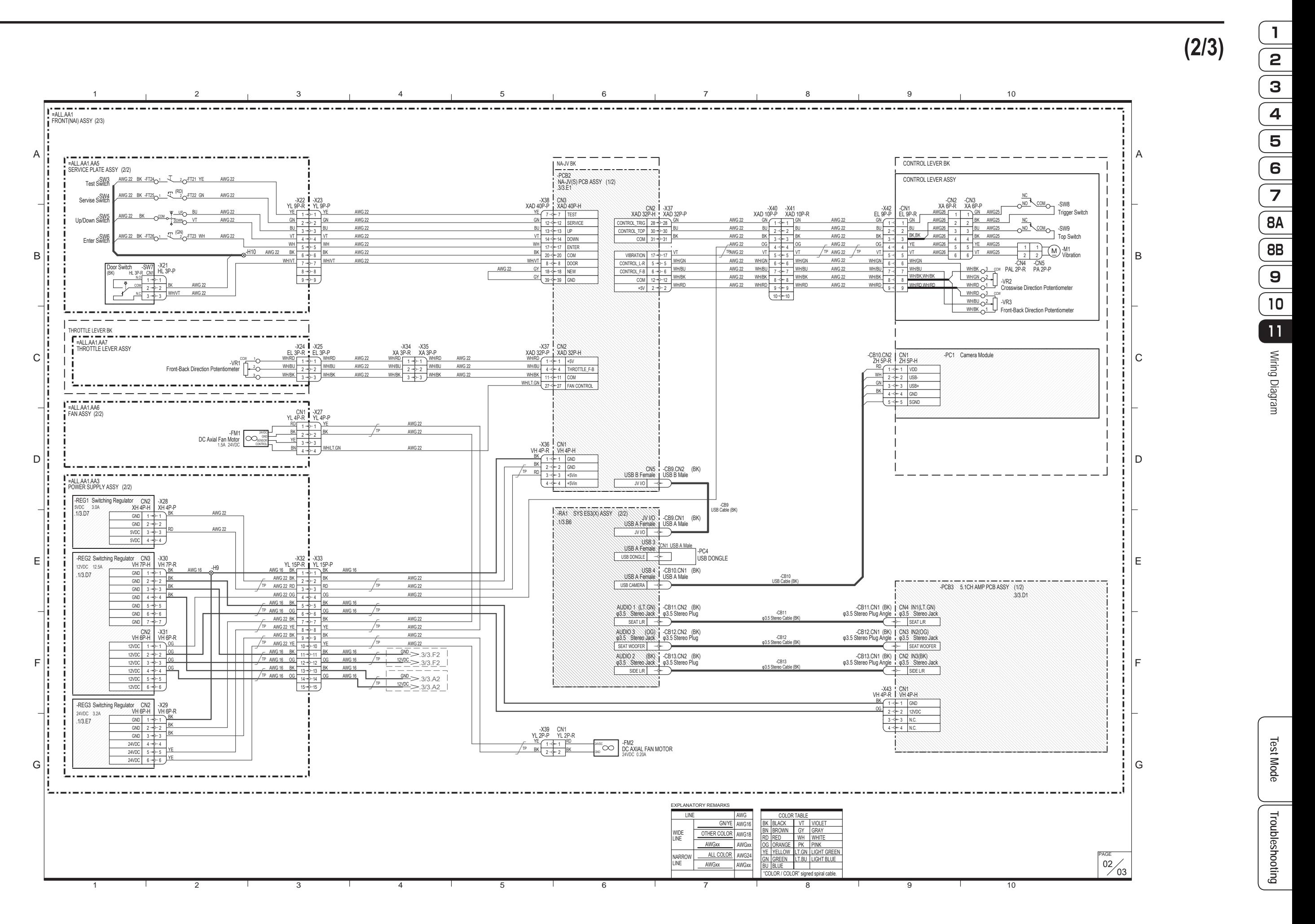

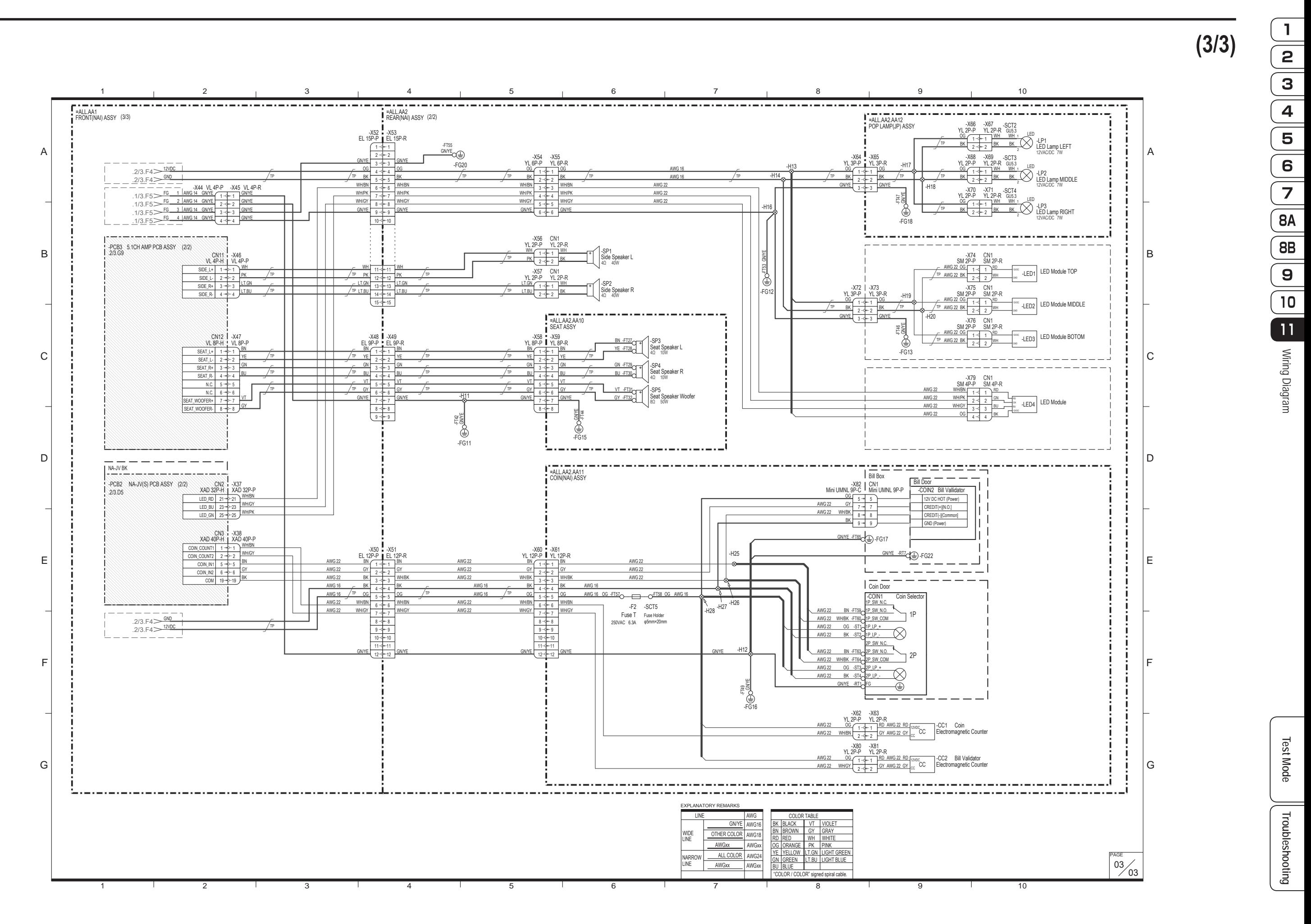

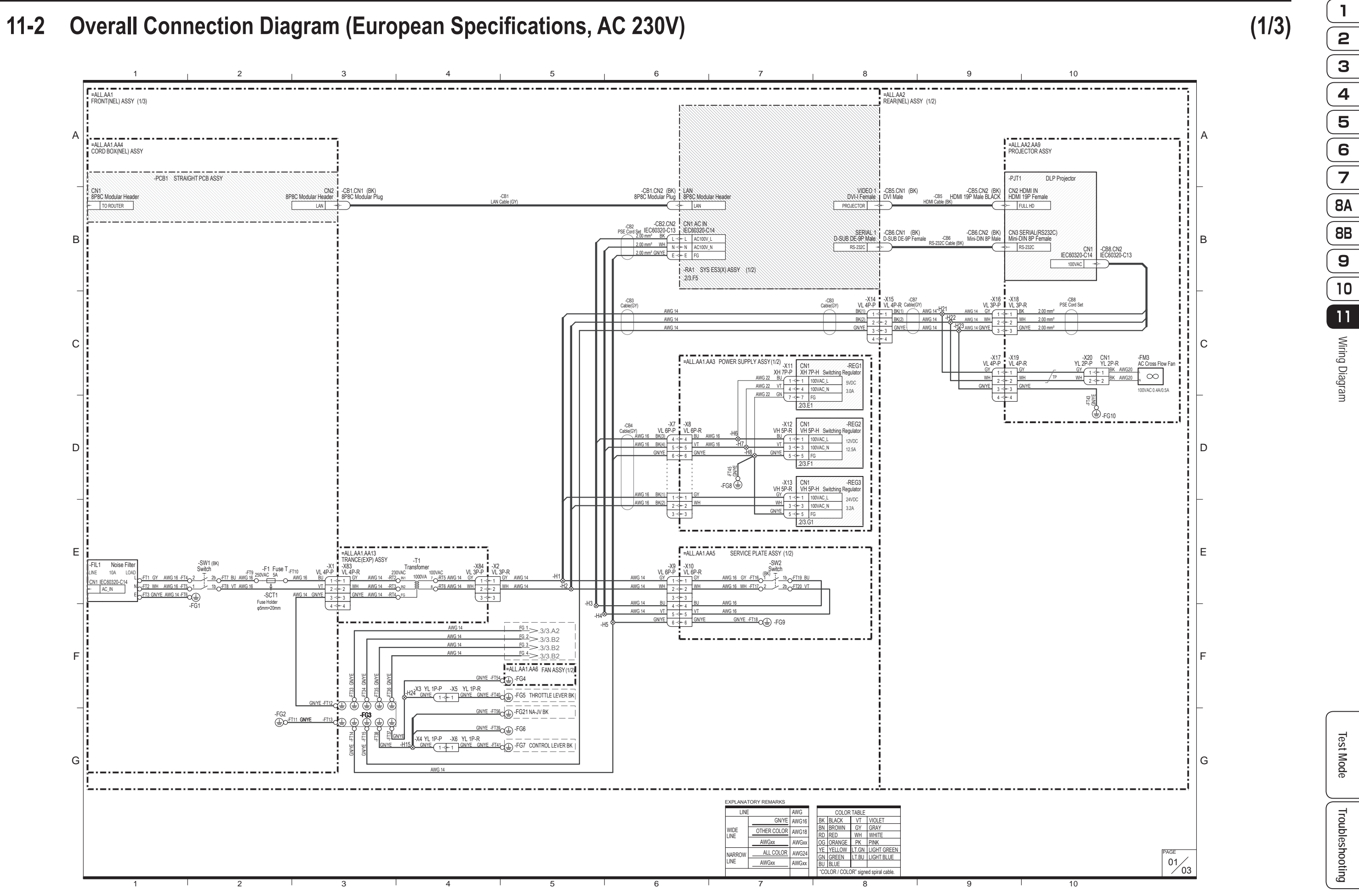

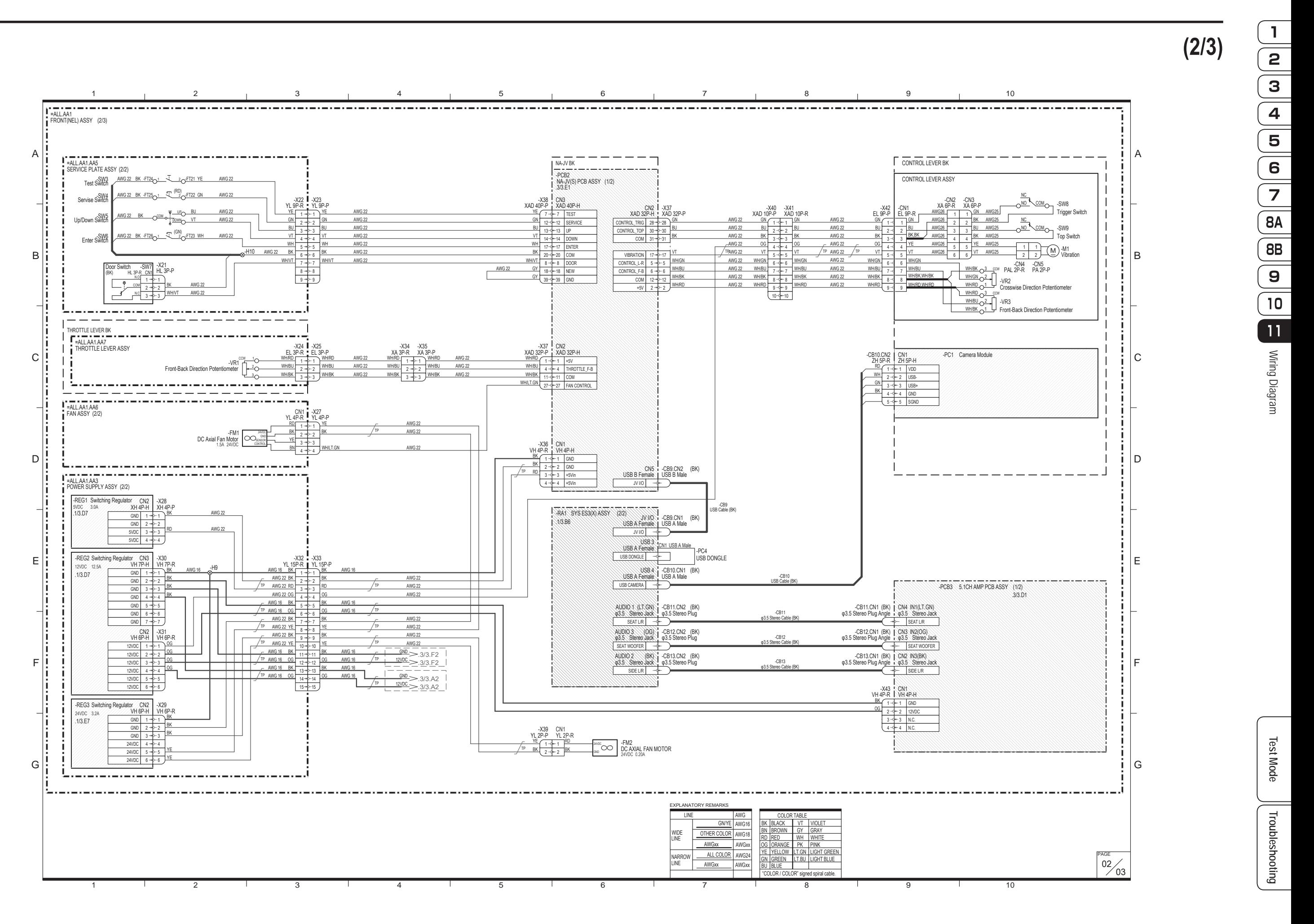

![](_page_193_Figure_1.jpeg)

![](_page_194_Figure_2.jpeg)

![](_page_195_Figure_1.jpeg)

![](_page_196_Figure_1.jpeg)

#### **Copyrights and Trademarks**

The software used in this machine is protected by copyright laws. It is prohibited to copy, adapt, distribute publicly, or use the software for purposes other than the operation of this machine. Infringement of the copyright laws may be subject to criminal penalties. In addition, do not use the recording media containing the software in a machine other than the specified machine. Doing so may result in equipment malfunction.

This product includes the following software used under third party license. See below for the license conditions and other information.

Fonts used in-game are provided in part by Bitstream Inc. All rights reserved. Fonts used in-game are provided in part by TypeBank Co.,Ltd. All rights reserved. Special Thanks : Founder Electronics Corp.Ltd. & Founder International

CRI Middleware Co., Ltd.

© DigitalGlobe,Inc, © JAPAN SPACE IMAGING CORPORATION

Lua Copyright (c) 1994-2008 Lua.org, PUC-Rio.

tolua++ License Copyright (C) 2009 Ariel Manzur.

JSON-C - A JSON implementation in C Copyright (c) 2004, 2005 Metaparadigm Pte Ltd

cyclone-physics Copyright (c) 2003-2009 Ian Millington

Permission is hereby granted, free of charge, to any person obtaining a copy of this software and associated documentation files (the "Software"), to deal in the Software without restriction, including without limitation the rights to use, copy, modify, merge, publish, distribute, sublicense, and/or sell copies of the Software, and to permit persons to whom the Software is furnished to do so, subject to the following conditions:

The above copyright notice and this permission notice shall be included in all copies or substantial portions of the Software.

THE SOFTWARE IS PROVIDED "AS IS", WITHOUT WARRANTY OF ANY KIND, EXPRESS OR IMPLIED, INCLUDING BUT NOT LIMITED TO THE WARRANTIES OF MERCHANTABILITY, FITNESS FOR A PARTICULAR PURPOSE AND NONINFRINGEMENT. IN NO EVENT SHALL THE AUTHORS OR COPYRIGHT HOLDERS BE LIABLE FOR ANY CLAIM, DAMAGES OR OTHER LIABILITY, WHETHER IN AN ACTION OF CONTRACT, TORT OR OTHERWISE, ARISING FROM, OUT OF OR IN CONNECTION WITH THE SOFTWARE OR THE USE OR OTHER DEALINGS IN THE SOFTWARE.

Protocol Buffers - Google's data interchange format Copyright 2008 Google Inc. All rights reserved. http://code.google.com/p/protobuf/

public protobuf c runtime implementation Copyright 2008, Dave Benson.

Redistribution and use in source and binary forms, with or without modification, are permitted provided that the following conditions are met:

Redistributions of source code must retain the above copyright notice, this list of conditions and the following disclaimer.

Redistributions in binary form must reproduce the above copyright notice, this list of conditions and the following disclaimer in the documentation and/or other materials provided with the distribution. Neither the name of the <ORGANIZATION> nor the names of its contributors may be used to endorse or promote products derived from this software without specific prior written permission.

THIS SOFTWARE IS PROVIDED BY THE COPYRIGHT HOLDERS AND CONTRIBUTORS "AS IS" AND ANY EXPRESS OR IMPLIED WARRANTIES, INCLUDING, BUT NOT LIMITED TO, THE IMPLIED WARRANTIES OF MERCHANTABILITY AND FITNESS FOR A PARTICULAR PURPOSE ARE DISCLAIMED. IN NO EVENT SHALL THE COPYRIGHT HOLDER OR CONTRIBUTORS BE LIABLE FOR ANY DIRECT, INDIRECT, INCIDENTAL, SPECIAL, EXEMPLARY, OR CONSEQUENTIAL DAMAGES (INCLUDING, BUT NOT LIMITED TO, PROCUREMENT OF SUBSTITUTE GOODS OR SERVICES; LOSS OF USE, DATA, OR PROFITS; OR BUSINESS INTERRUPTION) HOWEVER CAUSED AND ON ANY THEORY OF LIABILITY, WHETHER IN CONTRACT, STRICT LIABILITY, OR TORT (INCLUDING NEGLIGENCE OR OTHERWISE) ARISING IN ANY WAY OUT OF THE USE OF THIS SOFTWARE, EVEN IF ADVISED OF THE POSSIBILITY OF SUCH DAMAGE.

BISHAMON Silicon Studio Corporation Matchlock Corporation. (3D VFX Tool BISHAMON)

cURL 7.22.0

COPYRIGHT AND PERMISSION NOTICE

Copyright (c) 1996 - 2012, Daniel Stenberg, <daniel@haxx.se>.

All rights reserved.

Permission to use, copy, modify, and distribute this software for any purpose with or without fee is hereby granted, provided that the above copyright notice and this permission notice appear in all copies.

THE SOFTWARE IS PROVIDED "AS IS", WITHOUT WARRANTY OF ANY KIND, EXPRESS OR IMPLIED, INCLUDING BUT NOT LIMITED TO THE WARRANTIES OF MERCHANTABILITY, FITNESS FOR A PARTICULAR PURPOSE AND NONINFRINGEMENT OF THIRD PARTY RIGHTS. IN NO EVENT SHALL THE AUTHORS OR COPYRIGHT HOLDERS BE LIABLE FOR ANY CLAIM, DAMAGES OR OTHER LIABILITY, WHETHER IN AN ACTION OF CONTRACT, TORT OR OTHERWISE, ARISING FROM, OUT OF OR IN CONNECTION WITH THE SOFTWARE OR THE USE

#### OR OTHER DEALINGS IN THE SOFTWARE.

Except as contained in this notice, the name of a copyright holder shall not be used in advertising or otherwise to promote the sale, use or other dealings in this Software without prior written authorization of the copyright holder.

=============================================================

Camellia C-language Version Crypto Engine 1.2.0 Copyright (c) 2006,2007 NTT (Nippon Telegraph and Telephone Corporation) . All rights reserved.

Redistribution and use in source and binary forms, with or without modification, are permitted provided that the following conditions are met:

- 1. Redistributions of source code must retain the above copyright notice, this list of conditions and the following disclaimer as the first lines of this file unmodified.
- 2. Redistributions in binary form must reproduce the above copyright notice, this list of conditions and the following disclaimer in the documentation and/or other materials provided with the distribution.

THIS SOFTWARE IS PROVIDED BY NTT "AS IS" AND ANY EXPRESS OR IMPLIED WARRANTIES, INCLUDING, BUT NOT LIMITED TO, THE IMPLIED WARRANTIES OF MERCHANTABILITY AND FITNESS FOR A PARTICULAR PURPOSE ARE DISCLAIMED. IN NO EVENT SHALL NTT BE LIABLE FOR ANY DIRECT, INDIRECT, INCIDENTAL, SPECIAL, EXEMPLARY, OR CONSEQUENTIAL DAMAGES (INCLUDING, BUT NOT LIMITED TO, PROCUREMENT OF SUBSTITUTE GOODS OR SERVICES; LOSS OF USE, DATA, OR PROFITS; OR BUSINESS INTERRUPTION) HOWEVER CAUSED AND ON ANY THEORY OF LIABILITY, WHETHER IN CONTRACT, STRICT LIABILITY, OR TORT (INCLUDING NEGLIGENCE OR OTHERWISE) ARISING IN ANY WAY OUT OF THE USE OF THIS SOFTWARE, EVEN IF ADVISED OF THE POSSIBILITY OF SUCH DAMAGE.

=============================================================

OpenSSL 1.0.1c This product includes software developed by the OpenSSL Project for use in the OpenSSL Toolkit (http:// www.openssl.org/)

LICENSE ISSUES

===========

The OpenSSL toolkit stays under a dual license, i.e. both the conditions of the OpenSSL License and the original SSLeay license apply to the toolkit. See below for the actual license texts. Actually both licenses are BSD-style Open Source licenses. In case of any license issues related to OpenSSL please contact openssl-core@openssl.org.

OpenSSL License

--------------------

/\* ===========================================================

\* Copyright (c) 1998-2011 The OpenSSL Project. All rights reserved.

- \* Redistribution and use in source and binary forms, with or without
- \* modification, are permitted provided that the following conditions

\* are met:

- \* \* 1. Redistributions of source code must retain the above copyright
- notice, this list of conditions and the following disclaimer.
- \*

\*

- \* 2. Redistributions in binary form must reproduce the above copyright
- notice, this list of conditions and the following disclaimer in
- \* the documentation and/or other materials provided with the
- distribution.

\* 3. All advertising materials mentioning features or use of this

- software must display the following acknowledgment:
- "This product includes software developed by the OpenSSL Project
- \* for use in the OpenSSL Toolkit. (http://www.openssl.org/)"

\*

\*

- \* 4. The names "OpenSSL Toolkit" and "OpenSSL Project" must not be used to endorse or promote products derived from this software without
- prior written permission. For written permission, please contact
- \* openssl-core@openssl.org.
- \* \* 5. Products derived from this software may not be called "OpenSSL"
- \* nor may "OpenSSL" appear in their names without prior written<br>\* permission of the OpenSSL Project
- permission of the OpenSSL Project.
- \* 6. Redistributions of any form whatsoever must retain the following
- acknowledgment:
- \* "This product includes software developed by the OpenSSL Project
- \* for use in the OpenSSL Toolkit (http://www.openssl.org/)"

\*

\*

 \* THIS SOFTWARE IS PROVIDED BY THE OpenSSL PROJECT "AS IS" AND ANY \* EXPRESSED OR IMPLIED WARRANTIES, INCLUDING, BUT NOT LIMITED TO, THE

- \* IMPLIED WARRANTIES OF MERCHANTABILITY AND FITNESS FOR A PARTICULAR
- \* PURPOSE ARE DISCLAIMED. IN NO EVENT SHALL THE OpenSSL PROJECT OR
- \* ITS CONTRIBUTORS BE LIABLE FOR ANY DIRECT, INDIRECT, INCIDENTAL,

\* SPECIAL, EXEMPLARY, OR CONSEQUENTIAL DAMAGES (INCLUDING, BUT

- \* NOT LIMITED TO, PROCUREMENT OF SUBSTITUTE GOODS OR SERVICES;
- \* LOSS OF USE, DATA, OR PROFITS; OR BUSINESS INTERRUPTION)
- \* HOWEVER CAUSED AND ON ANY THEORY OF LIABILITY, WHETHER IN CONTRACT,
- \* STRICT LIABILITY, OR TORT (INCLUDING NEGLIGENCE OR OTHERWISE)
- \* ARISING IN ANY WAY OUT OF THE USE OF THIS SOFTWARE, EVEN IF ADVISED
- \* OF THE POSSIBILITY OF SUCH DAMAGE.
- \* ============================================================

\*

- \* This product includes cryptographic software written by Eric Young
- \* (eay@cryptsoft.com). This product includes software written by Tim
- \* Hudson (tjh@cryptsoft.com).

 \* \*/

Original SSLeay License

/\* Copyright (C) 1995-1998 Eric Young (eay@cryptsoft.com)

\* All rights reserved.

---------------------------

 \* \* This package is an SSL implementation written

\* by Eric Young (eay@cryptsoft.com).

\* The implementation was written so as to conform with Netscapes SSL.

\*

\* This library is free for commercial and non-commercial use as long as

\* the following conditions are aheared to. The following conditions

\* apply to all code found in this distribution, be it the RC4, RSA,

\* lhash, DES, etc., code; not just the SSL code. The SSL documentation

\* included with this distribution is covered by the same copyright terms

\* except that the holder is Tim Hudson (tjh@cryptsoft.com).

\*

 \* Copyright remains Eric Young's, and as such any Copyright notices in \* the code are not to be removed.

 \* If this package is used in a product, Eric Young should be given attribution \* as the author of the parts of the library used.

\* This can be in the form of a textual message at program startup or

\* in documentation (online or textual) provided with the package.

 \* \* Redistribution and use in source and binary forms, with or without \* modification, are permitted provided that the following conditions \* are met:

\*

\* 1. Redistributions of source code must retain the copyright

notice, this list of conditions and the following disclaimer.

\*

\* 2. Redistributions in binary form must reproduce the above copyright

notice, this list of conditions and the following disclaimer in the

documentation and/or other materials provided with the distribution.

\*

\* 3. All advertising materials mentioning features or use of this software

must display the following acknowledgement:

\* "This product includes cryptographic software written by

\* Eric Young (eay@cryptsoft.com)"

\* The word 'cryptographic' can be left out if the rouines from the library  $\dot{\phantom{a}}$  being used are not cryptographic related :  $\dot{\phantom{a}}$ 

being used are not cryptographic related :-).

 \* \* 4. If you include any Windows specific code (or a derivative thereof) from

the apps directory (application code) you must include an acknowledgement:

\* "This product includes software written by Tim Hudson (tjh@cryptsoft.com)"

 \* \* THIS SOFTWARE IS PROVIDED BY ERIC YOUNG "AS IS" AND

\* ANY EXPRESS OR IMPLIED WARRANTIES, INCLUDING, BUT NOT LIMITED TO, THE

\* IMPLIED WARRANTIES OF MERCHANTABILITY AND FITNESS FOR A PARTICULAR PURPOSE

\* ARE DISCLAIMED. IN NO EVENT SHALL THE AUTHOR OR CONTRIBUTORS BE LIABLE

- \* FOR ANY DIRECT, INDIRECT, INCIDENTAL, SPECIAL, EXEMPLARY, OR CONSEQUENTIAL
- \* DAMAGES (INCLUDING, BUT NOT LIMITED TO, PROCUREMENT OF SUBSTITUTE GOODS
- \* OR SERVICES; LOSS OF USE, DATA, OR PROFITS; OR BUSINESS INTERRUPTION)
- \* HOWEVER CAUSED AND ON ANY THEORY OF LIABILITY, WHETHER IN CONTRACT, STRICT

\* LIABILITY, OR TORT (INCLUDING NEGLIGENCE OR OTHERWISE) ARISING IN ANY WAY

\* OUT OF THE USE OF THIS SOFTWARE, EVEN IF ADVISED OF THE POSSIBILITY OF

\* SUCH DAMAGE.

 \* \* The licence and distribution terms for any publically available version or

- \* derivative of this code cannot be changed. i.e. this code cannot simply be
- \* copied and put under another distribution licence
- \* [including the GNU Public Licence.]

\*/

## **MICROSOFT SOFTWARE LICENSE TERMS**

#### **WINDOWS EMBEDDED STANDARD 7**

These license terms are an agreement between you and NAMCO BANDAI Games Inc.("NBGI"). Please read them. They apply to the software included on this device. The software also includes any separate media on which you received the software.

The software on this device includes software licensed from Microsoft Corporation or its affiliate.

The terms also apply to any Microsoft

- updates,
- supplements,
- Internet-based services, and
- support services

for this software, unless other terms accompany those items. If so, those terms apply.

If you obtain updates or supplements directly from Microsoft, then Microsoft, and not NBGI, licenses those to you.

**As described below, using the software also operates as your consent to the transmission of certain computer information for Internet-based services.**

**By using the software, you accept these terms. If you do not accept them, do not use the software. Instead, contact NBGI to determine its return policy for a refund or credit.**

**If you comply with these license terms, you have the rights below.**

**1. USE RIGHTS**

**Use.** The software license is permanently assigned to the device with which you acquired the software. You may use the software on the device.

#### **2. ADDITIONAL LICENSING REQUIREMENTS AND/OR USE RIGHTS**

- **a.** Specific Use. NBGI designed the device for a specific use. You may only use the software for that use.
- **b. Other Software.** You may use other programs with the software as long as the other programs
	- directly supports the manufacturer's specific use for the device, or
	- provide system utilities, resource management, or anti-virus or similar protection.
	- Software that provides consumer or business tasks or processes may not be run on the device. This includes email, word processing, spreadsheet, database, scheduling and personal finance software. The device may use terminal services protocols to access such software running on a server.
- **c. Device Connections.** You may not use the software as server software. In other words, more than one device may not access, display, run, share or use the software at the same time.

You may use terminal services protocols to connect the device to a server running business task or processes software such as email, word processing, scheduling or spreadsheets.

You may allow up to ten other devices to access the software to use

- File Services,
- Print Services.
- Internet Information Services, and
- Internet Connection Sharing and Telephony Services.

The ten connection limit applies to devices that access the software indirectly through "multiplexing" or other software or hardware that pools connections. You may use unlimited inbound connections at any time via TCP/IP.

**d. Remote Access Technologies.** You may access and use the software remotely from another device using remote access technologies as follows.

Remote Desktop. The single primary user of the device may access a session from any other device using Remote Desktop or similar technologies. A "session" means the experience of interacting with the software, directly or indirectly, through any combination of input, output and display peripherals. Other users may access a session from any device using these technologies, if the remote device is separately licensed to run the software.

Other Access Technologies. You may use Remote Assistance or similar technologies to share an active session.

Other Remote Uses. You may allow any number of devices to access the software for purposes other than those described in the Device Connections and Remote Access Technologies sections above, such as to synchronize data between devices.

- **e. Font Components.** While the software is running, you may use its fonts to display and print content. You may only
	- embed fonts in content as permitted by the embedding restrictions in the fonts; and
	- temporarily download them to a printer or other output device to print content.
- **f. Icons, images and sounds.** While the software is running, you may use but not share its icons, images, sounds, and media.

**3. VHD BOOT.** Additional copies of the software created using the software's Virtual Hard Disk functionality ("VHD Image") may be pre-installed on the physical hard disk of the device. These VHD Images may only be used for maintaining or updating the software installed on the physical hard disk or drive. If the VHD Image is the only software on your device, it may be used as the primary operating system but all other copies of the VHD Image may only be used for maintenance and updating.

- **4. POTENTIALLY UNWANTED SOFTWARE.** The software may include Windows Defender. If Windows Defender is turned on, it will search this device for "spyware," "adware" and other potentially unwanted software. If it finds potentially unwanted software, the software will ask you if you want to ignore, disable (quarantine) or remove it. Any potentially unwanted software rated "high" or "severe," will be automatically removed after scanning unless you change the default setting. Removing or disabling potentially unwanted software may result in
	- Other software on your device ceasing to work, or
	- Your breaching a license to use other software on this device

 By using this software , it is possible that you will also remove or disable software that is not potentially unwanted software.

- **5. SCOPE OF LICENSE.** The software is licensed, not sold. This agreement only gives you some rights to use the software. NBGI and Microsoft reserve all other rights. Unless applicable law gives you more rights despite this limitation, you may use the software only as expressly permitted in this agreement. In doing so, you must comply with any technical limitations in the software that allow you to use it only in certain ways. For more information, see the software documentation or contact NBGI. You may not:
	- work around any technical limitations in the software;
	- reverse engineer, decompile or disassemble the software;
	- make more copies of the software than specified in this agreement;
	- publish the software for others to copy;
	- rent, lease or lend the software; or
	- use the software for commercial software hosting services.

Except as expressly provided in this agreement, rights to access the software on this device do not give you any right to implement Microsoft patents or other Microsoft intellectual property in software or devices that access this device.

- **6. INTERNET-BASED SERVICES.** Microsoft provides Internet-based services with the software. Microsoft may change or cancel them at any time.
	- **a. Consent for Internet-Based Services.** The device may contain one or more of the software features described below. These features connect to Microsoft or service provider computer systems over the Internet. In some cases, you will not receive a separate notice when they connect. For more information about these features, visit

go.microsoft.com/fwlink/?linkid=104604.

**By using these features, you consent to the transmission of this information.** Microsoft does not use the information to identify or contact you.

Computer Information. The following features use Internet protocols, which send to the appropriate systems computer information, such as your Internet protocol address, the type of operating system and browser, the name and version of the software you are using, and the language code of the device where you installed the software. Microsoft uses this information to make the Internet-based services available to you. NBGI has elected to turn on the following features on the device.

- Plug and Play and Plug and Play Extensions. You may connect new hardware to your device. Your device may not have the drivers needed to communicate with that hardware. If so, the update feature of the software can obtain the correct driver from Microsoft and install it on your device.
- Web Content Features. Features in the software can retrieve related content from Microsoft and provide it to you. Examples of these features are clip art, templates, online training, online assistance and Appshelp. You may choose to switch them off or not use them.
- Digital Certificates. The software uses x.509 version 3 digital certificates. These digital certificates confirm the identity of user sending information to each other and allow you to encrypt the information. The software retrieves certificates and updates certificate revocation lists over the Internet.
- Auto Root Update. The Auto Root Update feature updates the list of trusted certificate authorities. You can switch off this feature.
- Windows Media Digital Rights Management. Content owners use Windows Media digital rights management technology (WMDRM) to protect their intellectual property, including copyrights. This software and third party software use WMDRM to play and copy WMDRM-protected content. If the software fails to protect the content, content owners may ask Microsoft to revoke the software's ability to use WMDRM to play or copy protected content. Revocation does not affect other content. When you download licenses for protected content, you agree that Microsoft may include a revocation list with the licenses. Content owners may require you to upgrade WMDRM to access their content. Microsoft software that includes WMDRM will ask for your consent prior to the upgrade. If you decline an upgrade, you will not be able to access content that requires the upgrade. You may switch off WMDRM features that access the Internet. When these features are off, you can still play content for which you have a valid license.
- Windows Media Player. When you use Windows Media Player, it checks with Microsoft for
	- compatible online music services in your region;
	- new versions of the player; and
	- codecs if your device does not have the correct ones for playing content.

You can switch off this feature. For more information, go to: go.microsoft.com/ fwlink/?LinkId=51331.

- Malicious Software Removal/Clean On Upgrade. Before installation of the software, the software will check and remove certain malicious software listed at www.support.microsoft. com/?kbid=890830 ("Malware") from your device. When the software checks your device for Malware, a report will be sent to Microsoft about any Malware detected or errors that occurred while the software was checking for Malware. No information that can be used to identify you is included in the report. You may disable the software's Malware reporting functionality by following the instructions found at www.support.microsoft.com/?kbid=890830.
- Network Awareness. This feature determines whether a system is connected to a network by either passive monitoring of network traffic or active DNS or HTTP queries. The query only transfers standard TCP/IP or DNS information for routing purposes. You can switch off the active query feature through a registry setting.
- Windows Time Service. This service synchronizes with www.time.windows.com once a week to provide your l device with the correct time. The connection uses standard NTP protocol.
- Search Suggestions Service. In Internet Explorer, when you type a search query in the Instant Search box or type a question mark (?) before your search term in the Address bar, you will see search suggestions as you type (if supported by your search provider). Everything you type in the Instant Search box or in the Address bar when preceded by a question mark (?) is sent to your search provider as you type. Also, when you press Enter or click the Search button, the text in the Instant Search box or Address bar is sent to the search provider. If you use a Microsoft search provider, use of the information sent is subject to the Microsoft Online Privacy Statement. This statement is available at go.microsoft.com/fwlink/?linkid=31493. If you use a third-party search provider, use of the information sent will be subject to the third party's privacy practices. You can turn search suggestions off at any time. To do so, use Manage Add-ons under the Tools button in Internet Explorer. For more information about the search suggestions service, see go.microsoft.com/fwlink/?linkid=128106.
- Consent to Update Infrared Emitter/Receiver. The software may contain technology to ensure the proper functioning of the infrared emitter/receiver device shipped with certain Media Centerbased products. You agree that the software may update the firmware of this device.
- Media Center Online Promotions. If you use Media Center features of the software to access Internet-based content or other Internet-based services, such services may obtain the following information from the software to enable you to receive, accept and use certain promotional offers:
	- certain device information, such as your Internet protocol address, the type of operating system and browser you are using, and the name and version of the software you are using,
	- the requested content, and
	- the language code of the device where you installed the software.
- Your use of the Media Center features to connect to those services serves as your consent to the collection and use of such information.
- Media Playback Updates. The software on the device may include media playback features which receives updates directly from the MSCORP Media Playback Update servers. If activated by your manufacturer, these updates will be downloaded and installed without further notice to you. The manufacturer is responsible for ensuring these updates work on your device.

- Windows Update Agent. The software on the device includes Windows Update Agent ("WUA"). This feature enables your device to access Windows Updates either directly from MSCORP Windows Update server or from a server installed with the required server component and from the Microsoft Windows Update server. To enable the proper functioning of the Windows Update service in the software (if you use it) updates or downloads to the Windows Update service will be required from time to time and downloaded and installed without further notice to you. Without limiting any other disclaimer in these license terms or any license terms accompanying a Windows Update, you acknowledge and agree that no warranty is provided by Microsoft Corporation or their affiliates with respect to any Windows Update that you install or attempt to install on your device.
- **b. Use of Information.** Microsoft may use the device information, error reports, and Malware reports to improve our software and services. We may also share it with others, such as hardware and software vendors. They may use the information to improve how their products run with Microsoft software.
- **c. Misuse of Internet-based Services.** You may not use these services in any way that could harm them or impair anyone else's use of them. You may not use the services to try to gain unauthorized access to any service, data, account or network by any means.
- **7. PRODUCT SUPPORT.** Contact NBGI for support options. Refer to the support number provided with the device.
- **8. MICROSOFT .NET BENCHMARK TESTING.** The software includes one or more components of the .NET Framework (".NET Components"). You may conduct internal benchmark testing of those components. You may disclose the results of any benchmark test of those components, provided that you comply with the conditions set forth at go.microsoft.com/fwlink/?LinkID=66406. Notwithstanding any other agreement you may have with Microsoft, if you disclose such benchmark test results, Microsoft shall have the right to disclose the results of benchmark tests it conducts of your products that compete with the applicable .NET Component, provided it complies with the same conditions set forth at go.microsoft.com/fwlink/?LinkID=66406.
- **9. BACKUP COPY.** You may make one backup copy of the software. You may use it only to reinstall the software on the device.
- **10. DOCUMENTATION.** Any person that has valid access to your device or internal network may copy and use the documentation for your internal, reference purposes.
- **11. PROOF OF LICENSE.** If you acquired the software on the device, or on a disc or other media, a genuine Certificate of Authenticity label with a genuine copy of the software identifies licensed software. To be valid, this label must be affixed to the device, or included on or in NBGI's software packaging. If you receive the label separately, it is not valid. You should keep the label on the device or packaging to prove that you are licensed to use the software. To identify genuine Microsoft software, see http://www. howtotell.com.
- **12. TRANSFER TO A THIRD PARTY.** You may transfer the software only with the device, the Certificate of Authenticity label, and these license terms directly to a third party. Before the transfer, that party must agree that these license terms apply to the transfer and use of the software. You may not retain any copies of the software including the backup copy.

**13. NOTICE ABOUT THE H.264/AVC VISUAL STANDARD, THE VC-1 VIDEO STANDARD, THE MPEG-4 VISUAL STANDARD AND THE MPEG-2 VIDEO STANDARD.** This software may include H.264/ AVC, VC-1, MPEG-4 Part 2, and MPEG-2 visual compression technology. If the software includes those visual compression technologies MPEG LA, L.L.C. requires this notice:

THIS PRODUCT IS LICENSED UNDER ONE OR MORE VIDEO PATENT PORTFOLIO LICENSES SUCH AS, AND WITHOUT LIMITATION, THE AVC, THE VC-1, THE MPEG-4 PART 2 VISUAL, AND THE MPEG 2 VIDEO PATENT PORTFOLIO LICENSES FOR THE PERSONAL AND NON-COMMERCIAL USE OF A CONSUMER TO (i) ENCODE VIDEO IN COMPLIANCE WITH THE ABOVE STANDARDS ("VIDEO STANDARDS") AND/OR (ii) DECODE VIDEO THAT WAS ENCODED BY A CONSUMER ENGAGED IN A PERSONAL AND NON-COMMERCIAL ACTIVITY OR WAS OBTAINED FROM A VIDEO PROVIDER LICENSED TO PROVIDE VIDEO UNDER SUCH PATENT PORTFOLIO LICENSES. NONE OF THE LICENSES EXTEND TO ANY OTHER PRODUCT REGARDLESS OF WHETHER SUCH PRODUCT IS INCLUDED WITH THIS PRODUCT IN A SINGLE ARTICLE. NO LICENSE IS GRANTED OR SHALL BE IMPLIED FOR ANY OTHER USE. ADDITIONAL INFORMATION MAY BE OBTAINED FROM MPEG LA, L.L.C. SEE WWW.MPEGLA.COM.

- **14. NOTICE ABOUT THE MP3 AUDIO STANDARD.** This software includes MP3 audio encoding and decoding technology as defined by ISO/IEC 11172-3 and ISO/IEC 13818-3. It is not licensed for any implementation or distribution in any commercial product or service.
- **15. NOT FAULT TOLERANT. The software is not fault tolerant. NBGI installed the software on the device and is responsible for how it operates on the device.**
- **16. RESTRICTED USE.** The Microsoft software was designed for systems that do not require fail-safe performance. You may not use the Microsoft software in any device or system in which a malfunction of the software would result in foreseeable risk of injury or death to any person. This includes operation of nuclear facilities, aircraft navigation or communication systems and air traffic control.
- **17. NO WARRANTIES FOR THE SOFTWARE. The software is provided "as is". You bear all risks of using it. Microsoft gives no express warranties, guarantees or conditions. Any warranties you receive regarding the device or the software do not originate from, and are not binding on, Microsoft or its affiliates. When allowed by your local laws, NBGI and Microsoft exclude implied warranties of merchantability, fitness for a particular purpose and non-infringement.**
- **18. LIABILITY LIMITATIONS. You can recover from Microsoft and its affiliates only direct damages up to two hundred fifty U.S. Dollars (U.S. \$250.00). You cannot recover any other damages, including consequential, lost profits, special, indirect or incidental damages.**

**This limitation applies to:**

- **• anything related to the software, services, content (including code) on third party internet sites, or third party programs, and**
- **• claims for breach of contract, breach of warranty, guarantee or condition, strict liability, negligence, or other tort to the extent permitted by applicable law.**

**It also applies even if Microsoft should have been aware of the possibility of the damages. The above limitation may not apply to you because your country may not allow the exclusion or limitation of incidental, consequential or other damages.**

- **19. EXPORT RESTRICTIONS.** The software is subject to United States export laws and regulations. You must comply with all domestic and international export laws and regulations that apply to the software. These laws include restrictions on destinations, end users and end use. For additional information, see www.microsoft.com/exporting.
- **20. ENTIRE AGREEMENT.** This agreement, additional terms (including any printed-paper license terms that accompany the software and may modify or replace some or all of these terms), and the terms for supplements, updates, Internet-based services and support services that you use, are the entire agreement for the software and support services.

#### **21. APPLICABLE LAW**

- **a. United States.** If you acquired the software in the United States, Washington state law governs the interpretation of this agreement and applies to claims for breach of it, regardless of conflict of laws principles. The laws of the state where you live govern all other claims, including claims under state consumer protection laws, unfair competition laws, and in tort.
- **b. Outside the United States.** If you acquired the software in any other country, the laws of that country apply.

**22. Third Party Programs.** Microsoft provides the following copyright notices for third party software included in the software. These notices are required by the respective copyright holders and do not change your license to use this software.

Portions of this software are based in part on the work of Spider Systems ® Limited. Because Microsoft has included the Spider Systems Limited software in this product, Microsoft is required to include the following text that accompanied such software:

Copyright 1987 Spider Systems Limited Copyright 1988 Spider Systems Limited Copyright 1990 Spider Systems Limited

Portions of this software are based in part on the work of Seagate Software.

Portions of this software are based in part on the work of ACE\*COMM Corp. Because Microsoft has included the ACE\*COMM Corp. software in this product, Microsoft is required to include the following text that accompanied such software:

Copyright 1995-1997 ACE\*COMM Corp

Portions of this software are based in part on the work of Sam Leffler and Silicon Graphics, Inc. Because Microsoft has included the Sam Leffler and Silicon Graphics software in this product, Microsoft is required to include the following text that accompanied such software:

Copyright © 1988-1997 Sam Leffler Copyright © 1991-1997 Silicon Graphics, Inc.

Permission to use, copy, modify, distribute, and sell this software and its documentation for any purpose is hereby granted without fee, provided that (i) the above copyright notices and this permission notice appear in all copies of the software and related documentation, and (ii) the names of Sam Leffler and Silicon Graphics may not be used in any advertising or publicity relating to the software without the specific, prior written permission of Sam Leffler and Silicon Graphics.

THE SOFTWARE IS PROVIDED "AS-IS" AND WITHOUT WARRANTY OF ANY KIND, EXPRESS, IMPLIED OR OTHERWISE, INCLUDING WITHOUT LIMITATION, ANY WARRANTY OF MERCHANTABILITY OR FITNESS FOR A PARTICULAR PURPOSE. IN NO EVENT SHALL SAM LEFFLER OR SILICON GRAPHICS BE LIABLE FOR ANY SPECIAL, INCIDENTAL, INDIRECT OR CONSEQUENTIAL DAMAGES OF ANY KIND, OR ANY DAMAGES WHATSOEVER RESULTING FROM LOSS OF USE, DATA OR PROFITS, WHETHER OR NOT ADVISED OF THE POSSIBILITY OF DAMAGE, AND ON ANY THEORY OF LIABILITY, ARISING OUT OF OR IN CONNECTION WITH THE USE OR PERFORMANCE OF THIS SOFTWARE.

Portions Copyright © 1998 PictureTel Corporation

Portions of this software are based in part on the work of Highground Systems. Because Microsoft has included the Highground Systems software in this product, Microsoft is required to include the following text that accompanied such software:

Copyright © 1996-1999 Highground Systems

Windows 7 incorporates compression code from the Info-ZIP group. There are no extra charges or costs due to the use of this code, and the original compression sources are freely available from http://www.infozip.org/ or ftp://ftp.info-zip.org/pub/infozip/src/ on the Internet.

Portions Copyright © 2000 SRS Labs, Inc

This product includes software from the 'zlib' general purpose compression library.

Portions of this software are based in part on the work of ScanSoft, Inc. Because Microsoft has included the ScanSoft, Inc. software in this product, Microsoft is required to include the following text that accompanied such software:

TextBridge® OCR © by ScanSoft, Inc.

Portions of this software are based in part on the work of University of Southern California. Because Microsoft has included the University of Southern California software in this product, Microsoft is required to include the following text that accompanied such software:

Copyright © 1996 by the University of Southern California All rights reserved.

Permission to use, copy, modify, and distribute this software and its documentation in source and binary forms for any purpose and without fee is hereby granted, provided that both the above copyright notice and this permission notice appear in all copies, and that any documentation, advertising materials, and other materials related to such distribution and use acknowledge that the software was developed in part by the University of Southern California, Information Sciences Institute. The name of the University may not be used to endorse or promote products derived from this software without specific prior written permission.

THE UNIVERSITY OF SOUTHERN CALIFORNIA makes no representations about the suitability of this software for any purpose. THIS SOFTWARE IS PROVIDED "AS IS" AND WITHOUT ANY EXPRESS OR IMPLIED WARRANTIES, INCLUDING, WITHOUT LIMITATION, THE IMPLIED WARRANTIES OF MERCHANTABILITY AND FITNESS FOR A PARTICULAR PURPOSE.

Other copyrights might apply to parts of this software and are so noted when applicable.

Portions of this software are based in part on the work of James Kanze. Because Microsoft has included the James Kanze software in this product, Microsoft is required to include the following text that accompanied such software:

## COPYRIGHT AND PERMISSION NOTICE

All rights reserved.

Permission is hereby granted, free of charge, to any person obtaining a copy of this software and associated documentation files (the "Software"), to deal in the Software without restriction, including without limitation the rights to use, copy, publish, distribute, and/or sell copies of the Software, and to permit persons to whom the Software is furnished to do so, provided that the above copyright notice(s) and this permission notice appear in all copies of the Software and that both the above copyright notice(s) and this permission notice appear in supporting documentation. Permission is also given to modify the software to any extend, under the condition that, in the modified software, the prefix "GB\_" is changed to something else, and the name directories for includes files ("gb" in this distribution) is also changed.

THE SOFTWARE IS PROVIDED "AS IS", WITHOUT WARRANTY OF ANY KIND, EXPRESS OR IMPLIED, INCLUDING BUT NOT LIMITED TO THE WARRANTIES OF MERCHANTABILITY, FITNESS FOR A PARTICULAR PURPOSE AND NONINFRINGEMENT OF THIRD PARTY RIGHTS. IN NO EVENT SHALL THE COPYRIGHT HOLDER OR HOLDERS INCLUDED IN THIS NOTICE BE

LIABLE FOR ANY CLAIM, OR ANY SPECIAL INDIRECT OR CONSEQUENTIAL DAMAGES, OR ANY DAMAGES WHATSOEVER RESULTING FROM LOSS OF USE, DATA OR PROFITS, WHETHER IN AN ACTION OF CONTRACT, NEGLIGENCE OR OTHER TORTIOUS ACTION, ARISING OUT OF OR IN CONNECTION WITH THE USE OR PERFORMANCE OF THIS SOFTWARE.

Except as contained in this notice, the name of a copyright holder shall not be used in advertising or otherwise to promote the sale, use or other dealings in this Software without prior written authorization of the copyright holder.

This product contains software from Cisco ISAKMP Services.

Portions of this software are based in part on the work of RSA Data Security, Inc. Because Microsoft has included the RSA Data Security, Inc. software in this product, Microsoft is required to include the following text that accompanied such software:

Copyright © 1990, RSA Data Security, Inc. All rights reserved.

License to copy and use this software is granted provided that it is identified as the "RSA Data Security, Inc. MD5 Message-Digest Algorithm" in all material mentioning or referencing this software or this function. License is also granted to make and use derivative works provided that such works are identified as "derived from the RSA Data Security, Inc. MD5 Message-Digest Algorithm" in all material mentioning or referencing the derived work.

RSA Data Security, Inc. makes no representations concerning either the merchantability of this software or the suitability of this software for any particular purpose. It is provided "as is" without express or implied warranty of any kind.

These notices must be retained in any copies of any part of this documentation and/or software.

Portions of this software are based in part on the work of OpenVision Technologies, Inc. Because Microsoft has included the OpenVision Technologies, Inc. software in this product, Microsoft is required to include the following text that accompanied such software:

Copyright 1993 by OpenVision Technologies, Inc.

Permission to use, copy, modify, distribute, and sell this software and its documentation for any purpose is hereby granted without fee, provided that the above copyright notice appears in all copies and that both that copyright notice and this permission notice appear in supporting documentation, and that the name of OpenVision not be used in advertising or publicity pertaining to distribution of the software without specific, written prior permission. OpenVision makes no representations about the suitability of this software for any purpose. It is provided "as is" without express or implied warranty.

OPENVISION DISCLAIMS ALL WARRANTIES WITH REGARD TO THIS SOFTWARE, INCLUDING ALL IMPLIED WARRANTIES OF MERCHANTABILITY AND FITNESS, IN NO EVENT SHALL OPENVISION BE LIABLE FOR ANY SPECIAL, INDIRECT OR CONSEQUENTIAL DAMAGES OR ANY DAMAGES WHATSOEVER RESULTING FROM LOSS OF USE, DATA OR PROFITS, WHETHER IN AN ACTION OF CONTRACT, NEGLIGENCE OR OTHER TORTIOUS ACTION, ARISING OUT OF OR IN CONNECTION WITH THE USE OR PERFORMANCE OF THIS SOFTWARE.

Portions of this software are based in part on the work of Regents of The University of Michigan. Because Microsoft has included the Regents of The University of Michigan software in this product, Microsoft is required to include the following text that accompanied such software:

Copyright © 1995, 1996 Regents of The University of Michigan. All Rights Reserved.

Permission to use, copy, modify, and distribute this software and its documentation for any purpose and without fee is hereby granted, provided that the above copyright notice appears in all copies and that both that copyright notice and this permission notice appear in supporting documentation, and that the name of The University of Michigan not be used in advertising or publicity pertaining to distribution of the software without specific, written prior permission. This software is supplied as is without expressed

or implied warranties of any kind.

Copyright © 1993, 1994 Regents of the University of Michigan.

All rights reserved.

Redistribution and use in source and binary forms are permitted provided that this notice is preserved and that due credit is given to the University of Michigan at Ann Arbor. The name of the University may not be used to endorse or promote products derived from this software without specific prior written permission. This software is provided ''as is'' without express or implied warranty.

Portions of this software are based in part on the work of Massachusetts Institute of Technology. Because Microsoft has included the Massachusetts Institute of Technology software in this product, Microsoft is required to include the following text that accompanied such software:

Copyright 1989, 1990 by the Massachusetts Institute of Technology. All Rights Reserved.

Export of this software from the United States of America may require a specific license from the United States Government. It is the responsibility of any person or organization contemplating export to obtain such a license before exporting.

WITHIN THAT CONSTRAINT, permission to use, copy, modify, and distribute this software and its documentation for any purpose and without fee is hereby granted, provided that the above copyright notice appear in all copies and that both that copyright notice and

this permission notice appear in supporting documentation, and that the name of M.I.T. not be used in advertising or publicity pertaining to distribution of the software without specific, written prior permission. M.I.T. makes no representations about the suitability of this software for any purpose. It is provided "as is" without express or implied warranty.

Under U.S. law, this software may not be exported outside the US without license from the U.S. Commerce department.

Copyright 1994 by the Massachusetts Institute of Technology. All Rights Reserved.

Export of this software from the United States of America may require a specific license from the United States Government. It is the responsibility of any person or organization contemplating export to obtain such a license before exporting.

WITHIN THAT CONSTRAINT, permission to use, copy, modify, and distribute this software and its documentation for any purpose and without fee is hereby granted, provided that the above copyright notice appear in all copies and that both that copyright notice and this permission notice appear in supporting documentation, and that the name of M.I.T. not be used in advertising or publicity pertaining to distribution of the software without specific, written prior permission. M.I.T. makes no representations about the suitability of this software for any purpose. It is provided "as is" without express or implied warranty.

This product includes software developed by the University of California, Berkeley and its contributors.

Portions of this software are based in part on the work of the "Entrust" security technology licensed from Northern Telecom.

Portions of this software are based in part on the work of Hewlett-Packard Company. Because Microsoft has included the Hewlett-Packard Company software in this product, Microsoft is required to include the following text that accompanied such software:

Copyright © 1994 Hewlett-Packard Company

Permission to use, copy, modify, distribute and sell this software and its documentation for any purpose is hereby granted without fee, provided that the above copyright notice appear in all copies and that both that copyright notice and this permission notice appear in supporting documentation. Hewlett-Packard Company and Microsoft Corporation make no representations about the suitability of this software for any purpose. It is provided "as is" without express or implied warranty.

This product includes software from the 'libpng' PNG reference library.

Portions of this software are based in part on the work of Autodesk, Inc. Because Microsoft has included the Autodesk, Inc. software in this product, Microsoft is required to include the following text that accompanied such software:

© Copyright 1995 by Autodesk, Inc.

This product contains graphics filter software; this software is based in part on the work of the Independent JPEG Group.

This product includes "True Verb" technology from KS Waves Ltd.

Portions of this software are based in part on the work of SGS-Thomson Microelectronics, Inc. Because Microsoft has included the SGS-Thomson Microelectronics, Inc. software in this product, Microsoft is required to include the following text that accompanied such software:

Copyright 1996 SGS-Thomson Microelectronics, Inc. All Rights Reserved

Portions of this software are based in part on the work of Unicode, Inc. Because Microsoft has included the Unicode, Inc. software in this product, Microsoft is required to include the following text that accompanied such software:

COPYRIGHT AND PERMISSION NOTICE

Copyright © 1991-2005 Unicode, Inc. All rights reserved. Distributed under the Terms of Use in http:// www.unicode.org/copyright.html.

Permission is hereby granted, free of charge, to any person obtaining a copy of the Unicode data files and any associated documentation (the "Data Files") or Unicode software and any associated documentation (the "Software") to deal in the Data Files or Software without restriction, including without limitation the rights to use, copy, modify, merge, publish, distribute, and/or sell copies of the Data Files or Software, and to permit persons to whom the Data Files or Software are furnished to do so, provided that (a) the above copyright notice(s) and this permission notice appear with all copies of the Data Files or Software, (b) both the above copyright notice(s) and this permission notice appear in associated documentation, and © there is clear notice in each modified Data File or in the Software as well as in the documentation associated with the Data File(s) or Software that the data or software has been modified.

THE DATA FILES AND SOFTWARE ARE PROVIDED "AS IS", WITHOUT WARRANTY OF ANY KIND, EXPRESS OR IMPLIED, INCLUDING BUT NOT LIMITED TO THE WARRANTIES OF MERCHANTABILITY, FITNESS FOR A PARTICULAR PURPOSE AND NONINFRINGEMENT OF THIRD PARTY RIGHTS. IN NO EVENT SHALL THE COPYRIGHT HOLDER OR HOLDERS INCLUDED IN THIS NOTICE BE LIABLE FOR ANY CLAIM, OR ANY SPECIAL INDIRECT OR CONSEQUENTIAL DAMAGES, OR ANY DAMAGES WHATSOEVER RESULTING FROM LOSS OF USE, DATA OR PROFITS, WHETHER IN AN ACTION OF CONTRACT, NEGLIGENCE OR OTHER TORTIOUS ACTION, ARISING OUT OF OR IN CONNECTION WITH THE USE OR PERFORMANCE OF THE DATA FILES OR SOFTWARE.

Except as contained in this notice, the name of a copyright holder shall not be used in advertising or otherwise to promote the sale, use or other dealings in these Data Files or Software without prior written authorization of the copyright holder.

The Combined PostScript Driver was the result of a cooperative development process by Adobe Systems Incorporated and Microsoft Corporation.

Portions of this software are based in part on the work of Media Cybernetics. Because Microsoft has included the Media Cybernetics software in this product, Microsoft is required to include the following text that accompanied such software:

HALO Image File Format Library © 1991-1992 Media Cybernetics, Inc.

Portions of this software are based in part on the work of Luigi Rizzo. Because Microsoft has included the Luigi Rizzo software in this product, Microsoft is required to include the following text that accompanied such software:

© 1997-98 Luigi Rizzo (luigi@iet.unipi.it)

Portions derived from code by Phil Karn (karn@ka9q.ampr.org), Robert Morelos-Zaragoza (robert@ spectra.eng.hawaii.edu) and Hari Thirumoorthy (harit@spectra.eng.hawaii.edu), Aug 1995

Redistribution and use in source and binary forms, with or without modification, are permitted provided that the following conditions are met:

1. Redistributions of source code must retain the above copyright notice, this list of conditions and the following disclaimer.

2. Redistributions in binary form must reproduce the above copyright notice, this list of conditions and the following disclaimer in the documentation and/or other materials provided with the distribution.

THIS SOFTWARE IS PROVIDED BY THE AUTHORS "AS IS'' AND ANY EXPRESS OR IMPLIED WARRANTIES, INCLUDING, BUT NOT LIMITED TO, THE IMPLIED WARRANTIES OF MERCHANTABILITY AND FITNESS FOR A PARTICULAR PURPOSE ARE DISCLAIMED. IN NO EVENT SHALL THE AUTHORS BE LIABLE FOR ANY DIRECT, INDIRECT, INCIDENTAL, SPECIAL, EXEMPLARY, OR CONSEQUENTIAL DAMAGES (INCLUDING, BUT NOT LIMITED TO, PROCUREMENT OF SUBSTITUTE GOODS OR SERVICES; LOSS OF USE, DATA, OR PROFITS; OR BUSINESS INTERRUPTION) HOWEVER CAUSED AND ON ANY THEORY OF LIABILITY, WHETHER IN CONTRACT, STRICT LIABILITY, OR TORT (INCLUDING NEGLIGENCE OR OTHERWISE) ARISING IN ANY WAY OUT OF THE USE OF THIS SOFTWARE, EVEN IF ADVISED OF THE POSSIBILITY OF SUCH DAMAGE.

Portions of this software are based in part on the work of W3C. Because Microsoft has included the W3C software in this product, Microsoft is required to include the following text that accompanied such software:

W3C ® SOFTWARE NOTICE AND LICENSE

http://www.w3.org/Consortium/Legal/2002/copyright-software-20021231

This work (and included software, documentation such as READMEs, or other related items) is being provided by the copyright holders under the following license. By obtaining, using and/or copying this work, you (the licensee) agree that you have read, understood, and will comply with the following terms and conditions.

Permission to copy, modify, and distribute this software and its documentation, with or without modification, for any purpose and without fee or royalty is hereby granted, provided that you include the following on ALL copies of the software and documentation or portions thereof, including modifications:

1. The full text of this NOTICE in a location viewable to users of the redistributed or derivative work. 2. Any pre-existing intellectual property disclaimers, notices, or terms and conditions. If none exist, the W3C Software Short Notice should be included (hypertext is preferred, text is permitted) within the body of any redistributed or derivative code.

3. Notice of any changes or modifications to the files, including the date changes were made. (We recommend you provide URLs to the location from which the code is derived.)

THIS SOFTWARE AND DOCUMENTATION IS PROVIDED "AS IS," AND COPYRIGHT HOLDERS MAKE NO REPRESENTATIONS OR WARRANTIES, EXPRESS OR IMPLIED, INCLUDING BUT NOT LIMITED TO, WARRANTIES OF MERCHANTABILITY OR FITNESS FOR ANY PARTICULAR PURPOSE OR THAT THE USE OF THE SOFTWARE OR DOCUMENTATION WILL NOT INFRINGE ANY THIRD PARTY PATENTS, COPYRIGHTS, TRADEMARKS OR OTHER RIGHTS.

COPYRIGHT HOLDERS WILL NOT BE LIABLE FOR ANY DIRECT, INDIRECT, SPECIAL OR CONSEQUENTIAL DAMAGES ARISING OUT OF ANY USE OF THE SOFTWARE OR DOCUMENTATION.

The name and trademarks of copyright holders may NOT be used in advertising or publicity pertaining
To Purchase This Item, Visit BMI Gaming | www.bmigaming.com | (800) 746-2255 | +561.391.7200

to the software without specific, written prior permission. Title to copyright in this software and any associated documentation will at all times remain with copyright holders.

Portions of this software are based in part on the work of Sun Microsystems, Inc. Because Microsoft has included the Sun Microsystems, Inc. software in this product, Microsoft is required to include the following text that accompanied such software:

Sun RPC is a product of Sun Microsystems, Inc. and is provided for unrestricted use provided that this legend is included on all tape media and as a part of the software program in whole or part. Users may copy or modify Sun RPC without charge, but are not authorized to license or distribute it to anyone else except as part of a product or program developed by the user.

SUN RPC IS PROVIDED AS IS WITH NO WARRANTIES OF ANY KIND INCLUDING THE WARRANTIES OF DESIGN, MERCHANTIBILITY AND FITNESS FOR A PARTICULAR PURPOSE, OR ARISING FROM A COURSE OF DEALING, USAGE OR TRADE PRACTICE.

Sun RPC is provided with no support and without any obligation on the part of Sun Microsystems, Inc. to assist in its use, correction, modification or enhancement.

SUN MICROSYSTEMS, INC. SHALL HAVE NO LIABILITY WITH RESPECT TO THE INFRINGEMENT OF COPYRIGHTS, TRADE SECRETS OR ANY PATENTS BY SUN RPC OR ANY PART THEREOF.

In no event will Sun Microsystems, Inc. be liable for any lost revenue or profits or other special, indirect and consequential damages, even if Sun has been advised of the possibility of such damages.

Sun Microsystems, Inc.

2550 Garcia Avenue

Mountain View, California 94043

Manufactured under license from Dolby Laboratories. "Dolby" and the double-D symbol are trademarks of Dolby Laboratories. Confidential unpublished works. Copyright 1992-1997 Dolby Laboratories. All rights reserved.

Portions of this software are based in part on the work of Andrei Alexandrescu. Because Microsoft has included the Andrei Alexandrescu software in this product, Microsoft is required to include the following text that accompanied such software:

The Loki Library Copyright © 2001 by Andrei Alexandrescu

This code accompanies the book:

Alexandrescu, Andrei. "Modern C++ Design: Generic Programming and Design Patterns Applied." Copyright © 2001. Addison-Wesley.

Permission to use, copy, modify, distribute and sell this software for any purpose is hereby granted without fee, provided that the above copyright notice appear in all copies and that both that copyright notice and this permission notice appear in supporting documentation.

The author or Addison-Welsey Longman make no representations about the suitability of this software for any purpose. It is provided "as is" without express or implied warranty.

Portions Copyright © 1995 by Jeffrey Richter

Portions of this software are based in part on the work of the Distributed Management Task Force, Inc. (DMTF). Because Microsoft has included software based on DMTF specifications in this product, Microsoft is required to include the following text:

Copyright © 2007 Distributed Management Task Force, Inc. (DMTF). All rights reserved.

Portions of this work are derived from "The Draft Standard C++ Library" Copyright © 1995 by P.J. Plauger published by Prentice-Hall and are used with permission.

Portions of this software are based in part on the work of Hewlett-Packard Company. Because Microsoft has included the Hewlett-Packard Company software in this product, Microsoft is required to include the

To Purchase This Item, Visit BMI Gaming | www.bmigaming.com | (800) 746-2255 | +561.391.7200

following text that accompanied such software:

Copyright © 2002, 2003 Hewlett-Packard Company.

About Notice:

This software is based on software available from http://mpvtools.sourceforge.net.

This software processes a format called MPV. MPV is an open specification for managing collections and multimedia playlists of photo, video, and music content and associated metadata and is available at no cost from the Optical Storage Technology Association. More information about the MPV specification can be found at http://www.osta.org/mpv.

Permission Notice:

Permission is hereby granted, free of charge, to any person obtaining a copy of this software and associated documentation files (the "Software"), to deal in the Software without restriction, including without limitation the rights to use, copy, modify, merge, publish, distribute, sublicense, and/or sell copies of the Software, and to permit persons to whom the Software is furnished to do so, subject to the following conditions:

The above copyright notice, this permission notice, and the above About Notice shall be included in all copies or substantial portions of the Software.

THE SOFTWARE IS PROVIDED "AS IS", WITHOUT WARRANTY OF ANY KIND, EXPRESS OR IMPLIED, INCLUDING BUT NOT LIMITED TO THE WARRANTIES OF MERCHANTABILITY, FITNESS FOR A PARTICULAR PURPOSE AND NONINFRINGEMENT. IN NO EVENT SHALL THE AUTHORS OR COPYRIGHT HOLDERS BE LIABLE FOR ANY CLAIM, DAMAGES OR OTHER LIABILITY, WHETHER IN AN ACTION OF CONTRACT, TORT OR

OTHERWISE, ARISING FROM, OUT OF OR IN CONNECTION WITH THE SOFTWARE OR THE USE OR OTHER DEALINGS IN THE SOFTWARE.

Except as contained in this notice, the name of a copyright holder shall not be used in advertising or otherwise to promote the sale, use or other dealings in this Software without prior written authorization of the copyright holder.

All other trademarks are property of their respective owners.